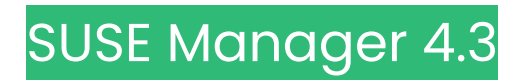

# **クライアント設定ガイド**

2024年11月18日

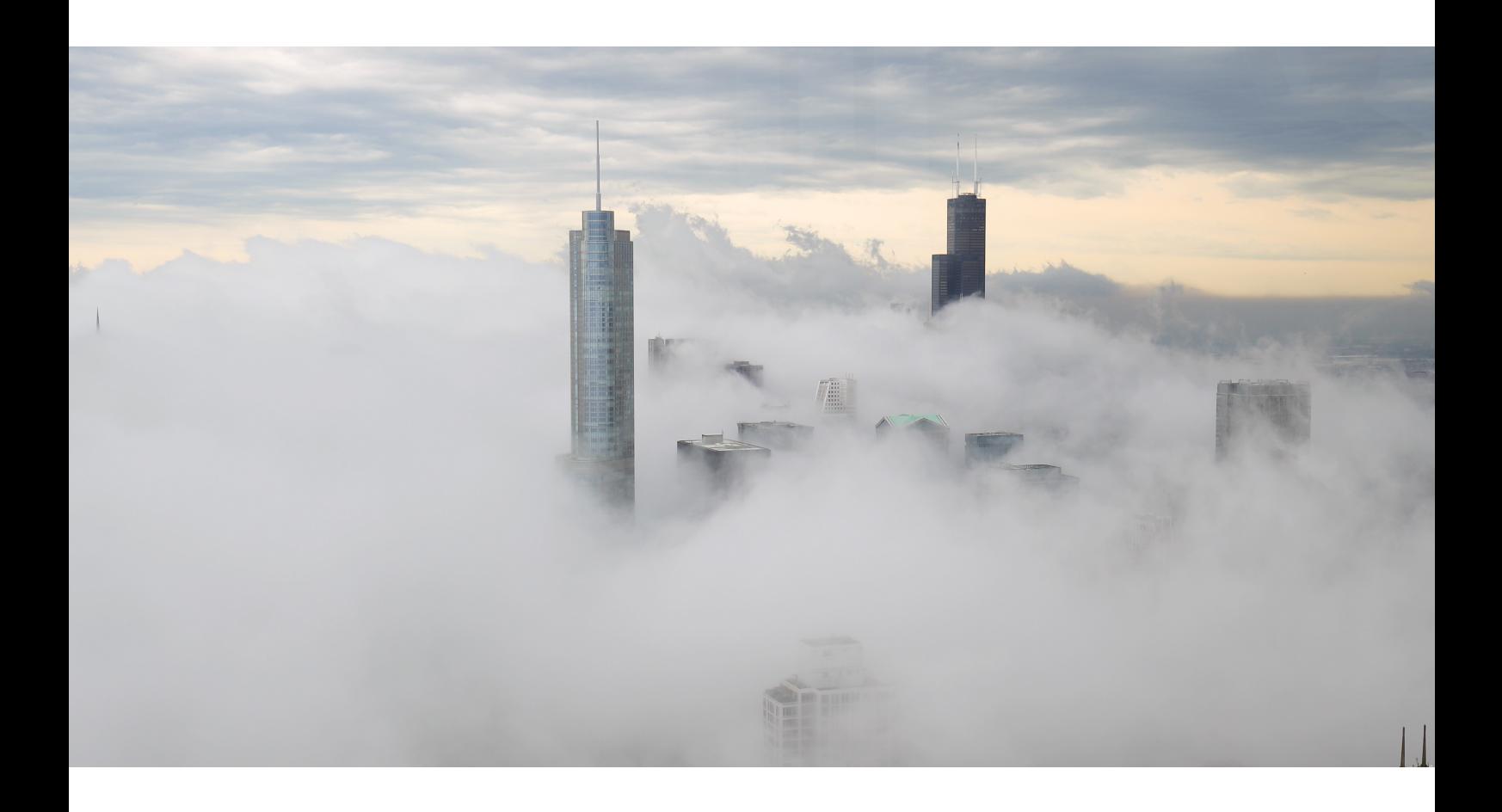

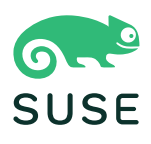

目次

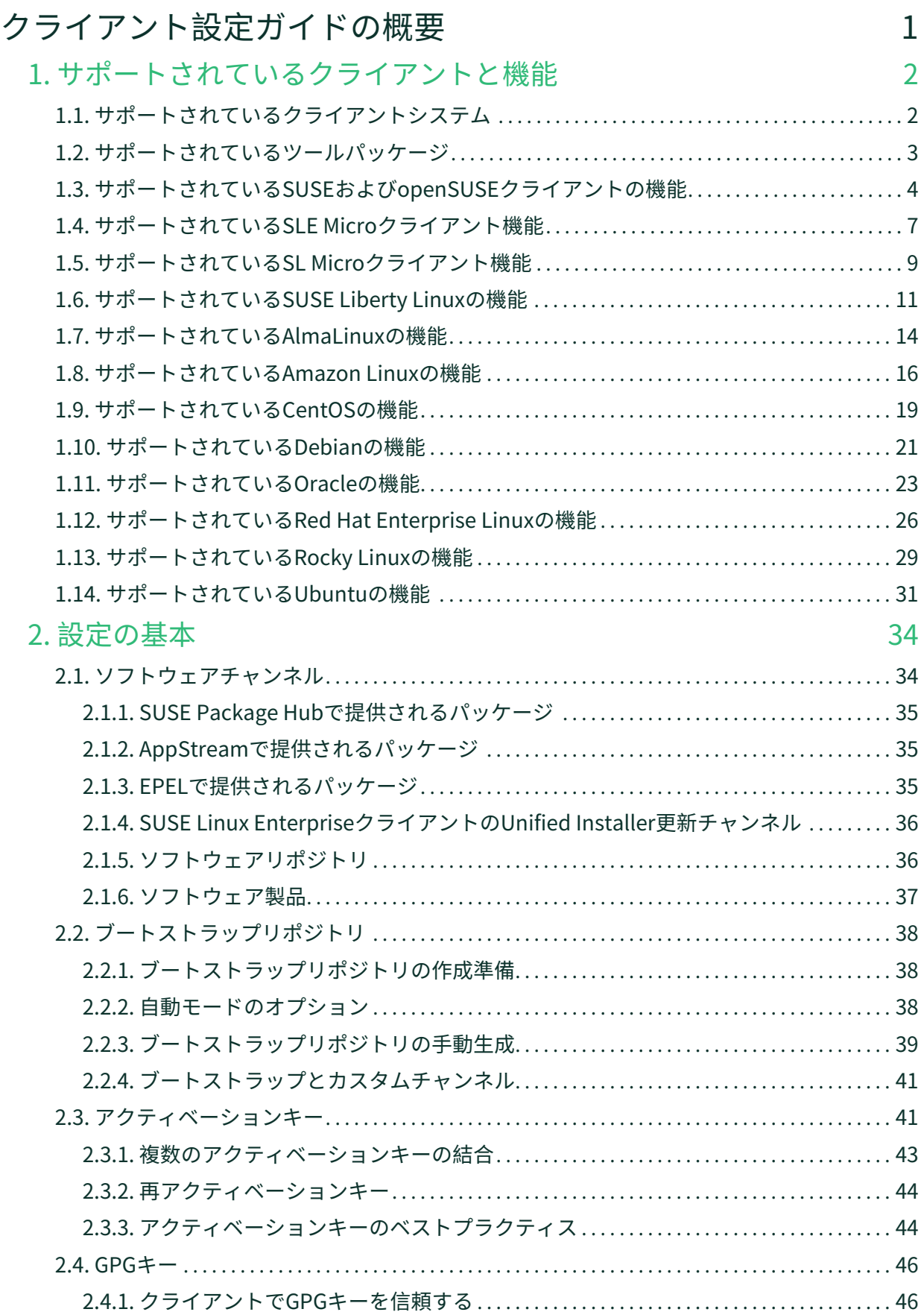

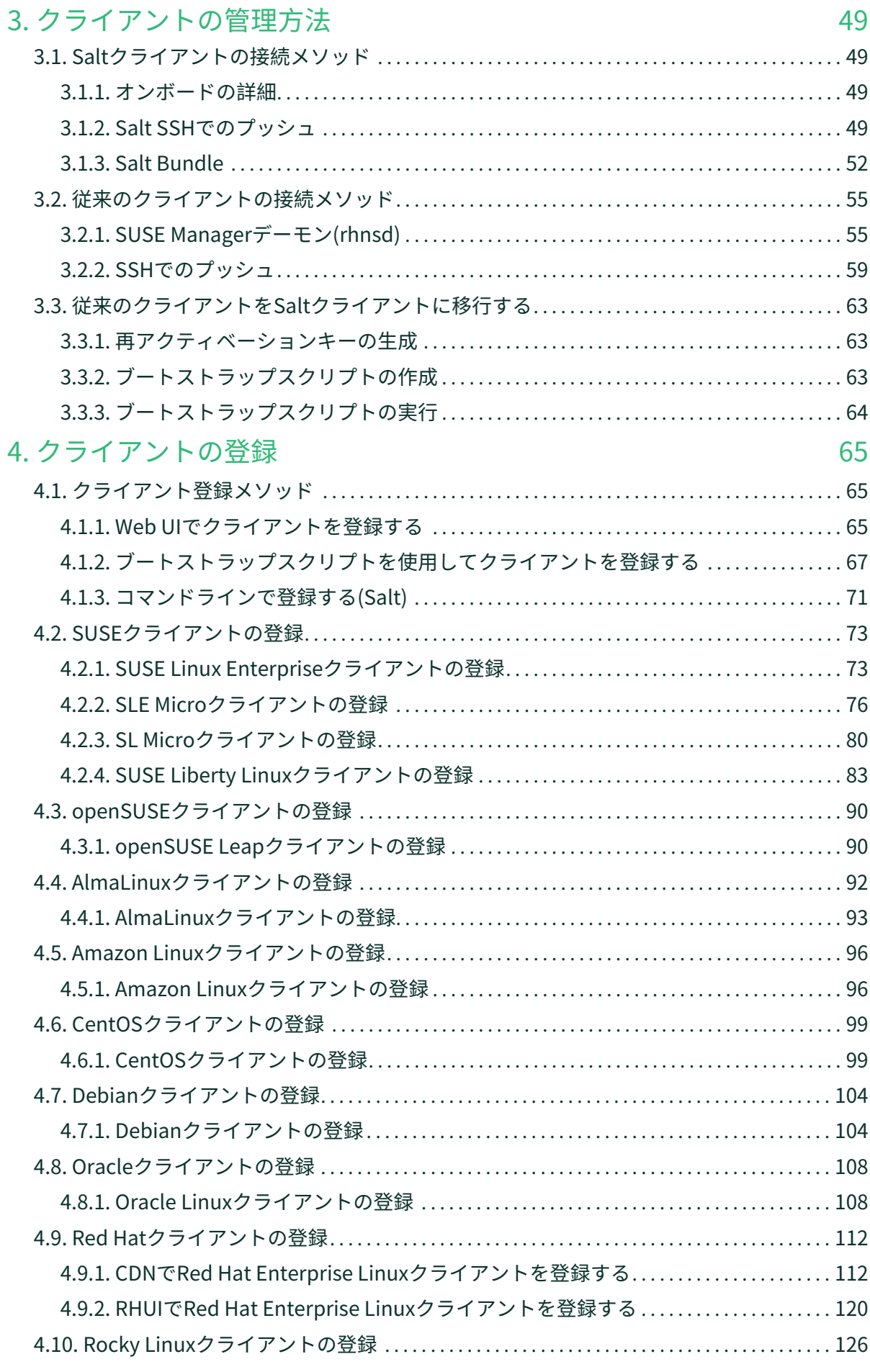

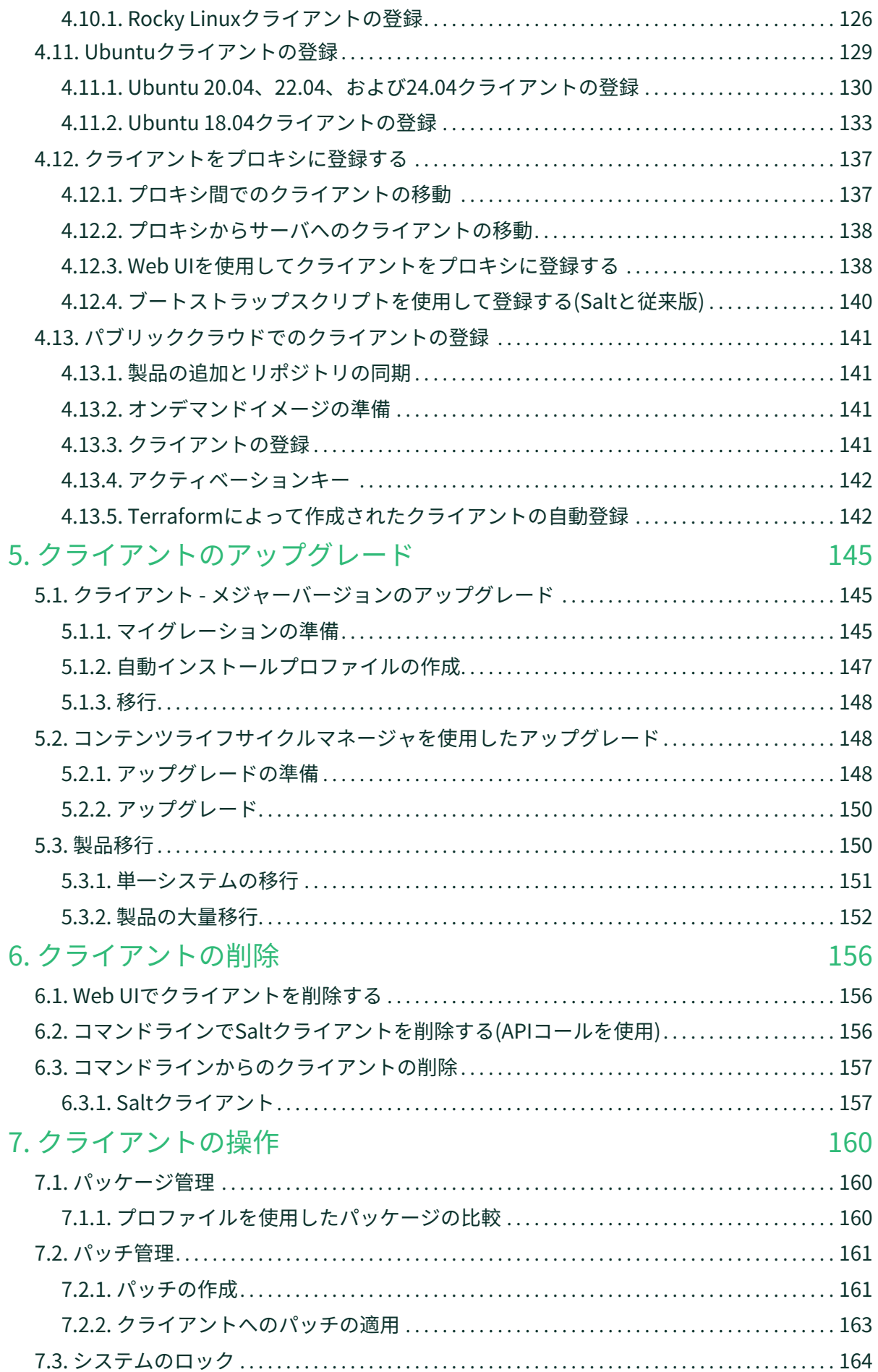

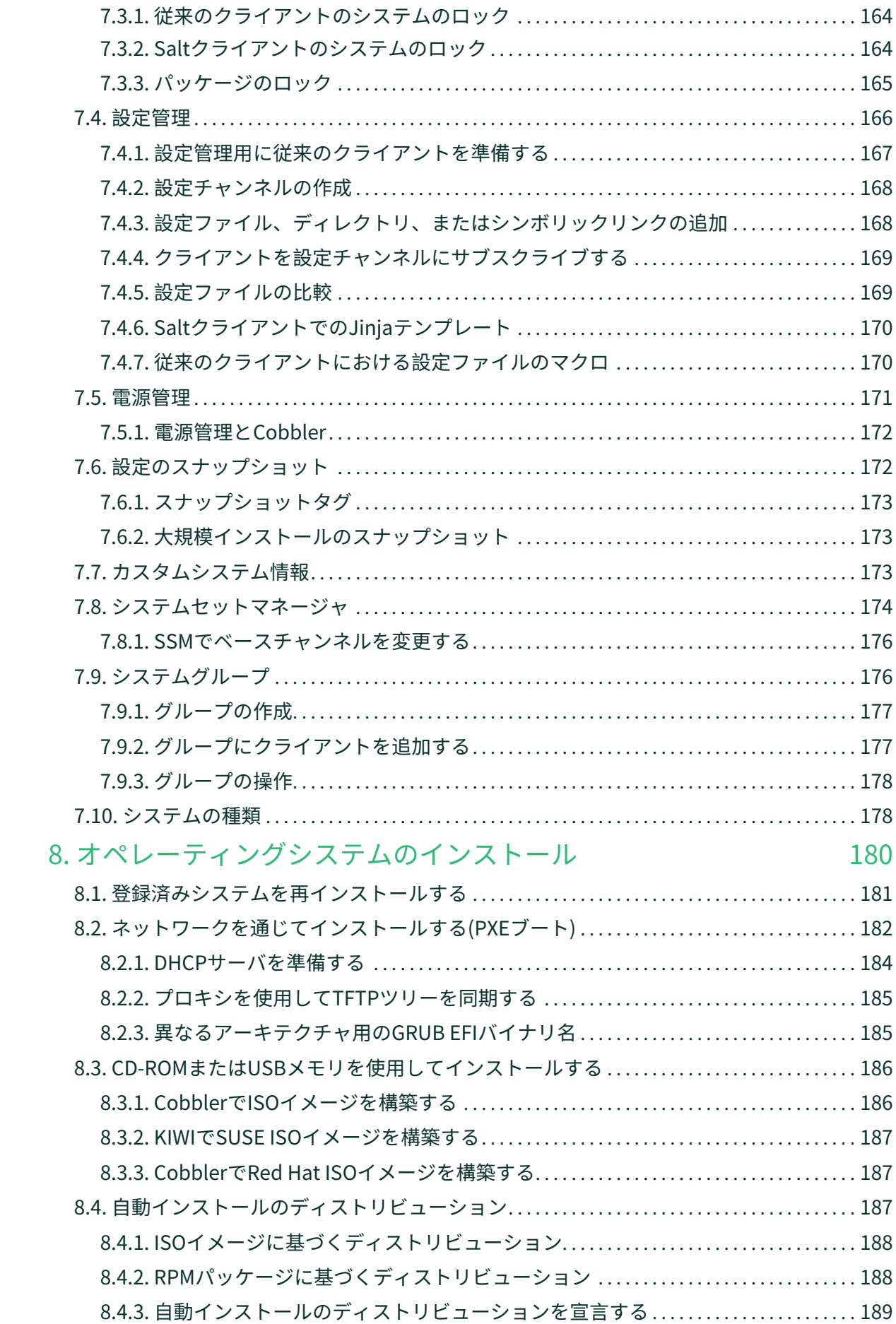

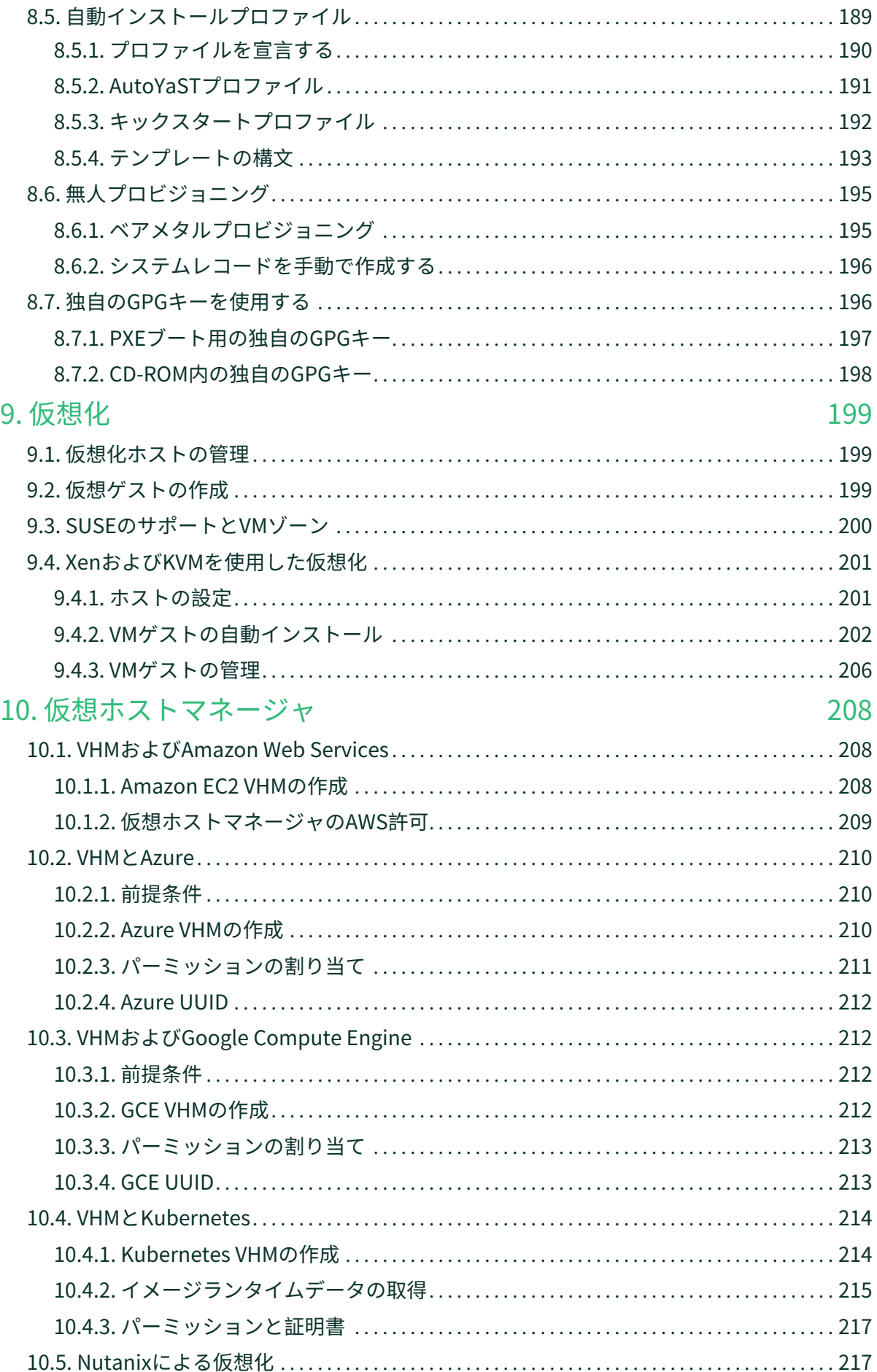

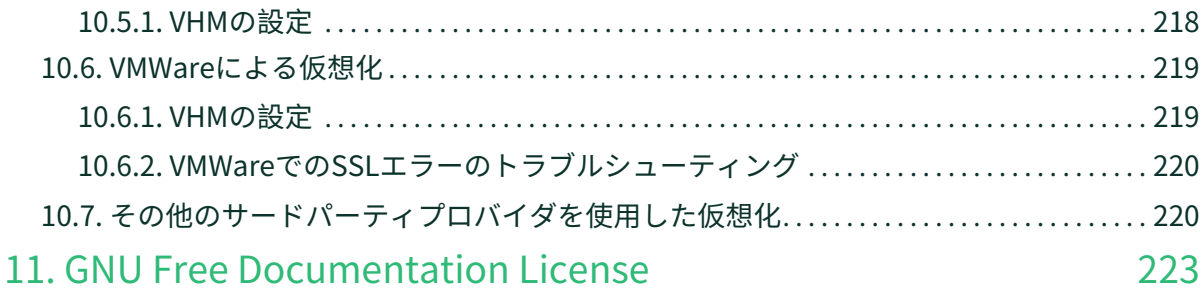

# <span id="page-7-0"></span>**クライアント設定ガイドの概要**

**更新:** 2024-11-18

 $\blacktriangle$ 

クライアントの登録は、SUSE Managerインストール後の最初の手順であり、SUSE Managerで費やす時間の ほとんどは、これらのクライアントを管理する時間です。

SUSE Managerは、広範なクライアント技術と互換性があります。広範なハードウェアオプションを使用し て、従来のクライアントまたはSaltクライアントをインストールし、SUSE Linux Enterpriseまたはその他 のLinuxオペレーティングシステムを実行できます。

サポートされているクライアントおよび機能の一覧については、**Client-configuration › Supportedfeatures**を参照してください。

このガイドでは、異なるクライアントを登録して設定する方法に関して手動の方法と自動の方法の両方につ いて説明します。

> このバージョンのSUSE Managerは、Saltおよび従来のクライアント(一部のオペレーテ ィングシステム)と互換性があります。 SUSEは、次のSUSE Manager 4.3リリースで従来 のクライアントを廃止する予定です。

> SUSE Manager 4.3以降のリリースでは、従来のクライアントはサポートされません( 2023 年にリリース予定)。

すべての新しい配備でSaltクライアントを排他的に使用し、既存の従来のクライアント をSaltに移行することをお勧めします。

# <span id="page-8-0"></span>Chapter 1. サポートされているクライアントと機能

SUSE Managerは、さまざまなクライアント技術と互換性があります。 広範なハードウェアオプションを使 用して、従来のクライアントまたはSaltクライアントをインストールし、SUSE Linux Enterpriseまたはその 他のLinuxオペレーティングシステムを実行できます。

このセクションには、サポートされているクライアントシステムのまとめが含まれています。それぞれのク ライアントで使用できる機能の詳細な一覧については、次のページを参照してください。

> このバージョンのSUSE Managerは、Saltおよび従来のクライアント(一部のオペレーテ ィングシステム)と互換性があります。 SUSEは、次のSUSE Manager 4.3リリースで従来 のクライアントを廃止する予定です。

SUSE Manager 4.3以降のリリースでは、従来のクライアントはサポートされません( 2023 年にリリース予定)。

すべての新しい配備でSaltクライアントを排他的に使用し、既存の従来のクライアント をSaltに移行することをお勧めします。

## <span id="page-8-1"></span>1.1. サポートされているクライアントシステム

従来のクライアントおよびSaltクライアントでサポートされているオペレーティングシステムを次の表に示 します。

この表のアイコンの意味は次のとおりです。

- ✔このオペレーティングシステムを実行しているクライアントはSUSEでサポートされています<br>→
- ×このオペレーティングシステムを実行しているクライアントはSUSEではサポートされていません<br>→
- クライアントは検討中であり、後日利用可能になるかどうかは未定です。

 $\mathbf{i}$ 

 $\blacktriangle$ 

クライアントオペレーティングシステムのバージョンおよびSPレベルは、SUSE Managerでサポートされる全般的なサポート(通常またはLTSS)の条件を基準にする必要 があります。 サポートされている製品バージョンの詳細について は、<https://www.suse.com/lifecycle>を参照してください。

Ţ

クライアントで実行されているオペレーティングシステムは、オペレーティングシステ ムを提供している組織によってサポートされています。

#### **表 1. サポートされているクライアントシステム**

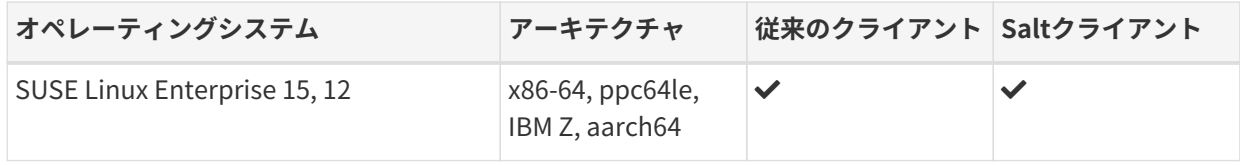

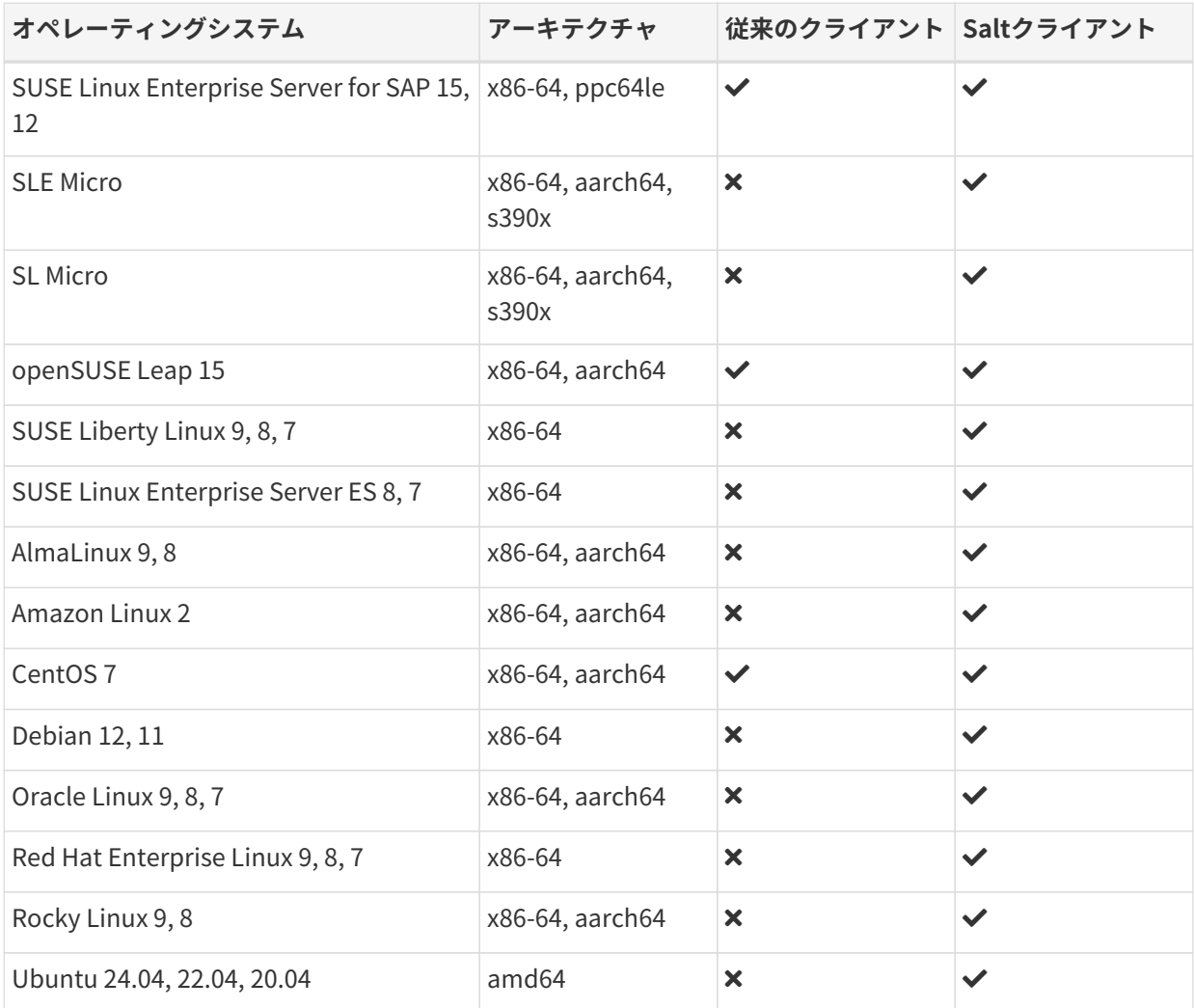

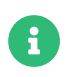

DebianとUbuntuは、x86-64アーキテクチャをamd64としてリストします。

配布がサポート終了になると、サポートが廃止されたと見なされる3か月の猶予期間に入ります。 その期間 が過ぎると、製品はサポート対象外と見なされます。 サポートは、努力ベースでのみ提供される場合があり ます。

サポート終了日の詳細については、<https://endoflife.software/operating-systems>を参照してください。

# <span id="page-9-0"></span>1.2. サポートされているツールパッケージ

spacewalk-utilsパッケージおよびspacewalk-utils-extrasパッケージは、追加のサービスおよび機能を提供 できます。

SUSE Managerspacewalk-utilsパッケージはSUSEでは完全にサポートされていて、次のツールが含まれて います。

### **表 2. Spacewalkのユーティリティ**

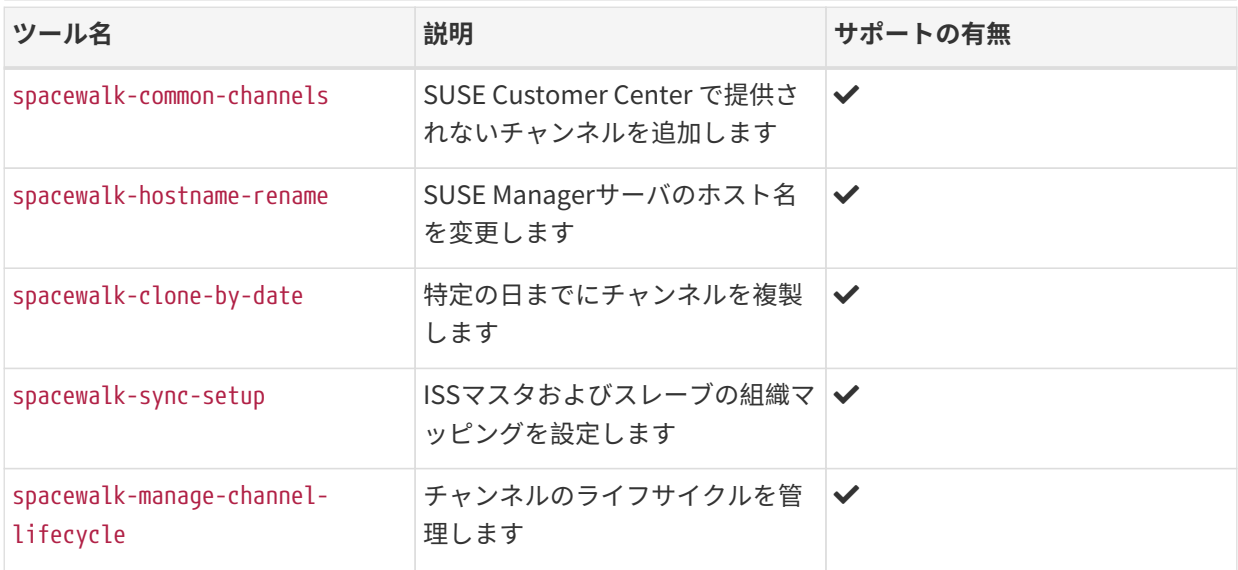

SUSE Manager spacewalk-utils-extrasパッケージはSUSEでは限定的にサポートされています。

# <span id="page-10-0"></span>1.3. サポートされているSUSEおよびopenSUSEクライアントの 機能

この表には、SUSEおよびopenSUSEクライアントのさまざまな機能の使用可否がリストされています。 この 表では、SLES、SLED、SUSE Linux Enterprise Server for SAP、SUSE Linux Enterprise Server for HPCな ど、SUSE Linux Enterpriseオペレーティングシステムのすべての亜種について記載しています。

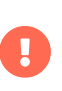

クライアントで実行しているオペレーティングシステムは、オペレーティングシステム を提供している組織によってサポートされています。 SUSE Linux EnterpriseはSUSEで サポートされています。 openSUSEはSUSEコミュニティでサポートされています。

この表のアイコンの意味は次のとおりです。

- ✔: 機能はSaltクライアントと従来のクライアントの両方で使用できます
- $\bullet$  X: 機能は使用できません
- <sub>●</sub> ? 機能は検討中であり、後日利用可能になるかどうかは未定です<br>→
- Traditional: 機能は従来のクライアントでのみサポートされています
- Salt: 機能はSaltクライアントでのみサポートされています。

### **表 3. SUSEおよびopenSUSEオペレーティングシステムでサポートされている機 能**

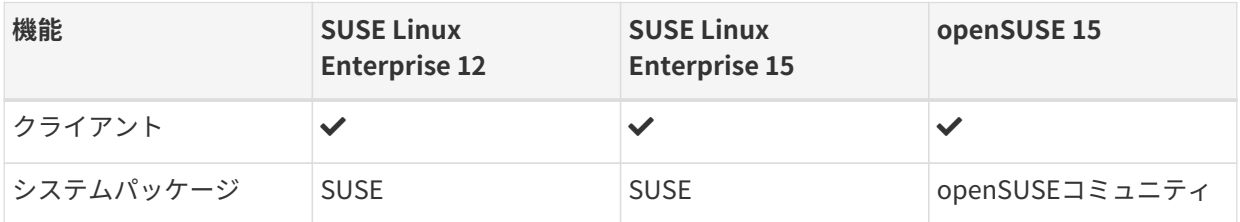

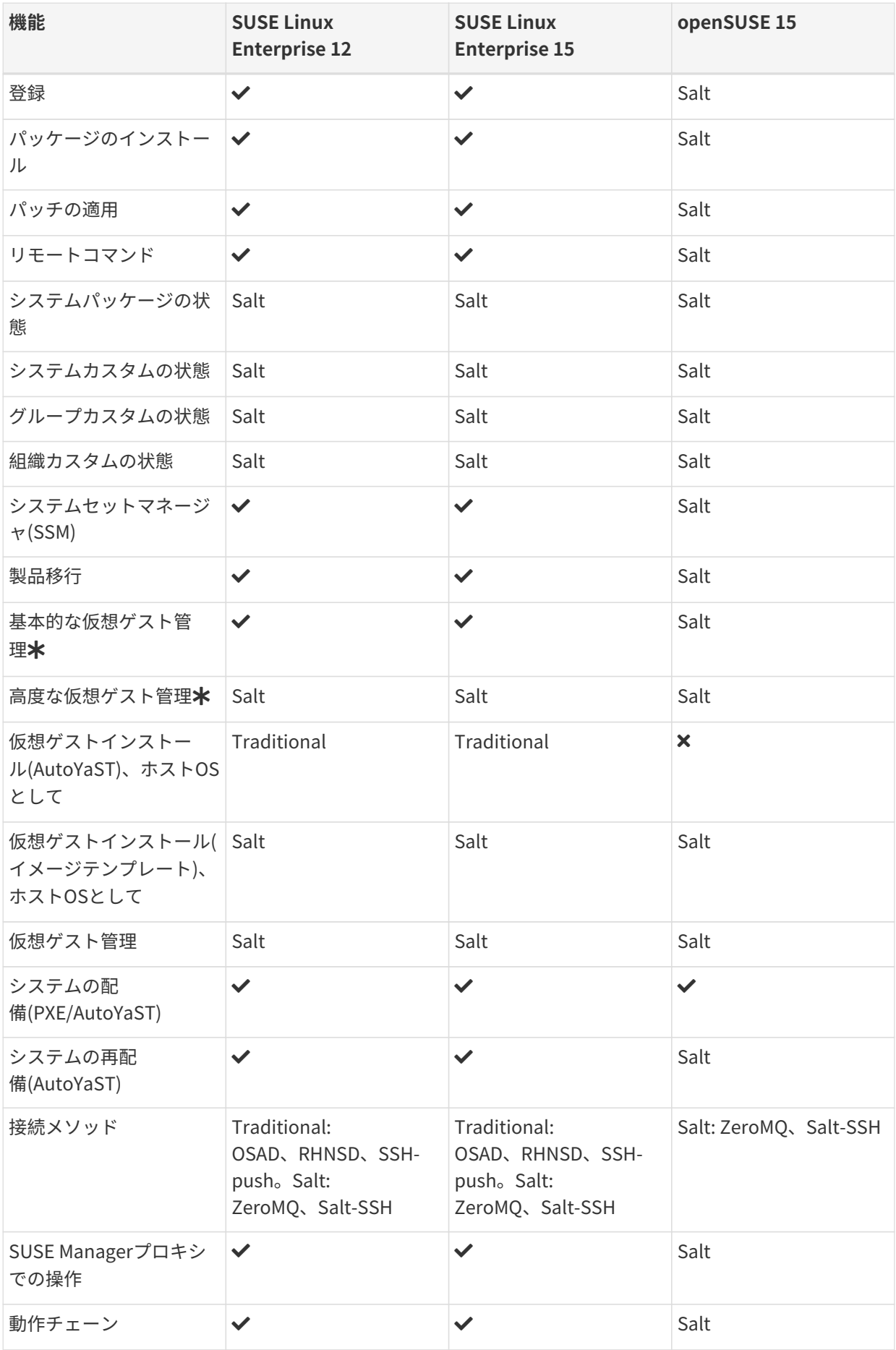

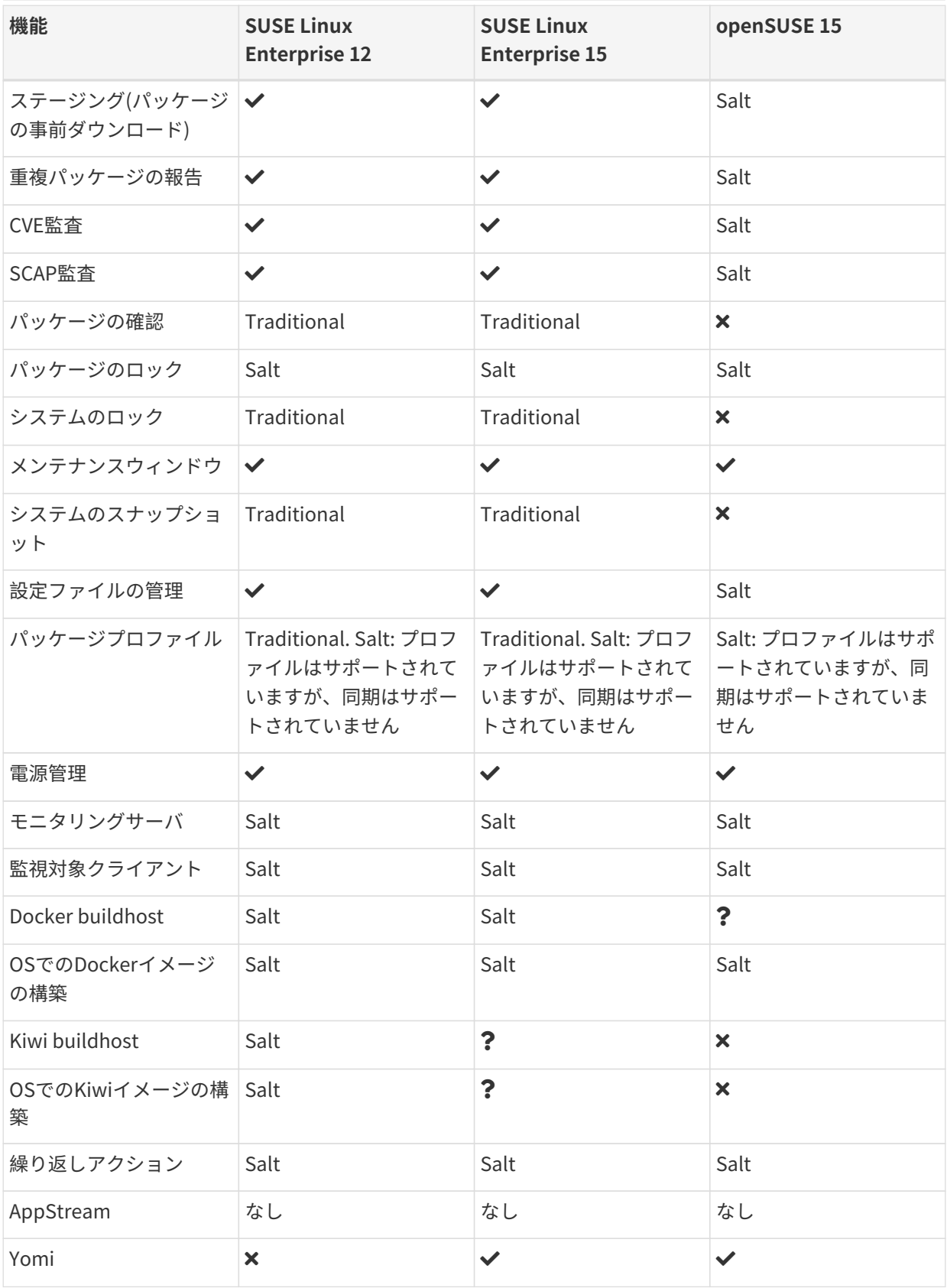

この表では、仮想ゲスト管理は基本と高度に分割されています。

基本的な仮想ゲスト管理には、VMのリスト化、低速更新、VMのライフサイクルアクション(起動、停止、再 開、一時停止)、およびVM vCPUとメモリの変更が含まれています。

高度な仮想ゲスト管理には、基本的な仮想ゲスト管理のすべての機能に加えて、高速更新、VMライフサイク ルアクション(削除、リセット、電源オフ)、VMディスクの変更、ネットワークグラフィカル表示の変更、お よびグラフィカル表示の設定が含まれています。

### <span id="page-13-0"></span>1.4. サポートされているSLE Microクライアント機能

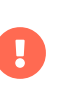

クライアントで実行しているオペレーティングシステムは、オペレーティングシステム を提供している組織によってサポートされています。SLE MicroはSUSEでサポートされ ています。

÷.

現時点では、SLE Microは正規のミニオンとして(デフォルト接続メソッド)のみサポート されています。Salt SSHクライアント(salt-ssh接続メソッド)として管理できるように目 指しています。

この表のアイコンの意味は次のとおりです。

- ✔: 機能はSaltクライアントと従来のクライアントの両方で使用できます
- $\bullet$  X: 機能は使用できません
- <sub>●</sub> ?: 機能は検討中であり、後日利用可能になるかどうかは未定です<br>→
- Traditional: 機能は従来のクライアントでのみサポートされています
- Salt: 機能はSaltクライアントでのみサポートされています。

#### **表 4. SLE Microオペレーティングシステムでサポートされている機能**

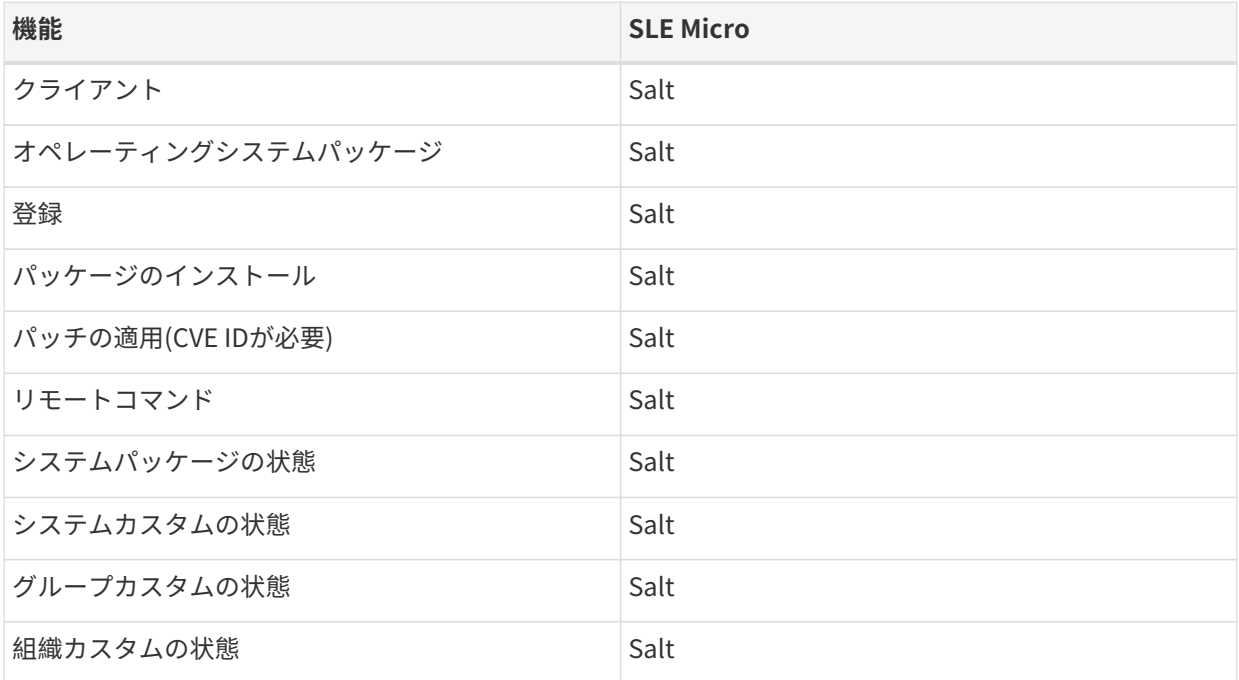

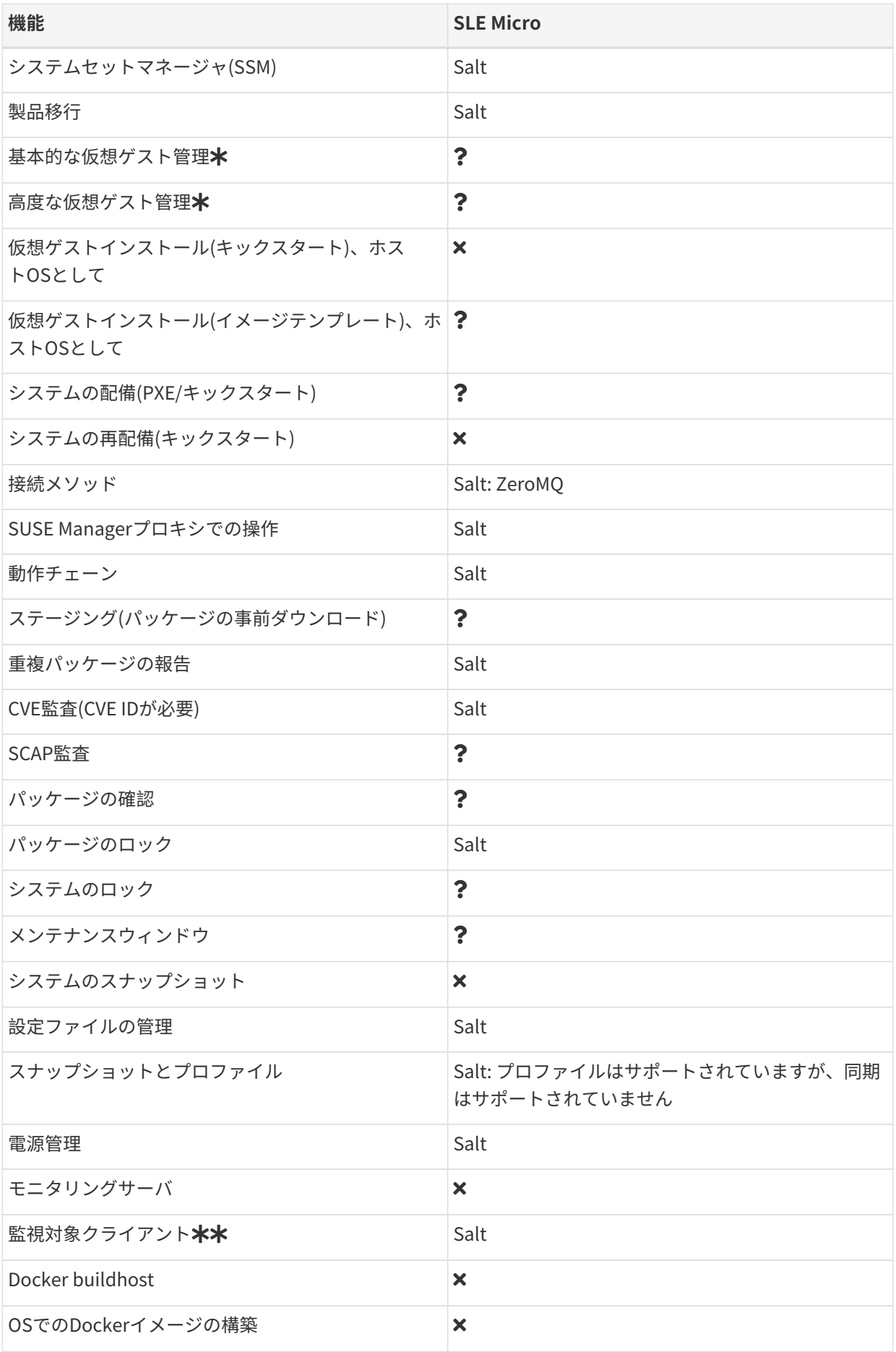

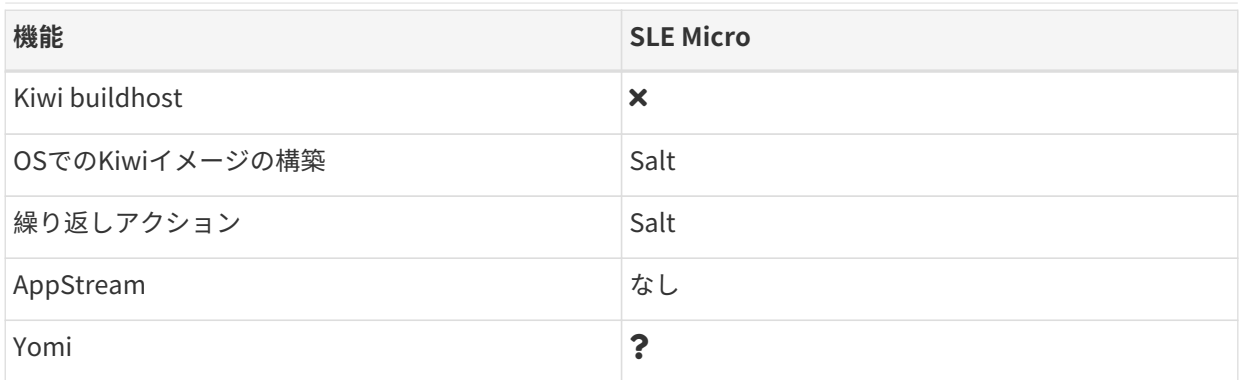

この表では、仮想ゲスト管理は基本と高度に分割されています。

基本的な仮想ゲスト管理には、VMのリスト化、低速更新、VMのライフサイクルアクション(起動、停止、再 開、一時停止)、およびVM vCPUとメモリの変更が含まれています。

高度な仮想ゲスト管理には、基本的な仮想ゲスト管理のすべての機能に加えて、高速更新、VMライフサイク ルアクション(削除、リセット、電源オフ)、VMディスクの変更、ネットワークグラフィカル表示の変更、お よびグラフィカル表示の設定が含まれています。

\*\* SLE Microでは、Node exporterとBlackbox exporterのみが利用できます。

### <span id="page-15-0"></span>1.5. サポートされているSL Microクライアント機能

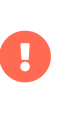

クライアントで実行しているオペレーティングシステムは、オペレーティングシステム を提供している組織によってサポートされています。SL MicroはSUSEでサポートされて います。

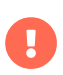

SL Microは、デフォルト接続メソッドのみのSaltクライアントとして現在サポートされ ています。

この表のアイコンの意味は次のとおりです。

- ✔: 機能はSaltクライアントと従来のクライアントの両方で使用できます<br>→
- **×**: 機能は使用できません
- <sub>●</sub> ? 機能は検討中であり、後日利用可能になるかどうかは未定です<br>→
- Traditional: 機能は従来のクライアントでのみサポートされています
- Salt: 機能はSaltクライアントでのみサポートされています。

#### **表 5. SLE Microオペレーティングシステムでサポートされている機能**

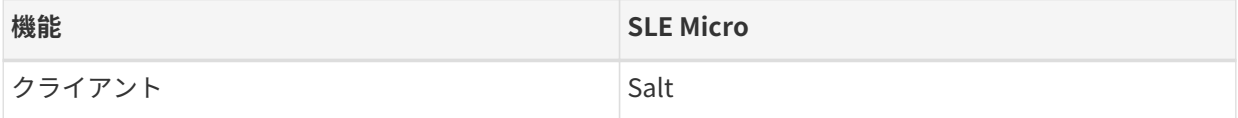

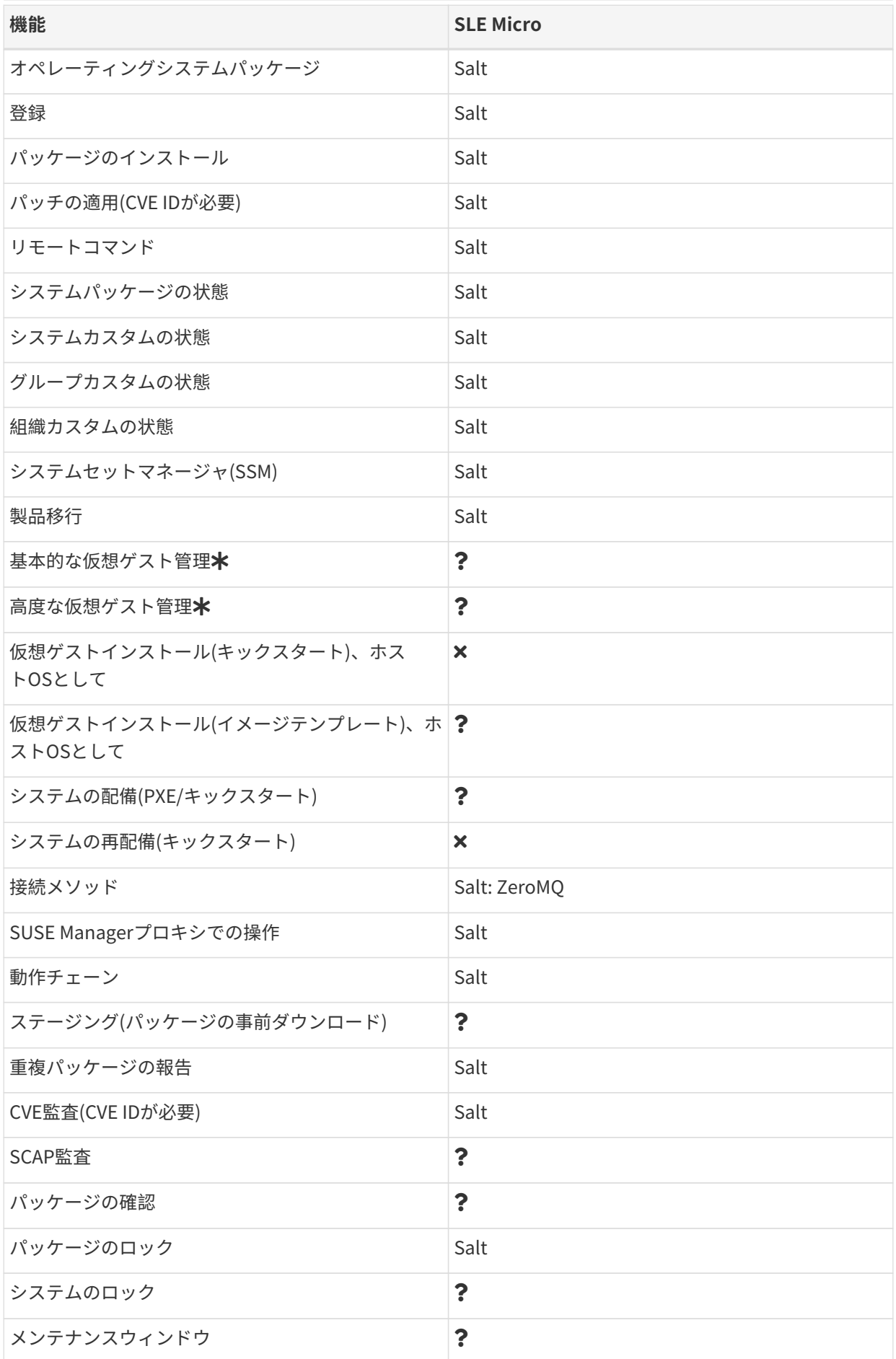

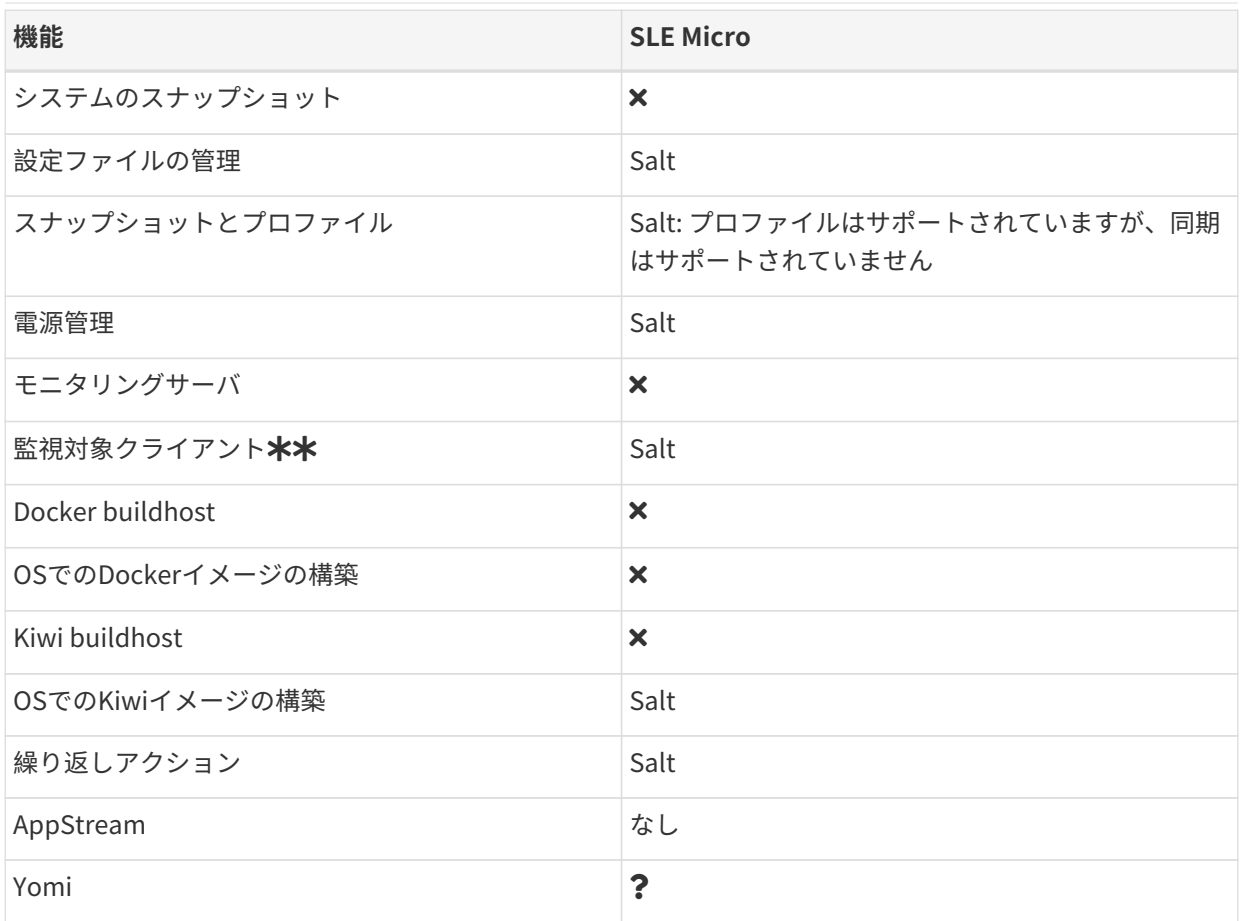

この表では、仮想ゲスト管理は基本と高度に分割されています。

基本的な仮想ゲスト管理には、VMのリスト化、低速更新、VMのライフサイクルアクション(起動、停止、再 開、一時停止)、およびVM vCPUとメモリの変更が含まれています。

高度な仮想ゲスト管理には、基本的な仮想ゲスト管理のすべての機能に加えて、高速更新、VMライフサイク ルアクション(削除、リセット、電源オフ)、VMディスクの変更、ネットワークグラフィカル表示の変更、お よびグラフィカル表示の設定が含まれています。

\*\* SL Microでは、Node exporterとBlackbox exporterのみが利用できます。

## <span id="page-17-0"></span>1.6. サポートされているSUSE Liberty Linuxの機能

この表には、SUSE Liberty Linuxクライアントのさまざまな機能の使用可否がリストされています。

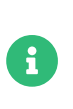

SUSE Liberty Linuxクライアントは、SUSE Linux Enterprise Server with Expanded Support (SLES ES)、Liberty、RES、またはRed Hat Expanded Supportとも呼ばれま す。

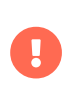

クライアントで実行しているオペレーティングシステムは、オペレーティングシステム を提供している組織によってサポートされています。 SUSE Liberty LinuxはSUSEでサポ ートされています。

この表のアイコンの意味は次のとおりです。

- ✔: 機能はSaltクライアントと従来のクライアントの両方で使用できます
- $\bullet$  X: 機能は使用できません
- <sub>●</sub> ? 機能は検討中であり、後日利用可能になるかどうかは未定です<br>→
- Traditional: 機能は従来のクライアントでのみサポートされています
- Salt: 機能はSaltクライアントでのみサポートされています。

#### **表 6. SUSE Liberty Linuxオペレーティングシステムでサポートされている機能**

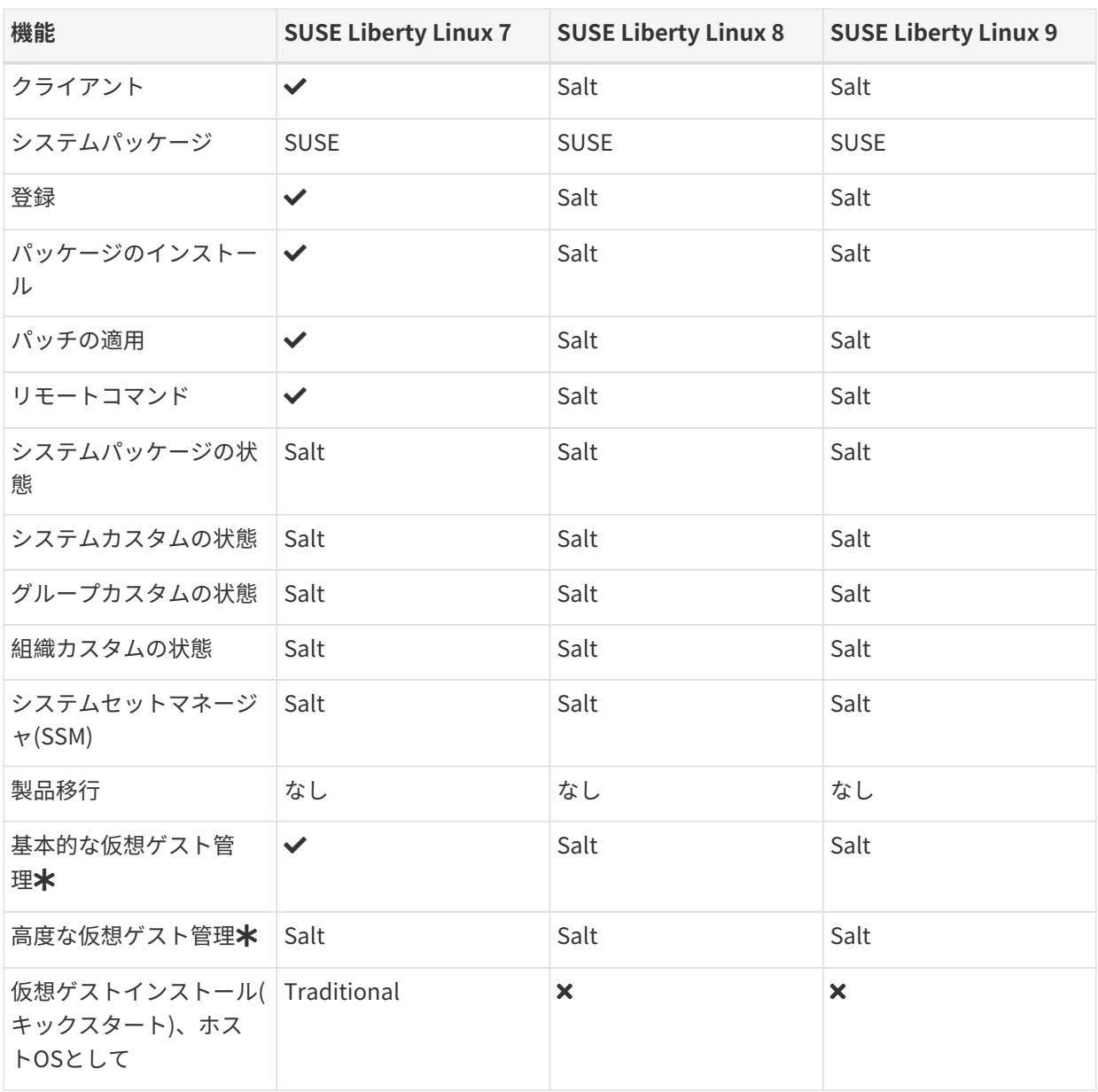

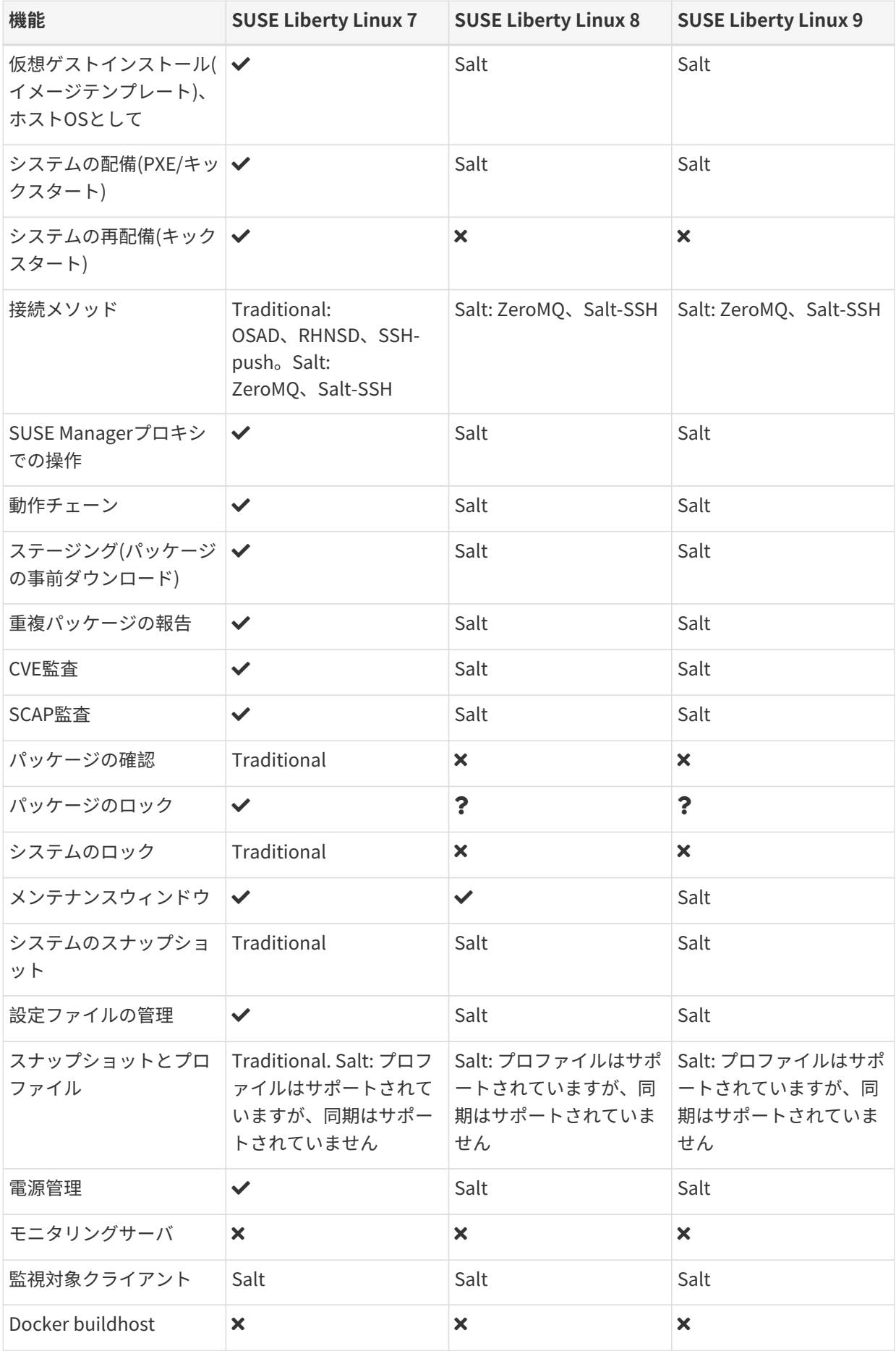

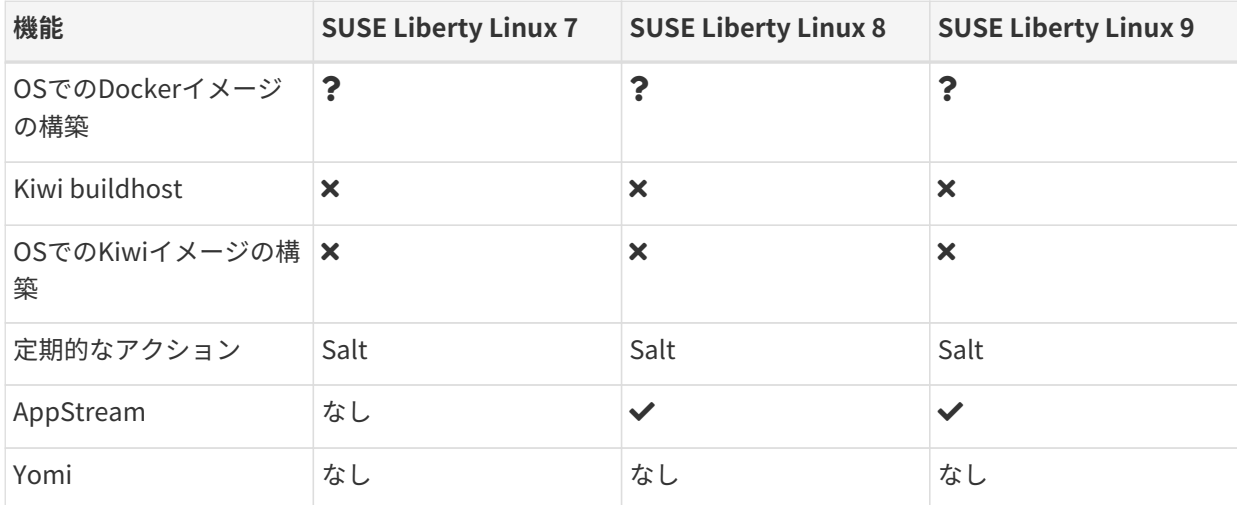

この表では、仮想ゲスト管理は基本と高度に分割されています。

基本的な仮想ゲスト管理には、VMのリスト化、低速更新、VMのライフサイクルアクション(起動、停止、再 開、一時停止)、およびVM vCPUとメモリの変更が含まれています。

高度な仮想ゲスト管理には、基本的な仮想ゲスト管理のすべての機能に加えて、高速更新、VMライフサイク ルアクション(削除、リセット、電源オフ)、VMディスクの変更、ネットワークグラフィカル表示の変更、お よびグラフィカル表示の設定が含まれています。

## <span id="page-20-0"></span>1.7. サポートされているAlmaLinuxの機能

この表には、AlmaLinuxクライアントのさまざまな機能の使用可否がリストされています。

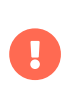

クライアントで実行しているオペレーティングシステムは、オペレーティングシステム を提供している組織によってサポートされています。 AlmaLinuxはAlmaLinuxコミュニ ティでサポートされています。

この表のアイコンの意味は次のとおりです。

- ✔: 機能はSaltクライアントと従来のクライアントの両方で使用できます<br>→
- $\bullet$  X: 機能は使用できません
- ?: 機能は検討中であり、後日利用可能になるかどうかは未定です<br>→
- Traditional: 機能は従来のクライアントでのみサポートされています
- Salt: 機能はSaltクライアントでのみサポートされています。

#### **表 7. AlmaLinuxオペレーティングシステムでサポートされている機能**

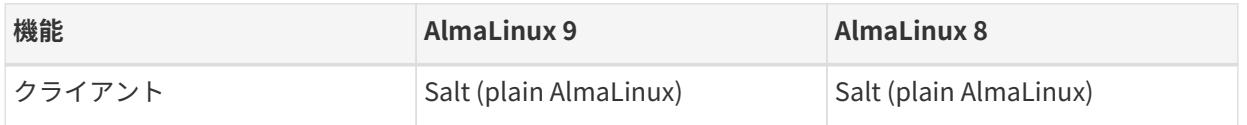

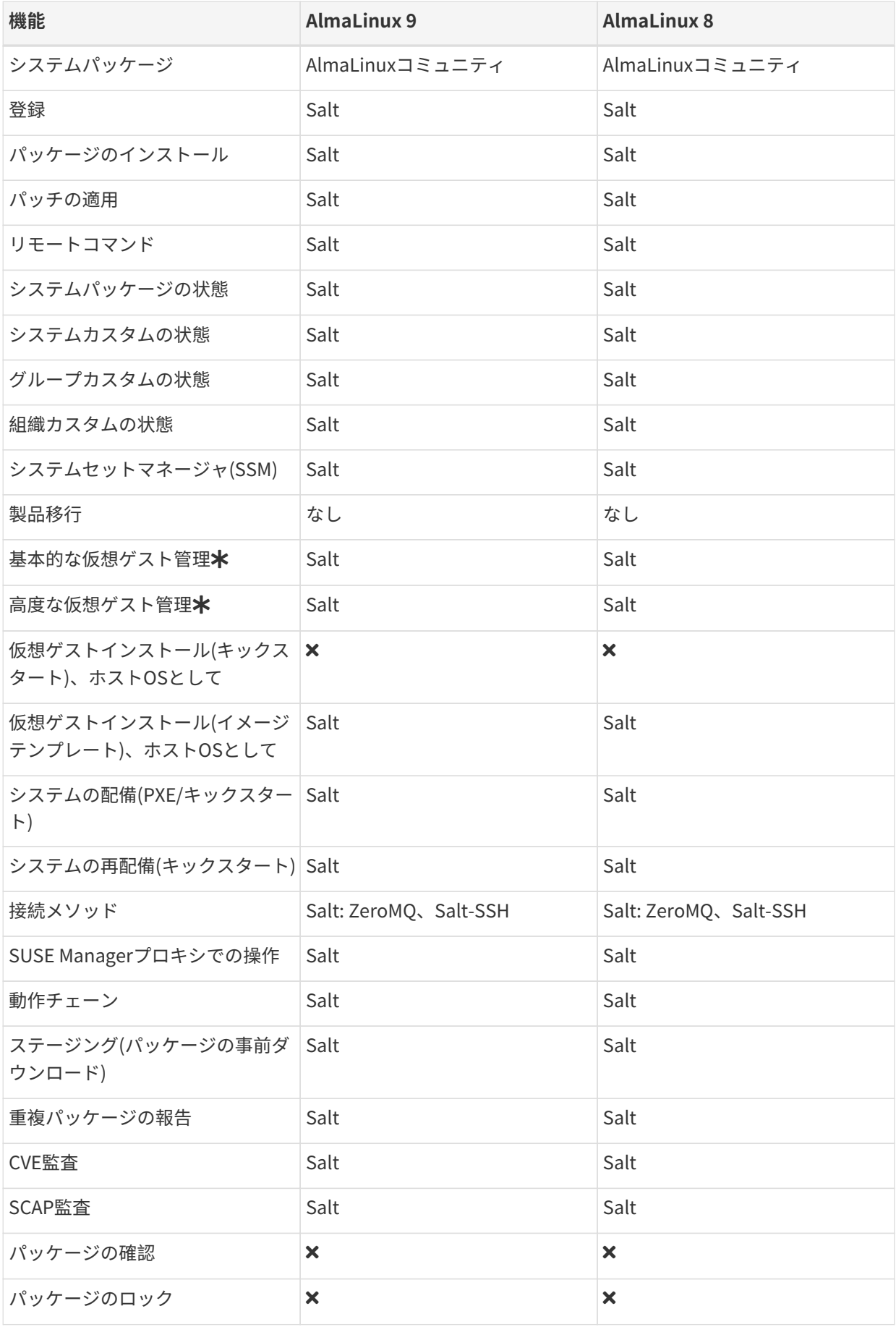

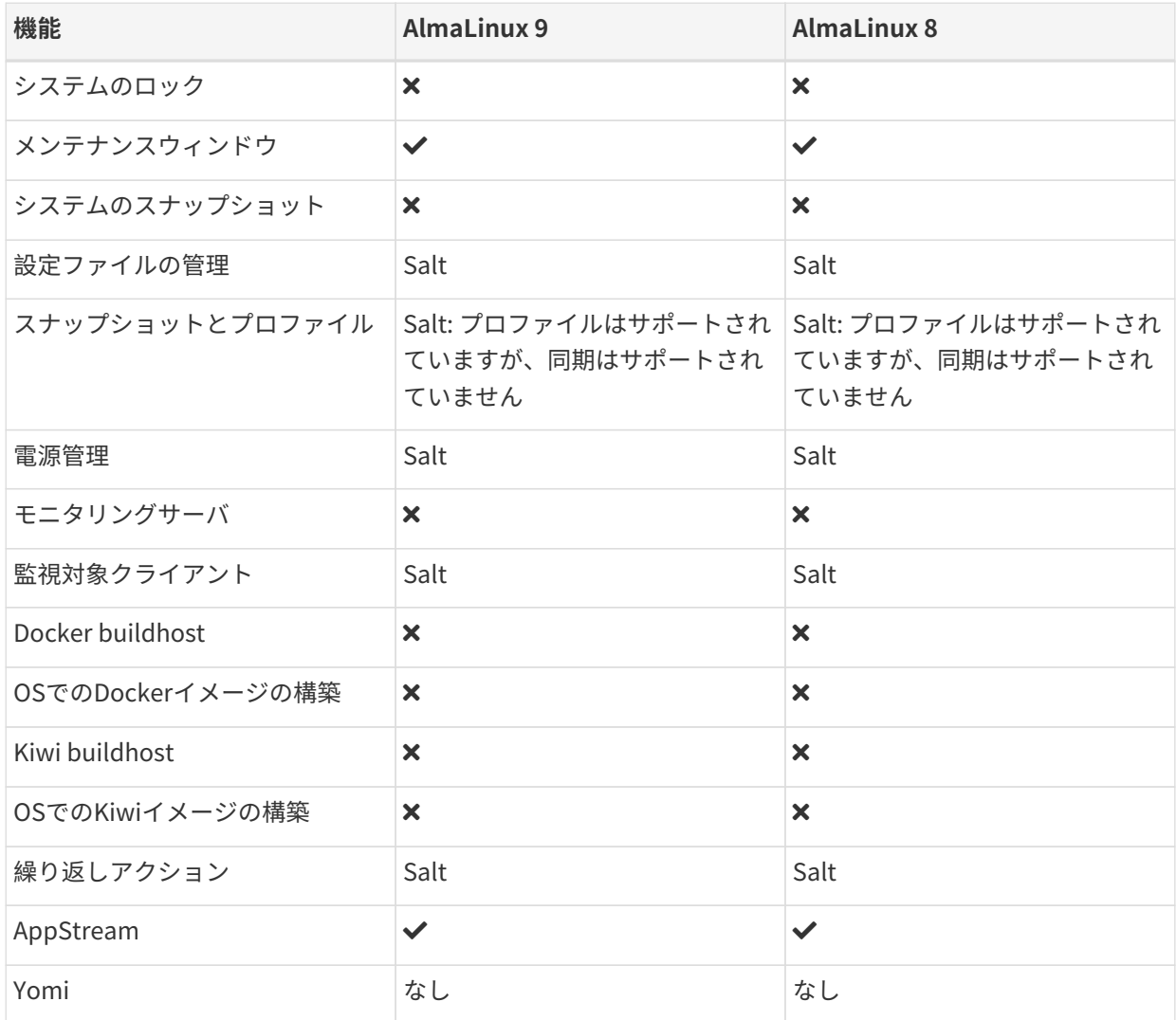

この表では、仮想ゲスト管理は基本と高度に分割されています。

基本的な仮想ゲスト管理には、VMのリスト化、低速更新、VMのライフサイクルアクション(起動、停止、再 開、一時停止)、およびVM vCPUとメモリの変更が含まれています。

高度な仮想ゲスト管理には、基本的な仮想ゲスト管理のすべての機能に加えて、高速更新、VMライフサイク ルアクション(削除、リセット、電源オフ)、VMディスクの変更、ネットワークグラフィカル表示の変更、お よびグラフィカル表示の設定が含まれています。

## <span id="page-22-0"></span>1.8. サポートされているAmazon Linuxの機能

この表には、Amazon Linuxクライアントのさまざまな機能の使用可否がリストされています。

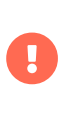

クライアントで実行しているオペレーティングシステムは、オペレーティングシステム を提供している組織によってサポートされています。 Amazon LinuxはAmazonでサポー トされています。

この表のアイコンの意味は次のとおりです。

- ✔: 機能はSaltクライアントと従来のクライアントの両方で使用できます<br>→
- **×**: 機能は使用できません
- <sub>●</sub> ? 機能は検討中であり、後日利用可能になるかどうかは未定です<br>→
- Traditional: 機能は従来のクライアントでのみサポートされています
- Salt: 機能はSaltクライアントでのみサポートされています<br>→

#### **表 8. Amazon Linuxオペレーティングシステムでサポートされている機能**

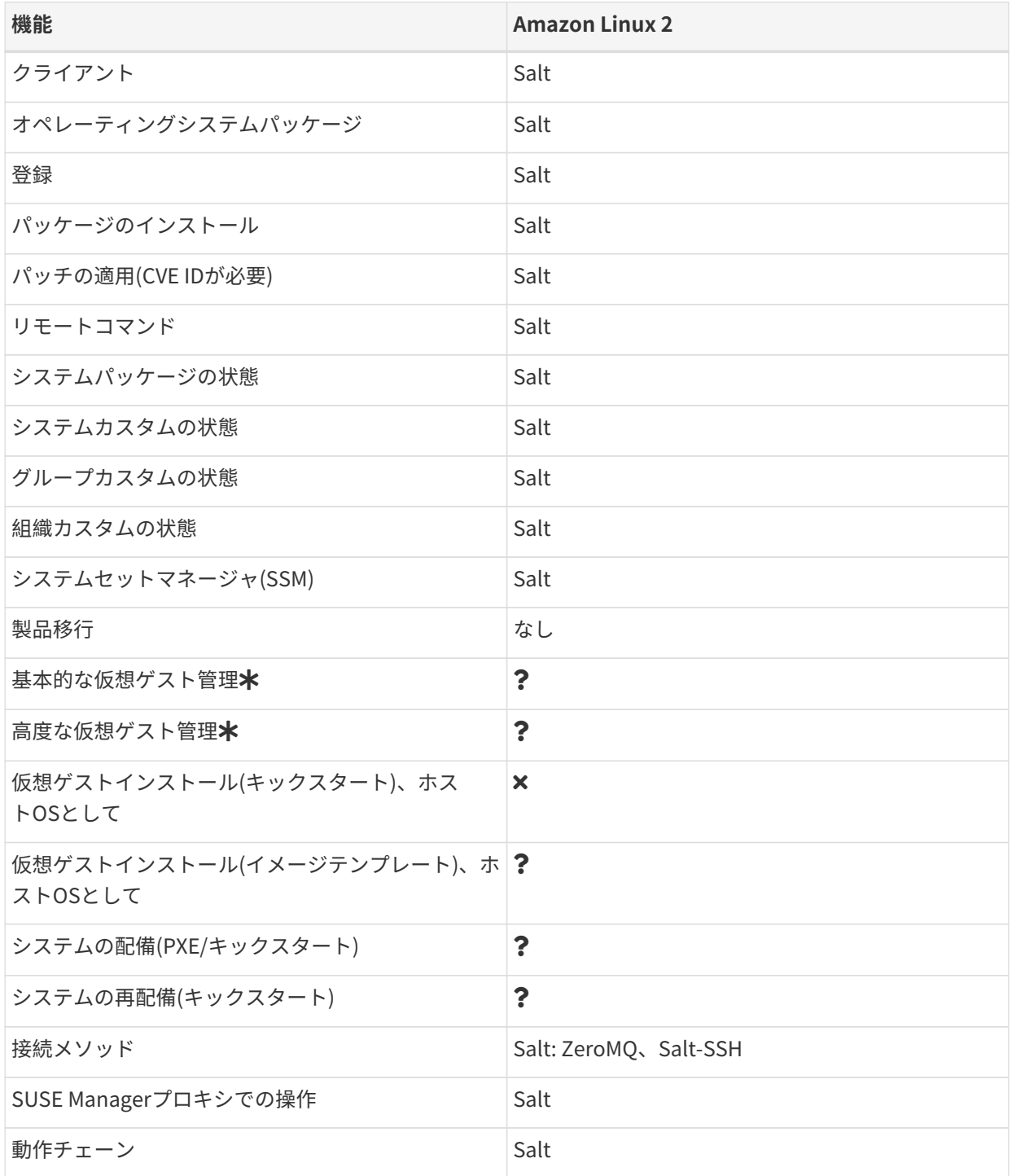

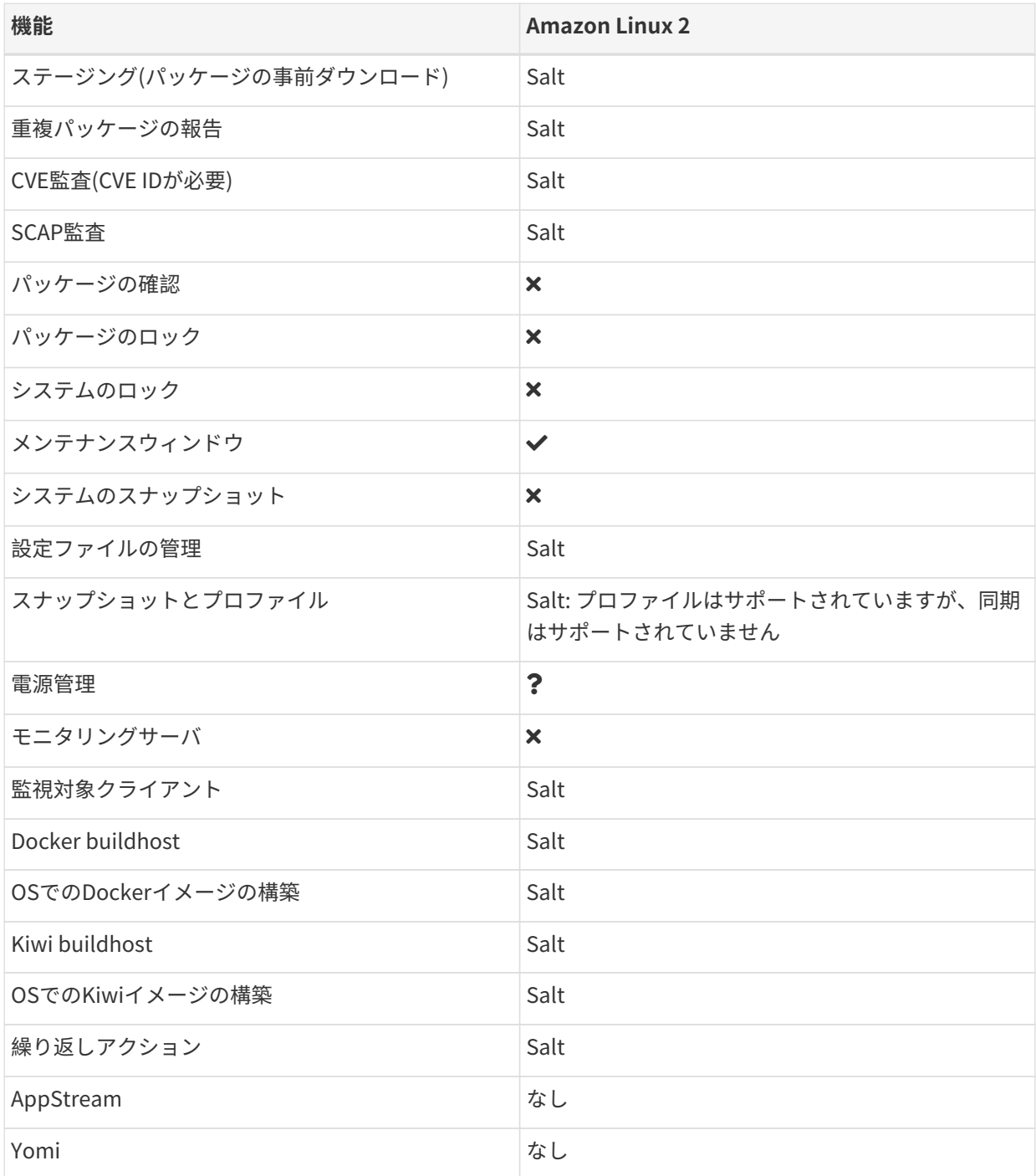

この表では、仮想ゲスト管理は基本と高度に分割されています。

基本的な仮想ゲスト管理には、VMのリスト化、低速更新、VMのライフサイクルアクション(起動、停止、再 開、一時停止)、およびVM vCPUとメモリの変更が含まれています。

高度な仮想ゲスト管理には、基本的な仮想ゲスト管理のすべての機能に加えて、高速更新、VMライフサイク ルアクション(削除、リセット、電源オフ)、VMディスクの変更、ネットワークグラフィカル表示の変更、お よびグラフィカル表示の設定が含まれています。

従来のスタックはAmazon Linuxで利用できますが、サポートされていません。

# <span id="page-25-0"></span>1.9. サポートされているCentOSの機能

この表には、CentOSクライアントのさまざまな機能の使用可否がリストされています。

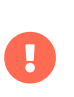

クライアントで実行しているオペレーティングシステムは、オペレーティングシステム を提供している組織によってサポートされています。 CentOSはCentOSコミュニティで サポートされています。

この表のアイコンの意味は次のとおりです。

- ✔: 機能はSaltクライアントと従来のクライアントの両方で使用できます
- $\bullet$  X: 機能は使用できません
- <sub>●</sub> ? 機能は検討中であり、後日利用可能になるかどうかは未定です<br>→
- Traditional: 機能は従来のクライアントでのみサポートされています
- Salt: 機能はSaltクライアントでのみサポートされています。

#### **表 9. CentOSオペレーティングシステムでサポートされている機能**

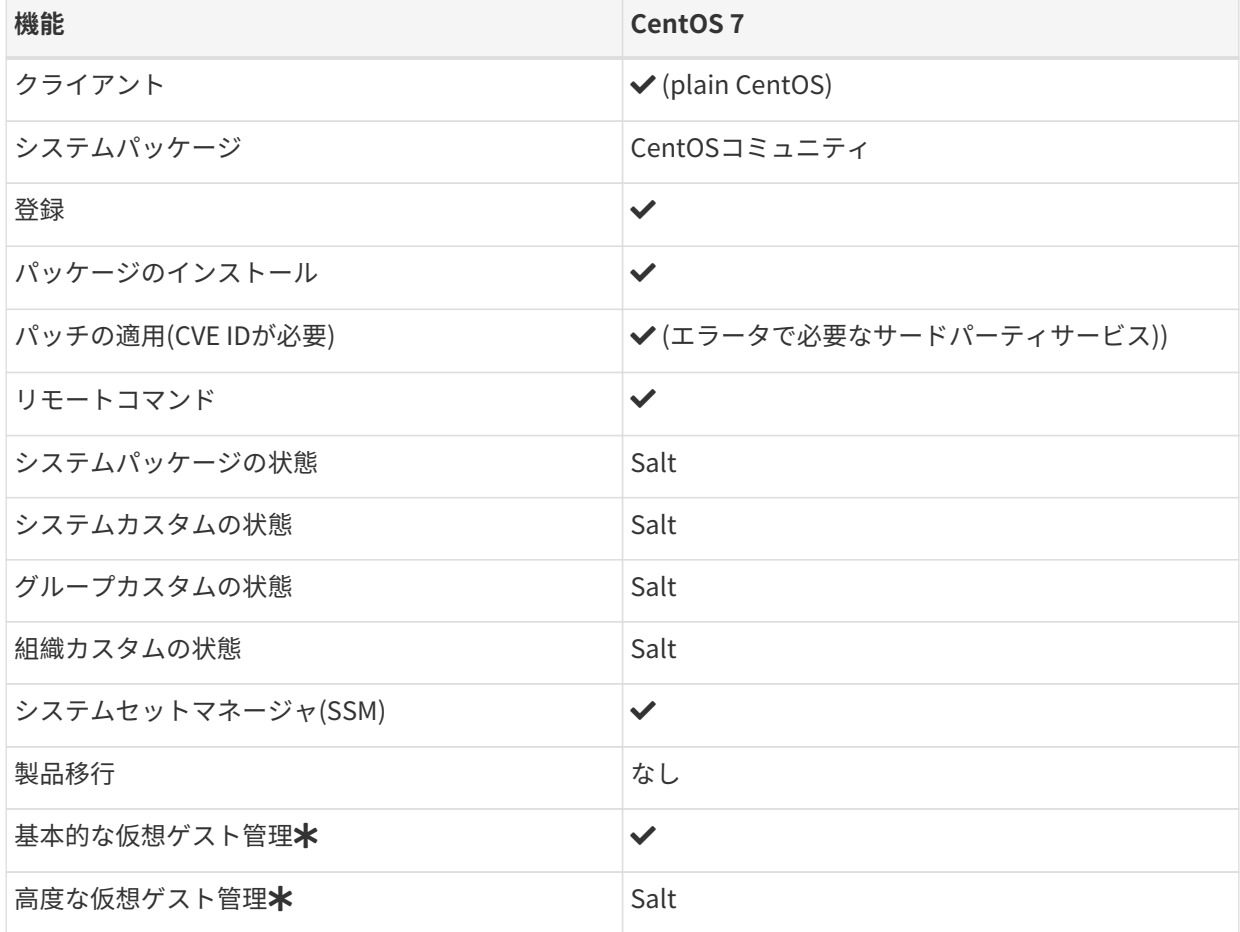

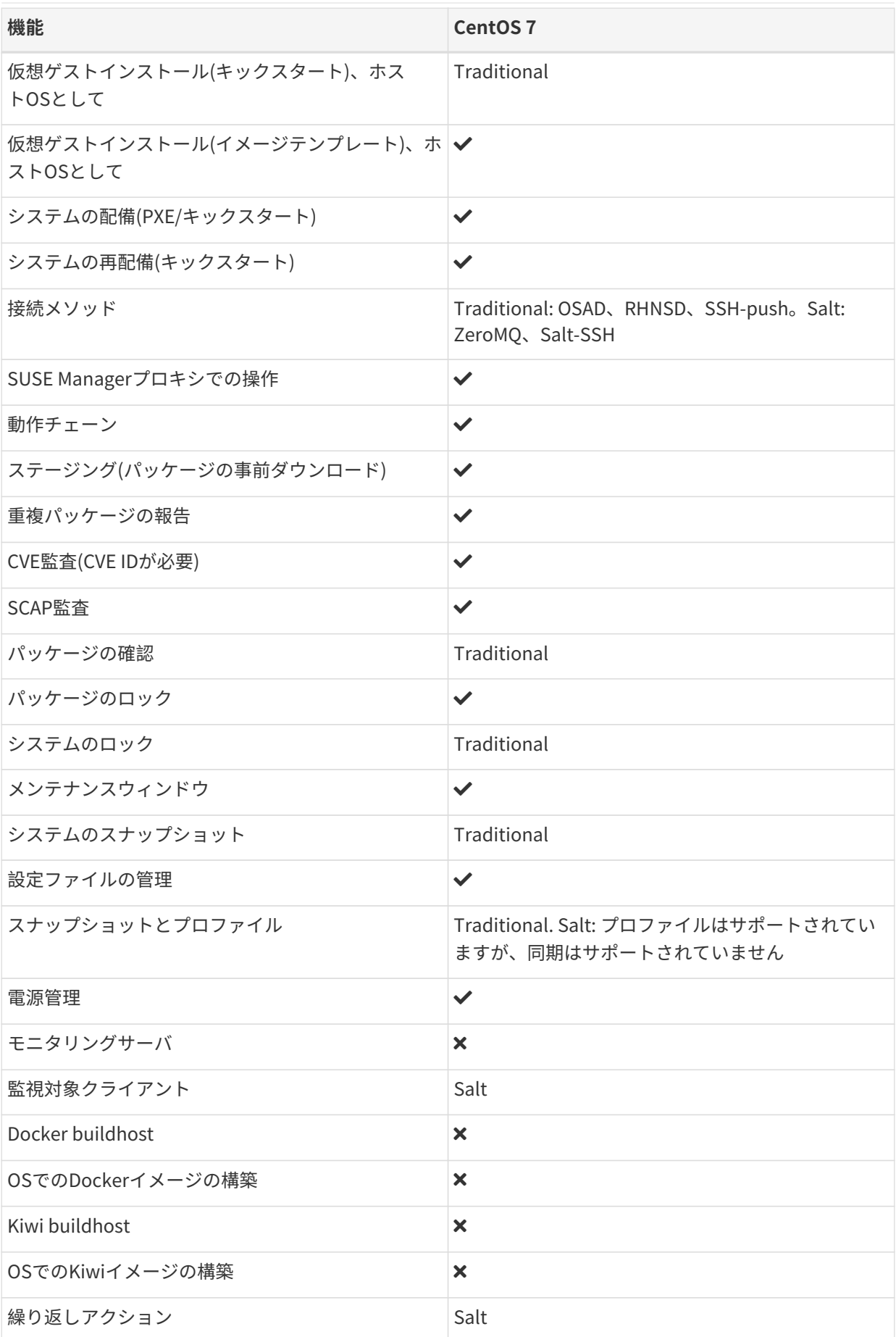

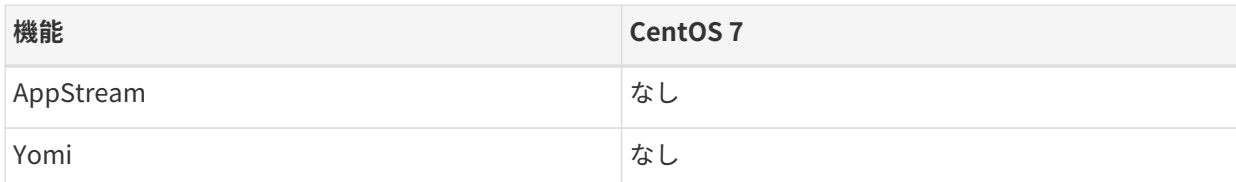

この表では、仮想ゲスト管理は基本と高度に分割されています。

基本的な仮想ゲスト管理には、VMのリスト化、低速更新、VMのライフサイクルアクション(起動、停止、再 開、一時停止)、およびVM vCPUとメモリの変更が含まれています。

高度な仮想ゲスト管理には、基本的な仮想ゲスト管理のすべての機能に加えて、高速更新、VMライフサイク ルアクション(削除、リセット、電源オフ)、VMディスクの変更、ネットワークグラフィカル表示の変更、お よびグラフィカル表示の設定が含まれています。

# <span id="page-27-0"></span>1.10. サポートされているDebianの機能

この表には、Debianクライアントのさまざまな機能の使用可否がリストされています。

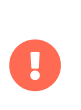

クライアントで実行しているオペレーティングシステムは、オペレーティングシステム を提供している組織によってサポートされています。 DebianはDebianコミュニティで サポートされています。

この表のアイコンの意味は次のとおりです。

- ✔: 機能はSaltクライアントと従来のクライアントの両方で使用できます<br>→
- $\bullet$  X: 機能は使用できません
- ?: 機能は検討中であり、後日利用可能になるかどうかは未定です<br>→
- Traditional: 機能は従来のクライアントでのみサポートされています
- Salt: 機能は Saltクライアントでのみサポートされています。

#### **表 10. Debianオペレーティングシステムでサポートされている機能**

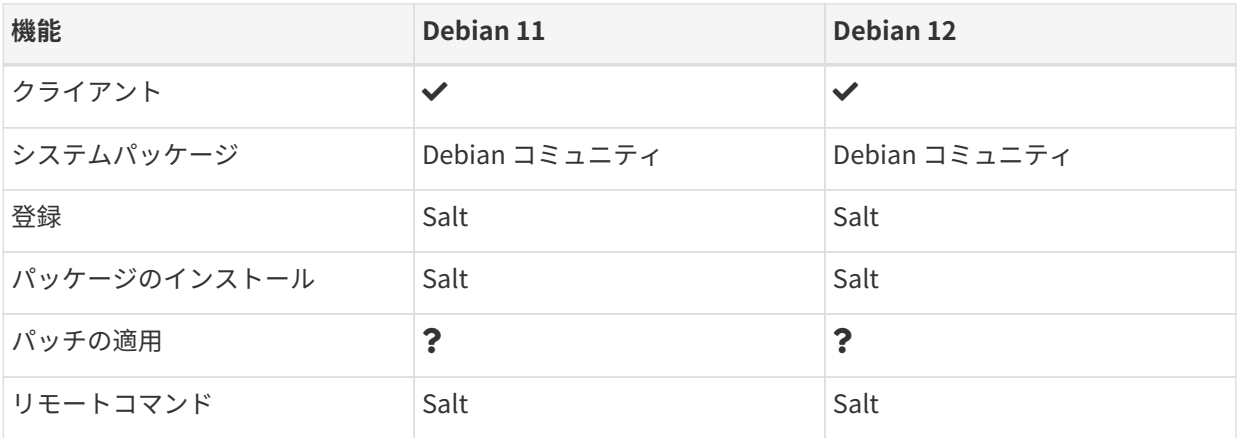

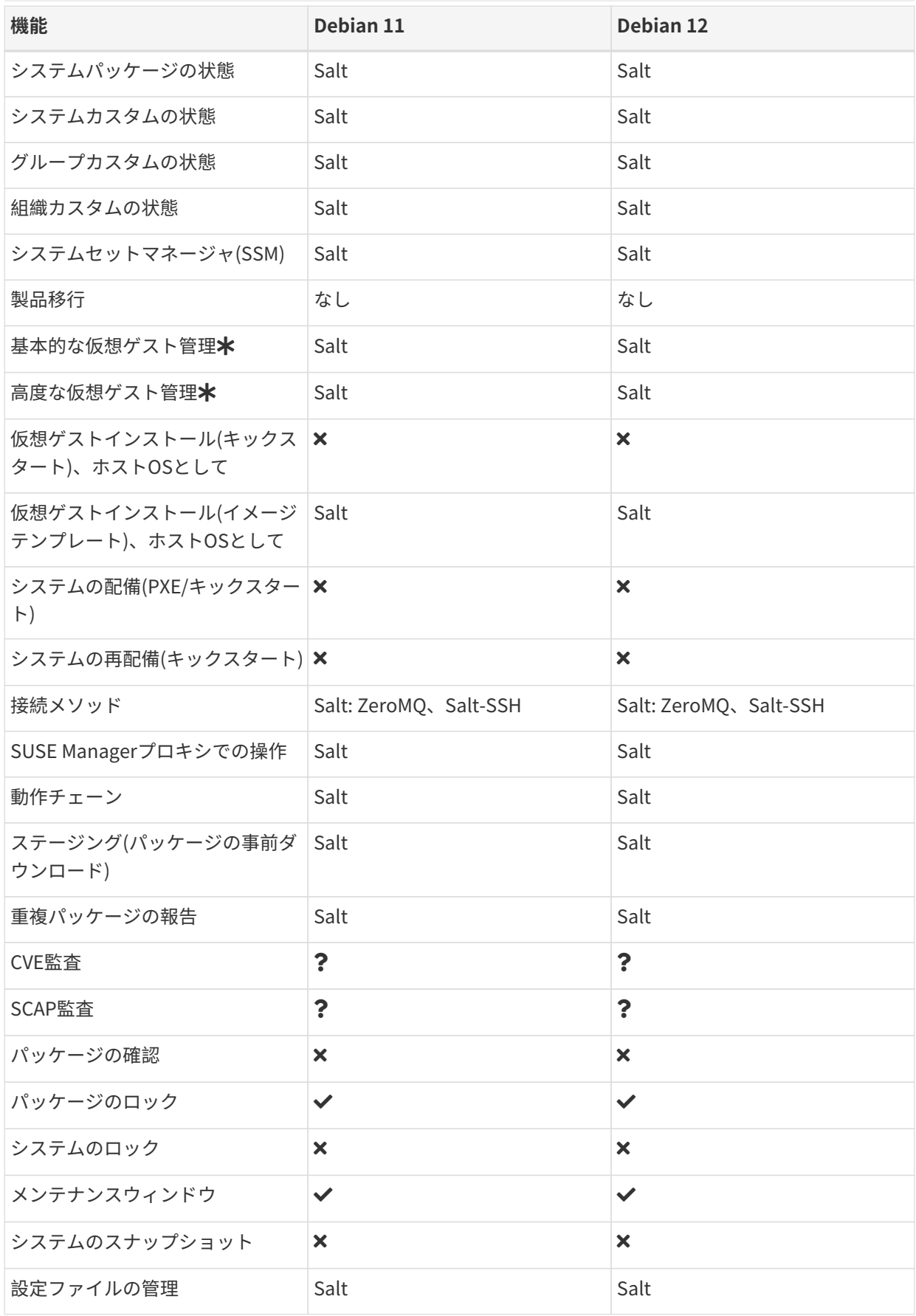

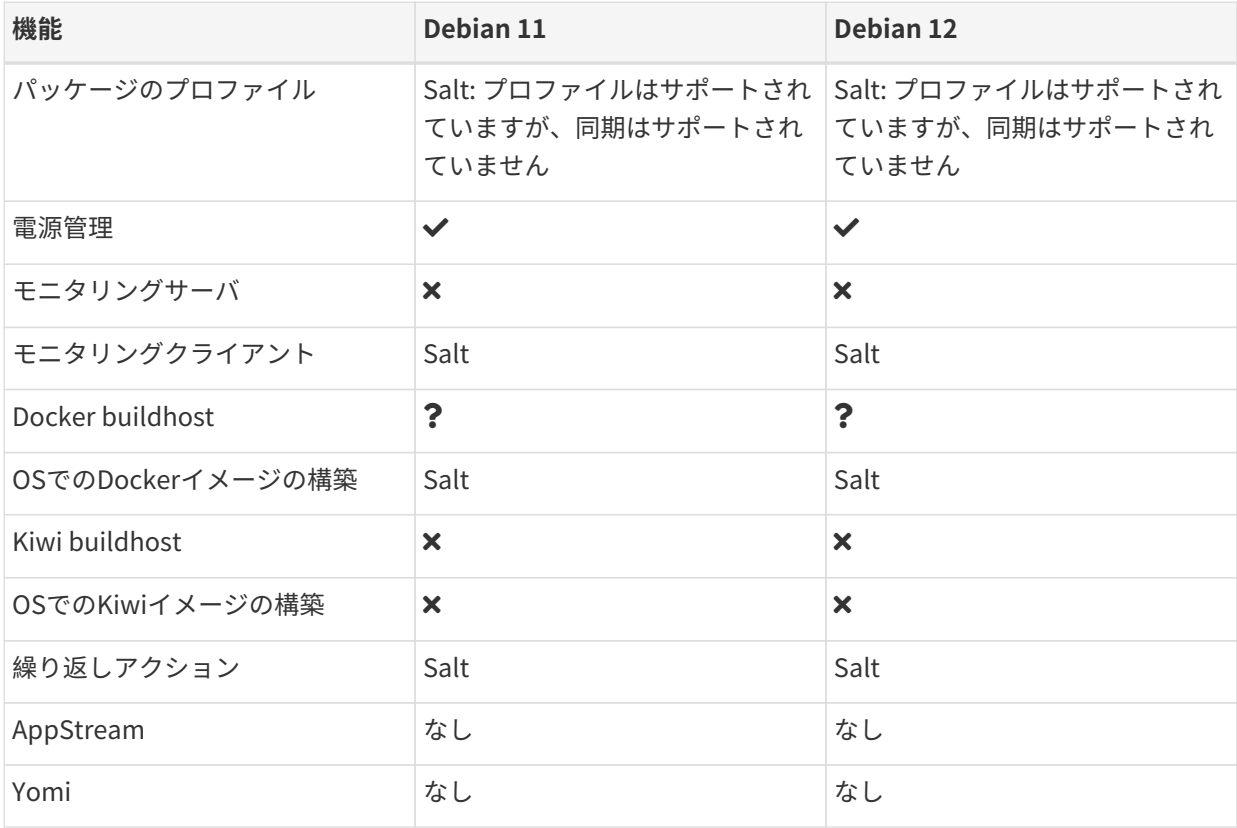

この表では、仮想ゲスト管理は基本と高度に分割されています。

基本的な仮想ゲスト管理には、VMのリスト化、低速更新、VMのライフサイクルアクション(起動、停止、再 開、一時停止)、およびVM vCPUとメモリの変更が含まれています。

高度な仮想ゲスト管理には、基本的な仮想ゲスト管理のすべての機能に加えて、高速更新、VMライフサイク ルアクション(削除、リセット、電源オフ)、VMディスクの変更、ネットワークグラフィカル表示の変更、お よびグラフィカル表示の設定が含まれています。

## <span id="page-29-0"></span>1.11. サポートされているOracleの機能

この表には、Oracle Linuxクライアントのさまざまな機能の使用可否がリストされています。

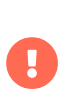

クライアントで実行しているオペレーティングシステムは、オペレーティングシステム を提供している組織によってサポートされています。 Oracle LinuxはOracleでサポート されています。

この表のアイコンの意味は次のとおりです。

- ✔: 機能はSaltクライアントと従来のクライアントの両方で使用できます<br>→
- **×**: 機能は使用できません
- ?: 機能は検討中であり、後日利用可能になるかどうかは未定です<br>→
- Traditional: 機能は従来のクライアントでのみサポートされています
- Salt: 機能はSaltクライアントでのみサポートされています

### **表 11. Oracle Linuxオペレーティングシステムでサポートされている機能**

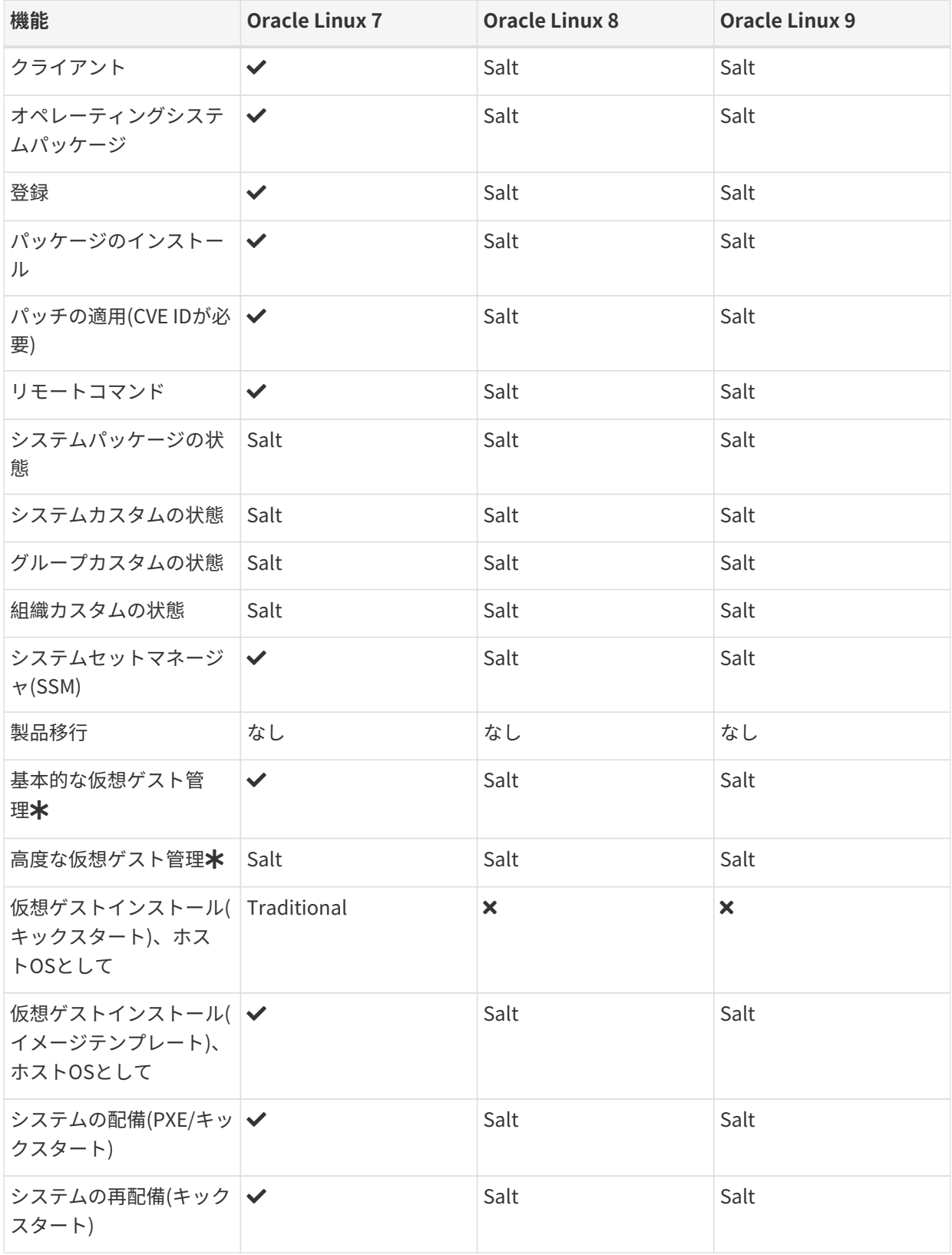

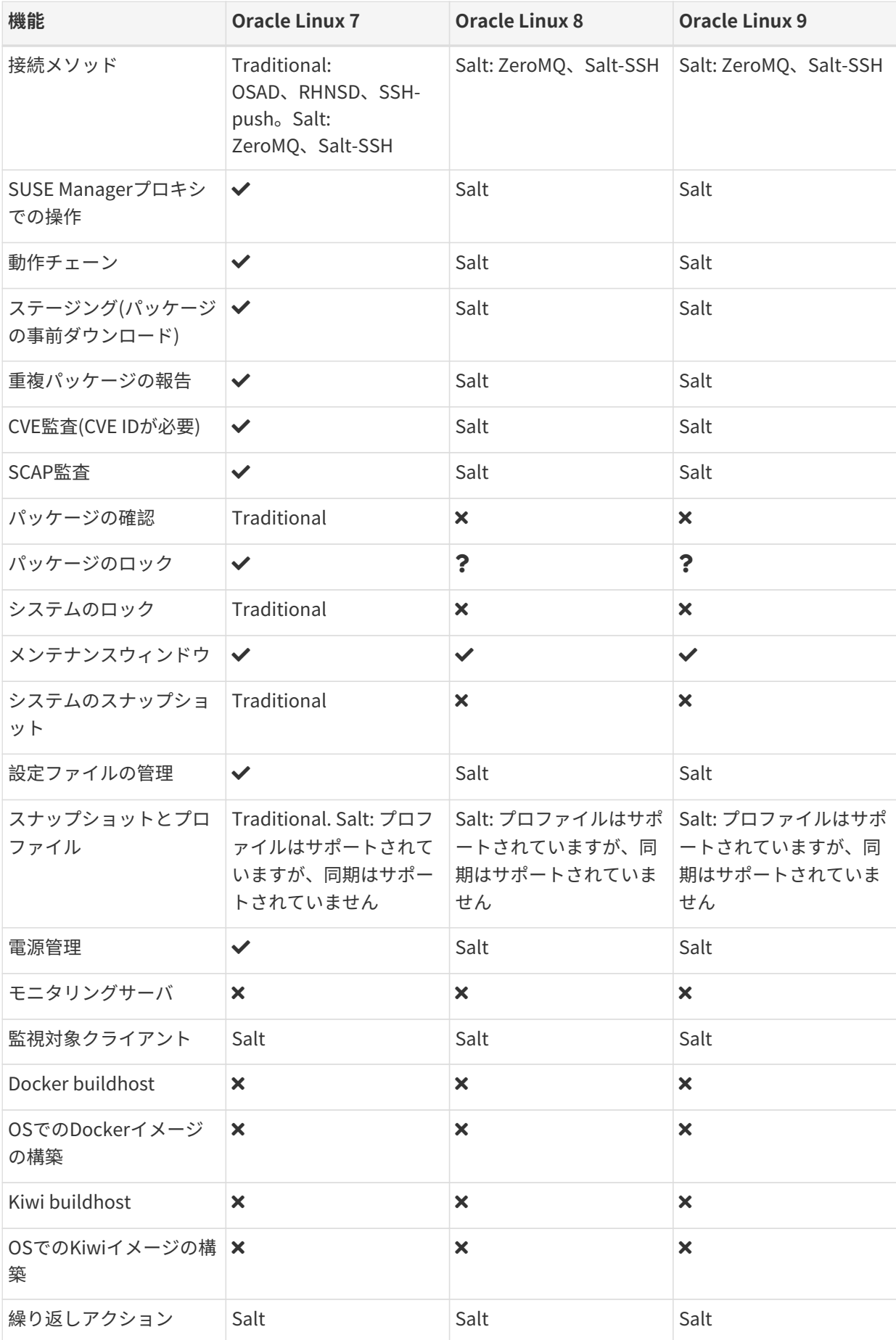

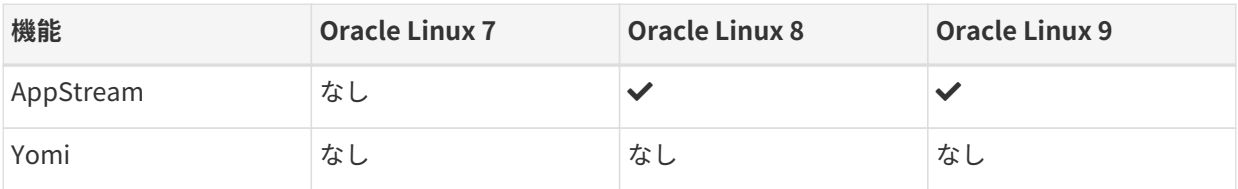

この表では、仮想ゲスト管理は基本と高度に分割されています。

基本的な仮想ゲスト管理には、VMのリスト化、低速更新、VMのライフサイクルアクション(起動、停止、再 開、一時停止)、およびVM vCPUとメモリの変更が含まれています。

高度な仮想ゲスト管理には、基本的な仮想ゲスト管理のすべての機能に加えて、高速更新、VMライフサイク ルアクション(削除、リセット、電源オフ)、VMディスクの変更、ネットワークグラフィカル表示の変更、お よびグラフィカル表示の設定が含まれています。

# <span id="page-32-0"></span>1.12. サポートされているRed Hat Enterprise Linuxの機能

この表には、Red Hat Enterprise Linuxクライアントのさまざまな機能の使用可否がリストされています(拡 張サポートがない場合)。

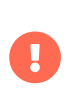

クライアントで実行しているオペレーティングシステムは、オペレーティングシステム を提供している組織によってサポートされています。 Red Hat Enterprise LinuxはRed Hatでサポートされています。

この表のアイコンの意味は次のとおりです。

- ✔: 機能はSaltクライアントと従来のクライアントの両方で使用できます
- $\bullet$  X: 機能は使用できません
- <sub>●</sub> ?: 機能は検討中であり、後日利用可能になるかどうかは未定です<br>→
- Traditional: 機能は従来のクライアントでのみサポートされています
- Salt: 機能はSaltクライアントでのみサポートされています。

#### **表 12. Red Hat Enterprise Linuxオペレーティングシステムでサポートされてい る機能**

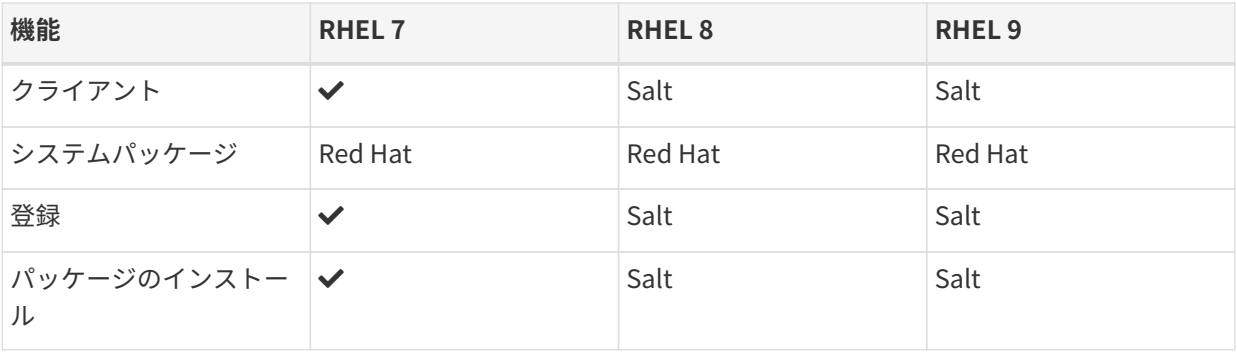

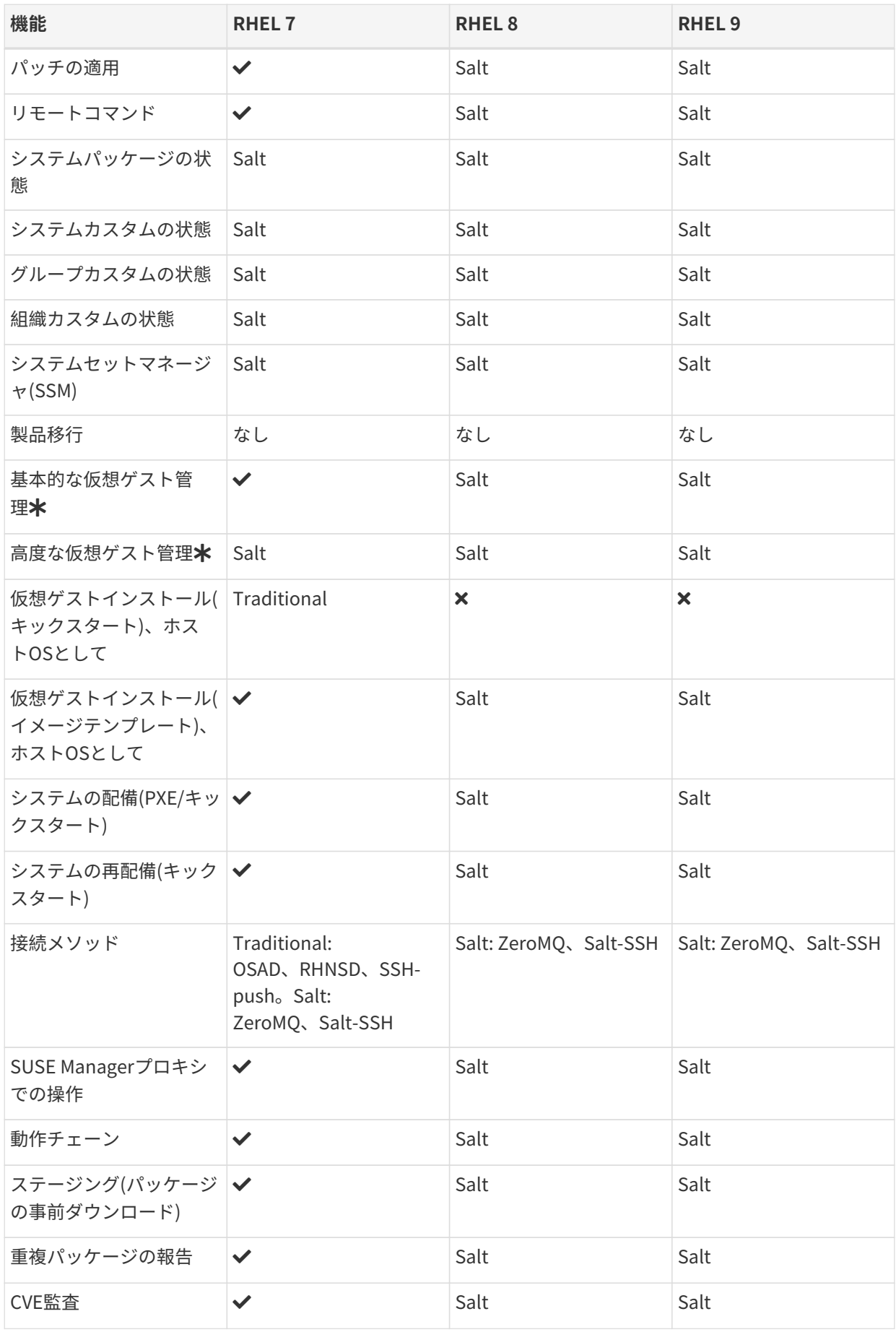

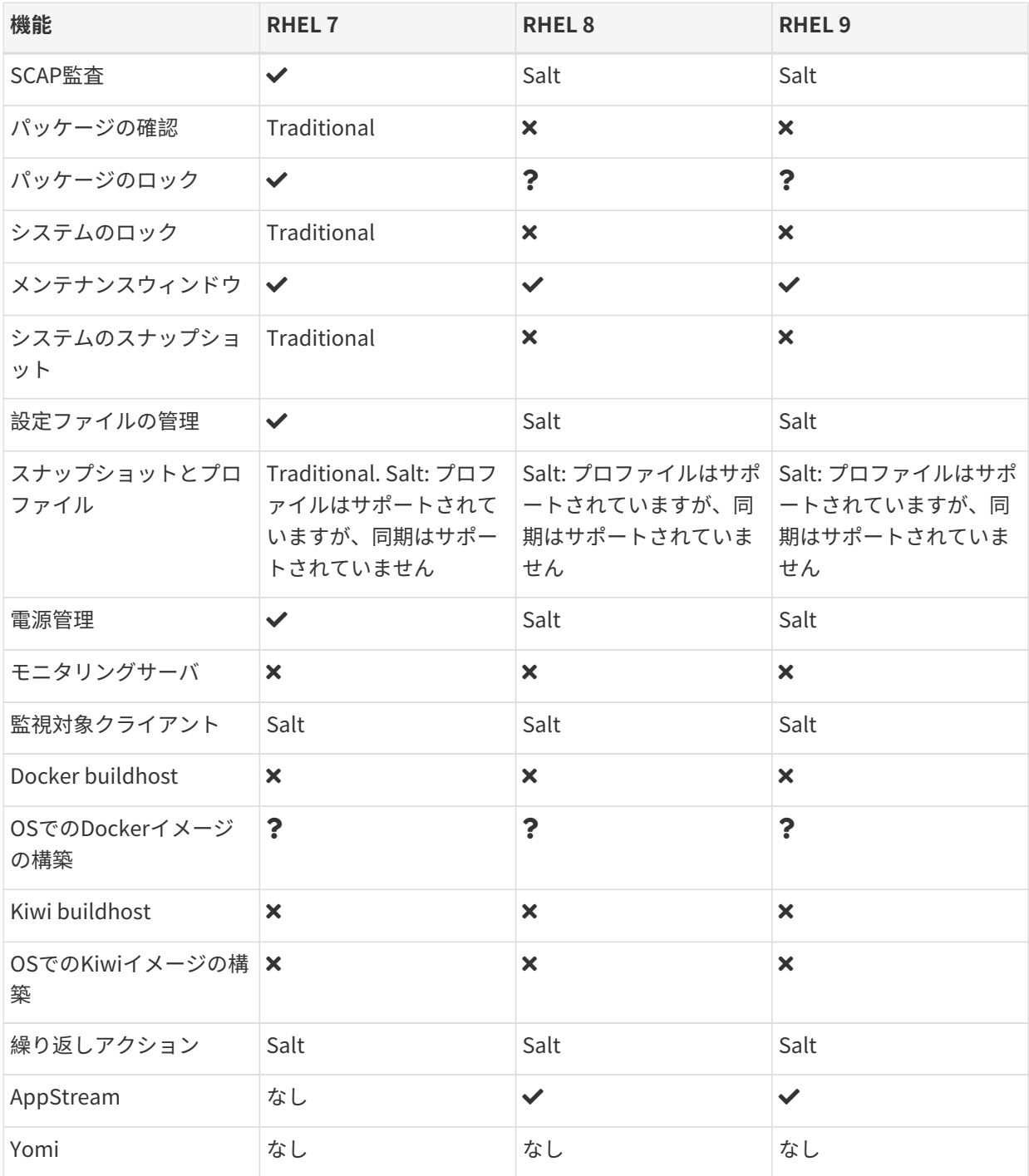

この表では、仮想ゲスト管理は基本と高度に分割されています。

基本的な仮想ゲスト管理には、VMのリスト化、低速更新、VMのライフサイクルアクション(起動、停止、再 開、一時停止)、およびVM vCPUとメモリの変更が含まれています。

高度な仮想ゲスト管理には、基本的な仮想ゲスト管理のすべての機能に加えて、高速更新、VMライフサイク ルアクション(削除、リセット、電源オフ)、VMディスクの変更、ネットワークグラフィカル表示の変更、お よびグラフィカル表示の設定が含まれています。

# <span id="page-35-0"></span>1.13. サポートされているRocky Linuxの機能

この表には、Rocky Linuxクライアントのさまざまな機能の使用可否がリストされています。

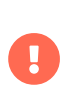

クライアントで実行しているオペレーティングシステムは、オペレーティングシステム を提供している組織によってサポートされています。 Rocky LinuxはRocky Linuxコミュ ニティでサポートされています。

この表のアイコンの意味は次のとおりです。

- ✔: 機能はSaltクライアントと従来のクライアントの両方で使用できます<br>→
- **×**: 機能は使用できません
- <sub>●</sub> ? 機能は検討中であり、後日利用可能になるかどうかは未定です<br>→
- Traditional: 機能は従来のクライアントでのみサポートされています
- Salt: 機能はSaltクライアントでのみサポートされています。

#### **表 13. Rocky Linuxオペレーティングシステムでサポートされている機能**

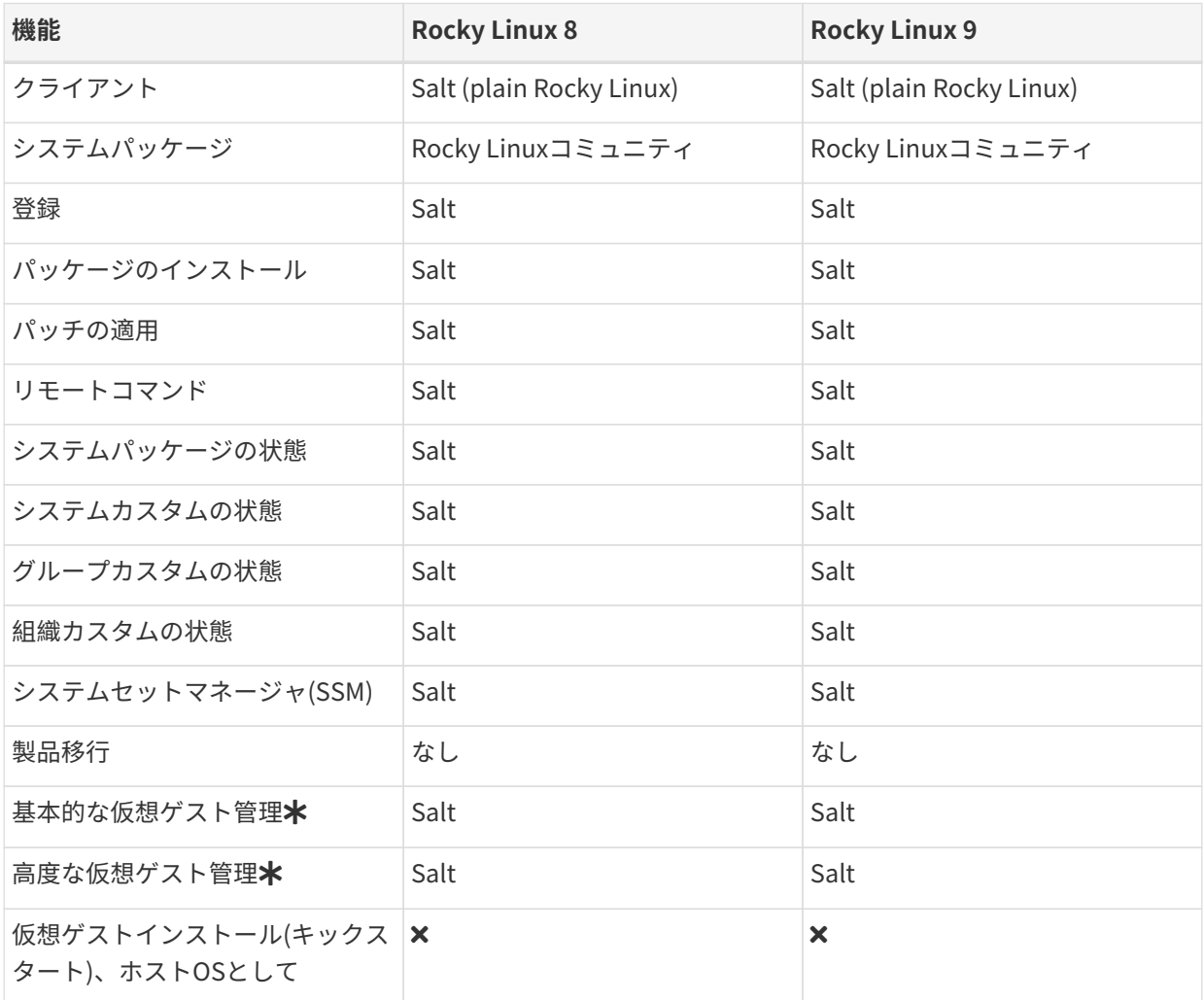
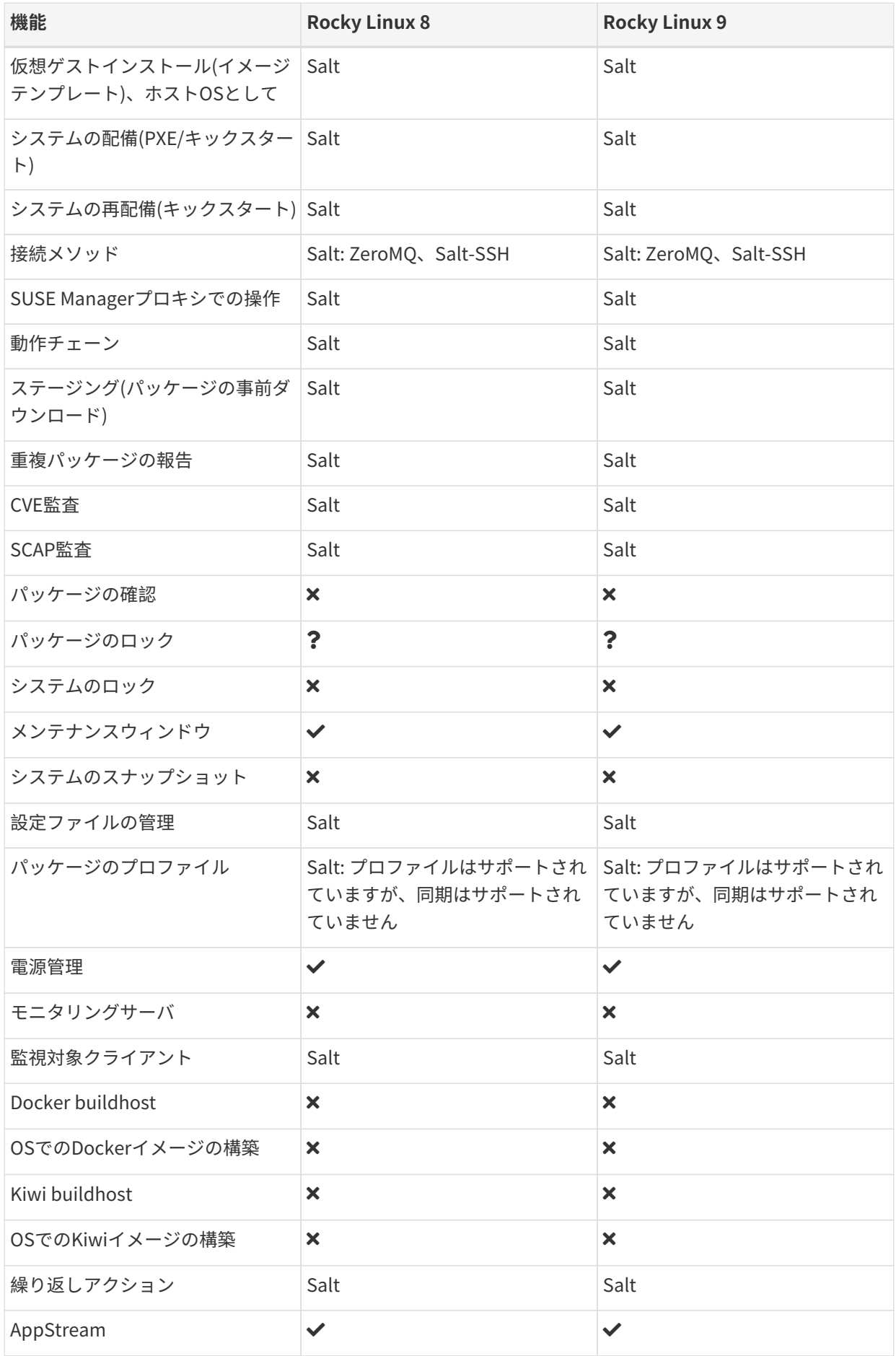

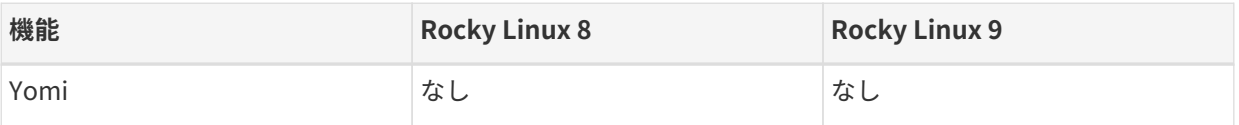

仮想ゲスト管理:

この表では、仮想ゲスト管理は基本と高度に分割されています。

基本的な仮想ゲスト管理には、VMのリスト化、低速更新、VMのライフサイクルアクション(起動、停止、再 開、一時停止)、およびVM vCPUとメモリの変更が含まれています。

高度な仮想ゲスト管理には、基本的な仮想ゲスト管理のすべての機能に加えて、高速更新、VMライフサイク ルアクション(削除、リセット、電源オフ)、VMディスクの変更、ネットワークグラフィカル表示の変更、お よびグラフィカル表示の設定が含まれています。

# 1.14. サポートされているUbuntuの機能

この表には、Ubuntuクライアントのさまざまな機能の使用可否がリストされています。

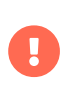

クライアントで実行しているオペレーティングシステムは、オペレーティングシステム を提供している組織によってサポートされています。 UbuntuはCanonicalでサポートさ れています。

この表のアイコンの意味は次のとおりです。

- ✔: 機能はSaltクライアントと従来のクライアントの両方で使用できます<br>→
- $\bullet$  X: 機能は使用できません
- ?: 機能は検討中であり、後日利用可能になるかどうかは未定です<br>→
- Traditional: 機能は従来のクライアントでのみサポートされています
- Salt: 機能はSaltクライアントでのみサポートされています。

### **表 14. Ubuntuオペレーティングシステムでサポートされている機能**

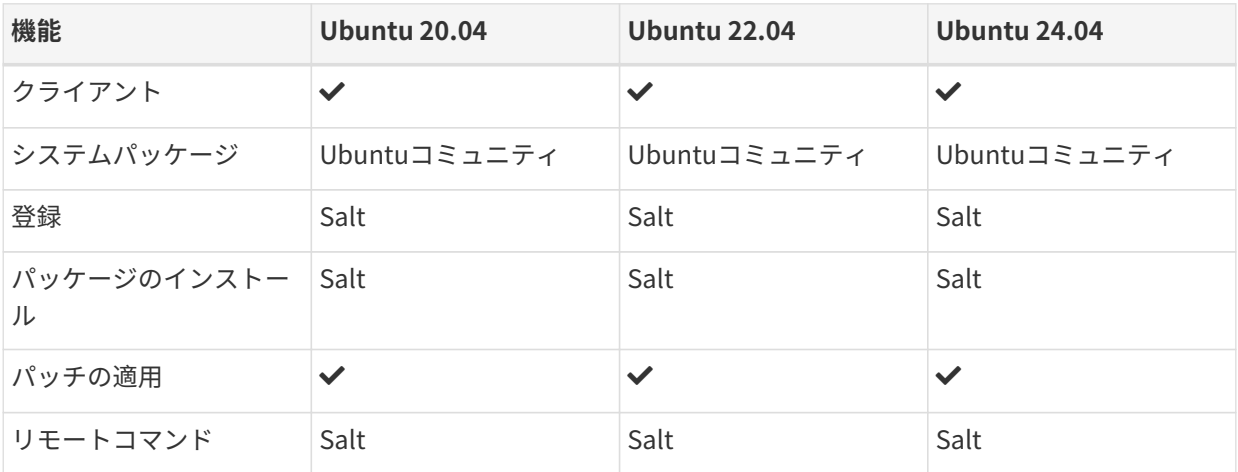

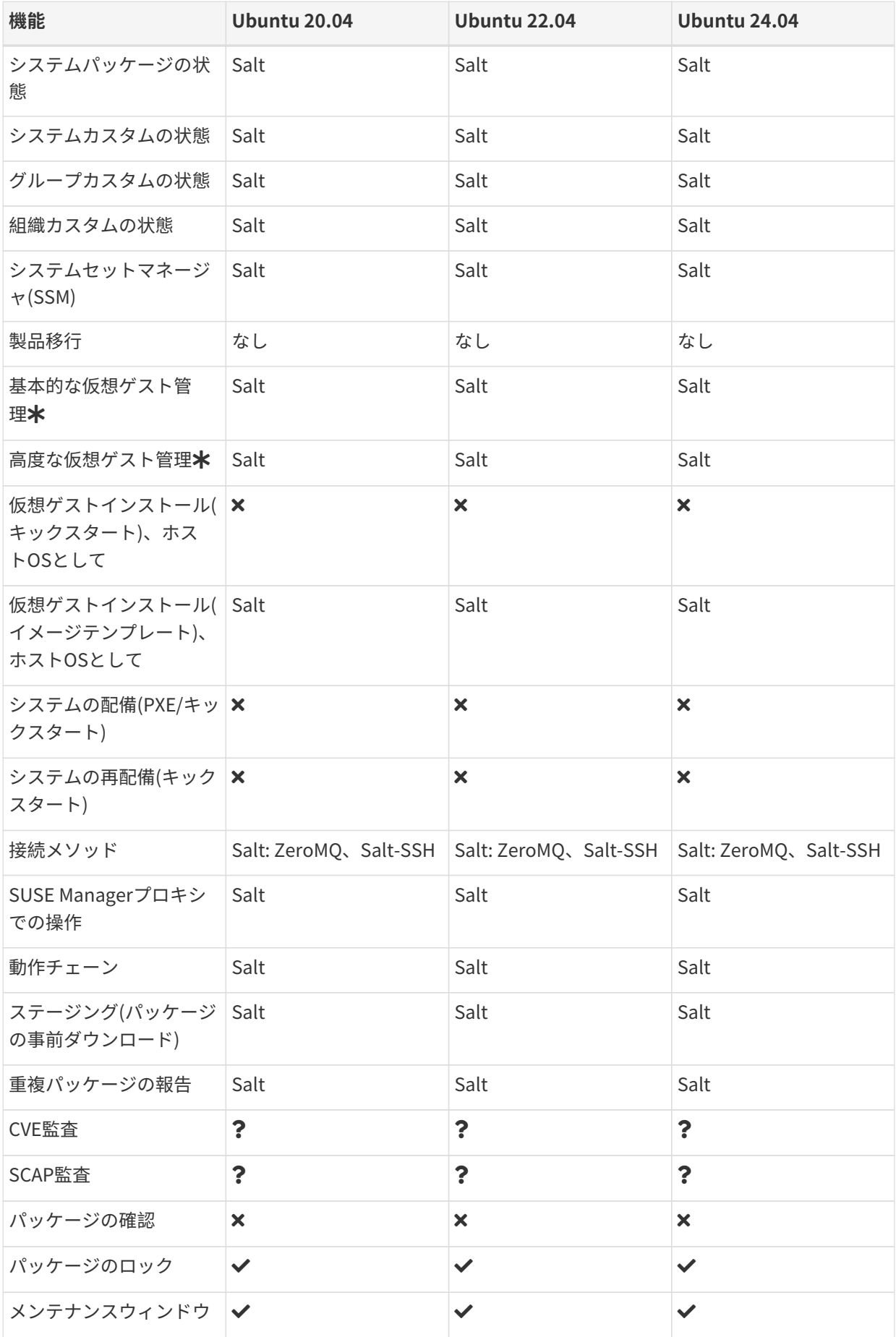

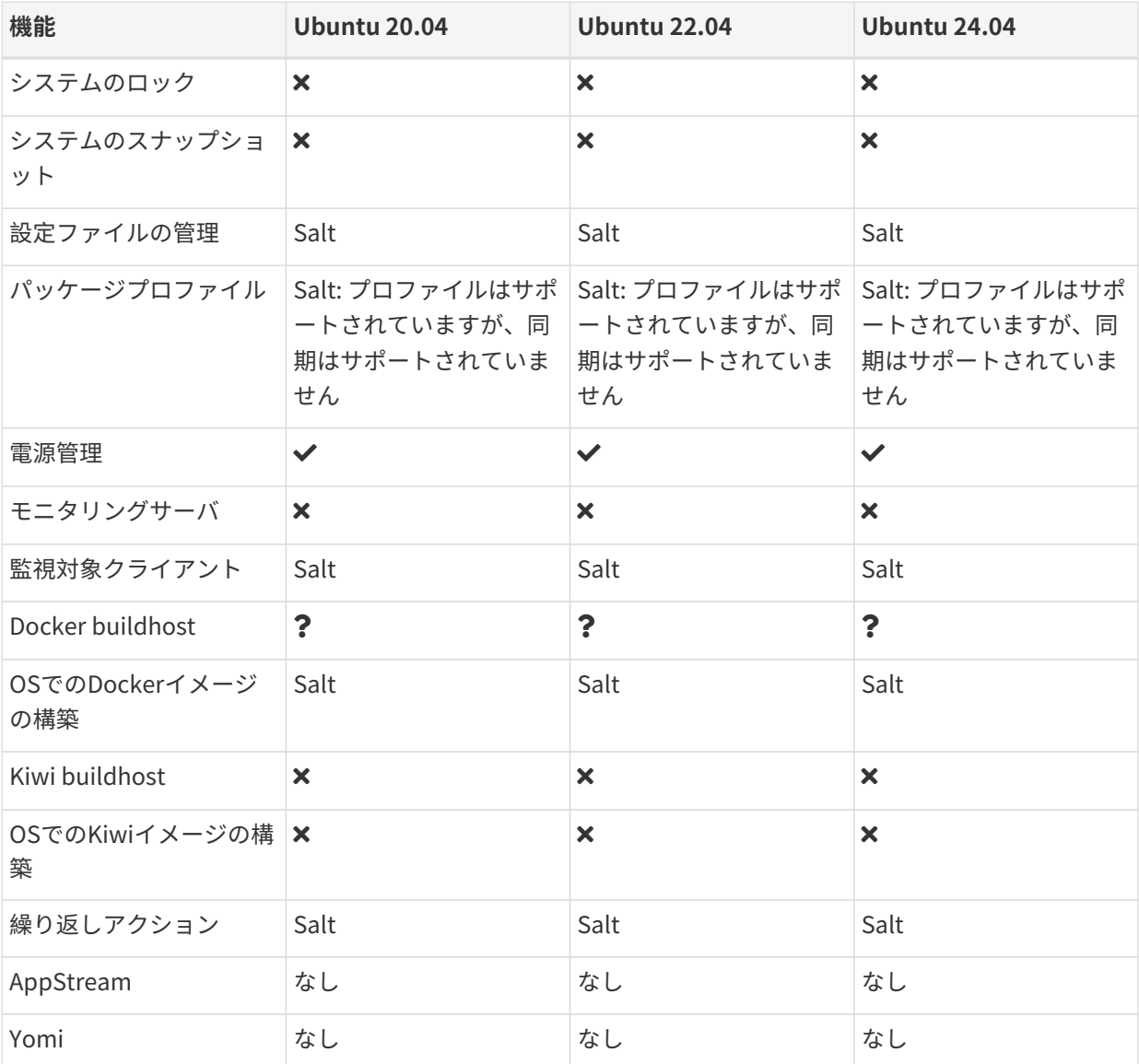

仮想ゲスト管理:

この表では、仮想ゲスト管理は基本と高度に分割されています。

基本的な仮想ゲスト管理には、VMのリスト化、低速更新、VMのライフサイクルアクション(起動、停止、再 開、一時停止)、およびVM vCPUとメモリの変更が含まれています。

高度な仮想ゲスト管理には、基本的な仮想ゲスト管理のすべての機能に加えて、高速更新、VMライフサイク ルアクション(削除、リセット、電源オフ)、VMディスクの変更、ネットワークグラフィカル表示の変更、お よびグラフィカル表示の設定が含まれています。

# Chapter 2. 設定の基本

広範な操作を利用できるようにするためにクライアント登録のための環境を準備するには、SUSE Manager で複数の手順を実行する必要があります。

このセクションには、SUSE Managerを正しくインストールおよびセットアップした後の 環境操作をサポー トするために必要な初期設定手順のまとめが記載されています。

- SUSE Managerのインストールの詳細については、**Installation-and-upgrade › Install-server-unified** を参照してください。
- SUSE Managerのセットアップの詳細については、**Installation-and-upgrade › Server-setup**を参照し てください。

# 2.1. ソフトウェアチャンネル

チャンネルは、ソフトウェアパッケージをグループ化する方法です。 ソフトウェアパッケージはリポジトリ によって提供され、リポジトリはチャンネルに関連付けられています。 クライアントをソフトウェアチャン ネルにサブスクライブすると、クライアントは、これに関連付けられたソフトウェアをインストールし、更 新できます。

SUSE Managerでは、チャンネルはベースチャンネルと子チャンネルに分割されます。 この方法でチャンネ ルを編成すると、互換性のあるパッケージのみが各システムにインストールされるようになります。 クライ アントは、1つのベースチャンネルのみをサブスクライブして、登録中にクライアントのオペレーティングシ ステムおよびアーキテクチャに基づいて割り当てる必要があります。 ベンダによって提供される有料チャン ネルでは、関連付けされたサブスクリプションを持っている必要があります。

ベースチャンネルは、特定のオペレーティングシステムの種類、バージョン、およびアーキテクチャのため に構築されたパッケージから構成されています。 たとえば、SUSE Linux Enterprise Server 15 x86-64のベー スチャンネルには、そのオペレーティングシステムおよびアーキテクチャと互換性のあるソフトウェアのみ が含まれています。

子チャンネルはベースチャンネルに関連付けられていて、ベースチャンネルと互換性のあるパッケージのみ を提供します。 システムは、ベースチャンネルの複数の子チャンネルにサブスクライブできます。 システム がベースチャンネルに割り当てられている場合、そのシステムは関連する子チャンネルをインストールでき ます。 たとえば、システムがSUSE Linux Enterprise Server 15 x86\_64 ベースチャンネルに割り当てられてい る場合、互換性のあるベースチャンネルまたは関連する子チャンネルのいずれかから利用できるパッケージ のみインストールまたは更新できます。

SUSE ManagerのWeb UIで、**ソフトウェア › チャンネル一覧 › すべて**に移動して、利用できるチャンネルを ブラウズできます。 **ソフトウェア › 管理 › チャンネル**に移動して、チャンネルを変更または新しいチャンネ ルを作成できます。

カスタムチャンネルなどチャンネルを使用する方法の詳細については、**Administration › Channelmanagement**を参照してください。

## 2.1.1. SUSE Package Hubで提供されるパッケージ

SUSE Package HubはSUSE Linux Enterprise製品の拡張機能で、openSUSEコミュニティで提供する追加オ ープンソースソフトウェアを提供しています。

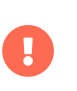

SUSE Package Hubのパッケージは、openSUSEコミュニティによって提供されます。 パッケージはSUSEではサポートされていません。

クライアントでSUSE Linux Enterpriseオペレーティングシステムを使用している場合、SUSE Package Hub 拡張機能を有効にして、これらの追加パッケージにアクセスできます。 アクセスすると、クライアントのサ ブスクライブ先にできるSUSE Package Hubチャンネルが提供されます。

SUSE Package Hubは多数のパッケージを提供しており、大量のディスク容量を使用してパッケージの同期 に長時間かかる場合があります。 提供するパッケージが必要でない場合、SUSE Package Hubを有効にしな いでください。

サポートされていないパッケージを誤ってインストールまたは更新しないためには、最初にすべてのSUSE Package Hubパッケージを拒否するコンテンツライフサイクル管理戦略の実装をお勧めします。 その後、必 要なパッケージを明示的に有効にできます。 コンテンツライフサイクル管理の詳細について は、**Administration › Content-lifecycle**を参照してください。

# 2.1.2. AppStreamで提供されるパッケージ

Red Hatベースのクライアントの場合、AppStreamから追加パッケージを利用できます。 ほとんどの場 合、AppStreamパッケージでは、必要なソフトウェアをすべて持っていることを確認する必要があります。

SUSE ManagerのWeb UIでAppStreamパッケージを管理している場合、パッケージの更新に関して相反する 推奨事項が表示される場合があります。 これは、SUSE Managerでモジュールのメタデータを正しく解釈で きないことが原因です。 コンテンツライフサイクル管理(CLM)のAppStreamフィルタを使用し て、AppStreamリポジトリを非モジュール型リポジトリに変換して、一部の更新操作で使用できます。 CLM AppStreamフィルタの詳細については、**Administration › Content-lifecycle-examples**を参照してくださ  $U<sub>o</sub>$ 

## 2.1.3. EPELで提供されるパッケージ

Red Hatベースのクライアントの場合、EPEL(エンタープライズ版Linux用の追加パッケージ)から追加パッケ ージを利用できます EPELはオプションのパッケージリポジトリで、追加ソフトウェアが提供されます。

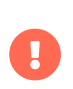

EPELのパッケージは、Fedoraコミュニティによって提供されます。 このパッケージ はSUSEではサポートされていません。

クライアントでRed Hatオペレーティングシステムを使用している場合、EPEL拡張機能を有効にして、これ らの追加パッケージにアクセスできます。 アクセスすると、クライアントのサブスクライブ先にできるEPEL チャンネルが提供されます。

EPELは多数のパッケージを提供しており、大量のディスク容量を使用してパッケージの同期に長時間かかる 場合があります。 提供するパッケージが必要でない場合、EPELリポジトリを有効にしないでください。

サポートされていないパッケージを誤ってインストールまたは更新しないためには、最初にすべてのEPELパ ッケージを拒否するコンテンツライフサイクル管理(CLM)戦略の実装をお勧めします。 その後、必要なパッ ケージを明示的に有効にできます。 コンテンツライフサイクル管理の詳細については、**Administration › Content-lifecycle**を参照してください。

### 2.1.4. SUSE Linux EnterpriseクライアントのUnified Installer更新チャン ネル

このチャンネルは、オペレーティングシステムをインストールする前に、Unified Installerが最新であること を確認するためにUnified Installerで使用されます。 すべてのSUSE Linux Enterprise製品は、インストール 中にインストーラ更新チャンネルにアクセスできる必要があります。

SUSE Linux Enterprise Serverクライアントでは、更新を含む製品を追加するときにデフォルトでインストー ラ更新チャンネルが同期します。また、これらの製品チャンネルで自動インストールディストリビューショ ンを作成するときに有効になります。

SUSE Linux Enterprise for SAPなどその他すべてのSUSE Linux Enterpriseの亜種では、インストーラ更新チ ャンネルを手動で追加する必要があります。 そのためには、適切なSUSE Linux Enterprise Serverインスト ーラ更新チャンネルをこれらのSUSE Linux Enterprise亜種のベースチャンネルの下に複製します。 チャンネ ルを複製した後にこれらのSUSE Linux Enterprise亜種の自動インストールディストリビューションを作成す るとき、そのインストーラ更新チャンネルが自動的に使用されます。

# 2.1.5. ソフトウェアリポジトリ

リポジトリはソフトウェアパッケージを収集するために使用されます。 ソフトウェアリポジトリにアクセス できる場合、リポジトリが提供するソフトウェアをインストールできます。 1つ以上のリポジトリをSUSE Managerのソフトウェアチャンネルに関連付け、クライアントをそのチャンネルに割り当て、クライアント のパッケージにインストールして更新する必要があります。

SUSE Managerのほとんどのデフォルトチャンネルは、正しいリポジトリに関連付けられています。 カスタ ムチャンネルを作成している場合、アクセスできるリポジトリまたは自分で作成したリポジトリを関連付け る必要があります。

カスタムリポジトリおよびチャンネルの詳細については、**Administration › Custom-channels**を参照して ください。

#### 2.1.5.1. ローカルリポジトリの場所

Saltクライアントでローカルリポジトリを設定して、SUSE Managerチャンネルが提供しないパッケージを提 供できます。

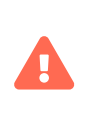

ほとんどの場合、クライアントシステムはローカルリポジトリを必要としません。 ロー カルリポジトリを使用すると、クライアントで使用できるパッケージがどれかという問 題が発生する可能性があります。 この問題が発生すると、予期しないパッケージがイン ストールされる場合があります。

ローカルリポジトリは、オンボーディング中に無効になります。

Saltクライアントの場合、チャンネル状態が実行されるたびにローカルリポジトリが無効になります。 たと えば、highstateを適用したり、パッケージアクションを実行したりする場合などです。

オンボーディング後もローカルリポジトリを有効にしておく必要がある場合は、影響を受けるSaltクライア ントに対して次のpillarを設定する必要があります。

/srv/pillar/top.slsファイルを編集します。

base: 'minionid': - localrepos

/srv/pillar/localrepos.slsファイルを編集します。

mgr\_disable\_local\_repos: False

クライアントがオンボードを完了した後、ローカルリポジトリを次の場所に追加できます。

#### **表 15. ローカルリポジトリの場所**

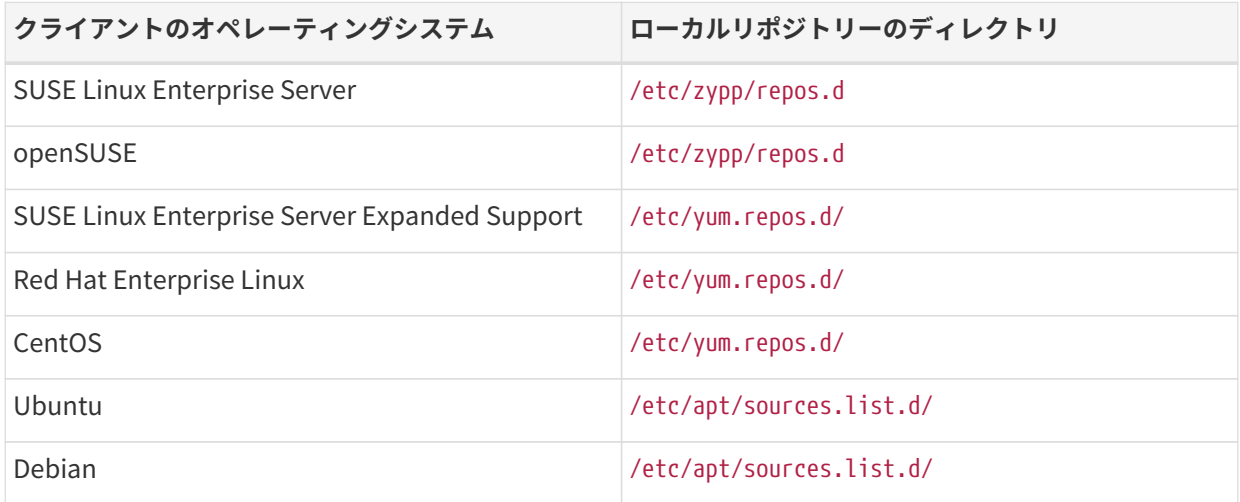

### 2.1.6. ソフトウェア製品

SUSE Managerでは、製品でソフトウェアを使用できます。 SUSEサブスクリプションでは、さまざまな製品 にアクセスできます。製品には、SUSE ManagerのWeb UIで**管理 › セットアップウィザード › 製品**に移動し てブラウズし、選択できます。

製品には、任意の数のソフトウェアチャンネルが含まれています。 製品チャンネルの表示 アイコンをクリッ クし、製品に含まれているチャンネルを表示します。 製品を追加して正常に同期すると、製品で提供してい るチャンネルにアクセスできるようになり、SUSE Managerサーバとクライアントで製品のパッケージを使 用できます。

#### **プロシージャ: ソフトウェアチャンネルの追加**

1. SUSE ManagerのWeb UIで、**管理 › セットアップウィザード › 製品**に移動します。

- 2. 検索バーを使用してクライアントのオペレーティングシステムおよびアーキテクチャに適切な製品を探 し、適切な製品にチェックを付けます。 こうすることによって、すべての必須チャンネルに自動的にチ ェックが付きます。 また、include recommendedトグルがオンになっている場合、すべての推奨チャンネ ルにもチェックが付きます。 矢印をクリックして関連製品の一覧を表示し、必要な追加製品にチェック が付いていることを確認します。
- 3. **[ 製品の追加 ]**をクリックし、製品の同期が完了するまで待機します。

詳細については、**Installation-and-upgrade › Setup-wizard**を参照してください。

# 2.2. ブートストラップリポジトリ

ブートストラップリポジトリには、ブートストラップ中にSaltまたは従来のクライアントを登録するために 必要なパッケージと、クライアントにSaltをインストールするためのパッケージが含まれています。 製品を 同期するとき、ブートストラップリポジトリは、自動的に作成され、SUSE Managerサーバに再生成されま す。

## 2.2.1. ブートストラップリポジトリの作成準備

同期する製品を選択するとき、ブートストラップリポジトリは、必須のチャンネルすべてが完全にミラーリ ングされるとすぐに自動的に作成されます。

#### **プロシージャ: Web UIからの同期の進捗状況の確認**

- 1. SUSE ManagerのWeb UIで、**管理 › セットアップウィザード**に移動し、[製品]タブを選択します。 こ のダイアログには、同期中の各製品の完了バーが表示されます。
- 2. 代わりに、**ソフトウェア › 管理 › チャンネル**に移動し、リポジトリに関連付けられているチャンネルをク リックします。 [リポジトリ]タブに移動し、[同期]をクリックし、[同期状態]をクリックしま す。

#### **プロシージャ: コマンドプロンプトから同期の進捗状況を確認する**

1. SUSE Managerサーバのコマンドプロンプトで、rootとして、tailコマンドを使用して同期ログファイ ルを確認します。

tail -f /var/log/rhn/reposync/<channel-label>.log

2. それぞれの子チャンネルは、同期の進捗中にそれぞれのログを生成します。 同期が完了したことを確認 するには、ベースチャンネルと子チャンネルのログファイルをすべて確認する必要があります。

## 2.2.2. 自動モードのオプション

ブートストラップリポジトリの自動作成動作を変更できます。 このセクションでは、さまざまな設定を説明 します。

#### **フラッシュモード::**

#### **フラッシュモード**

デフォルトでは、既存のリポジトリは、最新パッケージでのみ更新されます。 代わりに、必ず空のリポ ジトリで始まるように設定できます。 この動作を有効にするには、/etc/rhn/rhn.confで次の値を追加ま たは編集します。

server.susemanager.bootstrap\_repo\_flush = 1

#### **自動モード::**

**自動モード**

デフォルトでは、ブートストラップリポジトリの自動再生成は有効になっています。 無効にするに は、/etc/rhn/rhn.confで次の値を追加または編集します。

server.susemanager.auto\_generate\_bootstrap\_repo = 0

#### 2.2.2.1. ブートストラップデータファイルの設定

このツールは、各ディストリビューションに必要なパッケージに関する情報を含むデータファイルを使用し ます。 データファイルは/usr/share/susemanager/mgr\_bootstrap\_data.pyに保存されています。 SUSEはこ のファイルを定期的に更新します。 このファイルを変更する場合、直接編集しないでください。 代わりに、 同じディレクトリにコピーを作成し、コピーを編集します。

cd /usr/share/susemanager/ cp mgr\_bootstrap\_data.py my\_data.py

変更したら、SUSE Managerを設定して新しいファイルを使用します。 /etc/rhn/rhn.confでこの値を追加ま たは編集します。

server.susemanager.bootstrap\_repo\_datamodule = my\_data

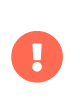

次の更新時、SUSEの新しいデータによって、新しいデータファイルではなく元のデータ ファイルが上書きされます。 SUSEによって行われた変更を使用して新しいファイルを 最新に保つ必要があります。

#### 2.2.3. ブートストラップリポジトリの手動生成

デフォルトでは、ブートストラップリポジトリは毎日再生成されます。 コマンドプロンプトからブートスト ラップリポジトリを手動で作成できます。

#### **プロシージャ: SUSE Linux Enterpriseのブートストラップリポジトリの生成**

1. SUSE Managerサーバのコマンドプロンプトで、rootとして、次のコマンド用のブートストラップリポ ジトリを作成するために使用できるディストリビューションをリストします。

mgr-create-bootstrap-repo -l

2. 製品ラベルとして適切なリポジトリ名を使用して、ブートストラップリポジトリを作成します。

mgr-create-bootstrap-repo -c SLE-version-x86\_64

3. または、利用可能なディストリビューション一覧のディストリビューション名の横に表示されている番 号を使用します。

クライアントリポジトリは/srv/www/htdocs/pub/repositories/にあります。

複数の製品(SLESとSLES for SAPなど)をミラーリング済みの場合、またはカスタムチャンネルを使用してい る場合、ブートストラップリポジトリを作成するときに使用する親チャンネルを指定する必要が生じる場合 があります。 これは、あらゆる状況で必須ではありません。 たとえば、SLES 15の一部のバージョンには共 通のコードベースがあるため、親チャンネルを指定する必要はありません。 このプロシージャは、ご使用の 環境で必要な場合のみ使用します。

#### **オプションのプロシージャ: ブートストラップリポジトリの親チャンネルの指定**

1. 利用できる親チャンネルを確認します。

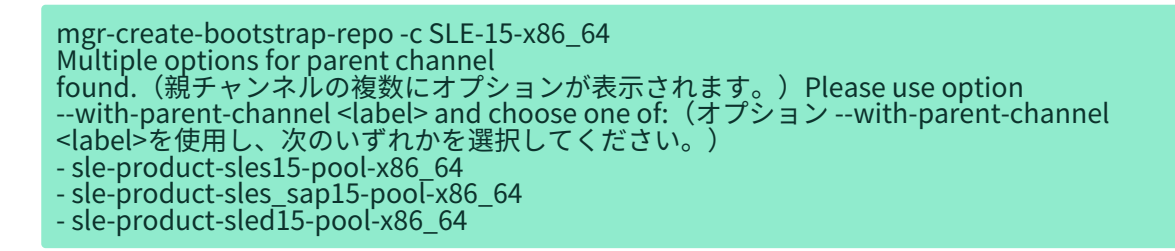

2. 適切な親チャンネルを指定します。

mgr-create-bootstrap-repo -c SLE-15-x86\_64 --with-parent-channel sle-product-sled15-poolx86\_64

### 2.2.3.1. 複数アーキテクチャを含むリポジトリ

複数の異なるアーキテクチャを含むブートストラップリポジトリを作成している場合、すべてのアーキテク チャが正しく更新されることに注意を払う必要があります。 たとえば、SLEのx86-64アーキテクチャおよ びIBM Zアーキテクチャは、同じブートストラップリポジト リURL(/srv/www/htdocs/pub/repositories/sle/15/2/bootstrap/)を使用します。

フラッシュオプションを有効にすると、複数のアーキテクチャのブートストラップリポジトリを生成しよう としても、生成されるアーキテクチャは1つのみです。 この動作を回避するには、追加のアーキテクチャを 作成するとき、コマンドプロンプトで--no-flushオプションを使用します。 次に例を示します。

mgr-create-bootstrap-repo -c SLE-15-SP2-x86\_64 mgr-create-bootstrap-repo --no-flush -c SLE-15-SP2-s390x

# 2.2.4. ブートストラップとカスタムチャンネル

カスタムチャンネルを使用している場合、mgr-create-bootstrap-repoコマンドを使用して--with-custom -channelsオプションを使用できます。 この場合、使用する親チャンネルも指定する必要があります。

カスタムチャンネルを使用すると、ブートストラップリポジトリの自動作成が失敗する場合があります。 こ の場合、リポジトリを手動で作成する必要があります。

カスタムチャンネルの詳細については、**Administration › Custom-channels**を参照してください。

# 2.3. アクティベーションキー

アクティベーションキーは従来のクライアントとSaltクライアントで使用し、クライアントが正しいソフト ウェアのエンタイトルメントを持ち、適切なチャンネルに接続して関連グループに加入するようします。 そ れぞれのアクティベーションキーは、キーを作成するときに設定できる組織にひもづけされます。

SUSE Managerでは、アクティベーションキーは、ラベルの付いた一連の設定です。 アクティベーションキ ーに関連付けられている設定は、すべて適用できます。そのためには、キーのラベルをパラメータにしてブ ートストラップスクリプトに追加します。 アクティベーションキーラベルをブートストラップスクリプトと 組み合わせて使用することをお勧めします。 ブートストラップスクリプトが実行されると、そのラベルに関 連付けられているすべての設定が、スクリプトを実行しているシステムに適用されます。

アクティベーションキーは以下を指定できます。

- <sub>●</sub> チャンネルの割り当て<br>
- システムの種類またはアドオンのエンタイトルメント
- <sub>●</sub> 接続メソッド<br>
- <sub>●</sub> 設定ファイル<br>
- インストールするパッケージ<br>→
- システムグループの割り当て<br>→

アクティベーションキーは、クライアント登録時に使用され、再使用されることはありません。 アクティベ ーションキーで指定する内容に関係なく、クライアントは登録後、任意の方法で変更できます。 アクティベ ーションキーとクライアントの関連付けは、履歴を残すためだけに記録されます。

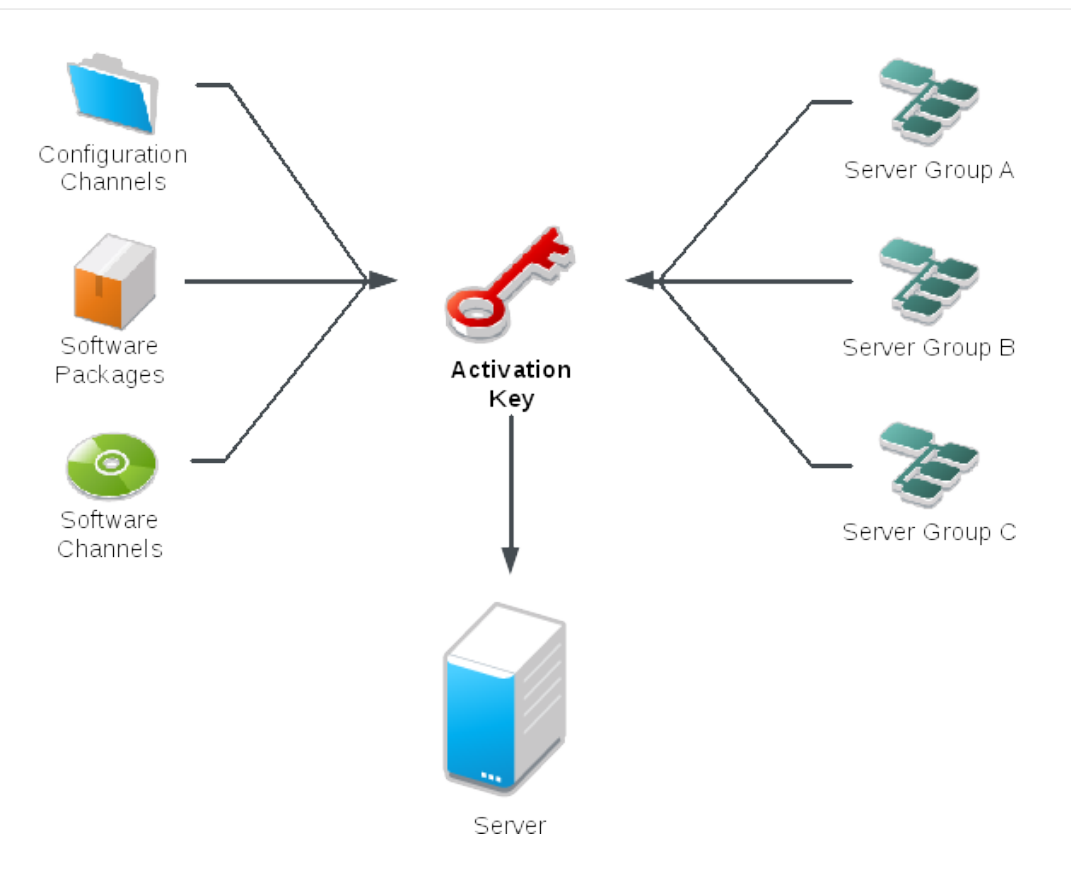

### **プロシージャ: アクティベーションキーの作成**

- 1. SUSE ManagerのWeb UIで、管理者として**システム › アクティベーションキー**に移動します。
- 2. **[ キーの作成 ]**ボタンをクリックします。

Ţ

- 3. [アクティベーションキーの詳細]ページの[説明]フィールドにアクティベーションキーの説明を入 力します。
- 4. [キー]フィールドにアクティベーションキーの名前を入力します。 たとえば、SUSE Linux Enterprise Server 15 SP4ではSLES15-SP4と入力します。

SUSE製品の[キー]フィールドではカンマまたは二重引用符を使用しないでくださ い。 ただし、Red Hat製品ではカンマを使用する必要があります。

- 他のすべての文字を使用できますが、<>(){}(スペースを含む)は自動的に削除さ れます。
	- フィールドが空のままの場合、ランダムな文字列が生成されます。
- 5. [ベースチャンネル]ドロップダウンボックスで、適切なベースソフトウェアチャンネルを選択し、関 連する子チャンネルへのデータ入力を許可します。 詳細については、[Setup Wizard](reference:admin/setup-wizard.pdf#vle.webui.admin.wizard.products)と**Administration › Custom-channels**を参照してください。
- 6. 必要な子チャンネルを選択します(必須のSUSE Managerツールや更新チャンネルなど)。
- 7. いずれかのオプションを有効にする必要がある場合は、[付属エンタイトルメント]チェックボックス にチェックを付けます。
- 8. [接続メソッド]は [デフォルト]のままにすることをお勧めします。
- 9. 「汎用デフォルト]設定には、チェックを入れないようにすることをお勧めします。
- 10. **[ アクティベーションキーの作成 ]**をクリックしてアクティベーションキーを作成します。
- 11. [設定ファイルの展開]チェックボックスをチェックし、このキーの設定管理を有効にし、**[ アクティベ ーションキーの更新 ]**をクリックしてこの変更を保存します。

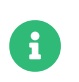

[設定ファイルの展開]チェックボックスは、アクティベーションキーを作成する まで表示されません。 設定管理を有効にする必要がある場合、前に戻ってボックス にチェックを付けます。

### 2.3.1. 複数のアクティベーションキーの結合

従来のクライアントでブートストラップスクリプトを実行するとき、アクティベーションキーを結合できま す。 キーを結合すると、システムにインストールされる機能をより詳細に制御でき、大規模な環境や複雑な 環境でのキーの重複が軽減されます。

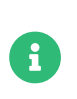

アクティベーションキーの結合は、従来のクライアント上でのみ動作します。 Saltクラ イアントはアクティベーションキーの結合をサポートしていません。 Saltクライアント で結合キーを使用する場合、最初のキーのみ使用されます。

コマンドプロンプトまたはシングル自動インストールプロファイルで複数のアクティベーションキーを指定 できます。

SUSE Managerサーバのコマンドプロンプトで、rhnreg\_ksコマンドを使用し、カンマでキーの名前を区切り ます。 Kickstartプロファイルで複数のキーを指定するには、**システム › 自動インストール**に移動し、使用す るプロファイルを編集します。

値が競合するとクライアントの登録に失敗するため、アクティベーションキーを結合するときには注意して ください。 結合する前に次の値で情報の競合がないことを確認してください。

- ソフトウェアパッケージ<br>→
- <sub>●</sub> ソフトウェアの子チャンネル<br>→
- 設定チャンネル。

競合は、検出されると次のように処理されます。

- ベースソフトウェアチャンネルの競合: 登録は失敗します。
- システムの種類の競合: 登録は失敗します。
- enable configuration フラグの競合: 設定管理が有効になります。
- 一方のキーがシステム固有のキーである場合: 登録は失敗します。

# 2.3.2. 再アクティベーションキー

クライアントを再登録してすべてのSUSE Manager設定を再取得するために、再アクティベーションキーを1 回だけ使用できます。 再アクティベーションキーはクライアント固有で、システムID、履歴、グループ、お よびチャンネルが含まれています。

再アクティベーションキーを作成するには、[システム]に移動し、再アクティベーションキーを作成する クライアントをクリックし、**詳細 › 再アクティベーション**タブに移動します。 **[ 新しいキーの生成 ]**をクリッ クして再アクティベーションキーを作成します。 後で使用できるようにキーの詳細を書き留めます。 特定の システムIDに関連付けられていない通常のアクティベーションキーと異なり、ここで作成されるキーは、**シ ステム › アクティベーションキー**ページに表示されません。

Saltクライアントの場合、再アクティベーションキーを作成した後、/etc/salt/minion.d/susemanager.conf のmanagement\_key grainとして使用できます。次に例を示します。

grains: susemanager: management\_key: "re-1-daf44db90c0853edbb5db03f2b37986e"

salt-minionプロセスを再起動して再アクティベーションキーを適用します。

ブートストラップスクリプトで再アクティベーションキーを使用できます。 ブートストラップスクリプトの 詳細については、**Client-configuration › Registration-bootstrap**を参照してください。

従来のクライアントの場合、再アクティベーションキーを作成した後、rhnreg\_ksコマンドラインユーティリ ティでこのキーを使用できます。 このコマンドを実行すると、クライアントが再登録され、そのSUSE Manager設定が復元されます。 従来のクライアントでは、再アクティベーションキーをアクティベーション キーと結合して、単一システムプロファイルで複数のキーの設定を集約できます。 次に例を示します。

rhnreg\_ks --server=<server-url>/XMLRPC \ --activationkey=<reactivation-key>,<activationkey> \ --force

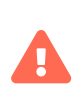

既存のSUSE Managerプロファイルでクライアントを自動インストールすると、そのプ ロファイルは、再アクティベーションキーを使用して、システムを再登録し、その設定 を復元します。 プロファイルベースの自動インストール実行中は、このキーを再生成、 削除、または使用しないでください。 このような操作を実行すると、自動インストール は失敗します。

## 2.3.3. アクティベーションキーのベストプラクティス

#### **デフォルトの親チャンネル**

SUSEマネージャのデフォルトの親チャンネルを使用しないでください。 この設定では、SUSE Managerは、 インストールされるオペレーティングシステムに最適な親チャンネルを強制的に選択します。その場合、予 期しない動作が発生する可能性があります。 代わりに、それぞれのディストリビューションおよびアーキテ クチャに固有のアクティベーションキーを作成することをお勧めします。

#### **アクティベーションキーによるブートストラップ**

ブートストラップスクリプトを使用している場合、各スクリプトにアクティベーションキーを作成すること を検討してください。 作成によって、チャンネルの割り当て、パッケージのインストール、システムグルー プメンバーシップ、および設定チャンネルの割り当ての整合性を取ることができます。 登録後にシステムで 手動操作する必要も減ります。

#### **LTSSクライアントのブートストラップ**

LTSSサブスクリプションでクライアントをブーストラッピングする場合は、アクティベーションキーの作成 中にLTSSチャンネルを含めます。

#### **帯域幅の要件**

アクティベーションキーを使用すると、登録時にソフトウェアが自動ダウンロードされることがあります。 この動作は、帯域幅に制約がある環境では望ましくない場合があります。

次のオプションによって帯域幅使用条件が作成されます。

- SUSE Product Poolチャンネルを割り当てると、対応する製品ディスクリプタパッケージが自動インス トールされます。
- [パッケージ]セクションのパッケージがインストールされます。<br>●
- [設定]セクションのSaltの状態によっては、その内容に応じてダウンロードがトリガされる場合があ ります。

#### **キーラベルの命名**

読んで理解しやすい名前をアクティベーションキーに入力しないと、システムが数値の文字列を自動生成す るため、キーの管理が困難になる場合があります。

キーを追跡できるようにアクティベーションキーの命名規則を検討してください。 組織のインフラストラク チャに関係がある名前を付けておくと、複雑な操作の実行も簡単になります。

キーラベルを作成する場合、次のヒントを考慮してください。

- OSの名前(必須): キーには、設定を指定するOS名を必ず含める必要があります
- アーキテクチャ名(推奨): 会社で稼働しているアーキテクチャ(たとえば、x86\_64)が複数ある場合、アー<br>- キニムエ・の延携キニ 、、、、、、、、、、、、、、、、、、、、、、、、、、、、、、、 キテクチャの種類をラベルに含めることをお勧めします。
- サーバの種類の名前: このサーバの使用目的。
- 場所名: サーバの配置場所(部屋、ビル、部署)。
- 日付: 保守期間(四半期など)。
- カスタム名: 組織のニーズに合う命名規則。

アクティベーションキーラベルの名前の例:

sles15-sp4-web\_server-room\_129-x86\_64

sles15-sp4-test\_packages-blg\_502-room\_21-ppc64le

A

SUSE製品の[キー]フィールドではカンマを使用しないでください。 ただし、Red Hat 製品ではカンマを使用する必要があります。 詳細については、**Reference › Systems**を 参照してください。

#### **含めるチャンネル**

アクティベーションキーを作成するときは、このキーに関連付けられているソフトウェアチャンネルも考慮 する必要があります。 キーには、特定のベースチャンネルを割り当てる必要があります。 デフォルトのベー スチャンネルの使用はお勧めしません。 詳細については、**Client-configuration › Registration-overview** でインストールしているクライアントオペレーティングシステムを参照してください。

# 2.4. GPGキー

クライアントではGPGキーを使用して、ソフトウェアパッケージをインストールする前にパッケージ認証の 確認が行われます。 信頼されているソフトウェアのみクライアントにインストールできます。

ほとんどの場合、クライアントにソフトウェアをインストールできるようにGPG設定を調整する必要はあり ません。

RPMパッケージに直接署名することはできますが、Debianベースのシステムではメタデータにのみ署名し、 チェックサムのチェーンを使用してパッケージを保護します。 RPMベースのほとんどのシステムでは、署名 されたパッケージに加え、署名されたメタデータも使用します。

### 2.4.1. クライアントでGPGキーを信頼する

オペレーティング システムは、独自のGPGキーを直接信頼するか、少なくとも最小限のシステムでインスト ールされて出荷されます。 ただし、別のGPGキーで署名されたサードパーティのパッケージは手動で処理す る必要があります。 クライアントは、GPGキーを信頼していなくても正常にブートストラップできます。 た だし、キーが信頼されるまで、新しいクライアントツールパッケージをインストールしたり、更新したりで きません。

Saltクライアントは、ソフトウェアチャンネル用に入力されたGPGキー情報を使用して、信頼できるキーを 管理するようになりました。 GPGキー情報を持つソフトウェアチャンネルがクライアントに割り当てられる と、チャンネルが更新されるか、このチャンネルから最初のパッケージがインストールされるとすぐに、キ ーが信頼されます。

ソフトウェアチャンネルページのGPGキーのURLには、「空白」で区切られた複数のキーのURLを含めるこ とができます。 ファイルURLの場合は、ソフトウェアチャンネルを使用する前に、GPGキーファイルをクラ イアントに配備する必要があります。

Red Hatベースのクライアントのクライアントツールチャンネル用GPG キーは、クライアント の/etc/pki/rpm-gpg/に配備され、ファイルURLで参照できます。 拡張サポートクライアントのGPGキーの場 合も同様です。 ソフトウェアチャンネルがクライアントに割り当てられている場合にのみ、インポートさ れ、システムによって信頼されます。

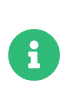

Debianベースのシステムはメタデータのみに署名するため、単一チャンネルに追加のキ ーを指定する必要はありません。 **Administration › Repo-metadata**の「独自のGPGキ ーを使用する」で説明されているように、ユーザが独自のGPGキーを設定してメタデー タに署名すると、そのキーの配備と信頼が自動的に実行されます。

#### 2.4.1.1. ユーザ定義のGPGキー

ユーザは、クライアントに配備する独自のGPGキーを定義できます。

いくつかのpillarデータを提供し、SaltファイルシステムにGPGキーファイルを提供することで、自動的にク ライアントに配備されます。

これらのキーは、RPMベースのオペレーティングシステムでは/etc/pki/rpm-gpg/に、Debianシステムで は/usr/share/keyrings/に配備されます。

キーを配備するクライアントのpillarキーcustom\_gpgkeysを定義し、キーファイルの名前を一覧にします。

cat /srv/pillar/mypillar.sls custom\_gpgkeys: - my\_first\_gpg.key - my\_second\_gpgkey.gpg

さらに、Saltファイルシステムでは、gpgという名前のディレクトリを作成し、custom\_gpgkeys pillarデータ で指定された名前のGPGキーファイルを保存します。

ls -la /srv/salt/gpg/ /srv/salt/gpg/my\_first\_gpg.key /srv/salt/gpg/my\_second\_gpgkey.gpg

これでキーは/etc/pki/rpm-gpg/my\_first\_gpg.keyおよび/etc/pki/rpm-gpg/my\_second\_gpgkey.gpgでクライ アントに配備されます。

最後のステップでは、ソフトウェアチャンネルのGPGキーのURLフィールドにURLを追加します。 **ソフトウ ェア › 管理 › チャンネルに移動し、変更するチャンネルを選択します。 [GPGキーのURL]に値[file:///etc/](file:///etc/pki/rpm-gpg/my_first_gpg.key)** [pki/rpm-gpg/my\\_first\\_gpg.key](file:///etc/pki/rpm-gpg/my_first_gpg.key)を追加します。

#### 2.4.1.2. ブートストラップスクリプトのGPGキー

# **プロシージャ: ブートストラップスクリプトを使用してクライアントでGPGキーを 信頼する**

- 1. SUSE Managerサーバのコマンドプロンプトで、/srv/www/htdocs/pub/ディレクトリの内容を確認しま す。 このディレクトリには、使用できるすべての公開鍵が含まれています。 登録クライアントに割り当 てるチャンネルに適用するキーをメモします。
- 2. 関連するブートストラップスクリプトを開き、ORG\_GPG\_KEY=パラメータを見つけて、必要なキーを追加 します。 次に例を示します。

#### uyuni-gpg-pubkey-0d20833e.key

以前保存したキーを削除する必要はありません。

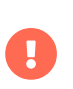

クライアントのセキュリティにとってGPGキーを信頼することは重要です。 必要かつ信 頼できるキーを決定するのは管理者のタスクです。 GPGキーが信頼されていない場合、 ソフトウェアチャンネルをクライアントに割り当てることはできません。

# Chapter 3. クライアントの管理方法

SUSE Managerサーバがクライアントと通信する方法は多数あります。 使用方法は、クライアントのタイプ およびネットワークアーキテクチャによって決まります。

SUSE Managerデーモン(rhnsd)は従来のクライアントシステムで動作し、SUSE Managerと定期的に接続 し、新しい更新および通知を確認します。 Saltクライアントには適用されません。

SSHでのプッシュおよびSalt SSHでのプッシュメソッドは、クライアントがSUSE Managerサーバに直接ア クセスできない環境で使用されます。 この環境では、DMZと呼ばれるファイアウォール保護ゾーンにクライ アントはあります。 内部ネットワークとの接続を開くことを認可されているシステム(SUSE Managerサーバ など)はDMZ内にはありません。

OSADは、SUSE Managerと従来のクライアントの間の代替の接続メソッドです。 OSADでは、スケジュール されているアクションを従来のクライアントがすぐに実行できます。 Saltクライアントには適用されませ  $h_{10}$ 

# 3.1. Saltクライアントの接続メソッド

ほとんどの場合、Saltクライアントは、デフォルトのブートストラップメソッドで正確に登録されます。

非接続設定でSaltクライアントを使用する必要がある場合、Salt SSHでのプッシュを設定できます。 この環 境では、DMZと呼ばれるファイアウォール保護ゾーンにクライアントはあります。 Salt SSH接続メソッドの 詳細については、**Client-configuration › Contact-methods-saltssh**を参照してください。

Saltクライアントを手動で設定してSUSE Managerサーバに接続する必要がある場合は、正しいネットワーク 詳細を使用してSaltクライアントの設定ファイルを編集します。 Salt minion設定ファイルの接続メソッドの 詳細については、**Client-configuration › Registration-cli**を参照してください。

## 3.1.1. オンボードの詳細

Saltには、minionのキーを保持するための独自のデータベースがあります。これは、SUSE Managerデータ ベースと同期を保つ必要があります。 Saltでキーが受け入れられると、SUSE Managerでオンボードプロセ スがただちに開始されます。 オンボードプロセスは、minion\_idとmachine-idを検索して、SUSE Managerデ ータベース内で既存のシステムを探します。 何も見つからない場合は、新しいシステムが作成されます。 minion idまたはmachine-idのエントリが見つかった場合、新しいシステムに合わせてシステムが移行されま す。 両方のエントリとの一致が見つかり、一致したのが同一のシステムではない場合、オンボードはエラー で中断されます。 この場合、管理者は少なくとも1つのシステムを削除して競合を解決する必要がありま す。

### 3.1.2. Salt SSHでのプッシュ

Salt SSHでのプッシュは、SaltクライアントがSUSE Managerサーバに直接アクセスできない環境で使用され ます。 この環境では、DMZと呼ばれるファイアウォール保護ゾーンにクライアントはあります。 内部ネット ワークとの接続を開くことを認可されているシステム(SUSE Managerサーバなど)はDMZ内にはありません。

Salt SSHでのプッシュメソッドは、DMZにあるクライアントに内部ネットワークのSUSE Managerサーバか

ら暗号化トンネルを作成します。 すべてのアクションおよびイベントが実行された後、トンネルはクロー ズします。

サーバは、Salt SSHを使用して、定期的にクライアントに接続し、チェックインし、スケジュールされたア クションおよびイベントを実行します。 Salt SSHの詳細については、**Specialized-guides › Salt**を参照して ください。

この接続方法は、Saltクライアントでのみ動作します。 従来のクライアントでは、SSHでのプッシュを使用 します。

次のイメージは、Salt SSHでのプッシュプロセスのパスを示しています。 Taskomaticブロックの左側のアイ テムはすべて、SUSE Managerクライアントで実行されるプロセスを表します。

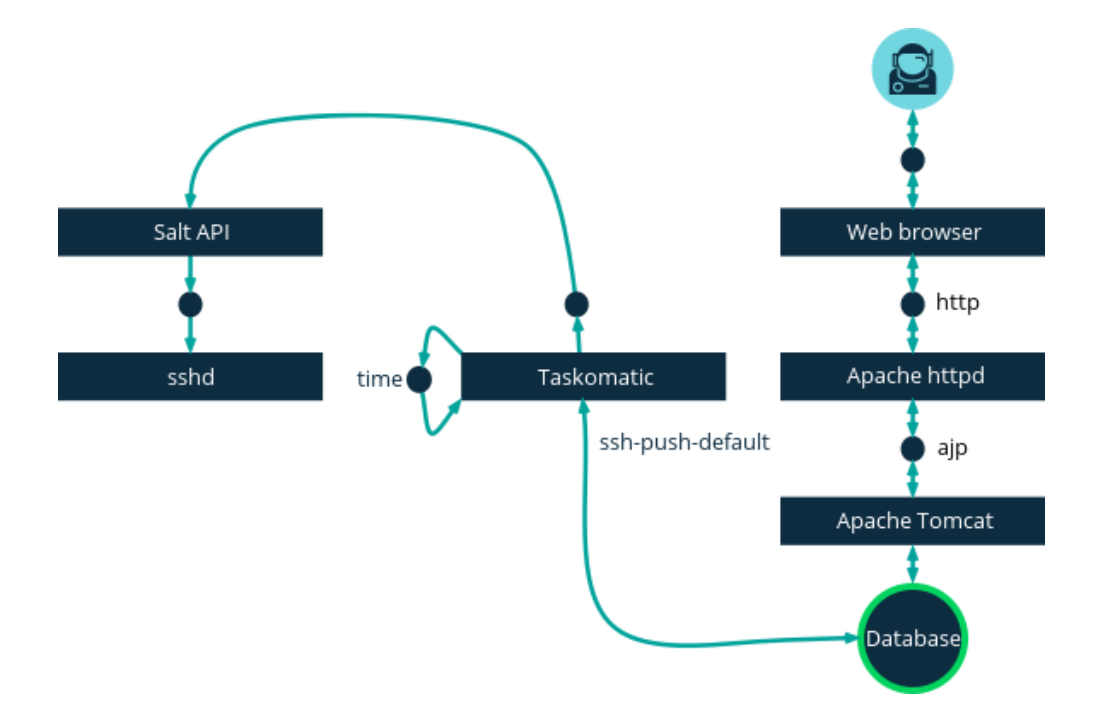

Salt SSHでのプッシュを使用するには、クライアントで動作しているSSHデーモンが必要で、SUSE Managerサーバで動作しているsalt-apiデーモンによって接続できます。 また、Pythonは、リモートシステ ムで使用できてSaltでサポートされているバージョンである必要があります。

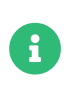

Red Hat Enterprise Linux 5、CentOS 5、およびこれら以前のバージョンは、サポートさ れていないバージョンのPythonを使用しているため、サポートされません。

#### **プロシージャ: Salt SSHでのプッシュを使用したクライアントの登録**

- 1. SUSE ManagerのWeb UIで、**システム › ブートストラップ**に移動し、該当するフィールドに入力しま す。
- 2. SSHでのプッシュ接続メソッドが設定されたアクティベーションキーを選択します。 アクティベーショ ンキーの詳細については、**Client-configuration › Activation-keys**を参照してください。
- 3. [Manage System Completely via SSH](SSHでシステムを完全に管理する)チェックボックスにチェ ックを付けます。

#### 4. **[ ブートストラップ ]**をクリックして、登録を開始します。

5. **システム › 概要**に移動して、システムが正しく登録されたことを確認します。

#### 3.1.2.1. 使用可能なパラメータ

Salt SSHでのプッシュを設定している場合、ホスト、アクティベーションキー、パスワードなど、システム を登録するときに使用するパラメータを変更できます。 このパスワードはブートストラップでのみ使用し、 どこにも保存されません。 今後のSSHセッションではすべて、キー/証明書のペアで認可されます。 これら のパラメータは**システム › ブートストラップ**で設定されます。

sudoユーザなどシステム全体で使用される永続パラメータも設定できます。 sudoユーザの設定について詳 しくは、**Client-configuration › Contact-methods-pushssh**を参照してください。

#### 3.1.2.2. アクションの実行

Salt SSHでのプッシュ機能は、taskomaticを使用し、salt-sshを使用してスケジュール済みのアクションを 実行します。 taskomaticジョブは、スケジュールされたアクションを定期的に確認して実行します。 従来 のクライアントにおけるSSHでのプッシュと異なり、Salt SSHでのプッシュ機能は、スケジュールされたア クションに基づいて、完全なsalt-sshコールを実行します。

デフォルトでは、20個のSalt SSHアクションを同時に実行できます。 同時実行できるアクションの個数を増 やすことができます。そのためには、次の行を設定ファイルに追加し、parallel\_threadsの値を調整しま す。 問題の発生を回避するために、同時実行アクション数を低い値に保つことをお勧めします。

taskomatic.sshminion\_action\_executor.parallel\_threads = <number> org.quartz.threadPool.threadCount = <value of parallel\_threads + 20>

1つのクライアントで同時実行できるアクションの個数とtaskomaticで使用されるワーカスレッドの合計数 が調整されます。 複数のクライアントでアクションを実行する必要がある場合、アクションは常に各クライ アントで順次実行されます。

クライアントがプロキシ経由で接続されている場合、プロキシのMaxSessions設定を調整する必要がありま す。 この場合、平行接続数を総クライアント数の3倍に設定します。

#### 3.1.2.3. 今後の機能

Salt SSHでのプッシュでサポートされていない機能があります。 これらの機能はSalt SSHクライアント上で は動作しません。

- OpenSCAPの監査
- ビーコン。次の結果になります。
	- zypperを使用してシステムのパッケージをインストールしても、パッケージ更新が呼び出されませ ん。
	- 仮想ホストシステムがSalt SSHベースの場合、仮想ホスト関数(たとえば、ゲストへのホスト)が動作 しません。

#### **3.1.2.3.1. 詳細情報**

- Salt SSH全般については、**Specialized-guides › Salt**および[https://docs.saltstack.com/en/latest/](https://docs.saltstack.com/en/latest/topics/ssh/) [topics/ssh/](https://docs.saltstack.com/en/latest/topics/ssh/)を参照してください。
- SSHキーのローテーションについては、[specialized-guides:salt/salt-ssh.pdf](specialized-guides:salt/salt-ssh.pdf#salt.ssh.key_rotation)を参照してください。

### 3.1.3. Salt Bundle

#### 3.1.3.1. Salt Bundleの概要

Salt Bundleは、Salt Minion、Python 3、必須のPythonモジュール、およびライブラリが含まれている1つ のバイナリパッケージです。

Salt BundleはPython 3に付属していて、Saltを実行するためのすべての要件です。したがって、Salt Bundleは、システムソフトウェアとしてクライアントにインストールされているPythonバージョンを使用 しません。 Salt Bundleは、指定のSaltバージョンの要件を満たさないクライアントにインストールできま す。

SUSE Manager Salt Master以外のSalt Masterに接続されているSalt Minionを実行するシステムでSalt Bundleを使用することもできます。

#### 3.1.3.2. Salt Bundleを使用してクライアントをMinionとして登録する

Salt Bundleを使用した登録方法は推奨の登録方法です。 このセクションでは、現在の実装の利点と制約につ いて説明します。 Salt Bundleは、Salt、Python 3、およびSaltが依存しているPythonモジュールで構成さ れているvenv-salt-minionとして提供されます。 Web UIを使用したブートストラップもSalt Bundleを使用 しているため、Web UIを使用したブートストラップはPythonに依存しません。 Salt Bundleを使用すると、 クライアントがPythonインタープリターまたはモジュールを提供する必要がなくなります。

新しいクライアントをブートストラップする場合、Salt Bundleを使用した登録がデフォルトの方法です。 既 存のクライアントをSalt Bundleの方式に切り替えることができます。 切り替える場合、salt-minionパッケ ージおよびその依存関係はインストールされたままになります。

#### **3.1.3.2.1. Salt Minionを使用したSalt Bundleの使用**

Salt Bundleは、SUSE Managerサーバ以外のSalt Masterによって管理されているSalt Minionと同時に使用で きます。 Salt Bundleが、SUSE ManagerサーバがSalt Bundleの設定ファイルを管理するクライアントにイ ンストールされる場合、salt-minionの設定ファイルは管理されません。詳細については、[Salt Bundle](client-configuration:registration-cli.pdf#_salt_bundle_configuration) [configuration](client-configuration:registration-cli.pdf#_salt_bundle_configuration)を参照してください。

- SUSE Managerサーバ以外のSalt Masterによって管理されているSalt Minionを使用<br>- トズタニィフントもゴートフトニ・プナスには、ゴートフトニ・プラクリプトさ生 してクライアントをブートストラップするには、ブートストラップスクリプトを生 成するときにmgr-bootstrap --force-bundleを使用するか、またはブートストラップ スクリプトでFORCE VENV SALT MINIONを1に設定することをお勧めします。
- Web UI mgr\_force\_venv\_salt\_minionをtrueに設定してブートストラップする場 合、pillarをグローバルに指定できます。 詳細については、**Specialized-guides › Salt**を参照してください。

#### **3.1.3.2.2. Salt MinionからSalt Bundleへの切り替え**

salt-minionからvenv-salt-minionに切り替えるためにSalt状態util.mgr\_switch\_to\_venv\_minionを使用でき ます。 移行プロセスのトラブルを回避するために、venv-salt-minionへの切り替えは2ステップで実行する ことをお勧めします。

### **プロシージャ:** util.mgr\_switch\_to\_venv\_minion**を使用して状態を**venv-saltminion**に切り替える**

1. まず、pillarを指定せずにutil.mgr\_switch\_to\_venv\_minionを適用します。 venv-salt-minionに切り替わ り、設定ファイルなどがコピーされます。 元のsalt-minionの設定およびそのパッケージはクリーンアッ プされません。

salt <minion\_id> state.apply util.mgr\_switch\_to\_venv\_minion

util.mgr\_switch\_to\_venv\_minionを適用し、mgr\_purge\_non\_venv\_saltをTrueに設定してsalt-minionを 削除し、mar\_purge\_non\_venv\_salt\_filesをTrueに設定してsalt-minionに関するすべてのファイルを削 除します。 この2番目の手順によって、最初の手順が処理されたことが保証され、古い設定ファイルお よび古くなったsalt-minionパッケージが削除されます。

salt <minion\_id> state.apply util.mgr\_switch\_to\_venv\_minion pillar='{"mgr\_purge\_non\_venv\_salt\_files": True, "mgr\_purge\_non\_venv\_salt": True}'

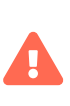

x

切り替えの最初の手順をスキップして2番目の手順を実行すると、クライアント側でコマ ンドを実行するために使用されるsalt-minionを停止する必要があるため、状態適用プロ セスは失敗する可能性があります。

他方、Salt Bundleのインストールを回避して代わりにsalt-minionの使用を続けることも可能です。 この場 合、次のいずれかのオプションを指定します。

- --no-bundleオプションを指定してmgr-bootstrapを実行します。<br>→
- 生成されたブートストラップスクリプトでAVOID\_VENV\_SALT\_MINIONを1に設定します。<br>→
- <sub>●</sub> ブートストラップ状態の場合、mgr\_avoid\_venv\_salt\_minion pillarをTrueに設定します。<br>→

#### 3.1.3.3. Salt BundleによるSalt SSH

 $\mathbf{I}$ 

 $\mathbf{R}$ 

Salt Bundleは、クライアントに対してSalt SSHアクションを実行するときにも使用されます。

シェルスクリプトは、Saltコマンドを実行する前にvenv-salt-minionをインストールせずにSalt Bundleをタ ーゲットシステムに配備します。Salt BundleにはSaltのコードベース全体が含まれているため、salt-thin は配備されません。Salt SSH (Web UIを使用するブートストラップを含む)は、バンドル内でPython 3インタ ープリターを使用します。ターゲットシステムには他のPythonインタープリターがインストールされている 必要はありません。

Bundleを使用して配備されたPython 3は、クライアントでSalt SSHセッションを処理するために使用される ため、Salt SSH (Web UIを使用したブートストラップを含む)は、システムにインストールされているPython に依存しません。

salt-thinの使用はフォールバック方法として有効にできますが、クライアントにPython 3をインストールす る必要があります。 この方法は、開発目的でのみ存在しており、お勧めもサポートもしません。 /etc/rhn/rhn.conf設定ファイルでweb.ssh\_use\_salt\_thinをtrueに設定します。

> ● ブートストラップリポジトリーは、Web UIを使用してクライアントをブートストラ<br>- 、プナスガルケボネスズナス、悪バナりナナーS-Hu-SSUL+ 台山 + S- ビーナ ップする前に作成済みである必要があります。Salt SSHは、検出したターゲットオ ペレーティングシステムに基づいてブートストラップリポジトリーから取得され たSalt Bundleを使用しています。 詳細については、[client](client-configuration:bootstrap-repository.pdf#_prepare_to_create_a_bootstrap_repository)[configuration:bootstrap-repository.pdf](client-configuration:bootstrap-repository.pdf#_prepare_to_create_a_bootstrap_repository)を参照してください。

● Salt SSHは、/var/tmpを使用して、Salt Bundleを配備し、バンドルされたPythonを<br>- 生エリエムニンコンリースのリココンドも思行していささ 使用してクライアント上でSaltコマンドを実行しています。 したがって、noexecオ プションを指定して/var/tmpをマウントしないでください。 ブートストラッププロ セスがクライアントに到達するためにSalt SSHを使用しているため、/var/tmp がnoexecオプションでマウントされたクライアントをWeb UIでブートストラップす ることはできません。

#### 3.1.3.4. pipを使用したPythonパッケージによるSalt Bundleの拡張

Salt Bundleにはpipが含まれており、バンドルされているSalt Minionの機能を追加のPythonパッケージで拡 張できます。

デフォルトで、salt <minion\_id>\_pip.install <package-name>は、<package\_name>で指定されたPythonパ ッケージを/var/lib/venv-salt-minion/localにインストールします。

> 必要に応じて、venv-salt-minion.serviceの環境変数VENV\_PIP\_TARGETを設定すること で、パス/var/lib/venv-salt-minion/localを上書きできます。 サービスにはsystemdの ドロップイン設定ファイルを使用することをお勧めします。 おおおき 設定ファイ ル/etc/systemd/system/venv-salt-minion.service.d/10-pip-destination.confで実行 できます。

[Service] Environment=VENV\_PIP\_TARGET=/new/path/local/venv-salt-minion/pip

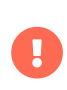

 $\blacktriangle$ 

pipを使用してインストールしたPythonパッケージは、Salt Bundleの更新時に変更され ません。 更新後にこのようなパッケージが使用可能で機能するようにするために、Salt Bundleの更新後に適用されるSaltの状態でパッケージをインストールすることをお勧め します。

# 3.2. 従来のクライアントの接続メソッド

従来のクライアントは、さまざまなメソッドでSUSE Managerサーバと通信できます。

SUSE Managerデーモン(rhnsd)は従来のクライアントシステムで動作し、SUSE Managerと定期的に接続 し、新しい更新および通知を確認します。

SSHでのプッシュは、クライアントでSUSE Managerサーバに直接接続できない環境で使用されます。 この 環境では、DMZと呼ばれるファイアウォール保護ゾーンにクライアントはあります。 内部ネットワークとの 接続を開くことを認可されているシステム(SUSE Managerサーバなど)はDMZ内にはありません。

OSADは、SUSE Managerと従来のクライアントの間の代替の接続メソッドです。 OSADでは、スケジュール されているアクションを従来のクライアントがすぐに実行できます。

> SUSE Manager 4.3リリースでは、従来のクライアントは非推奨になりました。 SUSE Manager 4.3より後のリリースでは、従来のクライアントと従来のプロキシはサポートさ れなくなります。これは2023年に予定されています。 新しいすべての配備ではSaltクラ イアントとSaltプロキシのみを使用し、既存の従来のクライアントとプロキシはSaltに移 行することをお勧めします。

#### + 従来のクライアントからSalt minionに移行するとき、その前に登録したクライアント を削除する必要はありません。 Salt minionとしてそれらを登録するだけでSaltは従来の クライアントで必要な手順を実行します。 従来のクライアントを削除済みの場合、Salt minionとしての登録はできなくなります。**Administration › Troubleshooting**を参照 してください。

# 3.2.1. SUSE Managerデーモン(rhnsd)

SUSE Managerデーモン(rhnsd)は従来のクライアントシステムで動作し、SUSE Managerと定期的に接続 し、新しい更新および通知を確認します。 Saltクライアントには適用されません。

これは、SUSE Linux Enterprise 11およびRed Hat Enterprise Linux Server 6でのみ使用されます。その理由 はこれらのシステムはsystemdを使用しないためです。 後者のオペレーティングシステムでは、systemdタ イマー(rhnsd.timer)が使用され、rhnsd.serviceによって制御されます。

/etc/init.d/rhnsdでデーモンを起動します。

デフォルトでは4時間ごとに新しいアクションの確認が行われます。 つまり、スケジュールされたアクショ ンをクライアントで実行するには時間がかかることがあります。

更新を確認するために、rhnsdは、/usr/sbin/にある外部のmgr\_checkプログラムを実行します。 このプログ ラムは、SUSE Managerへのネットワーク接続を確立する小さいアプリケーションです。 SUSE Managerデ ーモンは、ネットワークポートをリッスンせず、ネットワークに直接問い合わせしません。 すべてのネッ トワークアクティビティは、mgr\_checkユーティリティによって実行されます。

次の図は、デフォルトのrhnsdプロセスのパスの概要を示しています。 Python XMLRPC serverブロックの左 側のアイテムはすべて、SUSE Managerクライアントで実行されるプロセスを表します。

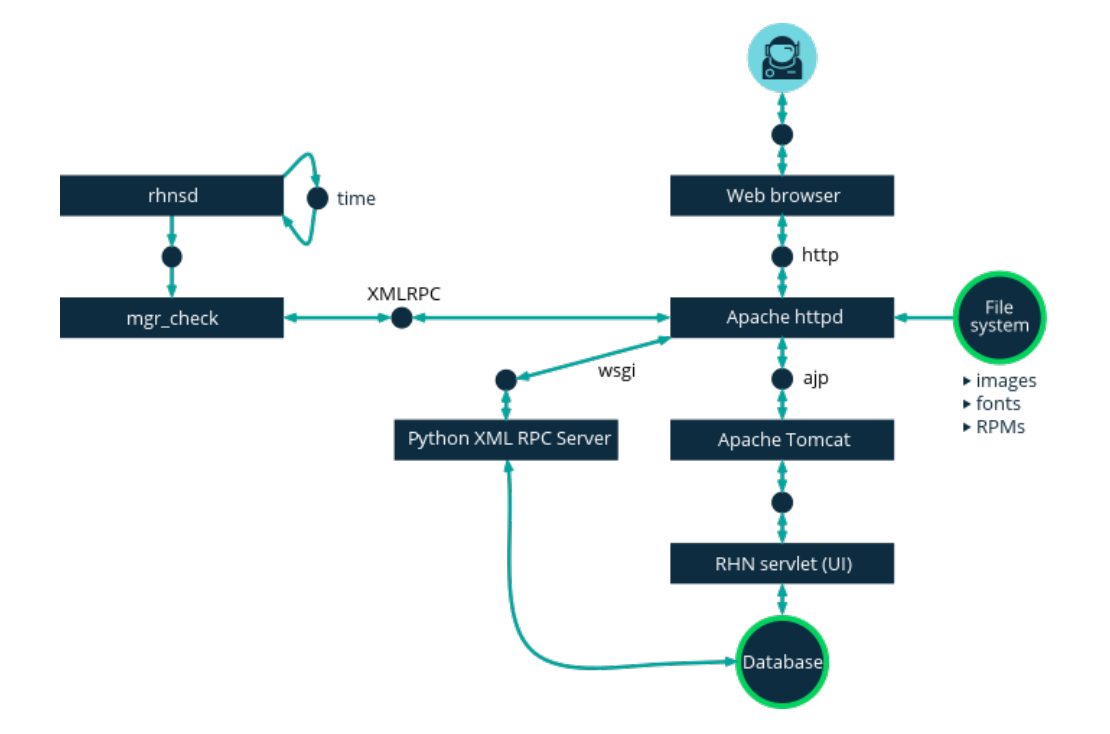

#### 3.2.1.1. rhnsdの設定

rhnsd 初期化スクリプトには、クライアントシステムの設定ファイルが/etc/sysconfig/rhn/rhnsdにありま す。

デーモンの重要なパラメータはそのチェックイン頻度です。 デフォルトの間隔は4時間(240分)です。 設定可 能な最短間隔は1時間(60分)です。 間隔を1時間未満に設定すると、デフォルトの4時間(240分)に戻ります。

rhnsd 設定ファイルを変更する場合、次のコマンドをrootとしてデーモンを再起動し、変更を取得します。

#### /etc/init.d/rhnsd restart

rhnsd のステータスを表示するには、次のコマンドをrootとして実行します。

#### /etc/init.d/rhnsd status

SUSE スポップ Linux Enterprise 12以降では、デフォルトの間隔 は/etc/systemd/system/timers.target.wants/rhnsd.timerで設定されます。このセクションでは次のように なります。

[Timer] OnCalendar=00/4:00 RandomizedDelaySec=30min systemctlを使用してrhnsd.timerの上書きドロップインファイルを作成できます。

#### systemctl edit rhnsd.timer

たとえば、2時間の間隔を設定する場合、次のようになります。

[Timer] OnCalendar=00/2:00

ファイルは/etc/systemd/system/rhnsd.timer.d/override.confとして保存されます。

systemdタイマーの詳細については、systemd.timerおよびsystemctlのマニュアルを参照してください。

#### 3.2.1.2. OSAD

OSADは、SUSE Managerと従来のクライアントの間の代替の接続メソッドです。 デフォルトでは、SUSE Managerはrhnsdを使用します。これは、4時間ごとにサーバに接続し、スケジュールされたアクションを実 行します。 OSADでは、スケジュールされているアクションを従来のクライアントがすぐに実行できます。

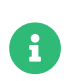

rhnsdに加えて、OSADを使用します。 rhnsdを無効にすると、クライアントは24時間後 に未確認と表示されます。

OSADには異なるコンポーネントがいくつかあります。

- osa-dispatcherサービスは、サーバで動作し、データベースチェックを使用して、クライアントをping<br>- キスペ悪がカスかどうか、カトびアクションも忠行ナスペ悪がカスかどうかも判定します。 する必要があるかどうか、およびアクションを実行する必要があるかどうかを判定します。
- osadサービスは、クライアントで動作します。このサービスは、osa-dispatcherからpingに応答 し、mgr\_checkを実行して指示された場合にはアクションを実行します。
- jabberdサービスは、クライアントとサーバの間の通信にXMPPプロトコルを使用するデーモンです。<br>- ・・・・・・・・・・・・・・・・・・・・・ jabberdサービスは認証も処理します。
- mgr\_checkツールは、クライアントで動作し、アクションを実行します。 このツールは、osa-dispatcher サービスから通信によってトリガされます。

osa-dispatcherは、クエリを定期的に実行し、クライアントがネットワークアクティビティを最後に示した タイミングを確認します。 最近アクティビティを示していないクライアントを見つけた場合、jabberdを使 用して、SUSE Managerサーバで登録されているクライアントのすべてで実行しているosadインスタンスを すべてpingします。 osadインスタンスは、jabberdを使用してpingに応答します。これは、サーバ上のバッ クグラウンドで実行されています。 osa-dispatcherが応答を受信すると、クライアントをオンラインとして マークします。 osa-dispatcherが一定の時間内に応答を受信できない場合、クライアントをオフラインとし てマークします。

OSAD対応のシステムでアクションをスケジュールすると、タスクはすぐに実行されます。 osa-dispatcher は、実行する必要があるアクションのクライアントを定期的に確認します。 実行保留中アクションが見つか った場合、jabberdを使用してクライアントでmgr\_checkを実行し、次にアクションを実行します。

OSADクライアントは、サーバの完全修飾ドメイン名(FQDN)を使用してosa-dispatcherサービスと通信しま

#### す。

osad通信にはSSLが必要です。 SSL証明書が利用できない場合、クライアントシステムのデーモンは接続で きません。 ファイアウォールルールで必要なポートの許可が設定されていることを確認します。 詳細につい ては、**Installation-and-upgrade › Ports**を参照してください。

#### **プロシージャ: OSADの有効化**

1. SUSE Managerサーバのコマンドプロンプトで、rootとして、osa-dispatcherサービスを起動します。

#### systemctl start osa-dispatcher

- 2. それぞれのクライアントで、mgr-osadパッケージを「ツール]子チャンネルからインストールします。 mgr-osadパッケージはクライアントにのみインストールする必要があります。 mgr-osadパッケージ をSUSE Managerサーバにインストールする場合、osa-dispatcherパッケージと競合します。
- 3. それぞれのクライアントでrootとしてosadサービスを起動します。

#### systemctl start osad

osadおよびosa-dispatcherはサービスとして実行されるため、stop、restart、statusなどの標準コマン ドを使用して、管理できます。

それぞれのOSADコンポーネントは、ローカル設定ファイルを使用して設定されます。 すべてのOSADコンポ ーネントのデフォルトの設定パラメータを保存することをお勧めします。

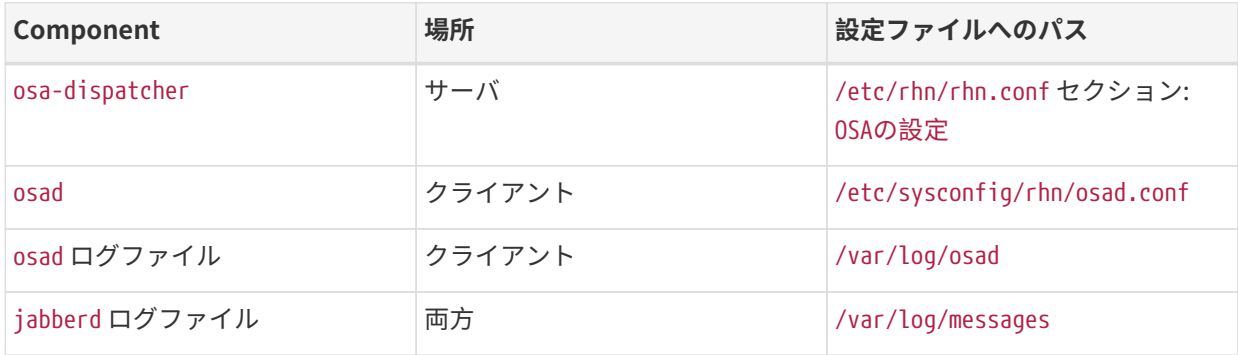

#### **OSADのトラブルシューティング**

OSADクライアントをサーバに接続できない場合、またはjabberdサービスでポート5552への応答に時間がか かる場合、開いているファイルの数が超過していることが原因である可能性があります。

それぞれのクライアントは、常に開いているサーバTCP接続が1つ必要で、1つのファイルハンドラを使用し ます。 現在開いているファイルハンドラの数がjabberdでの使用が許可されている最大ファイル数を超える と、jabberdはリクエストをキューに入れ、接続を拒否します。

この問題を解決するには、jabberdのファイル制限数を増やします。そのために は、/etc/security/limits.conf設定ファイルを編集して次の行を追加します。

jabber soft nofile 5100 jabber hard nofile 6000

使用している環境で必要な制限数を計算するには、ソフト制限はクライアント数に100を加算し、ハード制 限は現在のクライアント数に1000を加算します。

上記の例では、現在のクライアント数を5000と想定しているため、ソフト制限は5100、ハード制限は6000 です。

/etc/jabberd/c2s.xmlファイルのmax\_fdsパラメータを選択ハード制限で更新する必要もあります。

<max\_fds>6000</max\_fds>

## 3.2.2. SSHでのプッシュ

SSHでのプッシュは、従来のクライアントでSUSE Managerサーバに直接接続できない環境で使用されま す。 この環境では、DMZと呼ばれるファイアウォール保護ゾーンにクライアントはあります。 内部ネットワ ークとの接続を開くことを認可されているシステム(SUSE Managerサーバなど)はDMZ内にはありません。

SSHでのプッシュメソッドは、DMZにあるクライアントに内部ネットワークのSUSE Managerサーバから暗 号化トンネルを作成します。 すべてのアクションおよびイベントが実行された後、トンネルはクローズしま す。

サーバは、SSHを使用して、定期的にクライアントに接続し、チェックインし、スケジュールされたアクシ ョンおよびイベントを実行します。

この接続方法は、従来のクライアントでのみ動作します。 Saltクライアントでは、Salt SSHでのプッシュを 使用します。

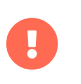

プロビジョニングモデルを使用したシステムの再インストールは、SSHでのPushで管理 されているクライアントでは現在サポートされていません。

次のイメージは、SSHでのプッシュプロセスのパスを示しています。 Taskomaticブロックの左側のアイテム はすべて、SUSE Managerクライアントで実行されるプロセスを表します。

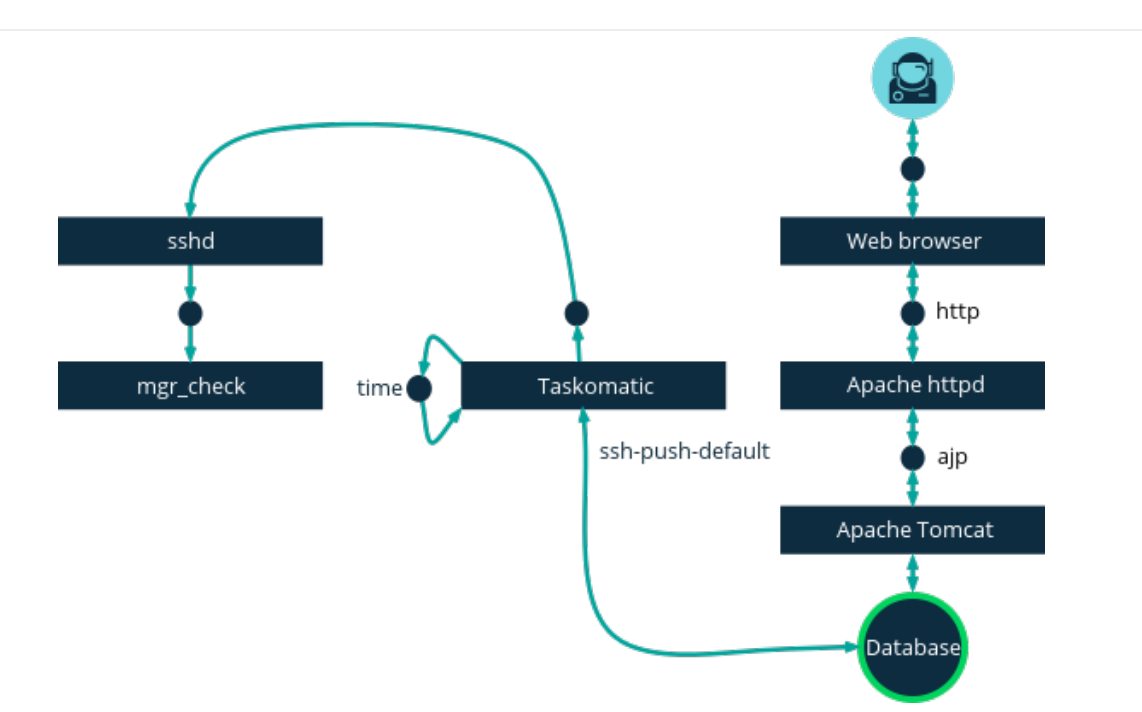

SSHでのトンネル接続では、使用できる2つのポート番号が必要です。1つ目はHTTPのトンネル用、2つ目 はHTTPSでのトンネル用です(HTTPは登録プロセス中のみ必要です)。 デフォルトで使用されるポート番号は 1232 と 1233 です。 これらの番号を上書きするには、1024よりも大きい2つのカスタムポート番号 を/etc/rhn/rhn.confに追加します。

ssh\_push\_port\_http = high\_port\_1  $\frac{1}{2}$  ssh\_push\_port\_https = high\_port\_2

IPアドレスではなくホスト名を使用してクライアントに接続する場合、次のオプションを設定します。

ssh\_push\_use\_hostname = true

クライアント接続を同時平行して開くために使用するスレッドの数も調整できます。 デフォルトでは、2つ の同時平行スレッドが使用されます。 /etc/rhn/rhn.confでtaskomatic.ssh\_push\_workersを設定します。

taskomatic.ssh\_push\_workers = number

セキュリティ上の理由から、SSHでsudoを使用して、rootとしてではなく非特権ユーザとしてシステムにア クセスする必要がある場合があります。

#### **プロシージャ: 非特権SSHアクセスの設定**

- 1. 最新のspacewalk-taskomaticパッケージおよびspacewalk-certs-toolsパッケージがSUSE Managerサー バにインストールされていることを確認してください。
- 2. それぞれのクライアントシステムで、適切な非特権ユーザを作成します。
- 3. それぞれのクライアントシステムで、/etc/sudoersファイルを開き、次の行をコメントアウトします。

#Defaults targetpw # ask for the password of the target user i.e. root #ALL ALL=(ALL) ALL # WARNING! Only use this together with 'Defaults targetpw'!

4. それぞれのクライアントシステムの User privilege specification セクションで、次の行を追加しま す。

<user> ALL=(ALL) NOPASSWD:/usr/sbin/mgr\_check <user> ALL=(ALL) NOPASSWD:/home/<user>/enable.sh <user> ALL=(ALL) NOPASSWD:/home/<user>/bootstrap.sh

5. それぞれのクライアントシステムの/home/<user>/.bashrcファイルで、次の行を追加します。

PATH=\$PATH:/usr/sbin export PATH

6. SUSE Managerサーバの/etc/rhn/rhn.conf設定ファイルで、次の行を追加または修正して、非特権ユー ザ名を含めます。

ssh\_push\_sudo\_user = <user>

クライアントがDMZにあり、サーバに接続できないため、mgr-ssh-push-initツールを使用してクライアント をSUSE Managerサーバに登録する必要があります。

ツールを使用するには、クライアントのホスト名またはIPアドレス、およびSUSE Managerサーバの有効な ブートストラップスクリプトへのパスが必要です。 ブートストラップの詳細については、**Clientconfiguration › Registration-bootstrap**を参照してください。

ブートストラップスクリプトは、SSHでのプッシュで設定されたスクリプトとアクティベーションキーを関 連付ける必要があります。 アクティベーションキーの詳細については、**Client-configuration › Activationkeys**を参照してください。

始める前に、SSHトンネルに使用するポートを指定済みであることを確認する必要があります。 ポート番号 を変更する前にクライアントを登録した場合、再登録する必要があります。

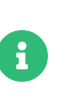

SSHでのプッシュによって管理されているクライアントはサーバに直接接続できませ ん。 mgr-ssh-push-initツールを使用している場合、rhnsdデーモンは無効になっていま す。

#### **プロシージャ: SSHでのプッシュを使用したクライアントの登録**

1. SUSE Managerサーバのコマンドプロンプトで、rootとして、次のコマンドを実行します。

# mgr-ssh-push-init --client <client> --register \ /srv/www/htdocs/pub/bootstrap/bootstrap\_script --tunnel

オプション: トンネルを使用しない場合、--tunnelオプションを削除できます。

- 2. オプション: ssh\_push\_sudo\_userを定義済みの場合、--nottyオプションを追加してrootのパスワードを 使用できます。
- 3. SSH接続がアクティブであることを確認します。

# ssh -i /root/.ssh/id\_susemanager -R <high\_port>:<susemanager>:443 \ <client> zypper ref

#### **例: SSHでのプッシュへのAPIアクセス**

APIを使用して、使用する接続メソッドを管理できます。 このPythonコードの例では、接続メソッドがsshpushに設定されます。

有効な値は次のとおりです。

- default (pull)
- ssh-push
- ssh-push-tunnel

client = xmlrpclib.Server(SUMA\_HOST + "/rpc/api", verbose=0) key = client.auth.login(SUMA\_LOGIN, SUMA\_PASSWORD) client.system.setDetails(key, 1000012345, {'contact\_method' : 'ssh-push'})

クライアントを登録済みで、SSHでのプッシュを使用するようにする場合、追加手順が必要です。 mgr-sshpush-initツールを使用してクライアントを設定できます。

#### **プロシージャ: 登録済みシステムをSSHでのプッシュに移行する**

1. SUSE Managerサーバのコマンドプロンプトで、rootとして、クライアントを設定します。

# mgr-ssh-push-init --client <client> \ /srv/www/htdocs/pub/bootstrap/bootstrap\_script --tunnel

- 2. SUSE ManagerのWeb UIを使用して、クライアントの接続メソッドを ssh-push または ssh-push-tunnel に変更します。
- 3. オプション: 既存のアクティベーションキーを編集する必要がある場合、次のコマンドでできます。

client.activationkey.setDetails(key, '1-mykey', {'contact\_method' : 'ssh-push'})

プロキシを使用して接続するクライアントにもSSHでのプッシュを使用できます。 始める前にプロキシが更 新されていることを確認してください。

#### **プロシージャ: SSHでのプッシュを使用したクライアントをプロキシに登録する**

1. SUSE Managerサーバのコマンドプロンプトで、rootとして、クライアントを設定します。

# mgr-ssh-push-init --client <client> \ /srv/www/htdocs/pub/bootstrap/bootstrap\_script --tunnel

2. SUSE Managerサーバのコマンドプロンプトで、SSHキーをプロキシにコピーします。

mgr-ssh-push-init --client <proxy>

# 3.3. 従来のクライアントをSaltクライアントに移行する

システムを従来のクライアントからSaltクライアントに移行するには、ユーザはSaltブートストラップスク リプトを作成し、それにクライアント システムを再登録します。

これは次のようにして実行できます。

- クライアントの再アクティベーションキーを生成し、<br>→
- 特定のアクティベーションキーを使用してブートストラップスクリプトを作成し、
- ブートストラップスクリプトを実行し、前述の再アクティベーションキーを使用してクライアントを登 録します。

### 3.3.1. 再アクティベーションキーの生成

再アクティベーションキーを使用すると、クライアントを再登録し、SUSE Managerのすべての設定を回復 することができます。 インディアクティベーションキーの作成方法の詳細については、[client](client-configuration:activation-keys.pdf#reactivation_keys)[configuration:activation-keys.pdf](client-configuration:activation-keys.pdf#reactivation_keys)を参照してください。

# 3.3.2. ブートストラップスクリプトの作成

ブートストラップスクリプトは、Web UIまたはコマンドラインから作成できます。 ブートストラップスクリ プトの作成の詳細については、**Client-configuration › Registration-bootstrap**を参照してください。適切 なアクティベーションキーを事前に生成するには、**Client-configuration › Activation-keys**を参照してくだ さい。

ブートストラップスクリプトを作成する際に、事前に生成したアクティベーションキーを使用します。

ブートストラップスクリプトが生成されると、サーバの/srv/www/htdocs/pub/bootstrapディレクトリに保存 されます。 または、HTTPS経由でブートストラップスクリプトにアクセスできます。 <example.com>をSUSE Managerサーバのホスト名に置き換えます。

https://<example.com>/pub/bootstrap/bootstrap.sh

ブートストラップスクリプトは、Saltクライアントのvenv-salt-minionがブートストラ ップリポジトリにある場合にはこれをインストールしようとし、ブートストラップリポ ジトリにSalt bundleがない場合にはsalt-minionをインストールしようとします。 saltminionが必要な場合、Salt bundleをインストールせずにsalt-minionの使用を続けるこ とができます。

詳細については、**Client-configuration › Contact-methods-saltbundle**を参照してく ださい。

# 3.3.3. ブートストラップスクリプトの実行

最後のステップとして、ブートストラップスクリプトを実行してクライアントを移行および登録します。

### **プロシージャ: ブートストラップスクリプトの実行**

1. SUSE Managerサーバにrootとしてサインインします。 コマンドプロンプトで、ブートストラップディ レクトリに変更します。

cd /srv/www/htdocs/pub/bootstrap/

2. 次のコマンドを実行して、クライアントでブートストラップスクリプトを実行します。 EXAMPLE.COMを クライアントのホスト名に置き換え、REACT\_KEYを再アクティベーションキーに置き換えます。

cat bootstrap-migrate-to-salt.sh | ssh root@EXAMPLE.COM REACTIVATION-KEY=REACT\_KEY /bin/bash

3. または、クライアントで次のコマンドを実行します。

curl -Sks https://server\_hostname/pub/bootstrap/bootstrap-migrate-to-salt.sh | REACTIVATION-KEY=REACT\_KEY /bin/bash

このスクリプトは、必要な依存関係をダウンロードします。

- 4. 新しいSalt minionを探す前に、必ず新しいSaltキーを受け入れてください。SUSE ManagerのWeb UIを 開いて、**Salt › キー**に移動し、クライアントキーを受け入れることができます。
- 5. スクリプトの実行が完了すると、クライアントが正しく登録されたかどうかを確認できます。そのため には、SUSE ManagerのWeb UIを開き、**システム › 概要**に移動します。新しいクライアントが、管理シ ステムタイプではなく、 Saltでリストされていることを確認してください。

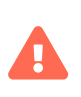

Ţ.

SUSE Managerを使用してクライアントに新しいパッケージまたは更新がインストール されると、エンドユーザライセンスアグリーメント(EULA)が自動的に受け入れられま す。 パッケージのEULAを確認するには、Web UIでパッケージ詳細ページを開きます。

ブートストラップスクリプトの使用に関する詳細については、**Client-configuration › Registrationbootstrap**を参照してください。

# Chapter 4. クライアントの登録

クライアントをSUSE Managerサーバに登録する方法は複数あります。 このセクションでは、使用できるさ まざまなメソッドについて説明します。 クライアントで実行するオペレーティングシステム固有の情報も含 まれています。

始める前に次の項目を確認してください。

- クライアントで登録前にSUSE Managerサーバと日時が正しく同期されている。
- アクティベーションキーを作成済みである。 アクティベーションキーの作成の詳細については、**Clientconfiguration › Activation-keys**を参照してください。

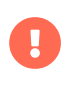

SUSE Managerサーバをこのサーバ自体に登録しないでください。 SUSE Managerサー バは個別に管理するか、別のSUSE Managerサーバを使用して管理する必要がありま す。 複数のサーバを使用する方法の詳細については、**Specialized-guides › Largedeployments**を参照してください。

# 4.1. クライアント登録メソッド

クライアントをSUSE Managerサーバに登録する方法は複数あります。

- Saltクライアントの場合、SUSE ManagerのWeb UIを使用してクライアントを登録することをお勧めし<br>- キナージングにコンテリーSHIP SALL ます。 詳細については、**Client-configuration › Registration-webui**を参照してください。
- プロセスをより詳細に制御したい場合、多数のクライアントを登録する必要がある場合、または従来の<br>- ^ 7 7 7 J + 7 8 83 J アリス担合、ゴートフリニップスクリプリの作式もお話すしキキ、 詩細につい クライアントを登録している場合、ブートストラップスクリプトの作成をお勧めします。 詳細について は、**Client-configuration › Registration-bootstrap**を参照してください。
- Saltクライアントで、さらに詳細にプロセスを制御するには、コマンド行でsingleコマンドを実行すると 便利です。 詳細については、**Client-configuration › Registration-cli**を参照してください。

クライアントは、登録する前にSUSE Managerサーバと日時が正しく同期されている必要があります。

まず、アクティベーションキーを作成してから、ブートストラップスクリプトまたはコマンドラインメソッ ドを使用する必要があります。 アクティベーションキーの作成の詳細については、**Client-configuration › Activation-keys**を参照してください。

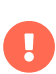

SUSE Managerサーバをこのサーバ自体に登録しないでください。 SUSE Managerサー バは個別に管理するか、別のSUSE Managerサーバを使用して管理する必要がありま す。 複数のサーバを使用する方法の詳細については、**Specialized-guides › Largedeployments**を参照してください。

# 4.1.1. Web UIでクライアントを登録する

SUSE ManagerのWeb UIでクライアントを登録する方法はSaltクライアントでのみ動作します。
Web UIを使用してSaltクライアントをブートストラップしている場合、**Specialized-guides › Salt**を使用 してクライアントでブートストラッププロセスを実行しています。 Salt SSHは、Salt Bundleおよびそれに含 まれているPythonインタープリターを使用します。したがって、その他のPythonインタープリターをクラ イアントにインストールする必要はありません。

 $\mathbf{I}$ 

Salt Bundleはブートストラップリポジトリに付属しているため、クライアントでブート ストラッププロセスを開始する前にリポジトリを作成する必要があります。 シェルスク リプトは、クライアントのオペレーティングシステムを検出し、適切なブートストラッ プリポジトリからSalt Bundleを配備し、ブートストラップスクリプトと同じロジックを 使用します。 詳細については、[ブートストラップリポジトリの作成準備](client-configuration:bootstrap-repository.pdf#_prepare_to_create_a_bootstrap_repository)を参照して ください。

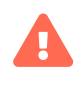

SUSE Managerサーバをこのサーバ自体に登録しないでください。 SUSE Managerサー バは個別に管理するか、別のSUSE Managerサーバを使用して管理する必要がありま す。 複数のサーバを使用する方法の詳細については、**Specialized-guides › Largedeployments**を参照してください。

#### **プロシージャ: Web UIでクライアントを登録する**

- 1. SUSE ManagerのWeb UIで、**システム › ブートストラップ**に移動します。
- 2. [ホスト]フィールドに、ブートストラップするクライアントの完全修飾ドメイン名(FQDN)を入力しま す。
- 3. [SSHポート]フィールドに、クライアントを接続してブートストラップするために使用するSSHポート 番号を入力します。 デフォルトでは、SSHポートは22です。
- 4. [ユーザ]フィールドに、クライアントにログインするユーザ名を入力します。 デフォルトでは、ユー ザ名はrootです。
- 5. SSHでクライアントをブートストラップするには、 [認証] フィールドで、 [SSH機密鍵] にチェックを 付け、クライアントへのログインに使用するSSH秘密鍵をアップロードします。 SSH秘密鍵でパスフレ ーズが必要な場合、[SSH機密鍵のパスフレーズ]フィールドに入力します。パスフレーズがない場合に は空白のままにします。
- 6. パスワードでクライアントをブートストラップするには、「認証】フィールドで、「パスワード]にチ ェックを付け、クライアントへのログインに使用するパスワードを入力します。
- 7. [アクティベーションキー]フィールドで、クライアントのブートストラップに使用するソフトウェア チャンネルに関連付けられているアクティベーションキーを選択します。 詳細については、**Clientconfiguration › Activation-keys**を参照してください。
- 8. オプション: [プロキシ]フィールドで、クライアントの登録先にするプロキシを選択します。
- 9. デフォルトでは、[Disable SSH Strict Key Host Checking](SSH厳密キーホストの確認を無効にす る)チェックボックスにチェックが付いています。 このチェックボックスにチェックが付いていると、 ブートストラッププロセスは、手動認証なしでSSHホストキーを自動的に受け入れます。
- 10. オプション: [Manage System Completely via SSH](SSHでシステムを完全に管理する)チェックボッ クスにチェックを付けます。 このオプションにチェックを付けると、サーバへの接続にSSHを使用する ようにクライアントは設定され、その他の接続方法は設定されません。
- 11. **[ ブートストラップ ]**をクリックして、登録を開始します。

ブートストラッププロセスが完了したら、クライアントは[**システム › システム一覧**]にリストされます。

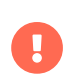

SSH秘密鍵は、ブートストラッププロセス中のみ保存されます。 秘密鍵は、ブートスト ラップが完了するとすぐにSUSE Managerサーバから削除されます。

A

SUSE Managerを使用してクライアントに新しいパッケージまたは更新がインストール されると、エンドユーザライセンスアグリーメント(EULA)が自動的に受け入れられま す。 パッケージのEULAを確認するには、Web UIでパッケージ詳細ページを開きます。

# 4.1.1.1. ローカルで割り当てられたリポジトリの取り扱い

SUSE Managerがサービスを提供しないクライアントにリポジトリを直接割り当てることは、一般的なユー スケースではありません。 問題の原因になる可能性があります。 したがって、Saltを介してブートストラッ プすることで、ブートストラッププロセスの開始時にすべてのローカルリポジトリを無効にします。

その後、Highstateやパッケージのインストールを実行するなど、チャンネルの状態を使用するたびに、ロー カルに割り当てられたすべてのリポジトリが再び無効になります。

クライアントで使用されるすべてのソフトウェアパッケージは、SUSE Managerがサービスを提供するチャ ンネルから取得される必要があります。 カスタムチャンネルの作成の詳細については、**Administration › Custom-channels**のカスタムチャンネルを参照してください。

# 4.1.2. ブートストラップスクリプトを使用してクライアントを登録する

ブートストラップスクリプトでクライアントを登録すると、パラメータを制御できるようになり、同時に多 数のクライアントを登録する必要がある場合に役立ちます。 このメソッドは、Saltクライアントと従来のク ライアントの両方で動作します。

ブートストラップスクリプトを使用してクライアントを登録するには、まずブートストラップスクリプトの テンプレートを作成することをお勧めします。このテンプレートはその後コピーして変更できます。 作成し たブートストラップスクリプトは、登録時にクライアントで実行され、必要なパッケージがすべてクライア ントに展開されていることを確認します。 ブートストラップスクリプトに含まれているパラメータがありま す。このパラメータによって、クライアントシステムを、アクティベーションキーやGPGキーなどそのベー スチャンネルに割り当てることができるようになります。

リポジトリ情報を注意深く確認して、ベースチャンネルリポジトリと一致していることを確認することが重 要です。 リポジトリ情報が正確に一致しないと、ブートストラップスクリプトは正しいパッケージをダウン ロードできません。

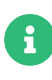

すべてのクライアントにブートストラップリポジトリが必要です。製品が同期される と、SUSE Managerサーバ上で自動的に作成および再生成されます。 ブートストラップ リポジトリには、クライアントにSaltをインストールするためのパッケージ、Saltまたは 従来のクライアントを登録するためのパッケージが用意されています。 ブートストラッ プリポジトリの作成については、**Client-configuration › Bootstrap-repository**を参照 してください。

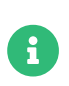

デフォルトではopenSUSE Leap 15およびSLE 15はPython 3を使用します。Python 2に 基づくブートストラップスクリプトは、openSUSE Leap 15システムおよびSLE 15シス テム用に再作成する必要があります。Python 2を使用してopenSUSE Leap 15システム またはSLE 15システムを登録する場合、ブートストラップスクリプトは失敗します。

# 4.1.2.1. mgr-bootstrapでのブートストラップスクリプトの作成

mgr-bootstrapコマンドは、カスタムブートストラップスクリプトを生成します。 ブートストラップスクリ プトは、SUSE Managerクライアントシステムによって初期登録と設定を簡素化するために使用されます。

引数--activation-keysおよび--scriptは唯一の必須の引数です。 SUSE Managerサーバでは、コマンドライ ンでrootとして、必須の引数を指定してコマンドを実行します。 <ACTIVATION\_KEYS>および<EDITED\_NAME>は 使用する値に置き換えます。

mgr-bootstrap --activation-keys=<ACTIVATION\_KEYS> --script=bootstrap-<EDITED\_NAME>.sh

mgr-bootstrapコマンドには、ほかにもオプションがいくつかあり、特定のホスト名を設定したり、特定 のGPGキーを設定したり、登録方法(従来、salt-minion、またはsalt-bundle)を設定したりできます。

詳細については、mgr-bootstrapのマニュアルページを参照するか、mgr-bootstrap --helpを実行してくださ  $U<sub>o</sub>$ 

# 4.1.2.2. Web UIでのブートストラップスクリプトの作成

SUSE ManagerのWeb UIを使用して、編集できるブートストラップスクリプトを作成できます。

# **プロシージャ: ブートストラップスクリプトの作成**

- 1. SUSE ManagerのWeb UIで、**管理 › マネージャ設定 › ブートストラップスクリプト**に移動します。
- 2. [SUSE Manager Configuration Bootstrap] (SUSEマネージャ設定 ブートストラップ) ダイアログ で、従来のクライアントをインストールしている場合、「Saltを使用するブートストラップ]チェック ボックスのチェックを外します。 Saltクライアントでは、チェックを付けたままにします。
- 3. 必須フィールドには、前のインストール手順から取り出した値が事前に入力されています。 各設定の詳 細については、**Reference › Admin**を参照してください。
- 4. **[ 更新 ]**をクリックしてスクリプトを作成します。
- 5. ブートストラップスクリプトが生成され、サーバの/srv/www/htdocs/pub/bootstrapディレクトリに保存 されます。 または、HTTPS経由でブートストラップスクリプトにアクセスできます。 <example.com> をSUSE Managerサーバのホスト名に置き換えます。

https://<example.com>/pub/bootstrap/bootstrap.sh

x

ブートストラップスクリプトのSSLを無効にしないでください。 Web UIで[Enable SSL ](SSLの有効化)がチェックされていること、または設定 USING\_SSL=1 がブートスト ラップスクリプトに存在していることを確認してください。 SSLを無効にすると、登録 プロセスでカスタムSSL証明書が必要です。

カスタム証明書の詳細については、**Administration › Ssl-certs**を参照してください。

# 4.1.2.3. ブートストラップスクリプトの編集

作成したブートストラップスクリプトのテンプレートをコピーして変更し、カスタマイズできます。 SUSE Managerで使用するためにブートストラップスクリプトを編集するときの最小要件は、アクティベーション キーを含めることです。 ほとんどのパッケージはGPGで署名されているため、信頼できるGPGキーをシステ ムで用意してインストールすることも必要です。

このプロシージャでは、アクティベーションキーの正確な名前を知っている必要があります。 **ホーム › 概要** に移動し、「タスク]ボックスで、「アクティベーションキーの管理]をクリックします。 チャンネル用に 作成したすべてのキーがこのページに一覧表示されます。 ブートストラップスクリプトで使用するキーのフ ルネームを、キーフィールドに表示されているように正確に入力する必要があります。 アクティベーション キーの詳細については、**Client-configuration › Activation-keys**を参照してください。

# **プロシージャ: ブートストラップスクリプトの変更**

1. SUSE Managerサーバのコマンドラインでrootとして、ブートストラップディレクトリを次のように変 更します。

cd /srv/www/htdocs/pub/bootstrap/

2. 各クライアントで使用するブートストラップスクリプトのテンプレートのコピーを2つ作成し、名前を変 更します。

#### cp bootstrap.sh bootstrap-sles12.sh cp bootstrap.sh bootstrap-sles15.sh

3. 変更するためにbootstrap-sles15.shを開きます。 次のテキストが表示されるまで下方にスクロールしま す。 ファイルに「exit 1」がある場合、その行の先頭にハッシュまたはポンド記号(#)を入力してコメン トアウトします。 これによって、スクリプトがアクティブになります。 ACTIVATION\_KEYS=フィールドに このスクリプトのキーの名前を入力します。

echo "Enable this script: comment (with #'s) this block (or, at least just" echo "the exit below)" echo #exit 1 # can be edited, but probably correct (unless created during initial install): # NOTE: ACTIVATION\_KEYS \*must\* be used to bootstrap a client machine. ACTIVATION\_KEYS=1-sles15 ORG\_GPG\_KEY=

4. 完了したら、ファイルを保存し、2つ目のブートストラップスクリプトでこの手順を繰り返します。

デフォルトでは、ブートストラップスクリプトは、Saltクライアントのvenv-saltminionがブートストラップリポジトリーにある場合にはこれをインストールしようと し、ブートストラップリポジトリーにSalt Bundleがない場合にはsalt-minionをインス トールしようとします。 何らかの理由でsalt-minionが必要な場合、Salt Bundleをイン ストールせずにsalt-minionの使用を続けることができます。

詳細については、**Client-configuration › Contact-methods-saltbundle**を参照してく ださい。

## 4.1.2.4. クライアントの接続

 $\mathbf{H}$ 

スクリプトの作成を完了したら、このスクリプトを使用してクライアントを登録できます。

# **プロシージャ: ブートストラップスクリプトの実行**

1. SUSE Managerでrootとしてログインします。 コマンドプロンプトでブートストラップディレクトリに 変更します。

cd /srv/www/htdocs/pub/bootstrap/

2. 次のコマンドを実行して、クライアントでブートストラップスクリプトを実行します。 EXAMPLE.COMを クライアントのホスト名に置き換えます。

cat bootstrap-sles15.sh | ssh root@EXAMPLE.COM /bin/bash

3. または、クライアントで次のコマンドを実行します。

curl -Sks https://server\_hostname/pub/bootstrap/bootstrap-sles15.sh | /bin/bash

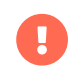

問題を回避するには、ブートストラップスクリプトが bashを使用して実行されてい ることを確認してください。

このスクリプトは、前に作成したリポジトリディレクトリにある必要な依存関係をダウンロードしま す。

- 4. スクリプトの実行が完了すると、クライアントが正しく登録されたかどうかを確認できます。そのため には、SUSE ManagerのWeb UIを開き、**システム › 概要**に移動して、新しいクライアントがリストされ ていることを確認します。
- 5. スクリプトを使用してSaltクライアントを登録する場合は、SUSE ManagerのWeb UIを開いて、**Salt › Keys**に移動し、クライアントキーを受け入れます。

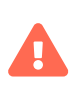

SUSE Managerを使用してクライアントに新しいパッケージまたは更新がインストール されると、エンドユーザライセンスアグリーメント(EULA)が自動的に受け入れられま す。 パッケージのEULAを確認するには、Web UIでパッケージ詳細ページを開きます。

# 4.1.3. コマンドラインで登録する(Salt)

#### 4.1.3.1. Saltクライアントの手動登録

ほとんどの場合、Saltクライアントは、デフォルトのブートストラップメソッドで正確に登録されます。 た だし、Saltを使用してクライアントをSUSE Managerサーバに手動で登録できます。そのためには、クライア ントでSalt Minionファイルを編集し、サーバの完全修飾ドメイン名(FQDN)を指定します。 このメソッド は、サーバで受信するポート4505および4506を使用します。 このメソッドではSUSE Managerサーバの設定 は不要です。ただし、上記のポートを開いている必要があります。

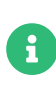

コマンドラインで従来のクライアントを登録することもできますが、その手順は長くな ります。 この手順についてはここでは説明しません。 ブートストラップスクリプトプロ シージャを使用して従来のクライアントを登録します。 詳細については、[registration](registration-bootstrap.pdf)[bootstrap.pdf](registration-bootstrap.pdf)を参照してください。

このプロシージャでは、登録する前にvenv-salt-minion (Salt bundle)またはsalt-minionパッケージをSaltク ライアントにインストール済みである必要があります。 両方ともさまざまな場所で設定ファイルを使用しま すが、ファイル名は同じままです。 systemdサービスファイル名は異なります。

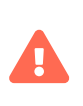

この方法でブートストラップを実行できるのは、クライアントツールチャンネルまたは 公式のSUSEディストリビューションの一部としてsalt-minionを使用する場合のみで す。

#### **4.1.3.1.1. Salt Bundleの設定**

**Salt Bundle (venv-salt-minion)**

- /etc/venv-salt-minion/
- /etc/venv-salt-minion/minion
- /etc/venv-salt-minion/minion.d/NAME.conf
- systemdサービスファイル: venv-salt-minion.service

Salt bundleの詳細については、**Client-configuration › Contact-methods-saltbundle**を参照してくださ い。

#### **プロシージャ: Salt Bundle設定ファイルでクライアントを登録する**

1. Saltクライアントでminion設定ファイルを開きます。 設定ファイルは次の場所にあります。

/etc/venv-salt-minion/minion

または

/etc/venv-salt-minion/minion.d/NAME.conf

2. ファイルで、SUSE ManagerサーバまたはプロキシのFQDNと、アクティベーションキー(存在する場合)

を追加または編集します。以下にリストされている他の設定パラメータも追加します。

#### マスタ: SERVER.EXAMPLE.COM

grains: susemanager: activation\_key: "<Activation\_Key\_Name>"

server id use crc: adler32 enable\_legacy\_startup\_events: False enable\_fqdns\_grains: False

3. venv-salt-minionサービスを再起動します。

systemctl restart venv-salt-minion

4. SUSE Managerサーバで、新しいクライアントキーを受け入れます。<client>をクライアントの名前に 置き換えます。

salt-key -a '<client>'

#### **4.1.3.1.2. Salt Minionの設定**

#### **Salt Minion (salt-minion)**

- /etc/salt/
- /etc/salt/minion
- /etc/salt/minion.d/NAME.conf
- systemdサービスファイル: salt-minion.service

## **プロシージャ: Salt Minion設定ファイルでクライアントを登録する**

1. Saltクライアントでminion設定ファイルを開きます。 設定ファイルは次の場所にあります。

/etc/salt/minion

または

#### /etc/salt/minion.d/NAME.conf

2. ファイルで、SUSE ManagerサーバまたはプロキシのFQDNと、アクティベーションキー(存在する場合) を追加または編集します。以下にリストされている他の設定パラメータも追加します。

#### マスタ: SERVER.EXAMPLE.COM

grains: susemanager: activation\_key: "<Activation\_Key\_Name>"

server id use crc: adler32 enable\_legacy\_startup\_events: False enable\_fqdns\_grains: False

3. salt-minionサービスを再起動します。

systemctl restart salt-minion

4. SUSE Managerサーバで、新しいクライアントキーを受け入れます。<client>をクライアントの名前に 置き換えます。

salt-key -a '<client>'

Salt minion設定ファイルの詳細については、[https://docs.saltstack.com/en/latest/ref/configuration/](https://docs.saltstack.com/en/latest/ref/configuration/minion.html) [minion.html](https://docs.saltstack.com/en/latest/ref/configuration/minion.html)を参照してください。

# 4.2. SUSEクライアントの登録

SUSE Linux EnterpriseおよびSUSE Linux Enterprise Server with Expanded Supportの各クライアント をSUSE Managerサーバに登録できます。 そのメソッドおよび詳細は、クライアントのオペレーティングシ ステムによって異なります。

始める前に、クライアントでSUSE Managerサーバと日時が正しく同期していることを確認してください。

アクティベーションキーを作成済みである必要もあります。 アクティベーションキーの作成の詳細について は、**Client-configuration › Activation-keys**を参照してください。

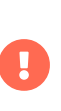

SUSE Managerサーバをこのサーバ自体に登録しないでください。 SUSE Managerサー バは個別に管理するか、別のSUSE Managerサーバを使用して管理する必要がありま す。 複数のサーバを使用する方法の詳細については、**Specialized-guides › Largedeployments**を参照してください。

# 4.2.1. SUSE Linux Enterpriseクライアントの登録

このセクションでは、次のSUSE Linux Enterpriseオペレーティングシステムを実行しているクライアントの 登録について説明します。

- SUSE Linux Enterprise Server 15 SP1
- SUSE Linux Enterprise Server 15 SP2
- SUSE Linux Enterprise Server 15 SP3
- SUSE Linux Enterprise Server 15 SP4
- SUSE Linux Enterprise Server 15 SP5
- SUSE Linux Enterprise Server 15 SP6

以下を含むすべてのSUSE Linux Enterprise製品を準備する際には、この章の手順を使用してください。

- SUSE Linux Enterprise Server for SAP
- SUSE Linux Enterprise Desktop
- SUSE Linux Enterprise
- SUSE Linux Enterprise Real Time

これらの手順は、古いSUSE Linux Enterpriseバージョンおよびサービスパックにも使用できます。

#### 4.2.1.1. ソフトウェアチャンネルの追加

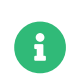

次のセクションでは、x86\_64アーキテクチャに基づく説明が多いです。 必要に応じて他 のアーキテクチャに置き換えてください。

SUSE Linux EnterpriseクライアントをSUSE Managerサーバに登録する前に、必要なソフトウェアチャンネ ルを追加して同期する必要があります。

このプロシージャで必要な製品は次のとおりです。

## **表 16. SLE製品 - WebUI**

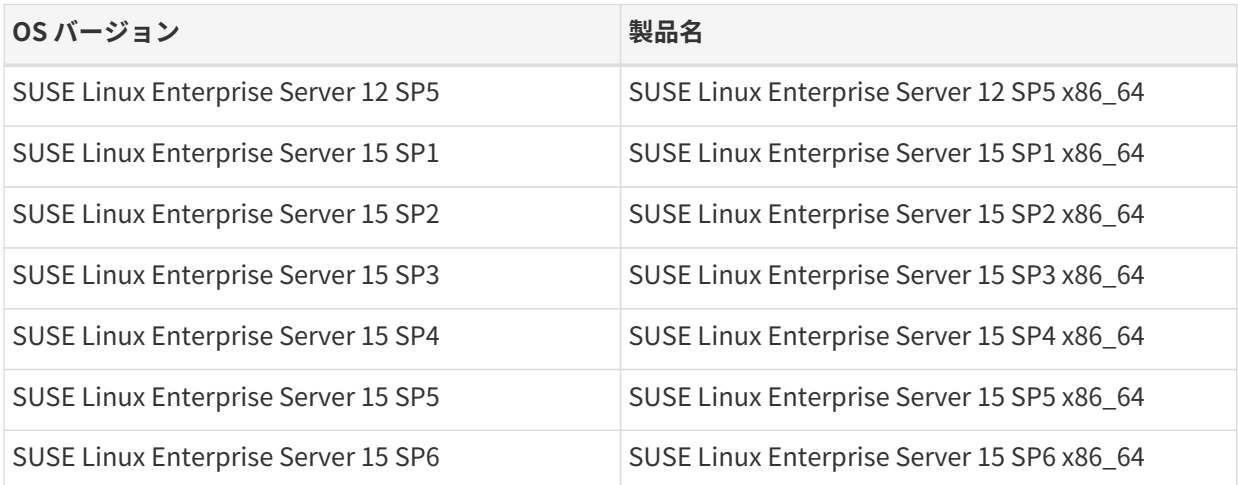

## **プロシージャ: ソフトウェアチャンネルの追加**

- 1. SUSE ManagerのWeb UIで、**管理 › セットアップウィザード › 製品**に移動します。
- 2. 検索バーを使用してクライアントのオペレーティングシステムおよびアーキテクチャに適切な製品を探 し、適切な製品にチェックを付けます。 こうすることによって、すべての必須チャンネルに自動的にチ ェックが付きます。 また、include recommendedトグルがオンになっている場合、すべての推奨チャンネ ルにもチェックが付きます。 矢印をクリックして関連製品の一覧を表示し、必要な追加製品にチェック

が付いていることを確認します。

3. **[ 製品の追加 ]**をクリックし、製品の同期が完了するまで待機します。

または、コマンドプロンプトでチャンネルを追加できます。 このプロシージャで必要なチャンネルは次のと おりです。

#### **表 17. SLE製品 - CLI**

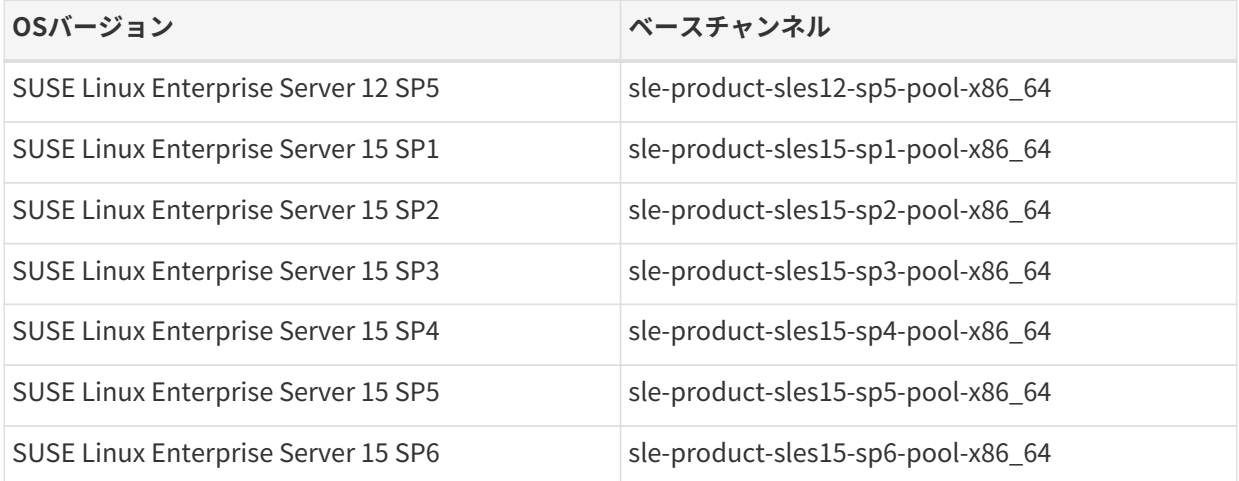

古い製品のチャンネル名を見つけるには、SUSE Managerサーバのコマンドプロンプトで root になり、mgrsyncコマンドを使用します:

#### mgr-sync list --help

次に、関心のある引数を指定します。たとえば、channelsを指定します:

mgr-sync list channels [-c]

## **プロシージャ: コマンドプロンプトからのソフトウェアチャンネルの追加**

1. SUSE Manager サーバのコマンドプロンプトで root になり、mgr-sync コマンドを特定のチャンネルに対 して実行します:

mgr-sync add channel <channel\_label\_1> mgr-sync add channel <channel\_label\_2> mgr-sync add channel <channel\_label\_n>

2. 同期は自動的に開始されます。 チャンネルを手動で同期する場合、次のコマンドを使用します。

mgr-sync sync --with-children <channel\_name>

3. 続行前に、同期が完了していることを確認してください。

#### 4.2.1.2. 同期ステータスの確認

#### **プロシージャ: Web UIからの同期の進捗状況の確認**

- 1. SUSE ManagerのWeb UIで、**管理 › セットアップウィザード**に移動し、[製品]タブを選択します。 こ のダイアログには、同期中の各製品の完了バーが表示されます。
- 2. 代わりに、**ソフトウェア › 管理 › チャンネル**に移動し、リポジトリに関連付けられているチャンネルをク リックします。 [リポジトリ]タブに移動し、[同期]をクリックし、[同期状態]をクリックしま す。

#### **プロシージャ: コマンドプロンプトから同期の進捗状況を確認する**

1. SUSE Managerサーバのコマンドプロンプトで、rootとして、tailコマンドを使用して同期ログファイ ルを確認します。

tail -f /var/log/rhn/reposync/<channel-label>.log

2. それぞれの子チャンネルは、同期の進捗中にそれぞれのログを生成します。 同期が完了したことを確認 するには、ベースチャンネルと子チャンネルのログファイルをすべて確認する必要があります。

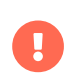

SUSE Linux Enterpriseチャンネルは非常に大きいことがあります。 同期に数時間かかる 場合があります。

#### 4.2.1.3. クライアントの登録

クライアントを登録するには、ブートストラップリポジトリが必要です。 デフォルトでは、ブートストラッ プリポジトリは自動的に作成され、すべての同期製品に対して毎日再生成されます。 次のコマンドを使用し て、コマンドプロンプトからブートストラップリポジトリを手動で作成できます。

mgr-create-bootstrap-repo

クライアントの登録については、**Client-configuration › Registration-overview**を参照してください。

# 4.2.2. SLE Microクライアントの登録

このセクションでは、次のSLE Microオペレーティングシステム 5.1、5.2、5.3、5.4、および5.5 x86- 64、ARM64、およびIBM Z (s390x)を実行しているクライアントの登録について説明します。

SLE Microは、エッジコンピューティング向けに構築された、極めて信頼性が高く軽量なオペレーティングシ ステムです。SUSE Linux Enterpriseのエンタープライズレベルの強化されたセキュリティおよびコンプライ アンスコンポーネントを活用し、最新の不変の開発者向けOSプラットフォームと統合します。

SLE Microはトランザクション更新を使用します。トランザクション更新はアトミックであり(すべての更新 はすべての更新が成功した場合にのみ適用されます)、ロールバックをサポートします。システムが再起動さ れるまで変更はアクティブ化されないため、実行中のシステムには影響しません。この情報は、**システム › 詳細 › 概要**サブタブに表示されます。

トランザクション更新と再起動の詳細については、[https://documentation.suse.com/sles/html/SLES](https://documentation.suse.com/sles/html/SLES-all/cha-transactional-updates.html)[all/cha-transactional-updates.html](https://documentation.suse.com/sles/html/SLES-all/cha-transactional-updates.html)を参照してください。

# 4.2.2.1. ソフトウェアチャンネルの追加

SLE MicroクライアントをSUSE Managerサーバに登録する前に、必要なソフトウェアチャンネルを追加して 同期する必要があります。

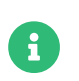

次のセクションでは、x86\_64アーキテクチャに基づく説明が多いです。 必要に応じて他 のアーキテクチャに置き換えてください。

このプロシージャで必要な製品は次のとおりです。

#### **表 18. SLE Micro製品 - WebUI**

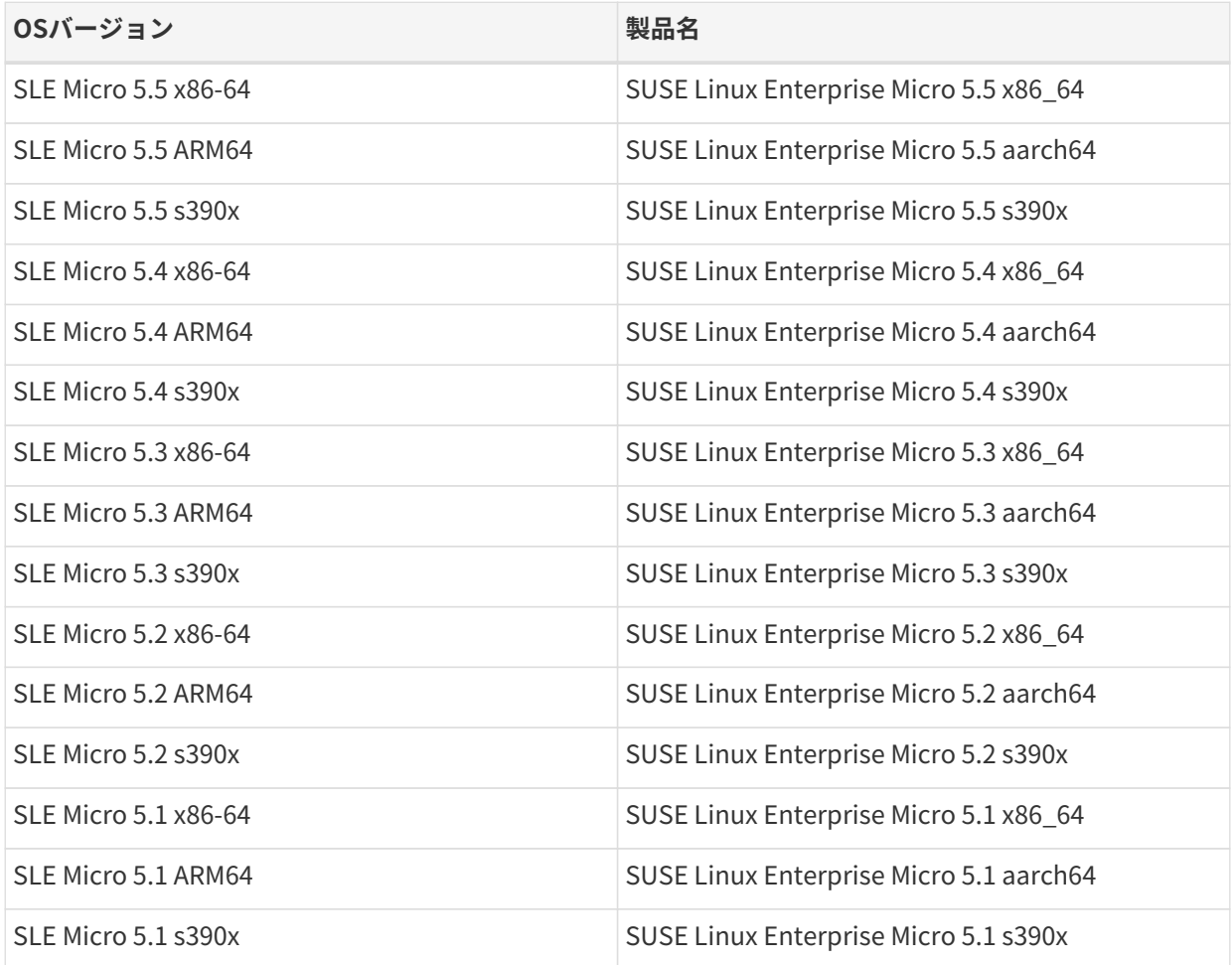

## **プロシージャ: ソフトウェアチャンネルの追加**

- 1. SUSE ManagerのWeb UIで、**管理 › セットアップウィザード › 製品**に移動します。
- 2. 検索バーを使用してクライアントのオペレーティングシステムおよびアーキテクチャに適切な製品を探 し、適切な製品にチェックを付けます。 こうすることによって、すべての必須チャンネルに自動的にチ ェックが付きます。 また、include recommendedトグルがオンになっている場合、すべての推奨チャンネ ルにもチェックが付きます。 矢印をクリックして関連製品の一覧を表示し、必要な追加製品にチェック

が付いていることを確認します。

3. **[ 製品の追加 ]**をクリックし、製品の同期が完了するまで待機します。

または、コマンドプロンプトでチャンネルを追加できます。 このプロシージャで必要なチャンネルは次のと おりです。

#### **表 19. SLE Micro製品 - CLI**

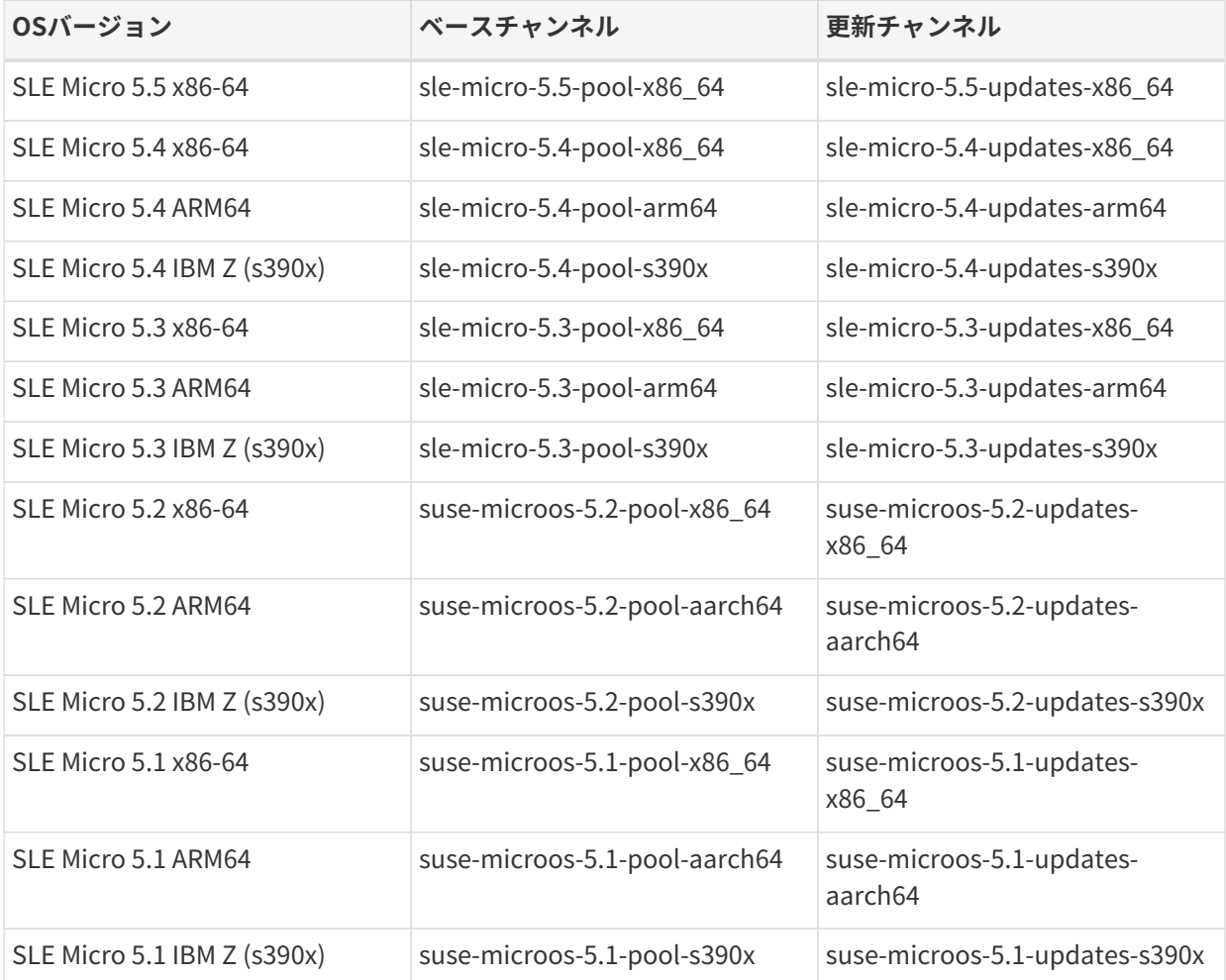

## **プロシージャ: コマンドプロンプトからのソフトウェアチャンネルの追加**

1. SUSE Manager サーバのコマンドプロンプトで root になり、mgr-sync コマンドを特定のチャンネルに対 して実行します:

mgr-sync add channel <channel\_label\_1> mgr-sync add channel <channel\_label\_2> mgr-sync add channel <channel\_label\_n>

2. 同期は自動的に開始されます。 チャンネルを手動で同期する場合、次のコマンドを使用します。

mgr-sync sync --with-children <channel\_name>

3. 続行前に、同期が完了していることを確認してください。

#### 4.2.2.2. 同期ステータスの確認

#### **プロシージャ: Web UIからの同期の進捗状況の確認**

- 1. SUSE ManagerのWeb UIで、**管理 › セットアップウィザード**に移動し、[製品]タブを選択します。 こ のダイアログには、同期中の各製品の完了バーが表示されます。
- 2. 代わりに、**ソフトウェア › 管理 › チャンネル**に移動し、リポジトリに関連付けられているチャンネルをク リックします。 [リポジトリ]タブに移動し、[同期]をクリックし、[同期状態]をクリックしま す。

#### **プロシージャ: コマンドプロンプトから同期の進捗状況を確認する**

1. SUSE Managerサーバのコマンドプロンプトで、rootとして、tailコマンドを使用して同期ログファイ ルを確認します。

tail -f /var/log/rhn/reposync/<channel-label>.log

2. それぞれの子チャンネルは、同期の進捗中にそれぞれのログを生成します。 同期が完了したことを確認 するには、ベースチャンネルと子チャンネルのログファイルをすべて確認する必要があります。

#### 4.2.2.3. クライアントの登録

Ţ

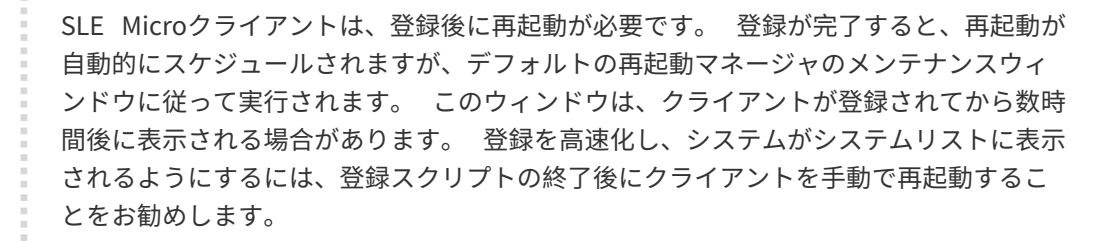

クライアントを登録するには、ブートストラップリポジトリが必要です。 デフォルトでは、ブートストラッ プリポジトリは自動的に作成され、すべての同期製品に対して毎日再生成されます。 次のコマンドを使用し て、コマンドプロンプトからブートストラップリポジトリを手動で作成できます。

mgr-create-bootstrap-repo

クライアントの登録については、**Client-configuration › Registration-overview**を参照してください。

SLE Microシステムでブートストラップスクリプトを使用する場合は、スクリプトの証明書セクションに次の コンテンツがあることを確認します。

#### ORG\_CA\_CERT=RHN-ORG-TRUSTED-SSL-CERT ORG<sup>-</sup>CA<sup>-</sup>CERT\_IS\_RPM\_YN=0

ブートストラップスクリプトを直接編集して設定を追加するか、次のパラメータを使用してブートストラッ プスクリプトを作成します。

mgr-bootstrap --script=bootstrap-sle-micro.sh \ --ssl-cert=/srv/www/htdocs/pub/RHN-ORG-TRUSTED-SSL-CERT

#### 4.2.2.4. SLE Microの再起動

SLE Microはトランザクションシステムです。トランザクション更新は通常、いくつかの再起動方法をサポー トしています。 SUSE Managerで管理されるシステムの再起動には、systemdを使用することをお勧めしま す。他の方法を使用すると、望ましくない動作が発生する可能性があります。

SUSE Managerでトランザクションシステムをブートストラップする場合、systemdが再起動方 法(REBOOT METHOD)として設定されます(システムがデフォルト設定の場合)。 このような設定により、SUSE Managerが再起動アクションを制御でき、必要に応じて再起動をすぐに実行したり、SUSE Managerでスケ ジュールしたりできます。

#### **4.2.2.4.1. 背景情報**

デフォルトでは、クライアントのインストール中の再起動方法はautoに設定されています。 autoブート方法 では、サービスが実行されている場合、rebootmgrdを使用して、設定されたポリシーに従ってシステムを再 起動します。 ポリシーにより、すぐに再起動することも、メンテナンスウィンドウ中に再起動することもで きます。 詳細については、rebootmgrd(8)のマニュアルページを参照してください。 それ以外の場合 でrebootmgrdが実行されていない場合、SUSE Managerはsystemctl rebootを呼び出します。

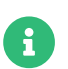

systemdとは異なる方法を使用すると、望ましくない動作が発生する可能性があります。

# 4.2.3. SL Microクライアントの登録

このセクションでは、SL Microオペレーティングシステム 6.0 x86-64、ARM64、および IBM Z (s390x)を実行 しているクライアントの登録について説明します。

SL Microは、エッジコンピューティング向けに構築された、極めて信頼性が高く軽量なオペレーティングシ ステムです。SUSE Linux Enterpriseのエンタープライズレベルの強化されたセキュリティおよびコンプライ アンスコンポーネントを活用し、最新の不変の開発者向けOSプラットフォームと統合します。

SL Microはトランザクション更新を使用します。トランザクション更新はアトミックであり(すべての更新は すべての更新が成功した場合にのみ適用されます)、ロールバックをサポートします。システムが再起動され るまで変更はアクティブ化されないため、実行中のシステムには影響しません。この情報は、**システム › 詳 細 › 概要**サブタブに表示されます。

トランザクション更新と再起動の詳細については、[https://documentation.suse.com/sles/html/SLES](https://documentation.suse.com/sles/html/SLES-all/cha-transactional-updates.html)[all/cha-transactional-updates.html](https://documentation.suse.com/sles/html/SLES-all/cha-transactional-updates.html)を参照してください。

## 4.2.3.1. ソフトウェアチャンネルの追加

SL MicroクライアントをSUSE Managerサーバに登録する前に、必要なソフトウェアチャンネルを追加して 同期する必要があります。

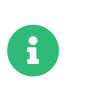

次のセクションでは、x86\_64アーキテクチャに基づく説明が多いです。 必要に応じて他 のアーキテクチャに置き換えてください。

このプロシージャで必要な製品は次のとおりです。

# **表 20. SL Micro製品 - WebUI**

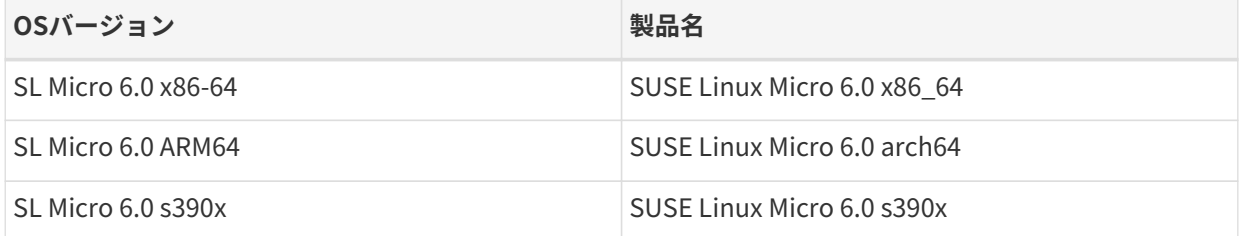

#### **プロシージャ: ソフトウェアチャンネルの追加**

- 1. SUSE ManagerのWeb UIで、**管理 › セットアップウィザード › 製品**に移動します。
- 2. 検索バーを使用してクライアントのオペレーティングシステムおよびアーキテクチャに適切な製品を探 し、適切な製品にチェックを付けます。 こうすることによって、すべての必須チャンネルに自動的にチ ェックが付きます。 また、include recommendedトグルがオンになっている場合、すべての推奨チャンネ ルにもチェックが付きます。 矢印をクリックして関連製品の一覧を表示し、必要な追加製品にチェック が付いていることを確認します。
- 3. **[ 製品の追加 ]**をクリックし、製品の同期が完了するまで待機します。

または、コマンドプロンプトでチャンネルを追加できます。 このプロシージャで必要なチャンネルは次のと おりです。

## **表 21. SL Micro製品 - CLI**

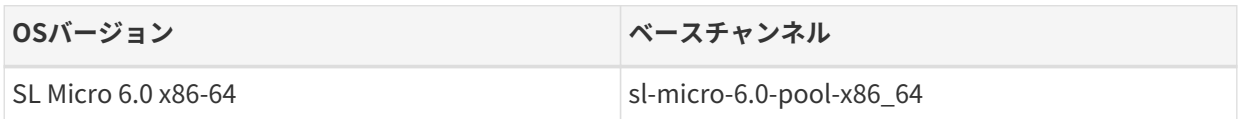

## **プロシージャ: コマンドプロンプトからのソフトウェアチャンネルの追加**

1. SUSE Manager サーバのコマンドプロンプトで root になり、mgr-sync コマンドを特定のチャンネルに対 して実行します:

mgr-sync add channel <channel\_label\_1> mgr-sync add channel <channel\_label\_2> mgr-sync add channel <channel\_label\_n>

2. 同期は自動的に開始されます。 チャンネルを手動で同期する場合、次のコマンドを使用します。

mgr-sync sync --with-children <channel\_name>

3. 続行前に、同期が完了していることを確認してください。

#### 4.2.3.2. 同期ステータスの確認

#### **プロシージャ: Web UIからの同期の進捗状況の確認**

- 1. SUSE ManagerのWeb UIで、**管理 › セットアップウィザード**に移動し、[製品]タブを選択します。 こ のダイアログには、同期中の各製品の完了バーが表示されます。
- 2. 代わりに、**ソフトウェア › 管理 › チャンネル**に移動し、リポジトリに関連付けられているチャンネルをク リックします。 [リポジトリ]タブに移動し、[同期]をクリックし、[同期状態]をクリックしま す。

#### **プロシージャ: コマンドプロンプトから同期の進捗状況を確認する**

1. SUSE Managerサーバのコマンドプロンプトで、rootとして、tailコマンドを使用して同期ログファイ ルを確認します。

tail -f /var/log/rhn/reposync/<channel-label>.log

2. それぞれの子チャンネルは、同期の進捗中にそれぞれのログを生成します。 同期が完了したことを確認 するには、ベースチャンネルと子チャンネルのログファイルをすべて確認する必要があります。

#### 4.2.3.3. クライアントの登録

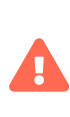

SL Microクライアントは、登録後に再起動が必要です。 登録が完了すると、再起動が自 動的にスケジュールされますが、この再起動はデフォルトの再起動マネージャのメンテ ナンスウィンドウに従って実行されます。このウィンドウは、クライアントが登録され てから数時間後になる場合があります。迅速に登録してシステムをシステム一覧に表示 するには、登録スクリプトの完了後にクライアントを手動で再起動することをお勧めし ます。

クライアントを登録するには、ブートストラップリポジトリが必要です。 デフォルトでは、ブートストラッ プリポジトリは自動的に作成され、すべての同期製品に対して毎日再生成されます。 次のコマンドを使用し て、コマンドプロンプトからブートストラップリポジトリを手動で作成できます。

mgr-create-bootstrap-repo

クライアントの登録については、**Client-configuration › Registration-overview**を参照してください。

SL Microシステムでブートストラップスクリプトを使用する場合は、スクリプトの証明書セクションに次の コンテンツがあることを確認します。

ORG\_CA\_CERT=RHN-ORG-TRUSTED-SSL-CERT ORG<sup>-</sup>CA<sup>-</sup>CERT\_IS\_RPM\_YN=0

ブートストラップスクリプトを直接編集して設定を追加するか、次のパラメータを使用してブートストラッ プスクリプトを作成します。

mgr-bootstrap --script=bootstrap-sl-micro.sh \ --ssl-cert=/srv/www/htdocs/pub/RHN-ORG-TRUSTED-SSL-CERT

#### 4.2.3.4. SL Microの再起動

SL Microはトランザクションシステムです。トランザクション更新は通常、いくつかの再起動方法をサポー トしています。 SUSE Managerで管理されるシステムの再起動には、systemdを使用することをお勧めしま す。他の方法を使用すると、望ましくない動作が発生する可能性があります。

SUSE Managerでトランザクションシステムをブートストラップする場合、systemdが再起動方 法(REBOOT METHOD)として設定されます(システムがデフォルト設定の場合)。 このような設定により、SUSE Managerが再起動アクションを制御でき、必要に応じて再起動をすぐに実行したり、SUSE Managerでスケ ジュールしたりできます。

#### **4.2.3.4.1. 背景情報**

デフォルトでは、クライアントのインストール中の再起動方法はautoに設定されています。 autoブート方法 では、サービスが実行されている場合、rebootmgrdを使用して、設定されたポリシーに従ってシステムを再 起動します。 ポリシーにより、すぐに再起動することも、メンテナンスウィンドウ中に再起動することもで きます。 詳細については、rebootmgrd(8)のマニュアルページを参照してください。 それ以外の場合 でrebootmgrdが実行されていない場合、SUSE Managerはsystemctl rebootを呼び出します。

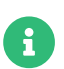

**Contracts Produce Setua Fiesdie Fiesdie Fiesdie Fiesdie Species Species Species Species Species Species Specie** 

# 4.2.4. SUSE Liberty Linuxクライアントの登録

このセクションでは、SUSE Liberty Linuxオペレーティングシステムを実行している従来のクライアントお よびSaltクライアントの登録について説明します。 SUSE Liberty LinuxクライアントはRed Hat Enterprise LinuxまたはCentOSに基づいています。

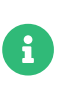

Ţ

SUSE Liberty Linuxクライアントは、SUSE Linux Enterprise Server with Expanded Support (SLESES)、Liberty、RES、またはRed Hat Expanded Supportとも呼ばれま す。

SUSEによって提供されるSUSE Liberty Linuxソフトウェアチャンネルは、パッケージの更新のみを提供しま す。パッケージそのものは提供しません。 SUSE Liberty Linuxクライアントを登録するには、SUSE Liberty Linux製品(概要は以下を参照)を登録して必要なベースチャンネルを作成し、必要なRed HatまたはCentOSパ ッケージをカスタム子チャンネルとしてインポートする必要があります。 SUSE Liberty Linuxソフトウェア チャンネルで提供される更新を適用する前に、初期パッケージをRed HatまたはCentOSから直接取得する必 要があります。

- SUSE Liberty LinuxリポジトリのURLはSUSE Customer Centerから入手できます
- パッケージおよびメタデータはSUSEから提供されます
- サポートされている製品については、サポートテーブルとリリースノートを参照し<br>- ニィギさい てください。

# $\mathbf{I}$

ユーザは、Red HatまたはCentOSのベースメディアリポジトリおよびインストールメデ ィアをアクセスできるようにする必要があります。

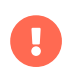

使用しているすべてのSUSE Liberty Linuxシステムに対してSUSEのサポートを取得する 必要があります。

従来のクライアントはSUSE Liberty Linux 8または9では使用できません。 SUSE Liberty Linux 8および9クラ イアントはSaltクライアントとしてのみサポートされます。

# 4.2.4.1. ソフトウェアチャンネルの追加

SUSE Liberty Linuxクライアントでは、必要なパッケージの一部がRed Hat Enterprise LinuxまたはCentOS のインストールメディアに含まれています。 SUSE Liberty Linuxクライアントを登録するには、その前にこ れらのパッケージをインストールする必要があります。

SUSE Liberty Linux製品はSUSE Customer Centerによって提供されます。 これには、クライアントツールパ ッケージも含まれています。

SUSE Liberty LinuxクライアントをSUSE Managerサーバに登録する前に、必要なソフトウェアチャンネルを 追加して同期する必要があります。

2つの異なるチャンネルセットを選択する必要があります。一方はSUSE Liberty Linux用、他方はクライアン トツール用です。

正しいSUSE Liberty Linuxチャンネルに関連付けられているアクティベーションキーが必要です。 アクティ ベーションキーの詳細については、**Client-configuration › Activation-keys**を参照してください。

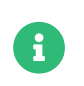

次のセクションでは、x86\_64アーキテクチャに基づく説明が多いです。 必要に応じて他 のアーキテクチャに置き換えてください。

このプロシージャで必要な製品は次のとおりです。

## **表 22. ES製品 - WebUI**

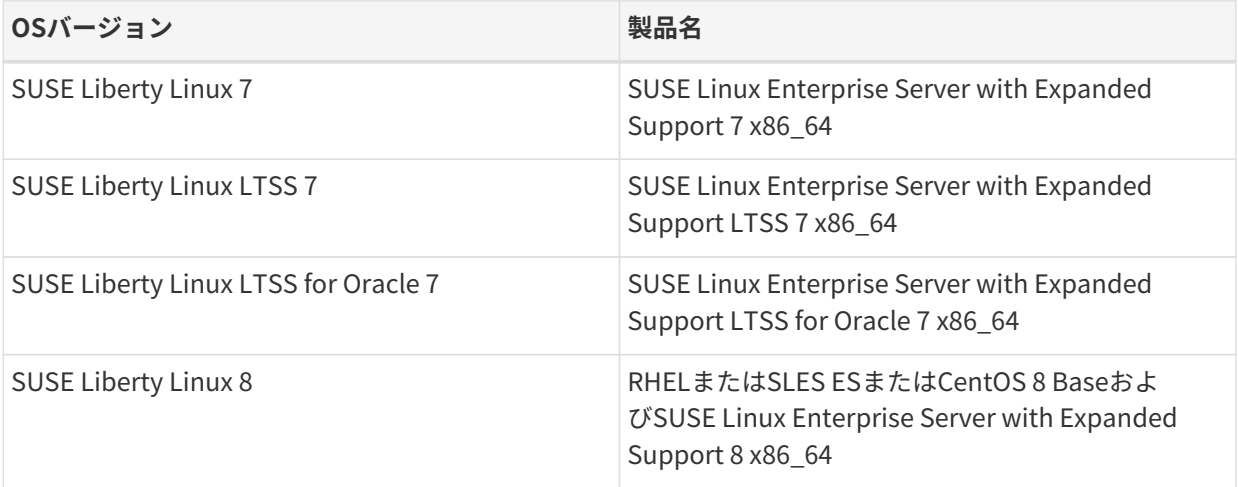

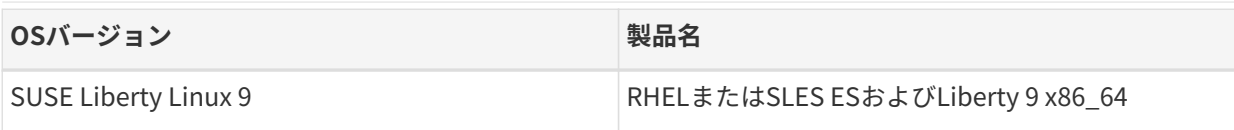

SUSE Managerには、追加のソフトウェアが含まれているツールチャンネルが必要です。 このプロシージャ は次のツールチャンネルを作成します。

# **表 23. ESツールチェンネル**

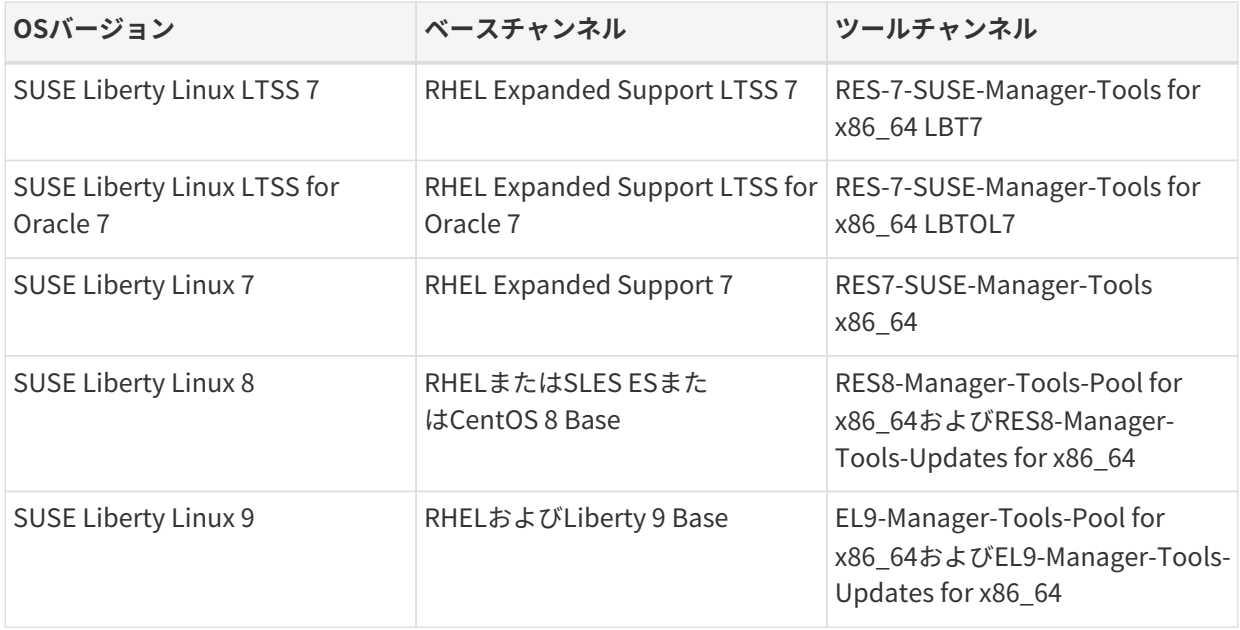

# **プロシージャ: ソフトウェアチャンネルの追加**

- 1. SUSE ManagerのWeb UIで、**管理 › セットアップウィザード › 製品**に移動します。
- 2. 検索バーを使用してクライアントのオペレーティングシステムおよびアーキテクチャに適切な製品を探 し、適切な製品にチェックを付けます。 こうすることによって、すべての必須チャンネルに自動的にチ ェックが付きます。 また、include recommendedトグルがオンになっている場合、すべての推奨チャンネ ルにもチェックが付きます。 矢印をクリックして関連製品の一覧を表示し、必要な追加製品にチェック が付いていることを確認します。
- 3. **[ 製品の追加 ]**をクリックし、製品の同期が完了するまで待機します。

このプロシージャで必要なチャンネルは次のとおりです。

# **表 24. ESチャンネル - CLI**

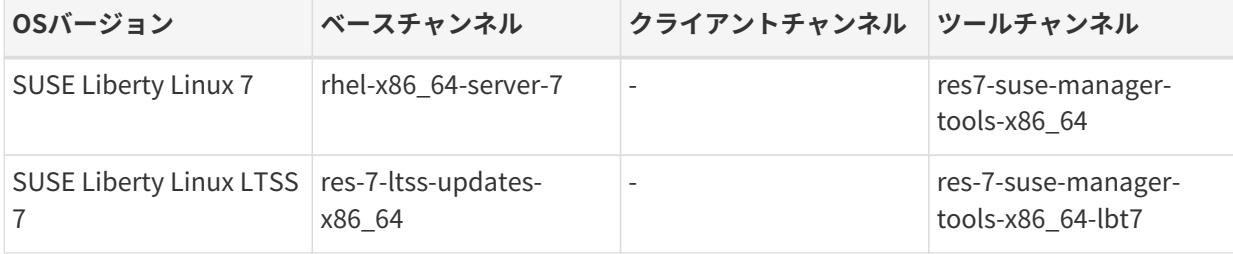

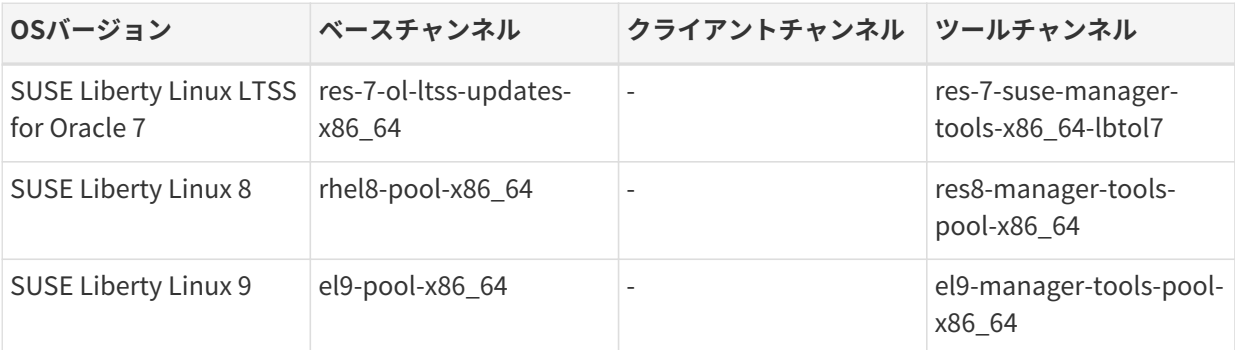

AppStreamリポジトリにはモジュールパッケージが用意されています。 SUSE Manager のWeb UIに正しくないパッケージ情報が表示されます。 Web UIまたはAPIを使用してモ ジュールリポジトリから直接インストールまたはアップグレードするようなパッケージ 操作は実行できません。

または、Salt状態を使用してSaltクライアントでモジュラーパッケージを管理したり、ク ライアントでdnfコマンドを使用することもできます。 CLMの詳細について は、**Administration › Content-lifecycle**を参照してください。

#### **4.2.4.1.1. ベースメディアの追加**

÷.

SUSE Liberty Linuxソフトウェアチャンネルは、パッケージの更新のみを提供します。パッケージそのもの は提供しません。SUSE Liberty Linuxクライアントを登録するには、まずSUSE Liberty Linux製品(概要は以 下を参照)を登録してベースチャンネルを作成し、必要なRed HatまたはCentOS パッケージをカスタム子チ ャンネルとしてインポートする必要があります。SUSE Liberty Linuxから更新を適用する前に、初期パッケ ージをRed HatまたはCentOSから直接取得する必要があります。重要な点として、Red Hatサブスクリプシ ョンを保持する必要がありませんが、移行に伴ってRed Hat への継続的な支払い義務が生じるかどうかを法 務部門に問い合わせてください。必要なパッケージをすべて揃えるため、最小限のイメージまたはJeOSイメ ージではなく、完全なDVDイメージを使用してください。

SUSE Managerカスタムチャンネルを使用して、Red Hat Enterprise LinuxまたはCentOSのメディアを設定 できます。 ベースメディアのすべてのパッケージは、子チャンネルにミラーリングする必要があります。

チャンネルの名前は自由に選択できます。

## **プロシージャ: カスタムチャンネルの作成**

- 1. SUSE ManagerサーバのWeb UIで、**ソフトウェア › 管理 › チャンネル**に移動します。
- 2. **[ チャンネルの作成 ]**をクリックし、チャンネルに適切なパラメータを設定します。
- 3. [親チャンネル]フィールドで、適切なベースチャンネルを選択します。
- 4. **[ チャンネルの作成 ]**をクリックします。
- 5. 作成する必要があるすべてのチャンネルで繰り返します。 各カスタムリポジトリに1つのカスタムチャ ンネルが必要です。

該当するすべてのチャンネルとリポジトリを作成したことを確認できます。そのためには、**ソフトウェア › チャンネル一覧 › すべて**に移動します。

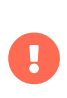

Red Hat 9およびRed Hat 8クライアントでは、ベースチャンネルとAppStreamチャンネ ルの両方を追加します。 両方のチャンネルのパッケージが必要です。 両方のチャンネル を追加しないと、パッケージ不足のためブートストラップリポジトリを作成できませ ん。

モジュラーチャンネルを使用している場合は、クライアントでPython3.6モジュールストリームを有効にす る必要があります。Python 3.6を提供しない場合、spacecmdパッケージのインストールは失敗します。

## **プロシージャ: ベースメディアをカスタムチャンネルに追加する**

- 1. SUSE Managerサーバのコマンドプロンプトでrootとしてベースメディアイメージを/tmp/ディレクトリ にコピーします。
- 2. メディアコンテンツを含むディレクトリを作成します。 <os\_name>をsll7、sll8、またはsll9のいずれか に置き換えます。

mkdir -p /srv/www/htdocs/pub/<os\_name>

3. イメージをマウントします。

mount -o loop /tmp/<iso\_filename> /srv/www/htdocs/pub/<os\_name>

4. 前に作成した子チャンネルにパッケージをインポートします。

spacewalk-repo-sync -c <channel-label> -u file:///srv/www/htdocs/pub/<os\_name>/<repopath>/

#### **オプション: ベースチャンネルをコンテンツURLから追加する**

または、Red Hat CDNまたはCentOSが提供するコンテンツURLにアクセスできる場合、カスタムリポジトリ を作成してパッケージをミラーリングできます。

このプロシージャに必要な詳細は次のとおりです。

#### **表 25. ESカスタムリポジトリ設定**

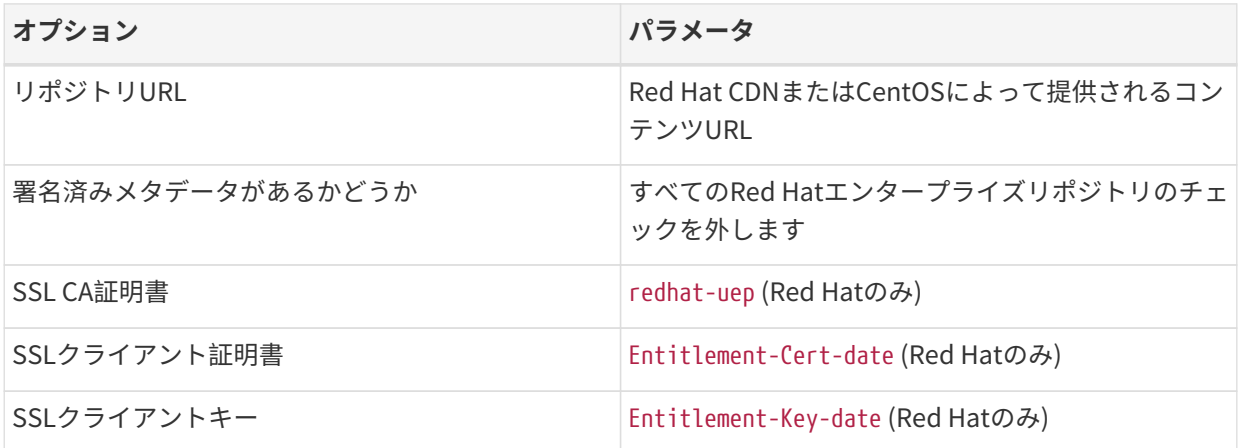

#### **プロシージャ: カスタムリポジトリの作成**

- 1. SUSE ManagerサーバのWeb UIで、**ソフトウェア › 管理 › リポジトリ**に移動します。
- 2. **[ リポジトリの作成 ]**をクリックし、リポジトリに適切なパラメータを設定します。
- 3. **[ リポジトリの作成 ]**をクリックします。
- 4. 作成する必要があるすべてのリポジトリで繰り返します。

すべてのチャンネルを作成済みの場合、これらのチャンネルを、作成したリポジトリと関連付けできます。

#### **プロシージャ: チャンネルのリポジトリとの関連付け**

- 1. SUSE ManagerサーバのWeb UIで、**ソフトウェア › 管理 › チャンネル**に移動し、関連付けるチャンネルを クリックします。
- 2. [リポジトリ] タブに移動し、このチャンネルと関連付けるリポジトリにチェックを付けます。
- 3. **[ リポジトリの更新 ]**をクリックし、チャンネルとリポジトリを関連付けます。
- 4. 関連付ける必要があるすべてのチャンネルとすべてのリポジトリを繰り返します。
- 5. オプション: 「同期] タブに移動し、このリポジトリの同期の繰り返しスケジュールを設定します。

6. **[ 今すぐ同期 ]**をクリックし、すぐに同期を開始します。

#### 4.2.4.2. 同期ステータスの確認

#### **プロシージャ: Web UIからの同期の進捗状況の確認**

- 1. SUSE ManagerのWeb UIで、**管理 › セットアップウィザード**に移動し、[製品]タブを選択します。 こ のダイアログには、同期中の各製品の完了バーが表示されます。
- 2. 代わりに、**ソフトウェア › 管理 › チャンネル**に移動し、リポジトリに関連付けられているチャンネルをク リックします。 [リポジトリ]タブに移動し、[同期]をクリックし、[同期状態]をクリックしま す。

## **プロシージャ: コマンドプロンプトから同期の進捗状況を確認する**

1. SUSE Managerサーバのコマンドプロンプトで、rootとして、tailコマンドを使用して同期ログファイ ルを確認します。

tail -f /var/log/rhn/reposync/<channel-label>.log

2. それぞれの子チャンネルは、同期の進捗中にそれぞれのログを生成します。 同期が完了したことを確認 するには、ベースチャンネルと子チャンネルのログファイルをすべて確認する必要があります。

 $\mathbf{1}$ 

SUSE Liberty Linuxチャンネルは非常に大きいことがあります。 最初のチャンネル同期 は数時間かかる場合があります。

最初の同期が完了したとき、このチャンネルを使用する前にチャンネルを複製すること をお勧めします。 この操作を実行すると、元の同期データのバックアップを作成できま す。

#### 4.2.4.3. SUSE Liberty Linuxクライアントの登録

クライアントを登録するには、ブートストラップリポジトリが必要です。 デフォルトでは、ブートストラッ プリポジトリは自動的に作成され、すべての同期製品に対して毎日再生成されます。 次のコマンドを使用し て、コマンドプロンプトからブートストラップリポジトリを手動で作成できます。

mgr-create-bootstrap-repo

クライアントの登録については、**Client-configuration › Registration-overview**を参照してください。

# 4.2.4.4. Enterprise Linux (EL)クライアントをSUSE Liberty Linuxに移行する

RHELなどのEnterprise Linux (EL)クライアントとすべてのクローン(CentOS、AlmaLinux、Rocky Linux、Oracle Linuxなど) がすでにSUSE Managerのminionとして登録されており、ユーザがそれをSUSE Liberty Linuxに移行したい場合は、再アクティベーションキーを使用して、移行を推進するアクティベーシ ョンキーを適用できます。

再アクティベーションキーの詳細については、[client-configuration:activation-keys.pdf](client-configuration:activation-keys.pdf#reactivation)を参照してくださ い。

再アクティベーションキーはminionごとにあり、Web UIまたはAPIを使用して生成できます。 詳細について は、[https://documentation.suse.com/suma/4.3/api/suse-manager/api/system.html#apidoc](https://documentation.suse.com/suma/4.3/api/suse-manager/api/system.html#apidoc-system-obtainReactivationKey-loggedInUser-sid)[system-obtainReactivationKey-loggedInUser-sid](https://documentation.suse.com/suma/4.3/api/suse-manager/api/system.html#apidoc-system-obtainReactivationKey-loggedInUser-sid)を参照してください。

クライアントを再アクティベーションするには、ユーザはクライアント上でブートストラップスクリプトを 実行し、再アクティベーションキーを環境変数として渡します。 例:

#### REACTIVATION\_KEY=<KEY> ./bootstrap\_liberate9.sh

もう1つの方法は、/etc/venv-salt-minon/minion.d/susemanager.conf(または/etc/saltminon/minion.d/susemanager.conf)にあるSaltクライアント設定ファイルに特別なフラグを追加することで す。次のコンテンツを参照してください(このコンテンツを既存のコンテンツと結合します):

grains: susemanager: activation\_key: "<KEY\_ID>" management\_key: "MINION\_REACTIVATION\_KEY"

susemanager.confファイルを変更した後、salt-minionサービスをSaltサーバ上で再起動する必要がありま す。 デフォルトでは以下を使用します。

systemctl restart venv-salt-minon

レガシのSaltの場合は、以下を使用します。

systemctl restart salt-minon

#### **4.2.4.4.1.** liberate **formula**

liberate formulaを使用してEnterprise Linux (EL)クライアントをSUSE Liberty Linuxに移行します。 詳細に ついては、**Specialized-guides › Salt**を参照してください。

# 4.3. openSUSEクライアントの登録

openSUSEクライアントをSUSE Managerサーバに登録できます。 そのメソッドおよび詳細は、クライアン トのオペレーティングシステムによって異なります。

始める前に、クライアントでSUSE Managerサーバと日時が正しく同期していることを確認してください。

アクティベーションキーを作成済みである必要もあります。 アクティベーションキーの作成の詳細について は、**Client-configuration › Activation-keys**を参照してください。

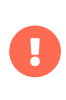

SUSE Managerサーバをこのサーバ自体に登録しないでください。 SUSE Managerサー バは個別に管理するか、別のSUSE Managerサーバを使用して管理する必要がありま す。 複数のサーバを使用する方法の詳細については、**Specialized-guides › Largedeployments**を参照してください。

# 4.3.1. openSUSE Leapクライアントの登録

このセクションでは、openSUSEオペレーティングシステムを実行しているSaltクライアントの登録につい て説明します。 SUSE Managerは、Saltを使用するopenSUSE Leap 15クライアントをサポートします。 従 来のクライアントはサポートされていません。

ブートストラップは、リポジトリの設定やプロファイルの更新の実行など、openSUSEクライアントの起動 および初期状態の実行のためにサポートされています。

#### 4.3.1.1. ソフトウェアチャンネルの追加

openSUSEクライアントをSUSE Managerサーバに登録する前に、必要なソフトウェアチャンネルを追加し て同期する必要があります。

現在サポートされているアーキテクチャは、「 x86\_64」と「 aarch64」です。 サポートされている製品およ びアーキテクチャの完全な一覧については、**Client-configuration › Supported-features**を参照してくださ い。

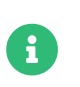

次のセクションでは、x86\_64アーキテクチャに基づく説明が多いです。 必要に応じて他 のアーキテクチャに置き換えてください。

たとえば、「x86\_64」アーキテクチャを使用する場合は、次の製品が必要です。

# **表 26. openSUSE製品 - WebUI**

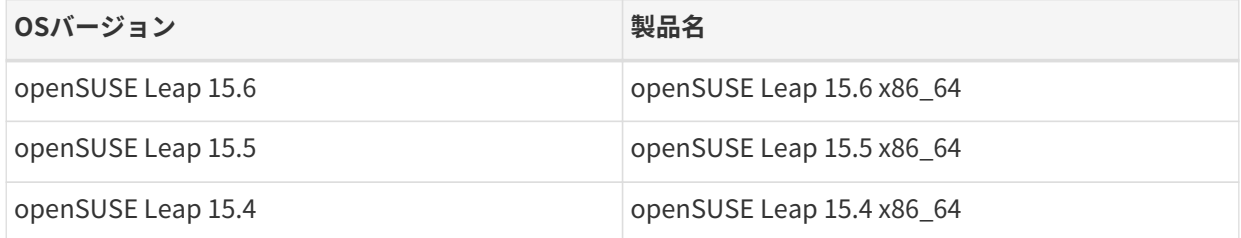

#### **プロシージャ: ソフトウェアチャンネルの追加**

- 1. SUSE ManagerのWeb UIで、**管理 › セットアップウィザード › 製品**に移動します。
- 2. 検索バーを使用してクライアントのオペレーティングシステムおよびアーキテクチャに適切な製品を探 し、適切な製品にチェックを付けます。 こうすることによって、すべての必須チャンネルに自動的にチ ェックが付きます。 また、include recommendedトグルがオンになっている場合、すべての推奨チャンネ ルにもチェックが付きます。 矢印をクリックして関連製品の一覧を表示し、必要な追加製品にチェック が付いていることを確認します。
- 3. **[ 製品の追加 ]**をクリックし、製品の同期が完了するまで待機します。

または、コマンドプロンプトでチャンネルを追加できます。 このプロシージャで必要なチャンネルは次のと おりです。

## **表 27. openSUSEチャンネル - CLI**

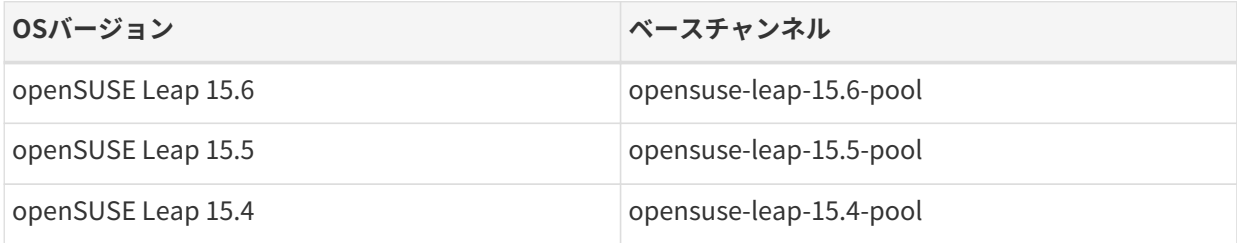

## **プロシージャ: コマンドプロンプトからのソフトウェアチャンネルの追加**

1. SUSE Manager サーバのコマンドプロンプトで root になり、mgr-sync コマンドを特定のチャンネルに対 して実行します:

mgr-sync add channel <channel\_label\_1> mgr-sync add channel <channel\_label\_2> mgr-sync add channel <channel\_label\_n>

2. 同期は自動的に開始されます。 チャンネルを手動で同期する場合、次のコマンドを使用します。

mgr-sync sync --with-children <channel\_name>

3. 続行前に、同期が完了していることを確認してください。

#### 4.3.1.2. 同期ステータスの確認

#### **プロシージャ: Web UIからの同期の進捗状況の確認**

- 1. SUSE ManagerのWeb UIで、**管理 › セットアップウィザード**に移動し、[製品]タブを選択します。 こ のダイアログには、同期中の各製品の完了バーが表示されます。
- 2. 代わりに、**ソフトウェア › 管理 › チャンネル**に移動し、リポジトリに関連付けられているチャンネルをク リックします。 [リポジトリ]タブに移動し、[同期]をクリックし、[同期状態]をクリックしま す。

#### **プロシージャ: コマンドプロンプトから同期の進捗状況を確認する**

1. SUSE Managerサーバのコマンドプロンプトで、rootとして、tailコマンドを使用して同期ログファイ ルを確認します。

tail -f /var/log/rhn/reposync/<channel-label>.log

2. それぞれの子チャンネルは、同期の進捗中にそれぞれのログを生成します。 同期が完了したことを確認 するには、ベースチャンネルと子チャンネルのログファイルをすべて確認する必要があります。

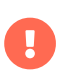

openSUSEチャンネルは非常に大きいことがあります。 同期に数時間かかる場合があり ます。

#### 4.3.1.3. クライアントの登録

クライアントを登録するには、ブートストラップリポジトリが必要です。 デフォルトでは、ブートストラッ プリポジトリは自動的に作成され、すべての同期製品に対して毎日再生成されます。 次のコマンドを使用し て、コマンドプロンプトからブートストラップリポジトリを手動で作成できます。

mgr-create-bootstrap-repo

クライアントの登録については、**Client-configuration › Registration-overview**を参照してください。

# 4.4. AlmaLinuxクライアントの登録

AlmaLinuxクライアントをSUSE Managerサーバに登録できます。 そのメソッドおよび詳細は、クライアン トのオペレーティングシステムによって異なります。

始める前に、クライアントでSUSE Managerサーバと日時が正しく同期していることを確認してください。

アクティベーションキーも作成しておく必要があります。

- アクティベーションキーの作成の詳細については、**Client-configuration › Activation-keys**を参照して ください。
- AlmaLinuxからSUSE Liberty Linuxへの移行の詳細については、[client-configuration:clients](client-configuration:clients-sleses.pdf#clients-sleses-el-migration)[sleses.pdf](client-configuration:clients-sleses.pdf#clients-sleses-el-migration)を参照してください。

# 4.4.1. AlmaLinuxクライアントの登録

このセクションでは、AlmaLinuxオペレーティングシステムを実行しているSaltクライアントの登録につい て説明します。

- AlmaLinuxリポジトリのURLはSUSE Customer Centerから入手できます
- パッケージおよびメタデータはSUSEではなくAlmaLinux OS Foundationから提供さ れます。
- サポートされている製品については、サポートテーブルとリリースノートを参照し<br>- ニィギさい てください。

従来のクライアントはAlmaLinuxでは使用できません。 AlmaLinuxクライアントはSalt クライアントとしてのみサポートされます。

П

 $\mathbf \Theta$ 

L.

AWSで作成するとき、AlmaLinuxインスタンスには、/etc/machine-idで常に同 じmachine-id IDが割り当てられます。 インスタンスを作成した後に、必ずmachine-idを 再生成してください。 詳細については、**Administration › Troubleshooting**を参照し てください。

#### 4.4.1.1. ソフトウェアチャンネルの追加

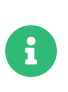

AlmaLinuxクライアントのSUSE Managerへの登録は、ターゲットポリシーで適用され るデフォルトのSELinux設定でテストされます。 SELinuxを無効にしてAlmaLinuxクライ アントをSUSE Managerに登録する必要があります。

AlmaLinuxクライアントをSUSE Managerサーバに登録する前に、必要なソフトウェアチャンネルを追加し て同期する必要があります。

現在サポートされているアーキテクチャは、「 x86\_64」と「 aarch64」です。バージョン9では、ppc64le とs390xも追加でサポートされます。 サポートされている製品およびアーキテクチャの完全な一覧について は、**Client-configuration › Supported-features**を参照してください。

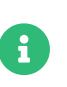

次のセクションでは、x86\_64アーキテクチャに基づく説明が多いです。 必要に応じて他 のアーキテクチャに置き換えてください。

たとえば、「x86\_64」アーキテクチャを使用する場合は、次の製品が必要です。

## **表 28. AlmaLinux製品 - WebUI**

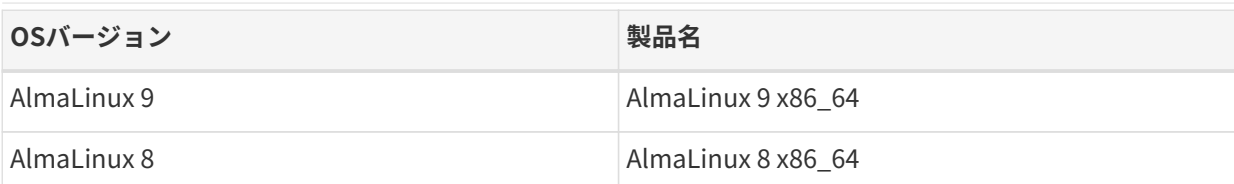

# **プロシージャ: ソフトウェアチャンネルの追加**

- 1. SUSE ManagerのWeb UIで、**管理 › セットアップウィザード › 製品**に移動します。
- 2. 検索バーを使用してクライアントのオペレーティングシステムおよびアーキテクチャに適切な製品を探 し、適切な製品にチェックを付けます。 こうすることによって、すべての必須チャンネルに自動的にチ ェックが付きます。 また、include recommendedトグルがオンになっている場合、すべての推奨チャンネ ルにもチェックが付きます。 矢印をクリックして関連製品の一覧を表示し、必要な追加製品にチェック が付いていることを確認します。
- 3. **[ 製品の追加 ]**をクリックし、製品の同期が完了するまで待機します。

または、コマンドプロンプトでチャンネルを追加できます。 このプロシージャで必要なチャンネルは次のと おりです。

# **表 29. AlmaLinux チャンネル - CLI**

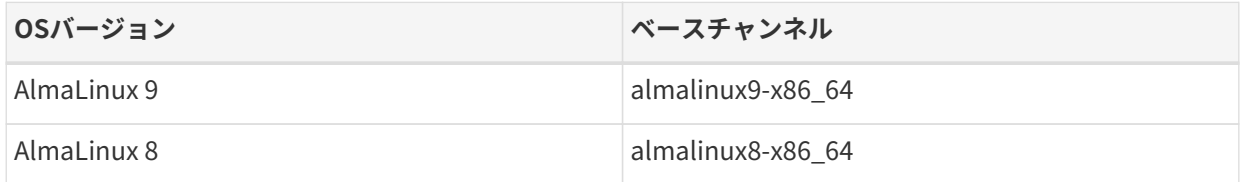

# **プロシージャ: コマンドプロンプトからのソフトウェアチャンネルの追加**

1. SUSE Manager サーバのコマンドプロンプトで root になり、mgr-sync コマンドを特定のチャンネルに対 して実行します:

mgr-sync add channel <channel\_label\_1> mgr-sync add channel <channel label 2> mgr-sync add channel <channel\_label\_n>

2. 同期は自動的に開始されます。 チャンネルを手動で同期する場合、次のコマンドを使用します。

mgr-sync sync --with-children <channel\_name>

3. 続行前に、同期が完了していることを確認してください。

モジュラーチャンネルを使用している場合は、AlmaLinux 8クライアントでPython 3.6モジュールストリー ムを有効にする必要があります。Python 3.6を提供しない場合、spacecmdパッケージのインストールは失敗 します。

上流のチャンネルとSUSE Managerチャンネルの間のAppStreamチャンネルで利用でき るパッケージ数に不一致が発生する場合があります。 また、同時に別の場所で追加した チャンネルを比較すると、数値が異なる場合もあります。 AlmaLinuxでリポジトリを管 理する方法が原因です。 AlmaLinuxでは新しいバージョンがリリースされると古いバー ジョンのパッケージが削除されますが、SUSE Managerでは経過年数に関係なくすべて のバージョンが保持されます。

AppStreamリポジトリにはモジュールパッケージが用意されています。 SUSE Manager のWeb UIに正しくないパッケージ情報が表示されます。 Web UIまたはAPIを使用してモ ジュールリポジトリから直接インストールまたはアップグレードするようなパッケージ 操作は実行できません。

または、Salt状態を使用してSaltクライアントでモジュラーパッケージを管理したり、ク ライアントでdnfコマンドを使用することもできます。 CLMの詳細について は、**Administration › Content-lifecycle**を参照してください。

#### 4.4.1.2. 同期ステータスの確認

A

H

#### **プロシージャ: Web UIからの同期の進捗状況の確認**

- 1. SUSE ManagerのWeb UIで、**管理 › セットアップウィザード**に移動し、[製品]タブを選択します。 こ のダイアログには、同期中の各製品の完了バーが表示されます。
- 2. 代わりに、**ソフトウェア › 管理 › チャンネル**に移動し、リポジトリに関連付けられているチャンネルをク リックします。 [リポジトリ]タブに移動し、[同期]をクリックし、[同期状態]をクリックしま す。

#### **プロシージャ: コマンドプロンプトから同期の進捗状況を確認する**

1. SUSE Managerサーバのコマンドプロンプトで、rootとして、tailコマンドを使用して同期ログファイ ルを確認します。

tail -f /var/log/rhn/reposync/<channel-label>.log

2. それぞれの子チャンネルは、同期の進捗中にそれぞれのログを生成します。 同期が完了したことを確認 するには、ベースチャンネルと子チャンネルのログファイルをすべて確認する必要があります。

#### 4.4.1.3. アクティベーションキーの作成

AlmaLinuxチャンネルと関連付けられているアクティベーションキーを作成する必要があります。

アクティベーションキーの詳細については、**Client-configuration › Activation-keys**を参照してください。

#### 4.4.1.4. GPGキーの管理

クライアントではGPGキーを使用して、ソフトウェアパッケージをインストールする前にパッケージ認証の 確認が行われます。 信頼されているソフトウェアのみクライアントにインストールできます。

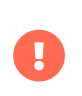

クライアントのセキュリティにとってGPGキーを信頼することは重要です。 必要かつ信 頼できるキーを決定するのは管理者のタスクです。 GPGキーが信頼されていない場合、 ソフトウェアチャンネルをクライアントに割り当てることはできません。

GPGキーの詳細については、**Client-configuration › Gpg-keys**を参照してください。

# 4.4.1.5. クライアントの登録

クライアントを登録するには、ブートストラップリポジトリが必要です。 デフォルトでは、ブートストラッ プリポジトリは自動的に作成され、すべての同期製品に対して毎日再生成されます。 次のコマンドを使用し て、コマンドプロンプトからブートストラップリポジトリを手動で作成できます。

mgr-create-bootstrap-repo

クライアントの登録については、**Client-configuration › Registration-overview**を参照してください。

# 4.4.1.6. エラータの管理

Ţ

x

AlmaLinuxクライアントを更新するとき、パッケージには更新に関するメタデータが含まれています。

# 4.5. Amazon Linuxクライアントの登録

Amazon LinuxクライアントをSUSE Managerサーバに登録できます。 そのメソッドおよび詳細は、クライア ントのオペレーティングシステムによって異なります。

始める前に、クライアントでSUSE Managerサーバと日時が正しく同期していることを確認してください。

アクティベーションキーを作成済みである必要もあります。 アクティベーションキーの作成の詳細について は、**Client-configuration › Activation-keys**を参照してください。

# 4.5.1. Amazon Linuxクライアントの登録

このセクションでは、Amazon Linuxオペレーティングシステムを実行している従来のクライアントおよ びSaltクライアントの登録について説明します。

• Amazon LinuxリポジトリのURLはSUSE Customer Centerから入手できます

- パッケージおよびメタデータはSUSEではなくAmazonから提供されます。
	- サポートされている製品については、サポートテーブルとリリースノートを参照し<br>- イイ\*\*さい てください。

従来のクライアントはAmazon Linux 2では使用できません。 Amazon Linux 2クライア ントはSaltクライアントとしてのみサポートされます。

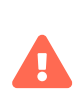

AWSで作成するとき、Amazon Linuxインスタンスには、/etc/machine-idで常に同 じmachine-id IDが割り当てられます。 インスタンスを作成した後に、必ずmachine-idを 再生成してください。 詳細については、**Administration › Troubleshooting**を参照し てください。

# 4.5.1.1. ソフトウェアチャンネルの追加

Amazon LinuxクライアントをSUSE Managerサーバに登録する前に、必要なソフトウェアチャンネルを追加 して同期する必要があります。

現在サポートされているアーキテクチャは、「 x86 64」と「 aarch64」です。 サポートされている製品およ びアーキテクチャの完全な一覧については、**Client-configuration › Supported-features**を参照してくださ い。

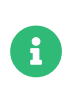

次のセクションでは、x86\_64アーキテクチャに基づく説明が多いです。 必要に応じて他 のアーキテクチャに置き換えてください。

たとえば、「x86\_64」アーキテクチャを使用する場合は、次の製品が必要です。

#### **表 30. Amazon Linux製品 - WebUI**

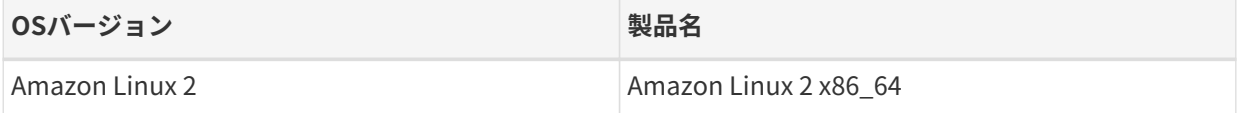

## **プロシージャ: ソフトウェアチャンネルの追加**

- 1. SUSE ManagerのWeb UIで、**管理 › セットアップウィザード › 製品**に移動します。
- 2. 検索バーを使用してクライアントのオペレーティングシステムおよびアーキテクチャに適切な製品を探 し、適切な製品にチェックを付けます。 こうすることによって、すべての必須チャンネルに自動的にチ ェックが付きます。 また、include recommendedトグルがオンになっている場合、すべての推奨チャンネ ルにもチェックが付きます。 矢印をクリックして関連製品の一覧を表示し、必要な追加製品にチェック が付いていることを確認します。
- 3. **[ 製品の追加 ]**をクリックし、製品の同期が完了するまで待機します。

または、コマンドプロンプトでチャンネルを追加できます。 このプロシージャで必要なチャンネルは次のと おりです。

#### **表 31. Amazon Linuxチャンネル - CLI**

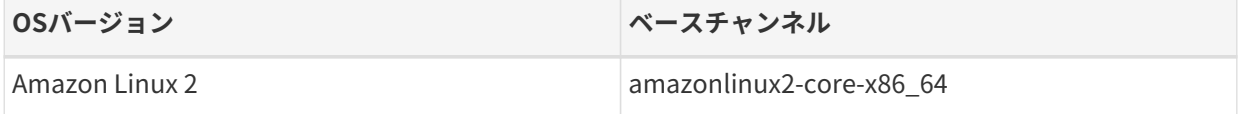

# **プロシージャ: コマンドプロンプトからのソフトウェアチャンネルの追加**

1. SUSE Manager サーバのコマンドプロンプトで root になり、mgr-sync コマンドを特定のチャンネルに対

して実行します:

mgr-sync add channel <channel\_label\_1> mgr-sync add channel <channel\_label\_2> mgr-sync add channel <channel\_label\_n>

2. 同期は自動的に開始されます。 チャンネルを手動で同期する場合、次のコマンドを使用します。

mgr-sync sync --with-children <channel\_name>

3. 続行前に、同期が完了していることを確認してください。

#### 4.5.1.2. 同期ステータスの確認

#### **プロシージャ: Web UIからの同期の進捗状況の確認**

- 1. SUSE ManagerのWeb UIで、**管理 › セットアップウィザード**に移動し、[製品]タブを選択します。 こ のダイアログには、同期中の各製品の完了バーが表示されます。
- 2. 代わりに、**ソフトウェア › 管理 › チャンネル**に移動し、リポジトリに関連付けられているチャンネルをク リックします。 [リポジトリ]タブに移動し、[同期]をクリックし、[同期状態]をクリックしま す。

#### **プロシージャ: コマンドプロンプトから同期の進捗状況を確認する**

1. SUSE Managerサーバのコマンドプロンプトで、rootとして、tailコマンドを使用して同期ログファイ ルを確認します。

tail -f /var/log/rhn/reposync/<channel-label>.log

2. それぞれの子チャンネルは、同期の進捗中にそれぞれのログを生成します。 同期が完了したことを確認 するには、ベースチャンネルと子チャンネルのログファイルをすべて確認する必要があります。

#### 4.5.1.3. アクティベーションキーの作成

Amazon Linuxチャンネルと関連付けられているアクティベーションキーを作成する必要があります。

アクティベーションキーの詳細については、**Client-configuration › Activation-keys**を参照してください。

#### 4.5.1.4. GPGキーの管理

クライアントではGPGキーを使用して、ソフトウェアパッケージをインストールする前にパッケージ認証の 確認が行われます。 信頼されているソフトウェアのみクライアントにインストールできます。

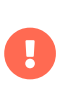

クライアントのセキュリティにとってGPGキーを信頼することは重要です。 必要かつ信 頼できるキーを決定するのは管理者のタスクです。 GPGキーが信頼されていない場合、 ソフトウェアチャンネルをクライアントに割り当てることはできません。

GPGキーの詳細については、**Client-configuration › Gpg-keys**を参照してください。

# 4.5.1.5. クライアントの登録

クライアントを登録するには、ブートストラップリポジトリが必要です。 デフォルトでは、ブートストラッ プリポジトリは自動的に作成され、すべての同期製品に対して毎日再生成されます。 次のコマンドを使用し て、コマンドプロンプトからブートストラップリポジトリを手動で作成できます。

#### mgr-create-bootstrap-repo

クライアントの登録については、**Client-configuration › Registration-overview**を参照してください。

# 4.6. CentOSクライアントの登録

CentOSクライアントをSUSE Managerサーバに登録できます。 そのメソッドおよび詳細は、クライアントの オペレーティングシステムによって異なります。

始める前に、クライアントでSUSE Managerサーバと日時が正しく同期していることを確認してください。

アクティベーションキーも作成しておく必要があります。

- アクティベーションキーの作成の詳細については、**Client-configuration › Activation-keys**を参照して ください。
- CentOSからSUSE Liberty Linuxへの移行の詳細については、[client-configuration:clients-sleses.pdf](client-configuration:clients-sleses.pdf#clients-sleses-el-migration) を参照してください。

# 4.6.1. CentOSクライアントの登録

このセクションでは、CentOSオペレーティングシステムを実行している従来のクライアントおよびSaltクラ イアントの登録について説明します。

- CentOSリポジトリのURLはSUSE Customer Centerから入手できます
- パッケージおよびメタデータはSUSEではなくCentOSから提供されます。
- サポートされている製品については、サポートテーブルとリリースノートを参照し<br>- イイ\*\*さい てください。

R

x

CentOSクライアントは、CentOSに基づいていて、SUSE Linux Enterprise Server with Expanded Support、RES、Red Hat、またはExpanded Supportとは関係がありませ ん。 CentOSベースメディアリポジトリとCentOSインストールメディアへのアクセス管 理、およびSUSE ManagerサーバのCentOSコンテンツデリバリネットワークへの接続 は、ユーザが行います。

#### 4.6.1.1. ソフトウェアチャンネルの追加

CentOSクライアントをSUSE Managerサーバに登録する前に、必要なソフトウェアチャンネルを追加して同 期する必要があります。

現在サポートされているアーキテクチャは、「 x86\_64」と「 aarch64」です。 サポートされている製品およ びアーキテクチャの完全な一覧については、**Client-configuration › Supported-features**を参照してくださ い。

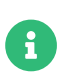

次のセクションでは、x86\_64アーキテクチャに基づく説明が多いです。 必要に応じて他 のアーキテクチャに置き換えてください。

たとえば、「x86\_64」アーキテクチャを使用する場合は、次の製品が必要です。

#### **表 32. CentOS製品 - WebUI**

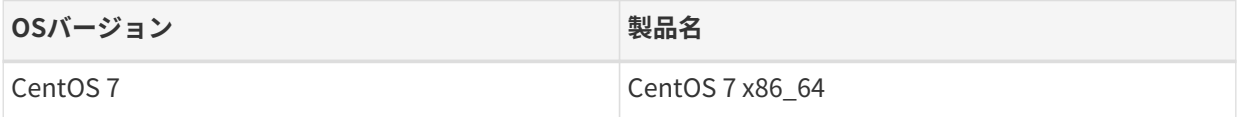

#### **プロシージャ: ソフトウェアチャンネルの追加**

- 1. SUSE ManagerのWeb UIで、**管理 › セットアップウィザード › 製品**に移動します。
- 2. 検索バーを使用してクライアントのオペレーティングシステムおよびアーキテクチャに適切な製品を探 し、適切な製品にチェックを付けます。 こうすることによって、すべての必須チャンネルに自動的にチ ェックが付きます。 また、include recommendedトグルがオンになっている場合、すべての推奨チャンネ ルにもチェックが付きます。 矢印をクリックして関連製品の一覧を表示し、必要な追加製品にチェック が付いていることを確認します。
- 3. **[ 製品の追加 ]**をクリックし、製品の同期が完了するまで待機します。

または、コマンドプロンプトでチャンネルを追加できます。 このプロシージャで必要なチャンネルは次のと おりです。

#### **表 33. CentOSチャンネル - CLI**

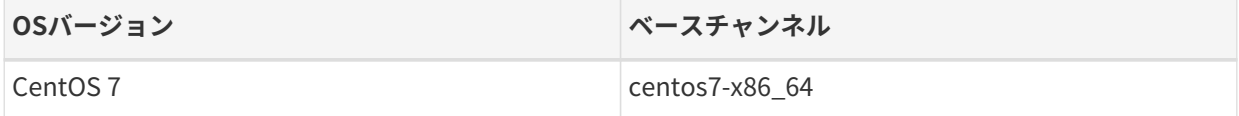

## **プロシージャ: コマンドプロンプトからのソフトウェアチャンネルの追加**

1. SUSE Manager サーバのコマンドプロンプトで root になり、mgr-sync コマンドを特定のチャンネルに対 して実行します:

mgr-sync add channel <channel\_label\_1> mgr-sync add channel <channel\_label\_2> mgr-sync add channel <channel\_label\_n> 2. 同期は自動的に開始されます。 チャンネルを手動で同期する場合、次のコマンドを使用します。

mgr-sync sync --with-children <channel\_name>

3. 続行前に、同期が完了していることを確認してください。

モジュラーチャンネルを使用している場合は、クライアントでPython3.6モジュールストリームを有効にす る必要があります。Python 3.6を提供しない場合、spacecmdパッケージのインストールは失敗します。

H

Ţ

上流のチャンネルとSUSE Managerチャンネルの間のAppStreamチャンネルで利用でき るパッケージ数に不一致が発生する場合があります。 また、同時に別の場所で追加した チャンネルを比較すると、数値が異なる場合もあります。 CentOSでリポジトリを管理 する方法が原因です。 CentOSでは新しいバージョンがリリースされると古いバージョ ンのパッケージが削除されますが、SUSE Managerでは経過年数に関係なくすべてのバ ージョンが保持されます。

AppStreamリポジトリにはモジュールパッケージが用意されています。 SUSE Manager のWeb UIに正しくないパッケージ情報が表示されます。 Web UIまたはAPIを使用してモ ジュールリポジトリから直接インストールまたはアップグレードするようなパッケージ 操作は実行できません。

または、Salt状態を使用してSaltクライアントでモジュラーパッケージを管理したり、ク ライアントでdnfコマンドを使用することもできます。 CLMの詳細について は、**Administration › Content-lifecycle**を参照してください。

#### 4.6.1.2. 同期ステータスの確認

#### **プロシージャ: Web UIからの同期の進捗状況の確認**

- 1. SUSE ManagerのWeb UIで、**管理 › セットアップウィザード**に移動し、[製品]タブを選択します。 こ のダイアログには、同期中の各製品の完了バーが表示されます。
- 2. 代わりに、**ソフトウェア › 管理 › チャンネル**に移動し、リポジトリに関連付けられているチャンネルをク リックします。 [リポジトリ]タブに移動し、[同期]をクリックし、[同期状態]をクリックしま す。

#### **プロシージャ: コマンドプロンプトから同期の進捗状況を確認する**

1. SUSE Managerサーバのコマンドプロンプトで、rootとして、tailコマンドを使用して同期ログファイ ルを確認します。

tail -f /var/log/rhn/reposync/<channel-label>.log

2. それぞれの子チャンネルは、同期の進捗中にそれぞれのログを生成します。 同期が完了したことを確認 するには、ベースチャンネルと子チャンネルのログファイルをすべて確認する必要があります。
# 4.6.1.3. アクティベーションキーの作成

CentOSチャンネルと関連付けられているアクティベーションキーを作成する必要があります。

アクティベーションキーの詳細については、**Client-configuration › Activation-keys**を参照してください。

#### 4.6.1.4. GPGキーの管理

クライアントではGPGキーを使用して、ソフトウェアパッケージをインストールする前にパッケージ認証の 確認が行われます。 信頼されているソフトウェアのみクライアントにインストールできます。

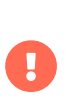

クライアントのセキュリティにとってGPGキーを信頼することは重要です。 必要かつ信 頼できるキーを決定するのは管理者のタスクです。 GPGキーが信頼されていない場合、 ソフトウェアチャンネルをクライアントに割り当てることはできません。

GPGキーの詳細については、**Client-configuration › Gpg-keys**を参照してください。

# 4.6.1.5. クライアントの登録

クライアントを登録するには、ブートストラップリポジトリが必要です。 デフォルトでは、ブートストラッ プリポジトリは自動的に作成され、すべての同期製品に対して毎日再生成されます。 次のコマンドを使用し て、コマンドプロンプトからブートストラップリポジトリを手動で作成できます。

mgr-create-bootstrap-repo

クライアントの登録については、**Client-configuration › Registration-overview**を参照してください。

#### 4.6.1.6. エラータの管理

CentOSクライアントを更新するとき、パッケージには更新に関するメタデータは含まれていません。 サー ドパーティのエラータサービスを使用してこの情報を取得できます。

ここで説明するサードパーティのエラータサービスであるCEFSは、コミュニティによっ て提供され、維持管理されます。 これはSUSEではサポートされていません。

CEFSの作成者は、パッチまたはエラータを、利便性向上を目指して努力ベースで提供し ていますが、これが正確であることや最新であることを保証していません。 つまり、パ ッチ日が正しくない場合があります。また、発行されたデータが1か月以上遅れて示され たことが少なくとも1回ありました。 いっかい このような場合の情報について は、<https://github.com/stevemeier/cefs/issues/28#issuecomment-656579382>お よび<https://github.com/stevemeier/cefs/issues/28#issuecomment-656573607>を 参照してください。

パッチデータに問題または遅れがあると、信頼できないパッチ情報がSUSE Managerサ ーバにインポートされる場合があります。その結果、レポート、監査、CVEの更新、ま たはその他のパッチ関連の情報も誤りになります。セキュリティ関連の要件や証明書の 条件に応じて、パッチデータを独立して確認する方法や、異なるオペレーティングシス テムを選択する方法など、このサービスを使用する方法の代替方法を検討してくださ い。

#### **プロシージャ: エラータサービスのインストール**

1. SUSE Managerサーバでコマンドプロンプトからrootとしてsle-module-development-toolsモジュール を追加します。

SUSEConnect --product sle-module-development-tools/15.2/x86\_64

2. エラータサービスの依存関係をインストールします。

zypper in perl-Text-Unidecode

3. /etc/rhn/rhn.confで次の行を追加または編集します。

java.allow\_adding\_patches\_via\_api = centos7-x86\_64-updates,centos7-x86\_64,centos7  $x86$  64-extras

4. Tomcatを再起動します。

Ч

systemctl restart tomcat

5. エラータスクリプト用のファイルを作成します。

touch /usr/local/bin/cent-errata.sh

6. 新しいファイルを編集してこのスクリプトを含め、必要に応じてリポジトリの詳細を編集します。 この スクリプトは、外部のエラータサービスからエラータの詳細をフェッチして展開し、詳細を発行しま す。

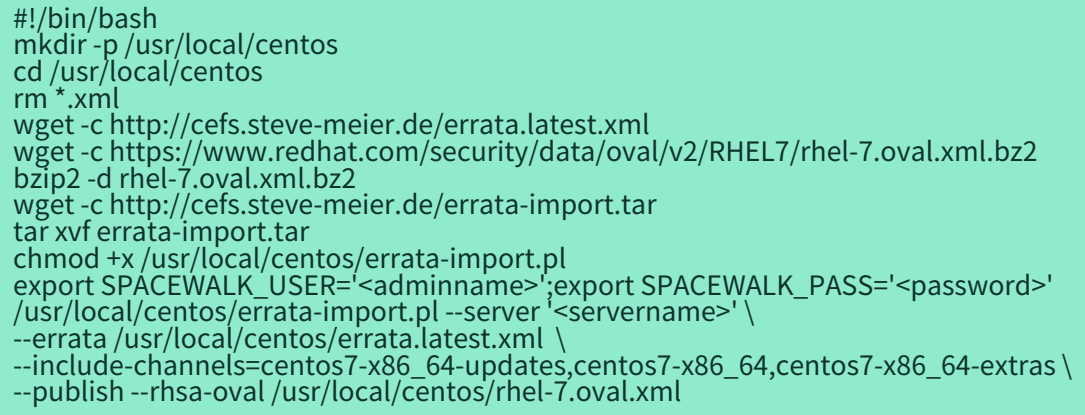

7. スクリプトを毎日実行するようcronジョブを設定します。

ln -s /usr/local/bin/cent-errata.sh /etc/cron.daily

このツールの詳細については、<https://cefs.steve-meier.de/>を参照してください。

# 4.7. Debianクライアントの登録

DebianクライアントをSUSE Managerサーバに登録できます。 そのメソッドおよび詳細は、クライアントの オペレーティングシステムによって異なります。

始める前に、クライアントでSUSE Managerサーバと日時が正しく同期していることを確認してください。

アクティベーションキーを作成済みである必要もあります。 アクティベーションキーの作成の詳細について は、**Client-configuration › Activation-keys**を参照してください。

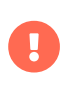

SUSE Managerサーバをこのサーバ自体に登録しないでください。 SUSE Managerサー バは個別に管理する必要があります。

# 4.7.1. Debianクライアントの登録

このセクションでは、Debianオペレーティングシステムを実行しているSaltクライアントの登録について説 明します。

DebianはSaltクライアントでのみサポートされています。 従来のクライアントはサポートされていません。

ブートストラップは、初期状態の実行およびプロファイルの更新のためにDebianクライアントで使用できま す。

- DebianリポジトリのURLはSUSE Customer Centerから入手できます
- パッケージおよびメタデータはSUSEではなくDebianから提供されます
- サポートされている製品については、サポートテーブルとリリースノートを参照し<br>- イイ\*\*さい てください。

DebianはSaltクライアントでのみサポートされています。 従来のクライアントはサポー トされていません。

ブートストラップは、初期状態の実行およびプロファイルの更新のためにDebianクライアントで使用できま す。

#### 4.7.1.1. 登録の準備

 $\mathbf{u}$ 

 $\mathbf{1}$ 

DebianクライアントをSUSE Managerサーバに登録するには、その前に準備が必要です。

- DNSが正しく設定されていることを確認し、クライアントのエントリを提供します。 または、適切なエ ントリを使用して、SUSE Managerサーバとクライアントの両方で/etc/hostsファイルを設定できま す。
- クライアントは、登録する前にSUSE Managerサーバと日時が同期されている必要があります。

# 4.7.1.2. ソフトウェアチャンネルの追加

DebianクライアントをSUSE Managerサーバに登録する前に、必要なソフトウェアチャンネルを追加して同 期する必要があります。

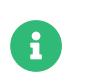

次のセクションでは、x86\_64アーキテクチャに基づく説明が多いです。 必要に応じて他 のアーキテクチャに置き換えてください。

このプロシージャで必要な製品は次のとおりです。

# **表 34. Debian製品 - WebUI**

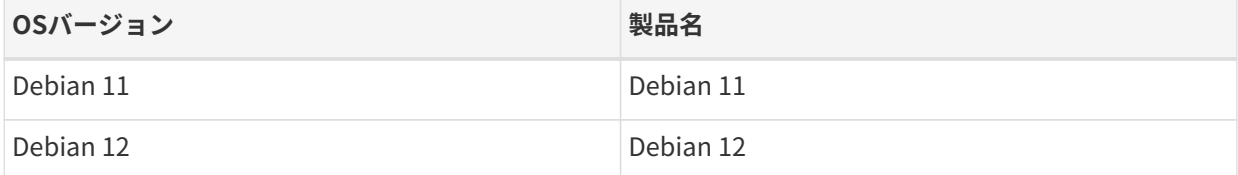

#### **プロシージャ: ソフトウェアチャンネルの追加**

- 1. SUSE ManagerのWeb UIで、**管理 › セットアップウィザード › 製品**に移動します。
- 2. 検索バーを使用してクライアントのオペレーティングシステムおよびアーキテクチャに適切な製品を探 し、適切な製品にチェックを付けます。 こうすることによって、すべての必須チャンネルに自動的にチ ェックが付きます。 また、include recommendedトグルがオンになっている場合、すべての推奨チャンネ ルにもチェックが付きます。 矢印をクリックして関連製品の一覧を表示し、必要な追加製品にチェック が付いていることを確認します。

3. **[ 製品の追加 ]**をクリックし、製品の同期が完了するまで待機します。

または、コマンドプロンプトでチャンネルを追加できます。 このプロシージャで必要なチャンネルは次のと おりです。

# **表 35. Debianチャンネル - CLI**

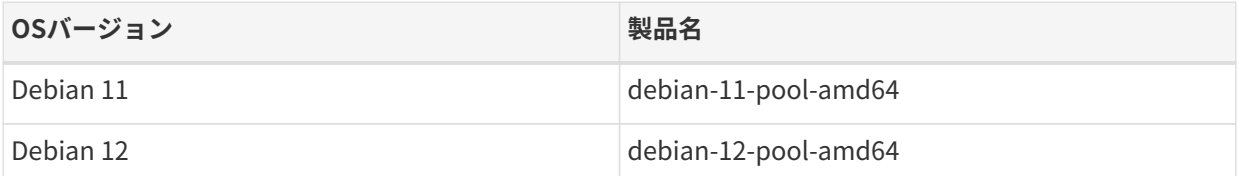

# **プロシージャ: コマンドプロンプトからのソフトウェアチャンネルの追加**

1. SUSE Manager サーバのコマンドプロンプトで root になり、mgr-sync コマンドを特定のチャンネルに対 して実行します:

mgr-sync add channel <channel\_label\_1> mgr-sync add channel <channel\_label\_2> mgr-sync add channel <channel\_label\_n>

2. 同期は自動的に開始されます。 チャンネルを手動で同期する場合、次のコマンドを使用します。

mgr-sync sync --with-children <channel\_name>

3. 続行前に、同期が完了していることを確認してください。

# 4.7.1.3. 同期ステータスの確認

#### **プロシージャ: Web UIからの同期の進捗状況の確認**

- 1. SUSE ManagerのWeb UIで、**管理 › セットアップウィザード**に移動し、[製品]タブを選択します。 こ のダイアログには、同期中の各製品の完了バーが表示されます。
- 2. 代わりに、**ソフトウェア › 管理 › チャンネル**に移動し、リポジトリに関連付けられているチャンネルをク リックします。 [リポジトリ]タブに移動し、[同期]をクリックし、[同期状態]をクリックしま す。

#### **プロシージャ: コマンドプロンプトから同期の進捗状況を確認する**

1. SUSE Managerサーバのコマンドプロンプトで、rootとして、tailコマンドを使用して同期ログファイ ルを確認します。

tail -f /var/log/rhn/reposync/<channel-label>.log

2. それぞれの子チャンネルは、同期の進捗中にそれぞれのログを生成します。 同期が完了したことを確認 するには、ベースチャンネルと子チャンネルのログファイルをすべて確認する必要があります。

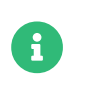

Debianチャンネルは非常に大きいことがあります。 同期に数時間かかる場合がありま す。

#### 4.7.1.4. GPGキーの管理

クライアントではGPGキーを使用して、ソフトウェアパッケージをインストールする前にパッケージ認証の 確認が行われます。 信頼されているソフトウェアのみクライアントにインストールできます。

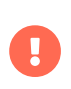

クライアントのセキュリティにとってGPGキーを信頼することは重要です。 必要かつ信 頼できるキーを決定するのは管理者のタスクです。 GPGキーが信頼されていない場合、 ソフトウェアチャンネルをクライアントに割り当てることはできません。

GPGキーの詳細については、**Client-configuration › Gpg-keys**を参照してください。

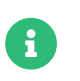

Debianクライアントをインストールするには、複数のGPGキーが必要な場合がありま す。

サードパーティのDebianリポジトリを同期する場合は、適切なGPGキーをサーバにインポートする必要があ ります。 GPGキーがない場合、同期は失敗します。

Debianリポジトリの場合、メタデータのみが署名されます。 したがって、ソフトウェアチャンネルのGPGキ ーをインポートする必要はありません。 パッケージはUyuniによって再署名されません。

SUSE ManagerサーバにすでにインポートされているGPGキーを確認するには、次のコマンドを実行しま す。

sudo gpg --homedir /var/lib/spacewalk/gpgdir --list-keys

新しいGPGキーをインポートするには、--importパラメータを使用します。

sudo gpg --homedir /var/lib/spacewalk/gpgdir --import <filename>.gpg

#### 4.7.1.5. rootアクセス

DebianのrootユーザはデフォルトでSSHアクセスが無効になっています。

標準ユーザを使用してオンボードできるようにするには、sudoersファイルを編集する必要があります。

#### **プロシージャ: rootユーザアクセスの許可**

1. クライアントで、sudoersファイルを編集します。

#### sudo visudo

この行をsudoersファイルの末尾に追加してsudoアクセス権をユーザに付与します。 Web UIでクライア ントをブートストラップしているユーザの名前で<user>を置き換えます。

<user> ALL=NOPASSWD: /usr/bin/python, /usr/bin/python2, /usr/bin/python3, /var/tmp/venv-salt-minion/bin/python

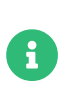

このプロシージャによりrootアクセス権が付与されます。クライアントの登録に必要な パスワードは不要です。 クライアントは正常にインストールされると、root特権で実行 されるため、アクセス権は不要です。 クライアントを正しくインストールした 後、sudoersファイルからこの行を削除することをお勧めします。

# 4.7.1.6. クライアントの登録

クライアントを登録するには、ブートストラップリポジトリが必要です。 デフォルトでは、ブートストラッ プリポジトリは自動的に作成され、すべての同期製品に対して毎日再生成されます。 次のコマンドを使用し て、コマンドプロンプトからブートストラップリポジトリを手動で作成できます。

mgr-create-bootstrap-repo

クライアントの登録については、**Client-configuration › Registration-overview**を参照してください。

# 4.8. Oracleクライアントの登録

Oracle LinuxクライアントをSUSE Managerサーバに登録できます。 そのメソッドおよび詳細は、クライア ントのオペレーティングシステムによって異なります。

始める前に、クライアントでSUSE Managerサーバと日時が正しく同期していることを確認してください。

アクティベーションキーも作成しておく必要があります。

- アクティベーションキーの作成の詳細については、**Client-configuration › Activation-keys**を参照して ください。
- Oracle LinuxからSUSE Liberty Linuxへの移行の詳細については、[client-configuration:clients](client-configuration:clients-sleses.pdf#clients-sleses-el-migration)[sleses.pdf](client-configuration:clients-sleses.pdf#clients-sleses-el-migration)を参照してください。

# 4.8.1. Oracle Linuxクライアントの登録

このセクションでは、Oracle Linuxオペレーティングシステムを実行している従来のクライアントおよびSalt クライアントの登録について説明します。

- Oracle LinuxリポジトリのURLはSUSE Customer Centerから入手できます
- パッケージおよびメタデータはSUSEではなくOracleから提供されます
- Oracle Linuxベースメディアリポジトリは<https://yum.oracle.com/>から無料でダ ウンロードできます
- サポートされている製品については、サポートテーブルとリリースノートを参照し<br>- イイ\*\* \* い てください。

 $\mathbf{R}$ 

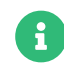

Unbreakable Linux Network (ULN)リポジトリとSUSE Managerを直接同期することは 現在サポートされていません。 ULNのOracleローカルディストリビューションを使用す る必要があります。 ローカルULNミラーの設定の詳細について は、[https://docs.oracle.com/en/operating-systems/oracle-linux/software](https://docs.oracle.com/en/operating-systems/oracle-linux/software-management/sfw-mgmt-UseSoftwareDistributionMirrors.html#local-uln-mirror)[management/sfw-mgmt-UseSoftwareDistributionMirrors.html#local-uln-mirror](https://docs.oracle.com/en/operating-systems/oracle-linux/software-management/sfw-mgmt-UseSoftwareDistributionMirrors.html#local-uln-mirror) で提供されているOracleのドキュメントを参照してください。

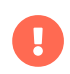

従来のクライアントはOracle Linux 9および8では使用できません。 Oracle Linux 9およ びOracle Linux 8クライアントはSaltクライアントとしてのみサポートされます。

# 4.8.1.1. ソフトウェアチャンネルの追加

Oracle LinuxクライアントをSUSE Managerサーバに登録する前に、必要なソフトウェアチャンネルを追加し て同期する必要があります。

現在サポートされているアーキテクチャは、「 x86\_64」と「 aarch64」です。 サポートされている製品およ びアーキテクチャの完全な一覧については、**Client-configuration › Supported-features**を参照してくださ い。

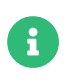

次のセクションでは、x86\_64アーキテクチャに基づく説明が多いです。 必要に応じて他 のアーキテクチャに置き換えてください。

たとえば、「x86\_64」アーキテクチャを使用する場合は、次の製品が必要です。

# **表 36. Oracle製品 - WebUI**

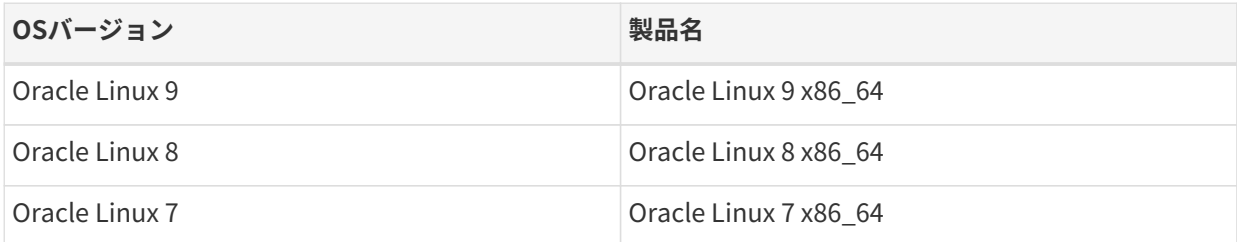

# **プロシージャ: ソフトウェアチャンネルの追加**

1. SUSE ManagerのWeb UIで、**管理 › セットアップウィザード › 製品**に移動します。

- 2. 検索バーを使用してクライアントのオペレーティングシステムおよびアーキテクチャに適切な製品を探 し、適切な製品にチェックを付けます。 こうすることによって、すべての必須チャンネルに自動的にチ ェックが付きます。 また、include recommendedトグルがオンになっている場合、すべての推奨チャンネ ルにもチェックが付きます。 矢印をクリックして関連製品の一覧を表示し、必要な追加製品にチェック が付いていることを確認します。
- 3. **[ 製品の追加 ]**をクリックし、製品の同期が完了するまで待機します。

または、コマンドプロンプトでチャンネルを追加できます。 このプロシージャで必要なチャンネルは次のと おりです。

#### **表 37. Oracleチャンネル - CLI**

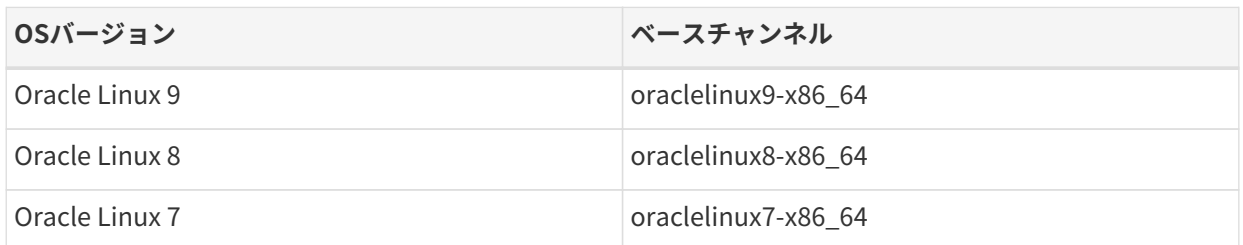

# **プロシージャ: コマンドプロンプトからのソフトウェアチャンネルの追加**

1. SUSE Manager サーバのコマンドプロンプトで root になり、mgr-sync コマンドを特定のチャンネルに対 して実行します:

mgr-sync add channel <channel\_label\_1> mgr-sync add channel <channel\_label\_2> mgr-sync add channel <channel\_label\_n>

2. 同期は自動的に開始されます。 チャンネルを手動で同期する場合、次のコマンドを使用します。

mgr-sync sync --with-children <channel\_name>

3. 続行前に、同期が完了していることを確認してください。

モジュラーチャンネルを使用している場合は、クライアントでPython3.6モジュールストリームを有効にす る必要があります。Python 3.6を提供しない場合、spacecmdパッケージのインストールは失敗します。

> AppStreamリポジトリにはモジュールパッケージが用意されています。 SUSE Manager のWeb UIに正しくないパッケージ情報が表示されます。 Web UIまたはAPIを使用してモ ジュールリポジトリから直接インストールまたはアップグレードするようなパッケージ 操作は実行できません。

> または、Salt状態を使用してSaltクライアントでモジュラーパッケージを管理したり、ク ライアントでdnfコマンドを使用することもできます。 CLMの詳細について は、**Administration › Content-lifecycle**を参照してください。

#### 4.8.1.2. 同期ステータスの確認

Ţ

#### **プロシージャ: Web UIからの同期の進捗状況の確認**

- 1. SUSE ManagerのWeb UIで、**管理 › セットアップウィザード**に移動し、[製品]タブを選択します。 こ のダイアログには、同期中の各製品の完了バーが表示されます。
- 2. 代わりに、**ソフトウェア › 管理 › チャンネル**に移動し、リポジトリに関連付けられているチャンネルをク リックします。 [リポジトリ]タブに移動し、[同期]をクリックし、[同期状態]をクリックしま す。

#### **プロシージャ: コマンドプロンプトから同期の進捗状況を確認する**

1. SUSE Managerサーバのコマンドプロンプトで、rootとして、tailコマンドを使用して同期ログファイ ルを確認します。

tail -f /var/log/rhn/reposync/<channel-label>.log

2. それぞれの子チャンネルは、同期の進捗中にそれぞれのログを生成します。 同期が完了したことを確認 するには、ベースチャンネルと子チャンネルのログファイルをすべて確認する必要があります。

# 4.8.1.3. アクティベーションキーの作成

Oracle Linuxチャンネルと関連付けられているアクティベーションキーを作成する必要があります。

アクティベーションキーの詳細については、**Client-configuration › Activation-keys**を参照してください。

#### 4.8.1.4. GPGキーの管理

クライアントではGPGキーを使用して、ソフトウェアパッケージをインストールする前にパッケージ認証の 確認が行われます。 信頼されているソフトウェアのみクライアントにインストールできます。

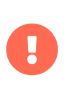

 $\mathbf{1}$ 

クライアントのセキュリティにとってGPGキーを信頼することは重要です。 必要かつ信 頼できるキーを決定するのは管理者のタスクです。 GPGキーが信頼されていない場合、 ソフトウェアチャンネルをクライアントに割り当てることはできません。

GPGキーの詳細については、**Client-configuration › Gpg-keys**を参照してください。

Oracle Linux 9およびOracle Linux 8クライアントの場合、以下を使用します

ol8-gpg-pubkey-82562EA9AD986DA3.key

Oracle Linux 7クライアントの場合、以下を使用します

ol67-gpg-pubkey-72F97B74EC551F0A3.key

# 4.8.1.5. クライアントの登録

クライアントを登録するには、ブートストラップリポジトリが必要です。 デフォルトでは、ブートストラッ プリポジトリは自動的に作成され、すべての同期製品に対して毎日再生成されます。 次のコマンドを使用し て、コマンドプロンプトからブートストラップリポジトリを手動で作成できます。

mgr-create-bootstrap-repo

クライアントの登録については、**Client-configuration › Registration-overview**を参照してください。

# 4.9. Red Hatクライアントの登録

Red Hatコンテンツデリバリネットワーク(CDN)またはRed Hat更新インフラストラクチャ(RHUI)を使用し てRed Hat Enterprise LinuxクライアントをSUSE Managerサーバに登録できます。 そのメソッドおよび詳細 は、クライアントのオペレーティングシステムによって異なります。

始める前に、クライアントでSUSE Managerサーバと日時が正しく同期していることを確認してください。

アクティベーションキーも作成しておく必要があります。

- アクティベーションキーの作成の詳細については、**Client-configuration › Activation-keys**を参照して ください。
- Red Hat Enterprise LinuxからSUSE Liberty Linuxへの移行の詳細については、[client](client-configuration:clients-sleses.pdf#clients-sleses-el-migration)[configuration:clients-sleses.pdf](client-configuration:clients-sleses.pdf#clients-sleses-el-migration)を参照してください。

# 4.9.1. CDNでRed Hat Enterprise Linuxクライアントを登録する

SUSE Linux Enterprise Server with Expanded Supportを使用するのではなく、Red Hat Enterprise Linuxク ライアントを直接実行している場合、Red Hatソースを使用してパッケージを取得および更新する必要があ ります。 このセクションでは、Red Hatコンテンツデリバリネットワーク(CDN)を使用して、Red Hat Enterprise Linuxオペレーティングシステムを実行している従来のクライアントおよびSaltクライアントを登 録する方法について説明します。

従来のクライアントはRed Hat Enterprise Linux 6および7でのみサポートされています。 Red Hat Enterprise Linux 8およびRed Hat Enterprise Linux 9クライアントはSaltクライアントとしてサポートされて います。

代わりにRed Hat更新インフラストラクチャ(RHUI)を使用する方法については、**Client-configuration › Clients-rh-rhui**を参照してください。

> Red Hat Enterprise Linuxクライアントは、Red Hatに基づいていて、SUSE Linux Enterprise Server with Expanded Support、RES、またはSUSE Linux Enterprise Server とは関係がありません。 Red HatベースメディアリポジトリとRHELインストールメディ アへのアクセス管理、およびSUSE ManagerサーバのRed Hatコンテンツデリバリネット ワークへの接続は、ユーザが行います。 使用しているすべてのRHELシステムに対し てRed Hatのサポートを取得する必要があります。 これを実行しないと、Red Hatの条項 に違反となる場合があります。

# 4.9.1.1. エンタイトルメントと証明書のインポート

Red Hatクライアントには、Red Hat認証局(CA)、エンタイトルメント証明書、およびエンタイトルメントキ ーが必要です。

エンタイトルメント証明書には、有効期限が埋め込まれていて、この期限はサポートサブスクリプションの 期間と一致しています。 中断を回避するには、サポートサブスクリプション期間の終わりのたびにこのプロ セスを繰り返す必要があります。

П

Red Hatには、サブスクリプション割り当てを管理するためのサブスクリプションマネージャツールが用 意されています。 このツールはローカルに実行され、インストール済みの製品およびサブスクリプションを 追跡します。 クライアントは、サブスクリプションマネージャで登録して証明書を取得する必要がありま す。

Red Hatクライアントは、URLを使用してリポジトリを複製します。 URLは、Red Hatクライアントを登録し た場所に応じて変わります。

Red Hatクライアントは次の3種類の方法で登録できます。

- redhat.comにあるRed Hatコンテンツデリバリネットワーク(CDN)
- Red Hatサテライトサーバ
- クラウドのRed Hat更新インフラストラクチャ(RHUI)

このガイドでは、Red HatCDNに登録されるクライアントについて説明します。 リポジトリコンテンツの認 可済みサブスクリプションを使用して、1つ以上のシステムがCDNに登録されている必要があります。

代わりにRed Hat更新インフラストラクチャ(RHUI)を使用する方法については、**Client-configuration › Clients-rh-rhui**を参照してください。

 $\mathbf \Theta$ 

クライアントシステムのサテライト証明書では、サテライトサーバおよびサブスクリプ ションが必要です。 サテライト証明書を使用するクライアントはSUSE Managerサーバ ではサポートされていません。

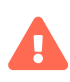

エンタイトルメント証明書には、有効期限が埋め込まれていて、この期限はサポートサ ブスクリプションの期間と一致しています。 中断を回避するには、サポートサブスクリ プション期間の終わりのたびにこのプロセスを繰り返す必要があります。

Red Hatには、サブスクリプション割り当てを管理するためのサブスクリプションマネージャツールが用意 されています。 このツールはクライアントシステムでローカルに実行され、インストール済みの製品および サブスクリプションを追跡します。 サブスクリプションマネージャを使用してredhat.comを登録し、この プロシージャに従って証明書を取得します。

#### **プロシージャ: クライアントをサブスクリプションマネージャに登録する**

1. クライアントシステムのコマンドプロンプトで、サブスクリプションマネージャツールを使用して登録 します。

subscription-manager register

プロンプトが表示されたら、Red Hatポータルのユーザ名とパスワードを入力します。

2. コマンドを実行します。

subscription-manager activate

3. SUSE Managerサーバがアクセスできる場所にエンタイトルメント証明書とキーをクライアントシステ ムからコピーします。

cp /etc/pki/entitlement/ /<example>/entitlement/

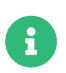

エンタイトルメント証明書とキーの両方ともファイル拡張子は.pemです。 キーには ファイル名にもkeyが含まれています。

4. Red Hat CA証明書ファイルをクライアントシステムから、エンタイトルメント証明書およびキーと同 じWebの場所にコピーします。

cp /etc/rhsm/ca/redhat-uep.pem /<example>/entitlement

Red Hatクライアントでリポジトリを管理するには、CAおよびエンタイトルメント証明書をSUSE Manager サーバにインポートする必要があります。 この操作を実行するには、インポートプロシージャを3回実行し て、3つのエントリを作成する必要があります。 エンタイトルメント証明書、エンタイトルメントキーおよ びRed Hat証明書にそれぞれ1つずつです。

#### **プロシージャ: 証明書をサーバにインポートする**

- 1. SUSE ManagerサーバのWeb UIで、**システム › 自動インストール › GPGキーとSSLキー**に移動します。
- 2. **[ 格納されているキーまたは証明書の作成 ]**をクリックして、エンタイトルメント証明書用に次のパラメ ータを設定します。
	- 「説明] フィールドにEntitlement-Cert-dateと入力します。
	- [タイプ]フィールドで、SSLを選択します。
	- [アップロードするファイルの選択] フィールドで、エンタイトルメント証明書を保存した場所を ブラウズし、.pem証明書ファイルを選択します。
- 3. **[ キーの作成 ]**をクリックします。
- 4. **[ 格納されているキーまたは証明書の作成 ]**をクリックして、エンタイトルメントキー用に次のパラメー タを設定します。
	- [説明] フィールドにEntitlement-key-dateと入力します。
	- [タイプ]フィールドで、SSLを選択します。
	- [アップロードするファイルの選択] フィールドで、エンタイトルメントキーを保存した場所をブ ラウズし、.pemキーファイルを選択します。
- 5. **[ キーの作成 ]**をクリックします。
- 6. **[ 格納されているキーまたは証明書の作成 ]**をクリックして、Red Hat証明書用に次のパラメータを設定 します。
	- [説明]フィールドにredhat-uepと入力します。
	- [タイプ] フィールドで、SSLを選択します。
	- [アップロードするファイルの選択]フィールドで、Red Hat証明書を保存した場所をブラウズし、

証明書ファイルを選択します。

7. **[ キーの作成 ]**をクリックします。

# 4.9.1.2. ソフトウェアチャンネルの追加

Red HatクライアントをSUSE Managerサーバに登録する前に、必要なソフトウェアチャンネルを追加して同 期する必要があります。

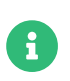

次のセクションでは、x86\_64アーキテクチャに基づく説明が多いです。 必要に応じて他 のアーキテクチャに置き換えてください。

SUSE Managerサブスクリプションでは、SUSE Linux Enterprise Server with Expanded Supportのツールチ ャンネルを使用できます(Red Hat拡張サポートまたはRESとも呼ばれます)。 クライアントツールチャンネル を使用してブートストラップリポジトリを作成する必要があります。 このプロシージャは、Saltクライアン トと従来のクライアントの両方に適用されます。

このプロシージャで必要な製品は次のとおりです。

# **表 38. Red Hat製品 - WebUI**

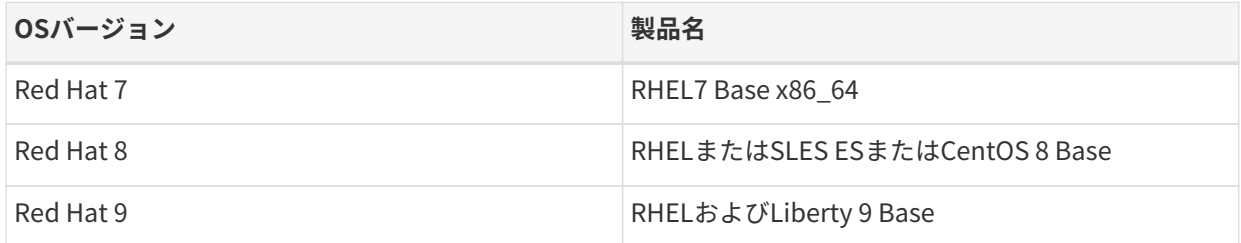

# **プロシージャ: ソフトウェアチャンネルの追加**

- 1. SUSE ManagerのWeb UIで、**管理 › セットアップウィザード › 製品**に移動します。
- 2. 検索バーを使用してクライアントのオペレーティングシステムおよびアーキテクチャに適切な製品を探 し、適切な製品にチェックを付けます。 こうすることによって、すべての必須チャンネルに自動的にチ ェックが付きます。 また、include recommendedトグルがオンになっている場合、すべての推奨チャンネ ルにもチェックが付きます。 矢印をクリックして関連製品の一覧を表示し、必要な追加製品にチェック が付いていることを確認します。
- 3. **[ 製品の追加 ]**をクリックし、製品の同期が完了するまで待機します。

AppStreamリポジトリにはモジュールパッケージが用意されています。 SUSE Manager のWeb UIに正しくないパッケージ情報が表示されます。 Web UIまたはAPIを使用してモ ジュールリポジトリから直接インストールまたはアップグレードするようなパッケージ 操作は実行できません。

または、Salt状態を使用してSaltクライアントでモジュラーパッケージを管理したり、ク ライアントでdnfコマンドを使用することもできます。 CLMの詳細について は、**Administration › Content-lifecycle**を参照してください。

 $\mathbf{I}$ 

# 4.9.1.3. カスタムリポジトリおよびチャンネルの準備

Red Hat CDNからソフトウェアをミラーリングするには、URLでCDNにリンクされているカスタムチャンネ ルおよびリポジトリをSUSE Managerに作成する必要があります。 Red Hatポータルでこれらの製品を正し く動作させるには、該当製品のエンタイトルメントが必要です。 サブスクリプションマネージャツールを使 用して、ミラーリングするリポジトリのURLを取得できます。

#### subscription-manager repos

これらのリポジトリURLを使用して、カスタムリポジトリを作成できます。 クライアントを管理するために 必要なコンテンツのみミラーリングできます。

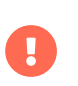

Red Hatポータルに正しいエンタイトルメントがある場合、Red Hatリポジトリのカスタ ムバージョンのみ作成できます。

このプロシージャに必要な詳細は次のとおりです。

# **表 39. Red Hatカスタムリポジトリ設定**

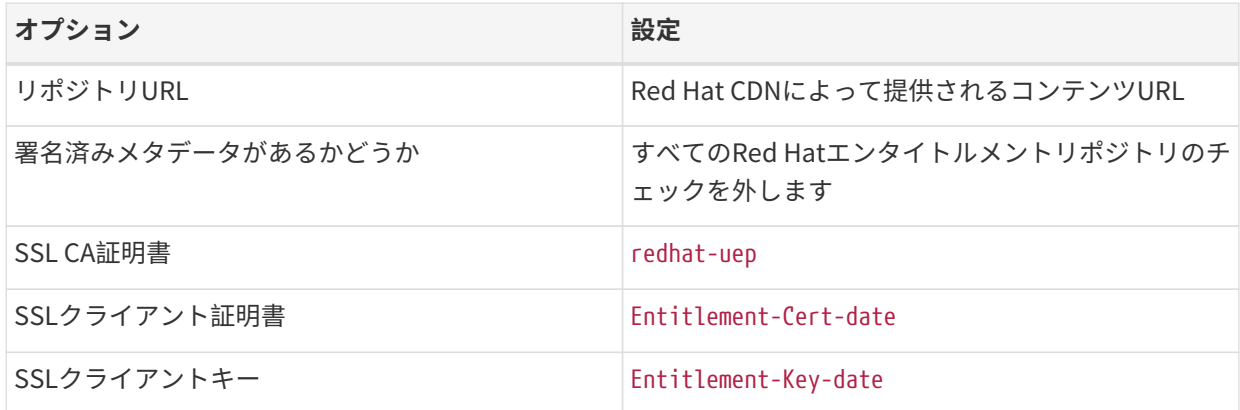

# **プロシージャ: カスタムリポジトリの作成**

- 1. SUSE ManagerサーバのWeb UIで、**ソフトウェア › 管理 › リポジトリ**に移動します。
- 2. **[ リポジトリの作成 ]**をクリックし、リポジトリに適切なパラメータを設定します。
- 3. **[ リポジトリの作成 ]**をクリックします。
- 4. 作成する必要があるすべてのリポジトリで繰り返します。

このプロシージャで必要なチャンネルは次のとおりです。

#### **表 40. Red Hatカスタムチャンネル**

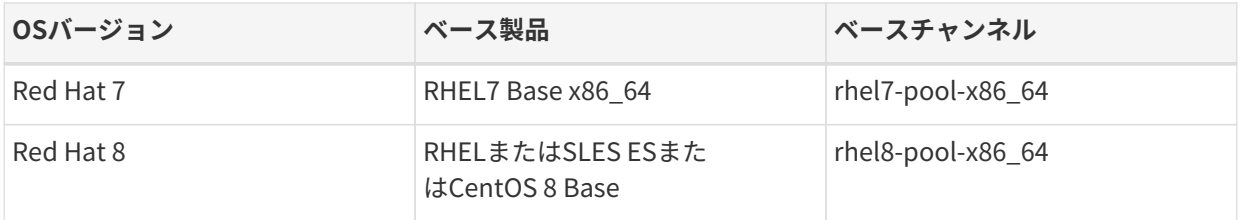

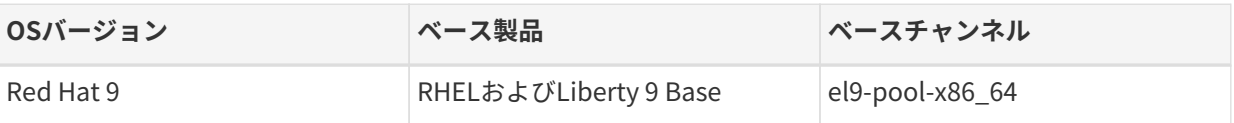

#### **プロシージャ: カスタムチャンネルの作成**

- 1. SUSE ManagerサーバのWeb UIで、**ソフトウェア › 管理 › チャンネル**に移動します。
- 2. **[ チャンネルの作成 ]**をクリックし、チャンネルに適切なパラメータを設定します。
- 3. [親チャンネル]フィールドで、適切なベースチャンネルを選択します。
- 4. **[ チャンネルの作成 ]**をクリックします。
- 5. 作成する必要があるすべてのチャンネルで繰り返します。 各カスタムリポジトリに1つのカスタムチャ ンネルが必要です。

該当するすべてのチャンネルとリポジトリを作成したことを確認できます。そのためには、**ソフトウェア › チャンネル一覧 › すべて**に移動します。

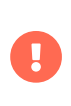

Red Hat 9およびRed Hat 8クライアントでは、ベースチャンネルとAppStreamチャンネ ルの両方を追加します。 両方のチャンネルのパッケージが必要です。 両方のチャンネル を追加しないと、パッケージ不足のためブートストラップリポジトリを作成できませ  $h_{10}$ 

モジュラーチャンネルを使用している場合は、クライアントでPython3.6モジュールストリームを有効にす る必要があります。Python 3.6を提供しない場合、spacecmdパッケージのインストールは失敗します。

すべてのチャンネルを作成済みの場合、これらのチャンネルを、作成したリポジトリと関連付けできます。

# **プロシージャ: チャンネルのリポジトリとの関連付け**

- 1. SUSE ManagerサーバのWeb UIで、**ソフトウェア › 管理 › チャンネル**に移動し、関連付けるチャンネルを クリックします。
- 2. [リポジトリ] タブに移動し、このチャンネルと関連付けるリポジトリにチェックを付けます。
- 3. **[ リポジトリの更新 ]**をクリックし、チャンネルとリポジトリを関連付けます。
- 4. 関連付ける必要があるすべてのチャンネルとすべてのリポジトリを繰り返します。
- 5. オプション: 「同期] タブに移動し、このリポジトリの同期の繰り返しスケジュールを設定します。
- 6. **[ 今すぐ同期 ]**をクリックし、すぐに同期を開始します。

#### 4.9.1.4. 同期ステータスの確認

#### **プロシージャ: Web UIからの同期の進捗状況の確認**

- 1. SUSE ManagerのWeb UIで、**管理 › セットアップウィザード**に移動し、[製品]タブを選択します。 こ のダイアログには、同期中の各製品の完了バーが表示されます。
- 2. 代わりに、**ソフトウェア › 管理 › チャンネル**に移動し、リポジトリに関連付けられているチャンネルをク リックします。 [リポジトリ]タブに移動し、[同期]をクリックし、[同期状態]をクリックしま

す。

# **プロシージャ: コマンドプロンプトから同期の進捗状況を確認する**

1. SUSE Managerサーバのコマンドプロンプトで、rootとして、tailコマンドを使用して同期ログファイ ルを確認します。

tail -f /var/log/rhn/reposync/<channel-label>.log

2. それぞれの子チャンネルは、同期の進捗中にそれぞれのログを生成します。 同期が完了したことを確認 するには、ベースチャンネルと子チャンネルのログファイルをすべて確認する必要があります。

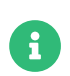

Red Hat Enterprise Linuxチャンネルは非常に大きいことがあります。 同期に数時間か かる場合があります。

# **プロシージャ: オプション: Salt状態を作成して設定ファイルを展開する**

- 1. SUSE ManagerサーバのWeb UIで、**設定 › チャンネル**に移動します。
- 2. **[ 状態チャンネルの作成 ]**をクリックします。
	- [名前]フィールドにsubscription-manager: disable yum pluginsと入力します。
	- [ラベル]フィールドにsubscription-manager-disable-yum-pluginsと入力します。
	- [説明]フィールドにsubscription-manager: disable yum pluginsと入力します。
	- [SLSコンテンツ]フィールドは空白のままにします。
- 3. **[ 設定チャンネルの作成 ]**をクリックします
- 4. **[ 設定ファイルの作成 ]**をクリックします
	- [ファイル名/パス]フィールドに/etc/yum/pluginconf.d/subscription-manager.confと入力しま す。
	- [ファイルの内容] フィールドに次のように入力します。

[main] enabled=0

- 5. **[ 設定ファイルの作成 ]**をクリックします
- 6. [Saltファイルシステムパス]フィールドの値をメモします。
- 7. 設定チャンネルの名前をクリックします。
- 8. [ 'init.sls' ファイルの表示/編集]をクリックします
	- 「ファイルの内容】フィールドに次のように入力します。

configure\_subscription-manager-disable-yum-plugins: cmd.run: - name: subscription-manager config --rhsm.auto\_enable\_yum\_plugins=0 - watch: - file: /etc/yum/pluginconf.d/subscription-manager.conf file.managed: - name: /etc/yum/pluginconf.d/subscription-manager.conf

- source: salt:///etc/yum/pluginconf.d/subscription-manager.conf

9. **[ 設定ファイルの更新 ]**をクリックします。

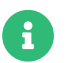

Salt状態を作成して設定ファイルを展開するのプロシージャはオプションです。

#### **プロシージャ: Red Hat Enterprise Linuxクライアントのシステムグループの作成**

- 1. SUSE ManagerサーバのWeb UIで、**システム › システムグループ**に移動します。
- 2. **[ グループの作成 ]**をクリックします。
	- [名前]フィールドにrhel-systemsと入力します。
	- 「説明] フィールドにAll RHEL systemsと入力します。
- 3. **[ グループの作成 ]**をクリックします。
- 4. 「状態] タブをクリックします。
- 5. [設定チャンネル] タブをクリックします。
- 6. 検索ボックスにsubscription-manager: disable yum pluginsと入力します。
- 7. **[ 検索 ]**をクリックして状態を表示します。
- 8. Assign列で状態のチェックボックスをクリックします。
- 9. **[ 変更点の保存 ]**をクリックします。
- 10. **[ 確認 ]**をクリックします。

RHELシステムをSUSE Managerに追加済みの場合、これらを新しいシステムグループに割り当 て、highstateを適用します。

#### **プロシージャ: システムグループをアクティベーションキーに追加する**

RHELシステムで使用したアクティベーションキーを変更して、上記で作成したシステムグループに含めま す。

- 1. SUSE ManagerサーバのWeb UIで、**システム › アクティベーションキー**に移動します。
- 2. RHELシステムで使用されるそれぞれのアクティベーションキーをクリックします。
- 3. [グループ] タブ、 [参加] サブタブに移動します。
- 4. [Select rhel-systems] (RHELシステムを選択)にチェックを付けます。
- 5. **[ 選択されたグループに参加 ]**をクリックします。

#### 4.9.1.5. GPGキーの管理

クライアントではGPGキーを使用して、ソフトウェアパッケージをインストールする前にパッケージ認証の 確認が行われます。 信頼されているソフトウェアのみクライアントにインストールできます。

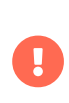

 $\mathbf{f}$ 

クライアントのセキュリティにとってGPGキーを信頼することは重要です。 必要かつ信 頼できるキーを決定するのは管理者のタスクです。 GPGキーが信頼されていない場合、 ソフトウェアチャンネルをクライアントに割り当てることはできません。

GPGキーの詳細については、**Client-configuration › Gpg-keys**を参照してください。

Red Hatカスタムチャンネルの場合、[GPGチェックの有効化]フィールドを確認する場 合は、[ GPGキーのURL]フィールドに値を入力する必要があります。 Red Hat minion のディレクトリ/etc/pki/rpm-gpgに保存されているGPGキーのファイルURLを使用でき ます。

例: <file:///etc/pki/rpm-gpg/RPM-GPG-KEY-redhat-release>

Red Hat製品署名キーの完全なリストについては、[https://access.redhat.com/](https://access.redhat.com/security/team/key) [security/team/key](https://access.redhat.com/security/team/key)を参照してください。

# 4.9.1.6. クライアントの登録

クライアントを登録するには、ブートストラップリポジトリが必要です。 デフォルトでは、ブートストラッ プリポジトリは自動的に作成され、すべての同期製品に対して毎日再生成されます。 次のコマンドを使用し て、コマンドプロンプトからブートストラップリポジトリを手動で作成できます。

mgr-create-bootstrap-repo

クライアントの登録については、**Client-configuration › Registration-overview**を参照してください。

# 4.9.2. RHUIでRed Hat Enterprise Linuxクライアントを登録する

SUSE Linux Enterprise Server with Expanded Supportを使用するのではなく、Red Hat Enterprise Linuxク ライアントを直接実行している場合、Red Hatソースを使用してパッケージを取得および更新する必要があ ります。

このセクションでは、Red Hat更新インフラストラクチャ(RHUI)を使用して、Red Hat Enterprise Linuxオペ レーティングシステムを実行している従来のクライアントおよびSaltクライアントを登録する方法について 説明します。

従来のクライアントはRed Hat Enterprise Linux 7でのみ使用できます。 Red Hat Enterprise Linux 8およ びRed Hat Enterprise Linux 9クライアントはSaltクライアントとしてサポートされています。

Amazon EC2などのパブリッククラウドでクライアントを実行している場合は、この方法を使用します。

RHUIをRed Hatコンテンツデリバリネットワーク(CDN)と組み合わせて使用して、Red Hat Enterprise Linuxサブスクリプションを管理できます。 Red Hat CDNの使用については、**Client-configuration › Clients-rh-cdn**を参照してください。

> Red Hat Enterprise LinuxクライアントはRed Hatに基づいていて、SUSE Linux Enterprise Server with Expanded Support、RES、またはSUSE Linux Enterprise Server とは関係ありません。

Ţ

SUSE ManagerサーバのRed Hat更新インフラストラクチャへの接続はユーザが行いま す。 このRHUI証明書を使用して更新したすべてのクライアントは、正しくライセンス供 与されている必要があります。クラウドプロバイダに確認し、詳細については、Red Hatのサービス条項を確認してください。

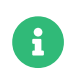

x

U.

 $\mathbf{1}$ 

RHUIで登録されたRed Hat Enterprise Linuxクライアントの電源がオフになっている場 合、Red Hatが証明書を無効と宣言する場合があります。 この場合、クライアントの電 源を再度オンにするか、新しいRHUI証明書を取得する必要があります。

# 4.9.2.1. エンタイトルメントと証明書のインポート

以前は、証明書とエンタイトルメントデータマニュアルをSUSE Manager Serverにインポートする必要があ りました。 SUSE PAYGインスタンスと同じメカニズムを使用して、このタスクを自動化しまし た。**Installation-and-upgrade › Connect-payg**も参照してください。

このガイドでは、Red Hat更新インフラストラクチャ(RHUI)に登録されるクライアントについて説明しま す。 リポジトリコンテンツの認可済みサブスクリプションを使用して、1つ以上のシステムがRHUIに登録さ れている必要があります。

代わりにRed Hatコンテンツデリバリネットワーク(CDN)を使用する方法については、**Client-configuration › Clients-rh-cdn**を参照してください。

> クライアントシステムのサテライト証明書では、サテライトサーバおよびサブスクリプ ションが必要です。 サテライト証明書を使用するクライアントはSUSE Managerサーバ ではサポートされていません。

PAYG接続は、最新の認証データを取得するために、定期的にクライアントをチェックし ます。 クライアントが実行され続け、定期的に更新されることが重要です。 これが行わ れない場合、リポジトリの同期はある時点で認証エラーにより失敗します。

接続する前に、Red Hat 7インスタンスを更新してください。

Red Hat 9インスタンスを接続するには、暗号ポリシーLEGACYで設定する必要がありま す。 sudo update-crypto-policies --set LEGACYを実行して、それに応じて設定しま す。

#### 4.9.2.2. Red Hat更新インフラストラクチャへの接続

#### **プロシージャ: 新しいRed Hatインスタンスの接続**

- 1. SUSE ManagerのWeb UIで、**管理 › セットアップウィザード › PAYG**に移動し、**[ PAYGの追加 ]**をクリッ クします。
- 2. ページセクション「PAYGの接続の説明]から始めます。
- 3. 「説明】フィールドに、説明を追加します。
- 4. ページセクション「インスタンスSSH接続データ]に移動します。
- 5. [ホスト]フィールドに、SUSE Managerから接続するインスタンスのDNSまたはIPアドレスを入力しま す。
- 6. [SSHポート]フィールドに、ポート番号を入力するか、デフォルト値22を使用します。
- 7. [ユーザ]フィールドに、クラウドで指定されているユーザ名を入力します。
- 8. [パスワード]フィールドに、パスワードを入力します。
- 9. [SSH機密鍵]フィールドに、インスタンスキーを入力します。
- 10. [SSH機密鍵のパスフレーズ]フィールドに、キーパスフレーズを入力します。

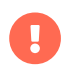

認証キーは常にPEM形式である必要があります。

インスタンスに直接接続していないが、SSH要塞を介して接続している場合は、[プロシージャ: SSH要塞接](#page-128-0) [続データの追加](#page-128-0)に進みます。

それ以外の場合は、[プロシージャ: Red Hat接続の終了](#page-128-1) に進みます。

#### <span id="page-128-0"></span>**プロシージャ: SSH要塞接続データの追加**

- 1. ページセクション [要塞SSH接続データ] に移動します。
- 2. [ホスト]フィールドに、要塞のホスト名を入力します。
- 3. [SSHポート]フィールドに、要塞のポート番号を入力します。
- 4. [ユーザ]フィールドに、要塞のユーザ名を入力します。
- 5. [パスワード]フィールドに、要塞のパスワードを入力します。
- 6. [SSH機密鍵]フィールドに、要塞キーを入力します。
- 7. [SSH機密鍵のパスフレーズ]フィールドに、要塞キーのパスフレーズを入力します。

[プロシージャ: Red Hat接続の終了](#page-128-1)でセットアップを完了します。

#### <span id="page-128-1"></span>**プロシージャ: Red Hat接続の終了**

- 1. 新しいRed Hat接続データの追加を完了するには、**[ 作成 ]**をクリックします。
- 2. PAYG接続データの「詳細]ページに戻ります。 更新された接続ステータスは、「情報】という名前の上 部セクションに表示されます。
- 3. 接続ステータスは、[管理 > セットアップウィザード > Pay-as-you-go]画面にも表示されます。
- 4. インスタンスの認証データが正しい場合、 [ステータス] 列に「資格情報が正常に更新されました」と 表示されます。

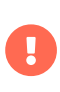

いずれかの時点で無効なデータが入力された場合、新しく作成されたインスタンスは「 管理 > セットアップウィザード > PAYG] に表示され、 [ステータス] 列にエラーメッ セージが表示されます。

サーバで認証データが利用可能になるとすぐに、接続されているインスタンスで利用可能なすべてのリポジ トリにリポジトリが追加されました。 リポジトリは、[ソフトウェア > 管理 > リポジトリ]で確認できま す。

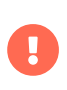

Red Hat接続は、デフォルトで組織1が所有するカスタムリポジトリを作成します。 別の 組織が自動生成リポジトリを所有する必要がある場合は、/etc/rhn/rhn.conf でjava.rhui\_default\_org\_idを設定します。

これはリポジトリを定義して更新するだけです。 管理対象クライアントにリポジトリを使用する場合は、ソ フトウェアチャンネルを指定して、リポジトリを接続する必要があります。

#### 4.9.2.3. ソフトウェアチャンネルの追加

Red HatクライアントをSUSE Managerサーバに登録する前に、必要なソフトウェアチャンネルを追加して同 期する必要があります。

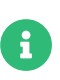

次のセクションでは、x86\_64アーキテクチャに基づく説明が多いです。 必要に応じて他 のアーキテクチャに置き換えてください。

SUSE Managerサブスクリプションでは、SUSE Linux Enterprise Server with Expanded Supportのツールチ ャンネルを使用できます(Red Hat拡張サポートまたはRESとも呼ばれます)。 クライアントツールチャンネル を使用してブートストラップリポジトリを作成する必要があります。 このプロシージャは、Saltクライアン トと従来のクライアントの両方に適用されます。

このプロシージャで必要な製品は次のとおりです。

#### **表 41. Red Hat製品 - WebUI**

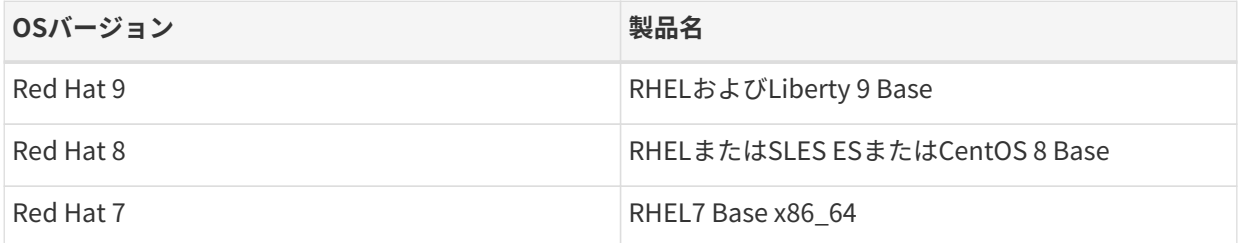

# **プロシージャ: ソフトウェアチャンネルの追加**

1. SUSE ManagerのWeb UIで、**管理 › セットアップウィザード › 製品**に移動します。

- 2. 検索バーを使用してクライアントのオペレーティングシステムおよびアーキテクチャに適切な製品を探 し、適切な製品にチェックを付けます。 こうすることによって、すべての必須チャンネルに自動的にチ ェックが付きます。 また、include recommendedトグルがオンになっている場合、すべての推奨チャンネ ルにもチェックが付きます。 矢印をクリックして関連製品の一覧を表示し、必要な追加製品にチェック が付いていることを確認します。
- 3. **[ 製品の追加 ]**をクリックし、製品の同期が完了するまで待機します。

AppStreamリポジトリにはモジュールパッケージが用意されています。 SUSE Manager のWeb UIに正しくないパッケージ情報が表示されます。 Web UIまたはAPIを使用してモ ジュールリポジトリから直接インストールまたはアップグレードするようなパッケージ 操作は実行できません。

または、Salt状態を使用してSaltクライアントでモジュラーパッケージを管理したり、ク ライアントでdnfコマンドを使用することもできます。 CLMの詳細について は、**Administration › Content-lifecycle**を参照してください。

#### 4.9.2.4. カスタムチャンネルの準備

 $\mathbf{I}$ 

RHUIからソフトウェアをミラーリングするには、自動生成リポジトリにリンクされたカスタムチャンネル をSUSE Managerに作成する必要があります。

このプロシージャで必要なチャンネルは次のとおりです。

# **表 42. Red Hatカスタムチャンネル**

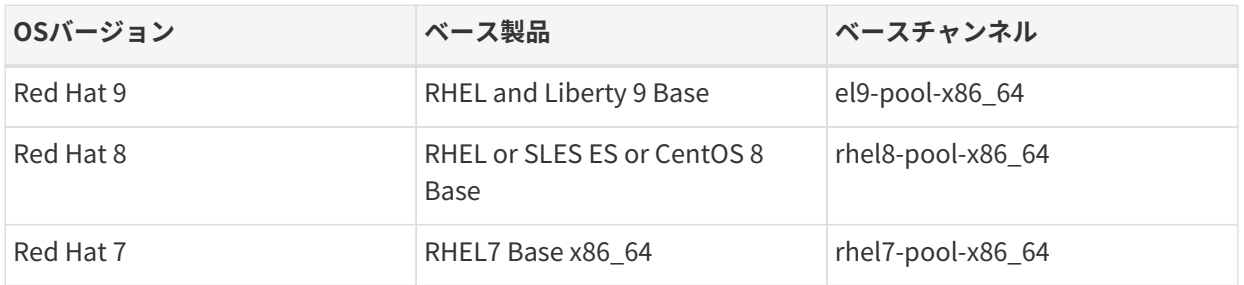

#### **プロシージャ: カスタムチャンネルの作成**

- 1. SUSE ManagerサーバのWeb UIで、**ソフトウェア › 管理 › チャンネル**に移動します。
- 2. **[ チャンネルの作成 ]**をクリックし、チャンネルに適切なパラメータを設定します。
- 3. [親チャンネル]フィールドで、適切なベースチャンネルを選択します。
- 4. **[ チャンネルの作成 ]**をクリックします。
- 5. 作成する必要があるすべてのチャンネルで繰り返します。 各カスタムリポジトリに1つのカスタムチャ ンネルが必要です。

該当するすべてのチャンネルとリポジトリを作成したことを確認できます。そのためには、**ソフトウェア › チャンネル一覧 › すべて**に移動します。

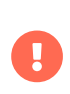

Red Hat 9およびRed Hat 8クライアントでは、ベースチャンネルとAppStreamチャンネ ルの両方を追加します。 両方のチャンネルのパッケージが必要です。 両方のチャンネル を追加しないと、パッケージ不足のためブートストラップリポジトリを作成できませ ん。

すべてのチャンネルを作成済みの場合、これらのチャンネルを、作成したリポジトリと関連付けできます。

# **プロシージャ: チャンネルのリポジトリとの関連付け**

- 1. SUSE ManagerサーバのWeb UIで、**ソフトウェア › 管理 › チャンネル**に移動し、関連付けるチャンネルを クリックします。
- 2. [リポジトリ] タブに移動し、このチャンネルと関連付けるリポジトリにチェックを付けます。
- 3. **[ リポジトリの更新 ]**をクリックし、チャンネルとリポジトリを関連付けます。
- 4. 関連付ける必要があるすべてのチャンネルとすべてのリポジトリを繰り返します。
- 5. オプション: [同期] タブに移動し、このリポジトリの同期の繰り返しスケジュールを設定します。
- 6. **[ 今すぐ同期 ]**をクリックし、すぐに同期を開始します。

#### 4.9.2.5. 同期ステータスの確認

#### **プロシージャ: Web UIからの同期の進捗状況の確認**

- 1. SUSE ManagerのWeb UIで、**管理 › セットアップウィザード**に移動し、[製品]タブを選択します。 こ のダイアログには、同期中の各製品の完了バーが表示されます。
- 2. 代わりに、**ソフトウェア › 管理 › チャンネル**に移動し、リポジトリに関連付けられているチャンネルをク リックします。 [リポジトリ]タブに移動し、[同期]をクリックし、[同期状態]をクリックしま す。

# **プロシージャ: コマンドプロンプトから同期の進捗状況を確認する**

1. SUSE Managerサーバのコマンドプロンプトで、rootとして、tailコマンドを使用して同期ログファイ ルを確認します。

tail -f /var/log/rhn/reposync/<channel-label>.log

2. それぞれの子チャンネルは、同期の進捗中にそれぞれのログを生成します。 同期が完了したことを確認 するには、ベースチャンネルと子チャンネルのログファイルをすべて確認する必要があります。

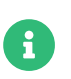

Red Hat Enterprise Linuxチャンネルは非常に大きいことがあります。 同期に数時間か かる場合があります。

#### 4.9.2.6. GPGキーの管理

クライアントではGPGキーを使用して、ソフトウェアパッケージをインストールする前にパッケージ認証の 確認が行われます。 信頼されているソフトウェアのみクライアントにインストールできます。

# Ţ

クライアントのセキュリティにとってGPGキーを信頼することは重要です。 必要かつ信 頼できるキーを決定するのは管理者のタスクです。 GPGキーが信頼されていない場合、 ソフトウェアチャンネルは使用できないため、クライアントにチャンネルを割り当てる かどうかは、キーを信頼するかどうかによって決まります。

GPGキーの詳細については、**Client-configuration › Gpg-keys**を参照してください。

# 4.9.2.7. クライアントの登録

クライアントを登録するには、ブートストラップリポジトリが必要です。 デフォルトでは、ブートストラッ プリポジトリは自動的に作成され、すべての同期製品に対して毎日再生成されます。 次のコマンドを使用し て、コマンドプロンプトからブートストラップリポジトリを手動で作成できます。

mgr-create-bootstrap-repo

クライアントの登録については、**Client-configuration › Registration-overview**を参照してください。

# 4.10. Rocky Linuxクライアントの登録

Rocky LinuxクライアントをSUSE Managerサーバに登録できます。 そのメソッドおよび詳細は、クライアン トのオペレーティングシステムによって異なります。

始める前に、クライアントでSUSE Managerサーバと日時が正しく同期していることを確認してください。

アクティベーションキーも作成しておく必要があります。

- アクティベーションキーの作成の詳細については、**Client-configuration › Activation-keys**を参照して ください。
- Rocky LinuxからSUSE Liberty Linuxへの移行の詳細については、[client-configuration:clients](client-configuration:clients-sleses.pdf#clients-sleses-el-migration)[sleses.pdf](client-configuration:clients-sleses.pdf#clients-sleses-el-migration)を参照してください。

# 4.10.1. Rocky Linuxクライアントの登録

このセクションでは、Rocky Linuxオペレーティングシステムを実行しているSaltクライアントの登録につい て説明します。

従来のクライアントはRocky Linuxでは使用できません。 Rocky LinuxクライアントはSaltクライアントとし てのみサポートされます。

- Rocky LinuxリポジトリのURLはSUSE Customer Centerから入手できます
- パッケージおよびメタデータはSUSEではなくRocky Enterprise Software Foundationから提供されます。
- サポートされている製品については、サポートテーブルとリリースノートを参照し<br>- ニィギさい てください。

 $\mathbf{I}$ 

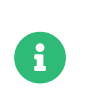

Rocky LinuxクライアントのSUSE Managerへの登録は、ターゲットポリシーで適用され るデフォルトのSELinux設定でテストされます。 Rocky LinuxクライアントをSUSE Managerに登録するために、SELinuxを無効にする必要はありません。

# 4.10.1.1. ソフトウェアチャンネルの追加

Rocky LinuxクライアントをSUSE Managerサーバに登録する前に、必要なソフトウェアチャンネルを追加し て同期する必要があります。

現在サポートされているアーキテクチャは、「 x86\_64」と「 aarch64」です。バージョン9では、ppc64le とs390xも追加でサポートされます。サポートされている製品およびアーキテクチャの完全な一覧について は、**Client-configuration › Supported-features**を参照してください。

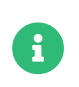

次のセクションでは、x86 64アーキテクチャに基づく説明が多いです。 必要に応じて他 のアーキテクチャに置き換えてください。

たとえば、「x86\_64」アーキテクチャを使用する場合は、次の製品が必要です。

#### **表 43. Rocky Linux製品 - WebUI**

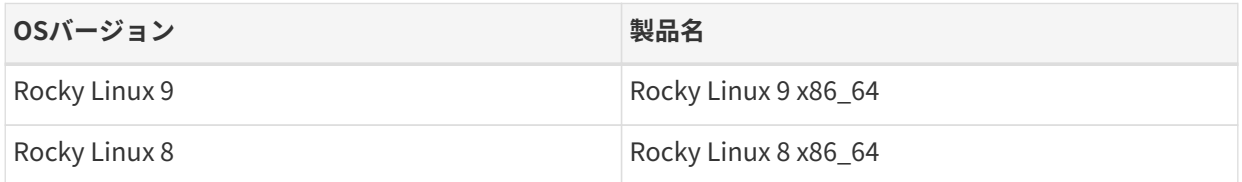

#### **プロシージャ: ソフトウェアチャンネルの追加**

- 1. SUSE ManagerのWeb UIで、**管理 › セットアップウィザード › 製品**に移動します。
- 2. 検索バーを使用してクライアントのオペレーティングシステムおよびアーキテクチャに適切な製品を探 し、適切な製品にチェックを付けます。 こうすることによって、すべての必須チャンネルに自動的にチ ェックが付きます。 また、include recommendedトグルがオンになっている場合、すべての推奨チャンネ ルにもチェックが付きます。 矢印をクリックして関連製品の一覧を表示し、必要な追加製品にチェック が付いていることを確認します。
- 3. **[ 製品の追加 ]**をクリックし、製品の同期が完了するまで待機します。

または、コマンドプロンプトでチャンネルを追加できます。 このプロシージャで必要なチャンネルは次のと おりです。

#### **表 44. Rocky Linuxチャンネル - CLI**

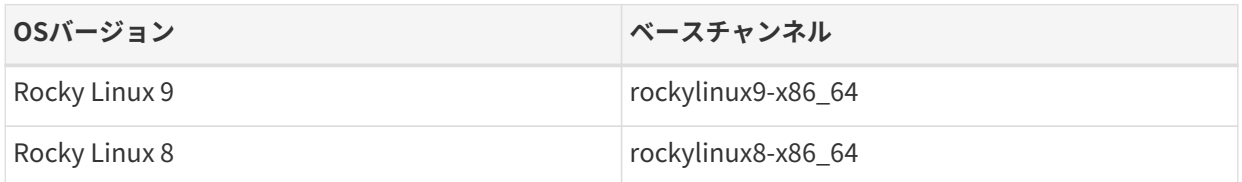

# **プロシージャ: コマンドプロンプトからのソフトウェアチャンネルの追加**

1. SUSE Manager サーバのコマンドプロンプトで root になり、mgr-sync コマンドを特定のチャンネルに対 して実行します:

mgr-sync add channel <channel\_label\_1> mgr-sync add channel <channel label<sup>-2></sup> mgr-sync add channel <channel\_label\_n>

2. 同期は自動的に開始されます。 チャンネルを手動で同期する場合、次のコマンドを使用します。

mgr-sync sync --with-children <channel\_name>

3. 続行前に、同期が完了していることを確認してください。

上流のチャンネルとSUSE Managerチャンネルの間のAppStreamチャンネルで利用でき るパッケージ数に不一致が発生する場合があります。 また、同時に別の場所で追加した チャンネルを比較すると、数値が異なる場合もあります。 Rocky Linuxでリポジトリを 管理する方法が原因です。 Rocky Linuxでは新しいバージョンがリリースされると古い バージョンのパッケージが削除されますが、SUSE Managerでは経過年数に関係なくす べてのバージョンが保持されます。

AppStreamリポジトリにはモジュールパッケージが用意されています。 SUSE Manager のWeb UIに正しくないパッケージ情報が表示されます。 Web UIまたはAPIを使用してモ ジュールリポジトリから直接インストールまたはアップグレードするようなパッケージ 操作は実行できません。

または、Salt状態を使用してSaltクライアントでモジュラーパッケージを管理したり、ク ライアントでdnfコマンドを使用することもできます。 CLMの詳細について は、**Administration › Content-lifecycle**を参照してください。

#### 4.10.1.2. 同期ステータスの確認

 $\mathbf{i}$ 

Ţ

#### **プロシージャ: Web UIからの同期の進捗状況の確認**

- 1. SUSE ManagerのWeb UIで、**管理 › セットアップウィザード**に移動し、[製品]タブを選択します。 こ のダイアログには、同期中の各製品の完了バーが表示されます。
- 2. 代わりに、**ソフトウェア › 管理 › チャンネル**に移動し、リポジトリに関連付けられているチャンネルをク リックします。 [リポジトリ]タブに移動し、[同期]をクリックし、[同期状態]をクリックしま す。

# **プロシージャ: コマンドプロンプトから同期の進捗状況を確認する**

1. SUSE Managerサーバのコマンドプロンプトで、rootとして、tailコマンドを使用して同期ログファイ ルを確認します。

tail -f /var/log/rhn/reposync/<channel-label>.log

2. それぞれの子チャンネルは、同期の進捗中にそれぞれのログを生成します。 同期が完了したことを確認 するには、ベースチャンネルと子チャンネルのログファイルをすべて確認する必要があります。

# 4.10.1.3. アクティベーションキーの作成

Rocky Linuxチャンネルと関連付けられているアクティベーションキーを作成する必要があります。

アクティベーションキーの詳細については、**Client-configuration › Activation-keys**を参照してください。

#### 4.10.1.4. GPGキーの管理

クライアントではGPGキーを使用して、ソフトウェアパッケージをインストールする前にパッケージ認証の 確認が行われます。 信頼されているソフトウェアのみクライアントにインストールできます。

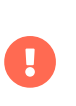

クライアントのセキュリティにとってGPGキーを信頼することは重要です。 必要かつ信 頼できるキーを決定するのは管理者のタスクです。 GPGキーが信頼されていない場合、 ソフトウェアチャンネルをクライアントに割り当てることはできません。

GPGキーの詳細については、**Client-configuration › Gpg-keys**を参照してください。

# 4.10.1.5. クライアントの登録

クライアントを登録するには、ブートストラップリポジトリが必要です。 デフォルトでは、ブートストラッ プリポジトリは自動的に作成され、すべての同期製品に対して毎日再生成されます。 次のコマンドを使用し て、コマンドプロンプトからブートストラップリポジトリを手動で作成できます。

mgr-create-bootstrap-repo

クライアントの登録については、**Client-configuration › Registration-overview**を参照してください。

# 4.10.1.6. エラータの管理

Rocky Linuxクライアントを更新するとき、パッケージには更新に関するメタデータが含まれています。

# 4.11. Ubuntuクライアントの登録

UbuntuクライアントをSUSE Managerサーバに登録できます。 そのメソッドおよび詳細は、クライアントの オペレーティングシステムによって異なります。

始める前に、クライアントでSUSE Managerサーバと日時が正しく同期していることを確認してください。

アクティベーションキーを作成済みである必要もあります。 アクティベーションキーの作成の詳細について は、**Client-configuration › Activation-keys**を参照してください。

# 4.11.1. Ubuntu 20.04、22.04、および24.04クライアントの登録

このセクションでは、Ubuntu 20.04 LTS、22.04 LTS、および24.04 LTSオペレーティングシステムを実行し ているSaltクライアントの登録について説明します。

- Ubuntu 20.04、22.04、および24.04リポジトリのURLはSUSE Customer Centerで 使用できます。
- パッケージおよびメタデータはSUSEではなくUbuntuから提供されます。
	- サポートされている製品については、サポートテーブルとリリースノートを参照し<br>- ニィギさい てください。
- Canonicalは、SUSE Managerを保証またはサポートしていません。

UbuntuはSaltクライアントでのみサポートされています。 従来のクライアントはサポー トされていません。

ブートストラップは、リポジトリの設定やプロファイルの更新の実行など、Ubuntuクライアントの起動およ び初期状態の実行のためにサポートされています。 ただし、Ubuntuのrootユーザはデフォルトで無効にな っているため、ブートストラップを使用するには、Pythonのsudo特権がある既存ユーザが必要です。

# 4.11.1.1. ソフトウェアチャンネルの追加

UbuntuクライアントをSUSE Managerサーバに登録する前に、必要なソフトウェアチャンネルを追加して同 期する必要があります。

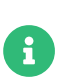

Ţ

 $\mathbf{i}$ 

次のセクションでは、x86 64アーキテクチャに基づく説明が多いです。 必要に応じて他 のアーキテクチャに置き換えてください。

このプロシージャで必要な製品は次のとおりです。

# **表 45. Ubuntu製品 - WebUI**

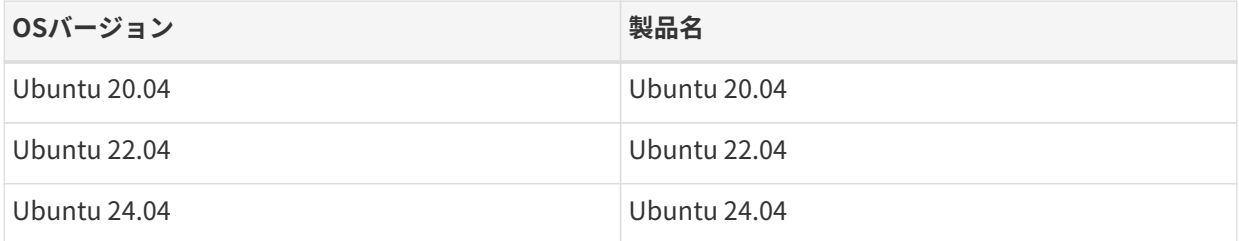

# **プロシージャ: ソフトウェアチャンネルの追加**

- 1. SUSE ManagerのWeb UIで、**管理 › セットアップウィザード › 製品**に移動します。
- 2. 検索バーを使用してクライアントのオペレーティングシステムおよびアーキテクチャに適切な製品を探 し、適切な製品にチェックを付けます。 こうすることによって、すべての必須チャンネルに自動的にチ ェックが付きます。 また、include recommendedトグルがオンになっている場合、すべての推奨チャンネ ルにもチェックが付きます。 矢印をクリックして関連製品の一覧を表示し、必要な追加製品にチェック

が付いていることを確認します。

3. **[ 製品の追加 ]**をクリックし、製品の同期が完了するまで待機します。

または、コマンドプロンプトでチャンネルを追加できます。 このプロシージャで必要なチャンネルは次のと おりです。

#### **表 46. Ubuntuチャンネル - CLI**

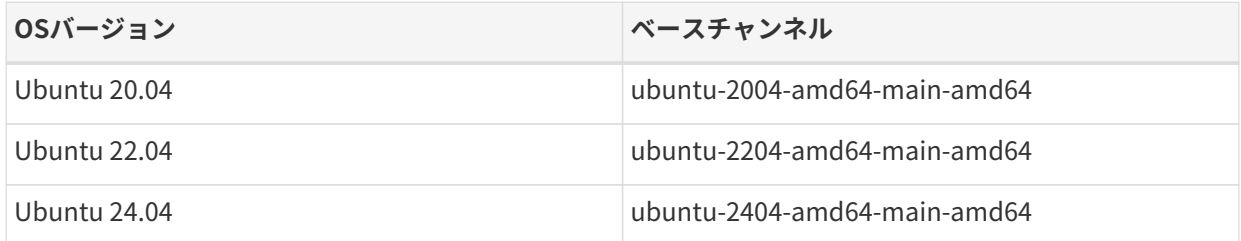

# **プロシージャ: コマンドプロンプトからのソフトウェアチャンネルの追加**

1. SUSE Manager サーバのコマンドプロンプトで root になり、mgr-sync コマンドを特定のチャンネルに対 して実行します:

mgr-sync add channel <channel\_label\_1> mgr-sync add channel <channel\_label\_2> mgr-sync add channel <channel\_label\_n>

2. 同期は自動的に開始されます。 チャンネルを手動で同期する場合、次のコマンドを使用します。

mgr-sync sync --with-children <channel\_name>

3. 続行前に、同期が完了していることを確認してください。

#### 4.11.1.2. 同期ステータスの確認

#### **プロシージャ: Web UIからの同期の進捗状況の確認**

- 1. SUSE ManagerのWeb UIで、**管理 › セットアップウィザード**に移動し、[製品]タブを選択します。 こ のダイアログには、同期中の各製品の完了バーが表示されます。
- 2. 代わりに、**ソフトウェア › 管理 › チャンネル**に移動し、リポジトリに関連付けられているチャンネルをク リックします。 [リポジトリ]タブに移動し、[同期]をクリックし、[同期状態]をクリックしま す。

#### **プロシージャ: コマンドプロンプトから同期の進捗状況を確認する**

1. SUSE Managerサーバのコマンドプロンプトで、rootとして、tailコマンドを使用して同期ログファイ ルを確認します。

tail -f /var/log/rhn/reposync/<channel-label>.log

2. それぞれの子チャンネルは、同期の進捗中にそれぞれのログを生成します。 同期が完了したことを確認 するには、ベースチャンネルと子チャンネルのログファイルをすべて確認する必要があります。

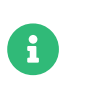

Ubuntuチャンネルは非常に大きいことがあります。 同期に数時間かかる場合がありま す。

#### 4.11.1.3. GPGキーの管理

クライアントではGPGキーを使用して、ソフトウェアパッケージをインストールする前にパッケージ認証の 確認が行われます。 信頼されているソフトウェアのみクライアントにインストールできます。

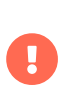

クライアントのセキュリティにとってGPGキーを信頼することは重要です。 必要かつ信 頼できるキーを決定するのは管理者のタスクです。 GPGキーが信頼されていない場合、 ソフトウェアチャンネルをクライアントに割り当てることはできません。

GPGキーの詳細については、**Client-configuration › Gpg-keys**を参照してください。

#### 4.11.1.4. rootアクセス

UbuntuのrootユーザはデフォルトでSSHアクセスが無効になっています。

標準ユーザを使用してオンボードできるようにするには、sudoersファイルを編集する必要があります。

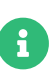

この問題は、自己インストールされたバージョンのUbuntuで発生します。インストール 時にデフォルトのユーザが管理特権を付与されている場合、sudoを使用して特権エスカ レーションを実行するにはパスワードが必要です。クラウドインスタンスでは、cloudinitが/etc/sudoers.dの下にファイルを自動的に作成し、パスワードを必要とせず にsudoを介して特権エスカレーションを付与するため、この問題は発生しません。

#### **プロシージャ: rootユーザアクセスの許可**

1. クライアントで、sudoersファイルを編集します。

#### sudo visudo

この行をsudoersファイルの末尾に追加してsudoアクセス権をユーザに付与します。 Web UIでクライア ントをブートストラップしているユーザの名前で<user>を置き換えます。

<user> ALL=NOPASSWD: /usr/bin/python, /usr/bin/python2, /usr/bin/python3, /var/tmp/venv-salt-minion/bin/python

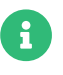

このプロシージャによりrootアクセス権が付与されます。クライアントの登録に必要な パスワードは不要です。 クライアントは正常にインストールされると、root特権で実行 されるため、アクセス権は不要です。 クライアントを正しくインストールした 後、sudoersファイルからこの行を削除することをお勧めします。

# 4.11.1.5. クライアントの登録

クライアントを登録するには、ブートストラップリポジトリが必要です。 デフォルトでは、ブートストラッ プリポジトリは自動的に作成され、すべての同期製品に対して毎日再生成されます。 次のコマンドを使用し て、コマンドプロンプトからブートストラップリポジトリを手動で作成できます。

#### mgr-create-bootstrap-repo

クライアントの登録については、**Client-configuration › Registration-overview**を参照してください。

# 4.11.2. Ubuntu 18.04クライアントの登録

SUSE Managerは、Saltを使用するUbuntu 20.04 LTSおよび22.04 LTSクライアントをサポートしています。 Ubuntu 20.04および22.04を実行しているSaltクライアントを登録する方法については、**Clientconfiguration › Clients-ubuntu**を参照してください。

Ubuntu 18.04はサポートが終了しました。

配布がサポート終了になると、サポートが廃止されたと見なされる3か月の猶予期間に入ります。 その期間 が過ぎると、製品はサポート対象外と見なされます。 サポートは、努力ベースでのみ提供される場合があり ます。

サポート終了日の詳細については、<https://endoflife.software/operating-systems>を参照してください。

- Ubuntu 18.04リポジトリのURLはSUSE Customer Centerで使用できません。
- パッケージおよびメタデータはSUSEではなくUbuntuから提供されます。
- サポートされている製品については、サポートテーブルとリリースノートを参照し<br>- イイ\*\*さい てください。
- Canonicalは、SUSE Managerを保証またはサポートしていません。

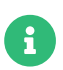

Ţ

UbuntuはSaltクライアントでのみサポートされています。 従来のクライアントはサポー トされていません。

ブートストラップは、リポジトリの設定やプロファイルの更新の実行など、Ubuntuクライアントの起動およ び初期状態の実行のためにサポートされています。 ただし、Ubuntuのrootユーザはデフォルトで無効にな っているため、ブートストラップを使用するには、Pythonのsudo特権がある既存ユーザが必要です。

このセクションでは、Ubuntu 18.04 LTSオペレーティングシステムを実行しているSaltクライアントの登録 について説明します。

#### 4.11.2.1. ソフトウェアチャンネルの追加

UbuntuクライアントをSUSE Managerサーバに登録する前に、必要なソフトウェアチャンネルを追加して同 期する必要があります。

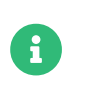

次のセクションでは、x86\_64アーキテクチャに基づく説明が多いです。 必要に応じて他 のアーキテクチャに置き換えてください。

このプロシージャで必要な製品は次のとおりです。

# **表 47. Ubuntu製品 - WebUI**

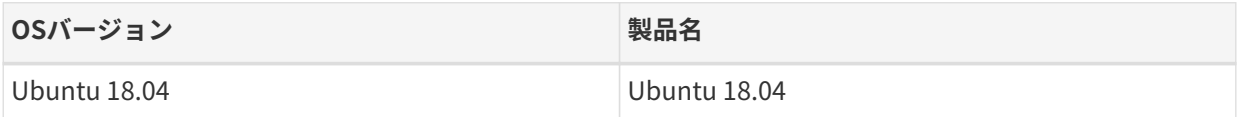

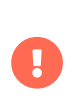

WebUIを使用してUbuntu 18.04チャンネルを追加する場合、[Ubuntuチャンネル - CLI](#page-141-0) に記載されているように、CLIを使用してubuntu-1804-amd64-mainチャンネルおよ びubuntu-1804-amd64-main-updatesチャンネルも追加する必要があります。

# **プロシージャ: ソフトウェアチャンネルの追加**

- 1. SUSE ManagerのWeb UIで、**管理 › セットアップウィザード › 製品**に移動します。
- 2. 検索バーを使用してクライアントのオペレーティングシステムおよびアーキテクチャに適切な製品を探 し、適切な製品にチェックを付けます。 こうすることによって、すべての必須チャンネルに自動的にチ ェックが付きます。 また、include recommendedトグルがオンになっている場合、すべての推奨チャンネ ルにもチェックが付きます。 矢印をクリックして関連製品の一覧を表示し、必要な追加製品にチェック が付いていることを確認します。
- 3. **[ 製品の追加 ]**をクリックし、製品の同期が完了するまで待機します。

または、コマンドプロンプトでチャンネルを追加できます。 このプロシージャで必要なチャンネルは次のと おりです。

# **表 48. Ubuntuチャンネル - CLI**

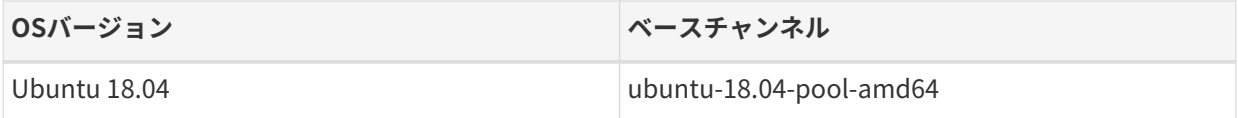

# **プロシージャ: コマンドプロンプトからのソフトウェアチャンネルの追加**

1. SUSE Manager サーバのコマンドプロンプトで root になり、spacewalk-common-channels コマンドを特 定のチャンネルに対して実行します:

spacewalk-common-channels \ <base\_channel\_label> \ <child\_channel\_label\_1> \ <child\_channel\_label\_2> \ ... <child channel label n>

2. [自動同期](administration:custom-channels.pdf#_custom_channel_synchronization)がオフになっている場合は、チャンネルを同期します。

spacewalk-repo-sync -p < base\_channel\_label>

3. 続行前に、同期が完了していることを確認してください。

# <span id="page-141-0"></span>**表 49. Ubuntuチャンネル - CLI**

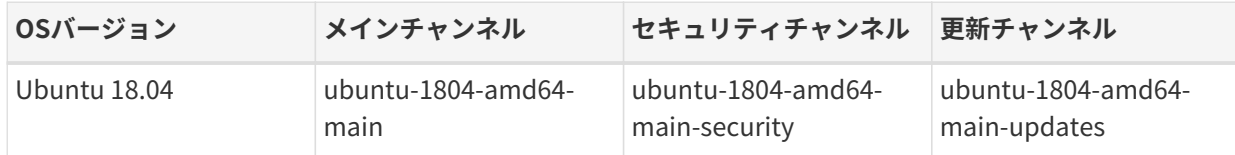

このメソッドを使用して追加されたチャンネルはデフォルトでは定期的に同期されません。 SUSE Manager Web UIを使用して同期スケジュールを設定できます。 **ソフトウェア › 管理 › チャンネル**に移動し、追加した チャンネルをクリックし、**リポジトリ › 同期**サブタブを選択します。 同期スケジュールを毎日または毎週に 設定し、**[ スケジュール ]**をクリックします。

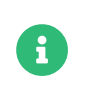

spacewalk-common-channelsによって提供されるクライアントツールのチャンネルの提供 元はUyuniです。SUSEではありません。

# 4.11.2.2. 同期ステータスの確認

#### **プロシージャ: Web UIからの同期の進捗状況の確認**

- 1. SUSE ManagerのWeb UIで、**管理 › セットアップウィザード**に移動し、[製品]タブを選択します。 こ のダイアログには、同期中の各製品の完了バーが表示されます。
- 2. 代わりに、**ソフトウェア › 管理 › チャンネル**に移動し、リポジトリに関連付けられているチャンネルをク リックします。 [リポジトリ]タブに移動し、[同期]をクリックし、[同期状態]をクリックしま す。

#### **プロシージャ: コマンドプロンプトから同期の進捗状況を確認する**

1. SUSE Managerサーバのコマンドプロンプトで、rootとして、tailコマンドを使用して同期ログファイ ルを確認します。

tail -f /var/log/rhn/reposync/<channel-label>.log

2. それぞれの子チャンネルは、同期の進捗中にそれぞれのログを生成します。 同期が完了したことを確認 するには、ベースチャンネルと子チャンネルのログファイルをすべて確認する必要があります。

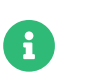

Ubuntuチャンネルは非常に大きいことがあります。 同期に数時間かかる場合がありま す。

#### 4.11.2.3. GPGキーの管理

クライアントではGPGキーを使用して、ソフトウェアパッケージをインストールする前にパッケージ認証の 確認が行われます。 信頼されているソフトウェアのみクライアントにインストールできます。

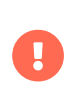

クライアントのセキュリティにとってGPGキーを信頼することは重要です。 必要かつ信 頼できるキーを決定するのは管理者のタスクです。 GPGキーが信頼されていない場合、 ソフトウェアチャンネルをクライアントに割り当てることはできません。

GPGキーの詳細については、**Client-configuration › Gpg-keys**を参照してください。

# 4.11.2.4. rootアクセス

UbuntuのrootユーザはデフォルトでSSHアクセスが無効になっています。

標準ユーザを使用してオンボードできるようにするには、sudoersファイルを編集する必要があります。

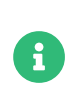

この問題は、自己インストールされたバージョンのUbuntuで発生します。インストール 時にデフォルトのユーザが管理特権を付与されている場合、sudoを使用して特権エスカ レーションを実行するにはパスワードが必要です。クラウドインスタンスでは、cloudinitが/etc/sudoers.dの下にファイルを自動的に作成し、パスワードを必要とせず にsudoを介して特権エスカレーションを付与するため、この問題は発生しません。

# **プロシージャ: rootユーザアクセスの許可**

1. クライアントで、sudoersファイルを編集します。

#### sudo visudo

この行をsudoersファイルの末尾に追加してsudoアクセス権をユーザに付与します。 Web UIでクライア ントをブートストラップしているユーザの名前で<user>を置き換えます。

<user> ALL=NOPASSWD: /usr/bin/python, /usr/bin/python2, /usr/bin/python3, /var/tmp/venv-salt-minion/bin/python

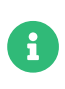

このプロシージャによりrootアクセス権が付与されます。クライアントの登録に必要な パスワードは不要です。 クライアントは正常にインストールされると、root特権で実行 されるため、アクセス権は不要です。 クライアントを正しくインストールした 後、sudoersファイルからこの行を削除することをお勧めします。

# 4.11.2.5. クライアントの登録

クライアントを登録するには、ブートストラップリポジトリが必要です。 デフォルトでは、ブートストラッ プリポジトリは自動的に作成され、すべての同期製品に対して毎日再生成されます。 次のコマンドを使用し て、コマンドプロンプトからブートストラップリポジトリを手動で作成できます。

#### mgr-create-bootstrap-repo

クライアントの登録については、**Client-configuration › Registration-overview**を参照してください。

# 4.12. クライアントをプロキシに登録する

プロキシサーバは、Saltおよび従来のクライアントの両方のためにブローカおよびパッケージキャッシュと して動作できます。 クライアントをプロキシに登録する動作は、クライアントをSUSE Managerサーバに直 接登録する動作に似ていますが、いくつかの相違点があります。

Web UI、コマンドラインにおけるコマンド、またはブートストラップスクリプトを使用してSaltクライアン トをプロキシに登録するための情報が次の各セクションに記載されています。 また、ブートストラップスク リプトを使用して従来のクライアントを登録するための情報も含まれています。 クライアントをあるSUSE Managerプロキシから別のプロキシまたはSUSE Managerサーバに移動する方法もあります。

Web UI内では、Saltクライアントと従来のクライアントの両方に関する情報をプロキシページに示します。 **システム › システム一覧 › プロキシ**でプロキシの名前をクリックしてプロキシに接続するクライアントの一 覧を表示し、[詳細]タブの[プロキシ]サブタブを選択できます。

**システム › すべて**でクライアントの名前をクリックしてSaltクライアントのチェーンされたプロキシの一覧 を表示し、[詳細]タブの[接続]サブタブを選択できます。

# 4.12.1. プロキシ間でのクライアントの移動

登録プロセスを繰り返すことなく、SaltおよびSaltSSHプッシュクライアントをプロキシ間で移動することが できます。

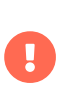

チェーンされたプロキシを移動することはできません。 チェーンされたプロキシを移動 する代わりに、新しいプロキシを作成し、クライアントを移動して、古いプロキシを削 除します。

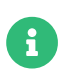

従来のクライアントをプロキシ間で移動する場合、最初から登録プロセスを繰り返す必 要があります。

#### **手順: プロキシ間でSaltまたはSaltSSHプッシュクライアントを移動する**

- 1. SUSE ManagerのWeb UIで、プロキシ間で移動するクライアントの [システムの詳細] ページに移動し ます。
- 2. [接続]タブに移動します。次に[プロキシの変更]リンクをたどって、ドロップダウンメニューを表 示します。
- 3. [新しいプロキシ]ドロップダウンメニューから、クライアントの移動先のプロキシを選択し、**[ プロキ シの変更 ]**をクリックします。

# **手順: SSMで複数のSaltまたはSalt SSHプッシュクライアントをプロキシ間で移動 する**

- 1. SUSE ManagerのWeb UIで、**システム › システム一覧**に移動し、移動するそれぞれのクライアントを確 認します。クライアントがシステムセットマネージャに追加されます。
- 2. システム > システムセットマネージャに移動し、「その他 > プロキシ]タブに移動します。
3. [新しいプロキシ]ドロップダウンメニューから、クライアントの移動先のプロキシを選択し、**[ プロキ シの変更 ]**をクリックします。

system.changeProxy API呼び出しでも同じ機能を利用できます。

### 4.12.1.1. 背景情報

この機能の効果は、通常のSaltクライアントとSalt SSH Pushクライアントで異なります。

### **4.12.1.1.1. 通常のSaltクライアント**

この機能は、Salt状態アクションをスケジュールします。これにより、susemanager.conf Saltクライアント 設定ファイルのmaster:設定が新しいプロキシを指すように変更されます。次に、この機能はSaltクライアン トを再起動します。

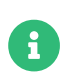

susemanager.confファイルを手動で編集してmaster:を変更しても同じ効果があり、この 方法もサポートされています。

minionが再起動して新しいプロキシ経由で再接続すると、サーバはデータベース内のプロキシパスを更新 し、チャンネルURLを更新するための別のアクションをスケジュールします。

### **4.12.1.1.2. Salt SSHプッシュクライアント**

この機能はデータベース内のプロキシパスをただちに更新し、チャンネルURLを更新するための新しいアク ションがスケジュールされます。

## 4.12.2. プロキシからサーバへのクライアントの移動

Saltクライアントをプロキシからサーバに移動する場合は、プロキシリストからなしを選択します。

従来のクライアントをサーバに移動する場合、最初から登録プロセスを繰り返す必要があります。

# 4.12.3. Web UIを使用してクライアントをプロキシに登録する

Web UIを使用してSaltクライアントをSUSE Managerプロキシに登録できます。

SLE以外のクライアント全般およびバージョン15より前のバージョンのSLEクライアントではブートストラッ プリポジトリが必要です。 ブートストラップリポジトリには、クライアントにSaltをインストールするため のパッケージ、Saltまたは従来のクライアントを登録するためのパッケージが用意されています。 ブートス トラップリポジトリの作成については、**Client-configuration › Bootstrap-repository**を参照してくださ  $U<sub>o</sub>$ 

### **プロシージャ: Web UIを使用してクライアントをプロキシに登録する**

- 1. SUSE ManagerのWeb UIで、**システム › ブートストラップ**に移動します。
- 2. [ホスト]フィールドに、ブートストラップするクライアントの完全修飾ドメイン名(FQDN)を入力しま す。
- 3. [SSHポート]フィールドに、クライアントを接続してブートストラップするために使用するSSHポート 番号を入力します。 デフォルトでは、SSHポートは22です。
- 4. [ユーザ]フィールドに、クライアントにログインするユーザ名を入力します。 デフォルトでは、ユー ザ名はrootです。
- 5. [Authentication Method](認証メソッド)フィールドで、クライアントのブートストラップに使用す る認証メソッドを選択します。
	- パスワード認証の場合、[パスワード]フィールドに、パスワードを入力してクライアントにログ インします。
	- SSH機密鍵認証の場合、秘密鍵と関連パスフレーズを入力します。 ブートストラッププロセスの実 行が完了するまでの間のみ、この鍵は保存されます。
- 6. [アクティベーションキー]フィールドで、クライアントのブートストラップに使用するソフトウェア チャンネルに関連付けられているアクティベーションキーを選択します。
- 7. [プロキシ]フィールドで、登録先にするプロキシサーバを選択します。
- 8. デフォルトでは、[Disable SSH Strict Key Host Checking](SSH厳密キーホストの確認を無効にす る)チェックボックスにチェックが付いています。 このチェックボックスにチェックが付いていると、 ブートストラッププロセスは、手動認証なしでSSHホストキーを自動的に受け入れます。
- 9. オプション: [Manage System Completely via SSH](SSHでシステムを完全に管理する)チェックボッ クスにチェックを付けます。 このオプションにチェックを付けると、サーバへの接続にSSHを使用する ようにクライアントは設定され、その他の接続方法は設定されません。
- 10. **[ ブートストラップ ]**をクリックして、登録を開始します。

ブートストラッププロセスが完了したら、クライアントは[**システム › システム一覧**]にリストされます。

## 4.12.3.1. コマンドラインで登録する(Salt)

Web UIの代わりに、コマンドラインを使用して、Saltクライアントをプロキシに登録できます。 このプロシ ージャでは、登録する前にSaltパッケージをSaltクライアントにインストール済みである必要があります。 SLE 12ベースのクライアントでは、Advanced Systems Managementモジュールもアクティブ化しておく必要が あります。

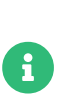

コマンドラインで従来のクライアントを登録することもできますが、その手順は長くな ります。 この手順についてはここでは説明しません。 ブートストラップスクリプトプロ シージャを使用して従来のクライアントを登録します。 詳細については、[client-proxy](client-proxy-script.pdf)[script.pdf](client-proxy-script.pdf)を参照してください。

## **プロシージャ: コマンドラインを使用してクライアントをプロキシに登録する**

1. 次の場所にあるクライアント設定ファイルを選択します。

/etc/salt/minion

または

/etc/salt/minion.d/NAME.conf

これはminionファイルと呼ばれることもあります。

2. プロキシFQDNを マスタ としてクライアント設定ファイルに追加します。

master: PROXY123.EXAMPLE.COM

3. salt-minionサービスを再起動します。

systemctl restart salt-minion

4. サーバで、新しいクライアントキーを受け入れます。<client>をクライアントの名前に置き換えます。

salt-key -a '<client>'

# 4.12.4. ブートストラップスクリプトを使用して登録する(Saltと従来版)

ブートストラップスクリプトを使用してSUSE Managerを介してSaltクライアントおよび従来のクライアント を登録できます。 これは、SUSE Managerサーバでクライアントを登録する方法とほぼ同じです。 相違点 は、コマンドラインツールを使用してSUSE Managerプロキシにブートストラップスクリプトを作成するこ とです。 その後、ブートストラップスクリプトは、必要な情報をクライアントにすべて展開します。 ブート ストラップスクリプトには、アクティベーションキーまたはGPGキーなどのパラメータが必要です。 これら のパラメータはそれぞれの設定によって決まります。

# **プロシージャ: ブートストラップスクリプトを使用してクライアントをプロキシに 登録する**

- 1. Web UIを使用してSUSE Managerサーバにクライアントアクティベーションキーを作成します。 詳細に ついては、**Client-configuration › Activation-keys**を参照してください。
- 2. プロキシで、mgr-bootstrapコマンドラインツールをrootとして実行します。 必要に応じて、追加のコマ ンドラインスイッチを使用して。ブートストラップスクリプトを調整します。 Saltクライアントではな く従来のクライアントをインストールするには、--traditionalスイッチを使用してください。

使用できるオプションを表示するには、コマンドラインにmgr-bootstrap --helpと入力します。

mgr-bootstrap --activation-keys=key-string

- 3. オプション: 結果として得られたブートストラップスクリプトを編集します。
- 4. クライアントで直接ブートストラップスクリプトを実行するか、またはsshを使用してプロキシからブー トストラップスクリプトを実行します。 <bootstrap>をブートストラップスクリプトの名前に置き換え、 <client.example.com>をクライアントのホスト名に置き換えます。

cat <bootstrap> | ssh root@<client.example.com> /bin/bash

# 4.13. パブリッククラウドでのクライアントの登録

SUSE Managerサーバを設定すると、クライアントの登録を開始できます。

## 4.13.1. 製品の追加とリポジトリの同期

クライアントに対応する製品をすでに追加し、リポジトリをSUSE Managerに同期していることを確認して ください。 これは、クライアントの登録に使用されるブートストラップリポジトリを作成するために必要で す。

詳細については、[installation-and-upgrade:pubcloud-setup.pdf](installation-and-upgrade:pubcloud-setup.pdf#add-product-sync-repo)を参照してください。

# 4.13.2. オンデマンドイメージの準備

SUSEによって提供されるオンデマンドイメージから起動するインスタンスは自動的に登録され、更新された インフラストラクチャおよびSUSE Linux Enterpriseモジュールはアクティブ化されます。 SUSE Managerク ライアントとしてオンデマンドイメージを使用するには、使用を始める前にこの自動化を無効にする必要が あります。

## **プロシージャ: オンデマンドイメージの準備**

- 1. オンデマンドインスタンスにログインします。
- 2. コマンドプロンプトでrootとして、登録データとリポジトリを削除します。

registercloudguest --clean

3. 自動登録のトリガサービスを削除します。

systemctl disable guestregister.service

4. Microsoft Azureでは、無効にする必要がある追加サービスがあります。

systemctl disable regionsrv-enabler-azure.timer

SUSE ManagerをSUSE Customer Centerに登録する手順については、**Installation-and-upgrade › Serversetup**を参照してください。

# 4.13.3. クライアントの登録

SUSE ManagerのWeb UIで、**システム › ブートストラップ**に移動し、[ホスト]、[SSHポート]、[ユーザ ]、および[パスワード]の各フィールドに入力します。 [ホスト]フィールドで安定版FQDNを使用して いることを確認してください。別の有効期間が短いFQDNをパブリッククラウドで使用している場合、SUSE Managerではホストを検索できません。

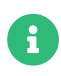

従来のクライアントをブートストラップしようとしている場合、クライアントにログイ ンしている間にサーバのホスト名を解決できることを確認してください。 サーバ のFQDNをクライアントの/etc/hostsローカル解決ファイルに追加する必要がありま す。 サーバのローカルIPアドレスでhostname -fコマンドを使用していることを確認して ください。

パブリッククラウドのイメージでは通常、ユーザ名とパスワードでSSHにログインできません。証明書での みSSHにログインできます。 Web UIからブートストラップを使用する場合、ユーザ名とSSHキーによるSSH へのログインを有効にする必要があります。 この操作を実行するには、**システム › ブートストラップ**に移動 し、認証メソッドを変更します。

クラウドプロバイダがMicrosoft Azureの場合、ユーザ名とパスワードでログインできます。 この操作を実行 するには、AzureUserがrootとしてパスワードなしでコマンドを実行できる必要があります。 この操作を実 行するには、/etc/sudoers.d/waagentファイルを開き、次の行を追加または編集します。

#### AzureUser ALL=(ALL) NOPASSWD: ALL

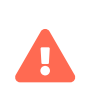

AzureUserがrootとしてパスワードなしでコマンドを実行できると、セキュリティ上の リスクが生じます。 この方法の使用はテストのみにしてください。 運用システムでは実 行しないでください。

ブートストラッププロセスが正常に完了したら、クライアントは**システム › システム一覧**にリストされま す。

- プロセスをより詳細に制御したい場合、多数のクライアントを登録する必要がある場合、または従来の クライアントを登録している場合、ブートストラップスクリプトを作成します。 詳細について は、**Client-configuration › Registration-bootstrap**を参照してください。
- Saltクライアントで、さらに詳細にプロセスを制御するには、コマンド行でsingleコマンドを実行すると<br>- 「Tillコナーゼ(Electronic)」 ali stereorg なーー・・・・・・・・・・・・・・・・・・・・・・・・・・・・・・・・・・ 便利です。 詳細については、**Client-configuration › Registration-cli**を参照してください。
- パブリッククラウドイメージ(AWS AMIなど)から起動されたクライアントを登録する場合、追加の設定を<br>- トイーヤモにト書きしかいトミにナスジ亜ゼキ&キナー して、相互に上書きしないようにする必要があります。 その 複製を登録する方法の詳細について は、**Administration › Troubleshooting**を参照してください。

# 4.13.4. アクティベーションキー

アクティベーションキーは従来のクライアントとSaltクライアントで使用し、クライアントが正しいソフト ウェアのエンタイトルメントを持ち、適切なチャンネルに接続して関連グループに加入するようします。 そ れぞれのアクティベーションキーは、キーを作成するときに設定できる組織にひもづけされます。

アクティベーションキーの詳細については、**Client-configuration › Activation-keys**を参照してください。

# 4.13.5. Terraformによって作成されたクライアントの自動登録

Terraformによって作成された新しいクライアントはSUSE Managerに自動的に登録できます。 次の2つの登 録方法があります。

- cloud-initベースの登録<br>→
- リモート実行プロビジョナーベースの登録

## 4.13.5.1. cloud-initベースのクライアント登録

新しく作成された仮想マシンを自動的に登録するには、cloud-initを活用して登録することをお勧めしま す。 このソリューションでは、ホストへのSSH接続を設定する必要がありません。 また、クライアントの作 成に使用するツールに関係なく使用することができます。

ユーザは、マシンをSUSE Managerに自動的に登録するために、Terraformを使用してイメージを展開すると きにユーザデータのセットを渡すことができます。 user\_dataはブートストラップ時にマシンを初めて起動 したときのみ1回だけ実行されます。

cloud-initを使用してクライアントを登録する前にユーザは以下を設定する必要があります。

- ブートストラップスクリプト: 詳細については、**Client-configuration › Registration-bootstrap**を参照 してください。
- アクティベーションキー: 詳細については、**Client-configuration › Activation-keys**を参照してくださ い。

次のコマンドを実行すると、ブートストラップスクリプトがダウンロードされ、新しいマシン作成時にその マシンが登録されます。 これをcloud-init設定に追加する必要があります。

curl -s http://hub-server.tf.local/pub/bootstrap/bootstrap-default.sh | bash -s

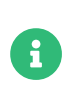

user\_dataが更新されてプロビジョニングが変更されると必ず、Terraformはそのマシン を破棄してから新しいIPなどを使用して再作成します。

AWSでのcloud-initに関する詳細については、[https://registry.terraform.io/providers/hashicorp/](https://registry.terraform.io/providers/hashicorp/template/latest/docs/data-sources/cloudinit_config) [template/latest/docs/data-sources/cloudinit\\_config](https://registry.terraform.io/providers/hashicorp/template/latest/docs/data-sources/cloudinit_config)を参照してください。

cloud-initの例については、[https://registry.terraform.io/providers/hashicorp/cloudinit/latest/docs/](https://registry.terraform.io/providers/hashicorp/cloudinit/latest/docs/data-sources/cloudinit_config#example-usage) [data-sources/cloudinit\\_config#example-usage](https://registry.terraform.io/providers/hashicorp/cloudinit/latest/docs/data-sources/cloudinit_config#example-usage)を参照してください。

## 4.13.5.2. remote-execプロビジョナーベースの登録

新しく作成した仮想マシンの自動登録の2番目のソリューションではTerraformのremote-execプロビジョナ ーを使用します。

remote-execプロビジョナーは新しく作成されたマシンとやり取りします。 これは、SSH接続を開き、その マシンでコマンドを実行できます。

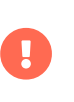

リモート実行プロビジョナーを使用してクライアントを登録するとき、ユーザ は、Terraformを実行しているマシンが、新しい仮想マシン作成後にそのマシンにアク セスできることを確認する必要があります。

その他の要件は、[cloud-initベースのクライアントの登録]と同じです。

- ブートストラップスクリプト: 詳細については、**Client-configuration › Registration-bootstrap**を参照 してください。
- アクティベーションキー: 詳細については、**Client-configuration › Activation-keys**を参照してくださ  $U<sub>o</sub>$

次のコマンドを実行すると、ブートストラップスクリプトがダウンロードされ、新しいマシン作成時にその マシンが登録されます。 これは、実行するリモートコマンドとして定義する必要があります。

curl -s http://hub-server.tf.local/pub/bootstrap/bootstrap-default.sh | bash -s

remote-execプロビジョナーの詳細については、[https://www.terraform.io/docs/provisioners/remote](https://www.terraform.io/docs/provisioners/remote-exec.html)[exec.html](https://www.terraform.io/docs/provisioners/remote-exec.html)を参照してください。

# Chapter 5. クライアントのアップグレード

クライアントは、基盤となるオペレーティングシステムのバージョン設定システムを使用し、定期的なアッ プグレードが必要です。

SUSEオペレーティングシステムを使用するSCC登録クライアントの場合、SUSE ManagerのWeb UI内でアッ プグレードを実行できます。 サポートされているSUSE Linux Enterprise 15のアップグレードパス は、<https://documentation.suse.com/sles/15-SP4/html/SLES-all/cha-upgrade-paths.html>を参照し てください。

SLE 12を実行しているクライアントをSLE 15にアップグレードするには、アップグレードは自動化されてい ますが、アップグレードを始める前に準備手順を実行する必要があります。 詳細については、**Clientconfiguration › Client-upgrades-major**を参照してください。

コンテンツライフサイクルマネージャを使用してクライアントのアップグレードを自動化することもできま す。 詳細については、**Client-configuration › Client-upgrades-lifecycle**を参照してください。

サービスパックのアップグレード、openSUSE Leapのマイナーバージョンのアップグレード、openSUSE LeapからSUSE Linux Enterpriseへの移行などの製品の移行の詳細については、**Client-configuration › Client-upgrades-product-migration**を参照してください。

# 5.1. クライアント - メジャーバージョンのアップグレード

クライアントには、インストールされているオペレーティングシステムで利用できる最新のサービスパッ ク(SP)があり、最新の更新がすべて適用されている必要があります。 システムが最新でありすべての更新が 正しくインストールされていることを開始前に確認してください。

アップグレードは、YaSTおよびAutoYaSTによって制御されます。Zypperは使用しません。

## 5.1.1. マイグレーションの準備

クライアントをSLE 12からSLE 15 に移行する前に、次の作業を行う必要があります。

- 1. インストールメディアの準備
- 2. 自動インストールのディストリビューションの作成
- 3. アクティベーションキーの作成
- 4. AutoYaSTプロファイルのアップロード

## **プロシージャ: インストールメディア(SLE 15 SP2など)の準備**

1. SUSE Managerサーバで、SLE 15 SP2インストールメディア用にローカルディレクトリを作成します。

mkdir -p /srv/images/sle15sp2

2. インストールソースでISOイメージをダウンロードし、ISOイメージをサーバにマウントします。

mount -o loop DVD1.iso /mnt/

3. マウントしたISOからローカルファイルシステムにすべてコピーします。

cp -r /mnt/\* /srv/images/sle15sp2

4. コピーが完了したら、ISOイメージをアンマウントします。

### umount /mnt

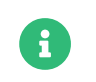

このイメージはUnified Installerであり、複数の自動インストールのディストリビュ ーション用に使用できます。

### **プロシージャ: 自動インストールのディストリビューションの作成**

- 1. SUSE ManagerのWeb UIで、**システム › 自動インストール › ディストリビューション**に移動し、**[ ディス トリビューションの作成 ]**をクリックします。
- 2. [自動インストール可能なディストリビューションの作成]セクションで、次のパラメータを使用しま す。
	- [ディストリビューションラベル]セクションに、ディストリビューションの固有の名前を入力し ます。 半角の英字、数字、ハイフン、ピリオド、および下線のみを使用し、5文字以上にします。 たとえば、sles15sp2-x86\_64です。
	- [ツリーパス]フィールドに、インストールソースへの絶対パスを入力します。 たとえ ば、/srv/images/sle15sp2です。
	- 「ベースチャンネル]フィールドで、SLE-Product-SLES15-SP2-Pool for x86\_64を選択します。
	- [インストーラ生成] フィールドで、「SUSE Linux Enterprise 15] を選択します。
	- 「カーネルオプション】フィールドに、インストールでブート時にカーネルに渡すオプションを入 力します。 install=パラメータおよびself\_update=0 pt.options=self\_updateパラメータはデフォ ルトで追加されます。
	- インストールしたシステムを初めてブートするときにカーネルに渡すオプションを [カーネルの後 のオプション」セクションに入力します。
- 3. **[ 自動インストール可能なディストリビューションの作成 ]**をクリックして保存します。

古いSLE 12 ベースチャンネルから新しいSLE 15チャンネルに切り替えるには、アクティベーションキーが必 要です。

### **プロシージャ: アクティベーションキーの作成**

- 1. SUSE ManagerサーバのWeb UIで、**システム › アクティベーションキー**に移動し、[キーの作成]をク リックします。
- 2. キーの説明を入力します。
- 3. キーを入力するか空白のままにし、自動キーを生成します。
- 4. オプション: 使用量を制限する場合、[使用量]テキストフィールドに値を入力します。
- 5. SLE-Product-SLES15-SP2-Pool for x86\_64ベースチャンネルを選択します。
- 6. オプション: アンチング・トリメント | を選択します。 インディング 詳細について は、<https://documentation.suse.com/sles/15-SP4/html/SLES-all/article-modules.html>を参照 してください。
- 7. [**[ アクティベーションキーの作成 ]**]をクリックします。
- 8. 「子チャンネル】タブをクリックし、必要なチャンネルを選択します。
- 9. **[ キーの更新 ]**をクリックします。

# 5.1.2. 自動インストールプロファイルの作成

自動インストールプロファイルには、システムをインストールするために必要なインストールデータおよび 設定データがすべて含まれています。 インストール完了後に実行するスクリプトを含めることもできます。 手始めに使用できるスクリプトのサンプルは、[https://github.com/SUSE/manager-build-profiles/tree/](https://github.com/SUSE/manager-build-profiles/tree/master/AutoYaST) [master/AutoYaST](https://github.com/SUSE/manager-build-profiles/tree/master/AutoYaST)を参照してください。

有効なAutoYaSTアップグレード設定については、

<https://doc.opensuse.org/projects/autoyast/#CreateProfile-upgrade>を参照してください。

## **プロシージャ: 自動インストールプロファイルの作成**

1. SUSE ManagerのWeb UIで、**システム › 自動インストール › プロファイル**に移動し、自動インストールプ ロファイルのスクリプトをアップロードします。

手始めに使用できるスクリプトのサンプルは、

<https://github.com/SUSE/manager-build-profiles/tree/master/AutoYaST>を参照してください。

2. [カーネルオプション]フィールドにautoupgrade=1と入力します。

Y2DEBUG=1オプションを含めることもできます。 デバッグ設定は不要ですが、問題が発生したときの調査 に役立ちます。

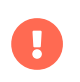

Azureクラウドで実行されているクライアントは、[カーネルオプション] にtextmode=1 console=ttyS0を追加する必要があります。

- 3. 自動インストールプロファイルを貼り付けるか、またはファイルアップロードフィールドを使用しま す。
- 4. **[ 作成 ]**をクリックして保存します。
- 5. アップロードしたプロファイルで変数を設定する必要がある場合、**システム › 自動インストール › プロフ ァイル**に移動し、編集するプロファイルを選択し、[変数]タブに移動します。

次のフォーマットを使用して必要な変数を指定します。

#### <key>=<value>

# 5.1.3. 移行

自動インストールプロファイルで参照するチャンネルがすべて使用可能で完全に同期していることを開始前 に確認してください。

/var/log/rhn/reposync/<channel-label>.logでミラーリングの進捗状況を監視できます。

## **プロシージャ: 移行**

- 1. SUSE ManagerサーバのWeb UIで、[システム]に移動し、アップグレードするクライアントを選択し ます。
- 2. [プロビジョニング] タブに移動し、アップロードした自動インストールプロファイルを選択します。
- 3. **[ 自動インストールをスケジュールしてから終了する ]**をクリックします。 システムによって、必要なフ ァイルがダウンロードされ、ブートローダのエントリが変更され、再起動され、アップグレードが開始 されます。

クライアントは、SUSE Managerサーバと次に同期するときに、再インストールジョブを受け取ります。 再 インストールジョブは、新しいカーネルパッケージおよびinitrdパッケージをフェッチします。 また、新し いカーネルパッケージおよびinitrdパッケージへのポインタを含む新しい/boot/grub/menu.lst (GRUB Legacy)または/boot/grub2/grub.cfg (GRUB 2)を書き込みます。

クライアントが次にブートするとき、grubを使用して、新しいカーネルとそのinitrdをブートします。 PXE ブートはこのプロセス中に使用されません。

ジョブがフェッチされた約3分後に、クライアントは再起動するためにシャットダウンします。

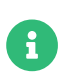

Saltクライアントでは、移行が完了した後、spacewalk/minion\_scriptスニペットを使用 してクライアントを再登録します。

# 5.2. コンテンツライフサイクルマネージャを使用したアップグ レード

管理するSUSE Linux Enterprise Serverクライアントが多数ある場合、コンテンツライフサイクルマネージャ を使用してインプレースアップグレードを自動化できます。

## 5.2.1. アップグレードの準備

クライアントをアップグレードするには、その前に次の準備を行う必要があります。

- <sub>●</sub> コンテンツライフサイクルプロジェクトの作成<br>-
- **アクティベーションキーの作成**
- 自動インストールのディストリビューションの作成

• 自動インストールプロファイルの作成

## **プロシージャ: コンテンツライフサイクルプロジェクトの作成**

1. ディストリビューション用のコンテンツライフサイクルプロジェクトを作成します。

詳細については、**Administration › Content-lifecycle**を参照してください。

- 2. プロジェクトの名前は、短いがわかりやすい名前にします。
- 3. ディストリビューションに必要なソースチャンネルモジュールをすべて含めます。
- 4. 必要に応じてフィルタを追加し、1つ以上の環境を設定します。

### **プロシージャ: アクティベーションキーの作成**

1. ディストリビューション用のアクティベーションキーを作成します。

詳細については、**Client-configuration › Activation-keys**を参照してください。

2. フィルタされたプロジェクトチャンネルのすべてがアクティベーションキーに含まれていることを確認 します。

## **プロシージャ: 自動インストールのディストリビューションの作成**

1. 移行するベースチャンネルごとに自動インストールのディストリビューションを作成します。

詳細については、**Client-configuration › Autoinst-distributions**を参照してください。

- 2. コンテンツライフサイクルプロジェクトの名前を表すディストリビューションラベルを付けます。
- 3. [インストーラ生成]フィールドで、使用しているSLESのバージョンを選択します。

## **プロシージャ: 自動インストールプロファイルの作成**

1. アップグレードするディストリビューションおよびサービスパックごとに自動インストールプロファイ ルを作成します。

詳細については、**Client-configuration › Autoinst-profiles**を参照してください。

- 2. Saltクライアントと従来のクライアントには異なるプロファイルを使用する必要があります。
- 3. プロファイルで変数を使用して、異なるライフサイクル環境を区別できます。

自動インストールプロファイルのサンプルについては、[https://github.com/SUSE/manager-build](https://github.com/SUSE/manager-build-profiles/tree/master/AutoYaST)[profiles/tree/master/AutoYaST](https://github.com/SUSE/manager-build-profiles/tree/master/AutoYaST)を参照してください。

インプレースアップグレードを自動化するための自動インストールプロファイルでこれらの次の変数を使用 します。

# **リスト 1. 例: 自動インストールプロファイルで使用する変数**

registration\_key=1-15sp1-demo-test org=1 channel\_prefix=15sp1-demo-test distro\_label=15sp1-demo-test

## **リスト 2. 例: 自動インストールプロファイルで使用するエントリ**

 <listentry> <ask\_on\_error config:type="boolean">true</ask\_on\_error> <media\_url>https://\$redhat\_management\_server/ks/dist/child/\$channel\_prefix-sle-moduleweb-scripting15-sp1-pool-x86\_64/\$distro\_label</media\_url> <name>\$channel\_prefix SLE-Module-Web-Scripting15-SP1 Pool for x86\_64 </name> <product>Web Scripting Module 15 SP1 x86\_64 Pool</product> </listentry>

# 5.2.2. アップグレード

サーバをアップグレードする準備ができたら、クライアントをプロビジョニングできます。

# **プロシージャ: クライアントのプロビジョニング**

- 1. SUSE ManagerのWeb UIで、**システム › システム一覧**に移動し、プロビジョニングするクライアントを 選択してシステムセットマネージャに追加します。
- 2. システム > システムセットマネージャ > 概要に移動し、 [プロビジョニング] タブをクリックします。
- 3. 使用する自動インストールプロファイルを選択します。

PXEを使用できるクライアントでは、そのクライアントをプロビジョニングするとすぐに移行が自動化され ます。その他のすべてのクライアントでは、Cobblerを使用してアップグレードを実行できます。

# **プロシージャ: Cobblerを使用してクライアントをアップグレードする**

1. コマンドプロンプトで、rootとして、利用できるCobblerプロファイルを確認します。

cobbler profile list

2. 選択したプロファイルおよびディストリビューションでISOファイルを構築します。

cobbler buildiso --iso=/tmp/SLE\_15-sp1.iso --profiles=SLE\_15-sp1:1:Example --distro=SLE\_15-sp1

CD-ROMを使用したクライアントのプロビジョニングの詳細については、**Client-configuration › Autoinst-cdrom**を参照してください。

# 5.3. 製品移行

製品を移行すると、SLEベースのクライアントシステムをサービスパック(SP)レベルから最新版にアップグレ ードできます。 たとえば、SUSE Linux Enterprise Server 15 SP1をSUSE Linux Enterprise Server 15 SP2に

#### 移行できます。

製品の移行は、同じメジャーバージョン内でアップグレードするためのものです。 SUSE Linux Enterprise Server 12からSUSE Linux Enterprise Server 15への移行には、製品の移行は使用できません。 メジャーアッ プグレードの詳細については、**Client-configuration › Client-upgrades-major**を参照してください。

openSUSE Leapを新しいマイナーバージョンまたは対応するSUSE Linux Enterprise Server SPレベルに移行 することもできます。次に例を示します。

- openSUSE Leap 15.1から15.2、または
- openSUSE Leap 15.1からSUSE Linux Enterprise Server 15 SP1、または
- openSUSE Leap 15.5からSUSE Linux Enterprise Server 15 SP5

SUSE Linux Enterprise Server 12以降では、SUSE Customer Centerがサービスパックを提供している場 合、SUSEはサービスパックのスキップをサポートしています。 たとえば、SUSE Linux Enterprise Server 15 からSP2にアップグレードできます。SP1はインストールされません。

サポートされているSUSE Linux Enterprise Serverアップグレードパスについて は、[https://documentation.suse.com/sles/15-SP4/html/SLES-all/cha-upgrade-paths.html#sec](https://documentation.suse.com/sles/15-SP4/html/SLES-all/cha-upgrade-paths.html#sec-upgrade-paths-supported)[upgrade-paths-supported](https://documentation.suse.com/sles/15-SP4/html/SLES-all/cha-upgrade-paths.html#sec-upgrade-paths-supported)を参照してください。

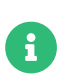

移行中、SUSE Managerは、インストール前に必要なライセンス(EULA)を自動的に受け 入れます。

## 5.3.1. 単一システムの移行

製品の移行を開始する前に:

- 保留中の更新やパッチがないことを確認してください。 クライアントシステムの**詳細 › 概要**ページの[ システムステータス ]を確認し、提供されているすべての更新またはパッチをインストールします。 ク ライアントシステムが最新でない場合、製品移行が失敗する可能性があります。
- ターゲット製品のすべてのチャンネルが完全に同期されていることを確認してください。 Web UIで同期 ステータスを確認するには、**管理 › セットアップウィザード › 製品**ページに移動します。
- 万一に備えて、作業システムのバックアップを用意してください。 製品の移行にはロールバック機能は<br>- ^ たりさせく、「<sup>な行</sup>ごコミー、゙゛、だいさてと、ロールヾ、ゟてささせく ありません。 移行プロシージャが始まると、ロールバックできません。

## **プロシージャ: 単一システムの移行の実行**

- 1. **システム › 概要**ページからクライアントを選択します。
- 2. クライアントのシステム詳細ページから、**ソフトウェア › 製品移行**タブに移動します。
- 3. ターゲットの移行パスを選択し、**[ チャンネルの選択 ]**をクリックします。
- 4. [製品移行 チャンネル]ページから、正しいベースチャンネルを選択し、必須の子チャンネルおよび 追加のオプション子チャンネルを含めます。
- 5. オプション: [ベンダー変更を許可する]にチェックを付け、ベンダを変更したパッケージをインストー

ルできるようにします。 チェックを付けると、移行の開始前に詳細を示す通知が表示されます。

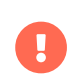

openSUSE LeapをSUSE Linux Enterprise Serverに移行するには、[ベンダー変更 を許可する]オプションにチェックを付ける必要があります。

6. チャンネルを正しく設定したら**[ 移行のスケジュール ]**をクリックします。

# 5.3.2. 製品の大量移行

多数のクライアントを次のSPバージョンに移行する場合、SUSE Manager APIコールを使用できます。

spacecmdコマンドラインツールは、system\_scheduleproductmigrationサブコマンドを提供します。 このコ マンドを使用して、多数のクライアントの次のマイナーバージョンへの移行をスケジュールできます。

### 5.3.2.1. 製品の大量移行の実行

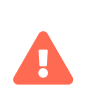

製品の大量移行操作は危険です。 プロセスは徹底的にテストする必要があります。 少な くとも、最初に予行演習を行ってください。

システムを意図せずにアップグレードしないように注意してください。

## **プロシージャ: 製品の大量移行の実行**

1. 実行可能な移行ターゲットをリストし、移行するシステムIDをメモします。

spacecmd api -- system.listMigrationTargets -A 1000010001

- 2. それぞれのシステムIDに対して、listMigrationTargetを呼び出し、目的の製品が使用可能であることを 確認します。
	- システムIDに使用可能なターゲットがある場合は、system.scheduleProductMigrationを呼び出しま す。
	- 目的のターゲットを使用できない場合、そのシステムをスキップします。
- 3. 次のテンプレートを環境に合わせます。

```
target = '[....]'
basechannel = 'channel-label'
system ids = [1, 2, 3]session = auth.login(user, pass)
for system in system_ids
  if system.listMigrationTargets(session, system).ident == target
   system.scheduleProductMigration(session, system, target, basechannel, [], False, <now>)
  else
   print "Cannot migrate to requested target -- skipping system"
  endif
endfor
```
5.3.2.2. 例: SLES 15 SP2からSLES 15 SP3

この例では、大量移行を容易にするためにグループが一時的に作成されます。

## **プロシージャ: 製品の大量移行グループの作成**

- 1. SUSE ManagerのWeb UIで、**システム › システムグループ**に移動し、**[ グループの作成 ]**をクリックしま す。
- 2. グループにmpm-target-sles15sp3という名前を付けます。
	- 同じベースチャンネルにサブスクライブしているシステムのみを、作成したグループに追加する必 要があります。 この例では、SLE-Product-SLES15-SP2-Pool for x86\_64にサブスクライブされてい るシステムのみをグループに追加する必要があります。

グループへのクライアントの追加の詳細については、[client-configuration:system-groups.pdf](client-configuration:system-groups.pdf#_add_clients_to_groups)を 参照してください。

## **プロシージャ: グループへのシステムの追加**

1. 次のコマンドを実行して、グループ内のすべてのシステムのターゲットを取得します。

spacecmd -- system\_listmigrationtargets group:mpm-target-sles15sp3

- 2. コマンドは「ID」の文字列を出力します。
	- **すべての** システムについて報告されるターゲットのみを選択してください。
	- 文字列は、他のコマンドのMIGRATIONTARGETの識別子です。

spacecmdサブコマンドsystem\_scheduleproductmigration とsystem\_listmigrationtargetsは、グループの一部であるすべてのシステムを ループしています。

**I** 

グループに100台のシステムがある場合は、100個のスケジュールされたアクシ ョンが表示されます。

グループ内のすべてのシステムは同じ移行ターゲットをサポートする必要があ ります。

## **プロシージャ: 大量移行コマンドの実行**

1. system scheduleproductmigrationコマンドの構文は次のとおりです。

spacecmd -- system\_scheduleproductmigration <SYSTEM> <BASE\_CHANNEL\_LABEL> \ <MIGRATION\_TARGET> [options]

2. この例では、グループmpm-target-sles15sp3内のすべてのシステムをSLES 12 SP2からSLES 15 SPにア ップグレードするには、コマンドラインで次のように入力します。

spacecmd -- system\_scheduleproductmigration group:mpm-target-sles15sp3 \ sle-product-sles15-sp3-pool-x86\_64 "[190,203,195,1242]" -d

#### **5.3.2.2.1. 必須の構文の説明**

system\_scheduleproductmigrationの構文の使用方法とオプションを表示するには、次のコマンドを実行しま す。

spacecmd system\_scheduleproductmigration help

#### **<SYSTEM>**

この例では、作成したグループを使用して、そのグループからすべてのシステムを選択します。

group:mpm-target-sles15sp3

#### **<BASE\_CHANNEL\_LABEL>**

これは、ターゲットベースチャンネルのラベルです。 この場合、システムはSLES 15 SP3にアップグレ ードされており、ラベルはsle-product-sles15-sp3-pool-x86\_64です。

現在ミラーリングされているすべてのベースチャンネルのリストを表示するには、次のコマンドを実行 します。

spacecmd softwarechannel\_listbasechannels.

現在のベースチャンネルで使用可能なターゲットでない限り、チャンネルにアップグレードできないこ とに注意してください。

#### **<MIGRATION\_TARGET>**

グループgroup:mpm-target-sles15sp3内のシステムのこの値を特定するには、次のコマンドを実行しま す。

spacecmd -- system\_listmigrationtargets group:mpm-target-sles15sp3

MIGRATION TARGETパラメータは、次の形式で渡す必要があります。角括弧の副次作用を防ぐために、シ ェルの引用符が必要であることに注意してください。

"[190,203,195,1242]"

#### **オプション**

- -s START\_TIME
- -d 予行演習モード(実際には処理を行わない) (実際の移行の前に予行演習を行うことを推奨)<br>→
- -c (子チャンネル) (カンマ区切りで子チャンネルのラベルを指定する 。空白は使用しないこと)<br>→

この場合、-dオプションが含まれています。このオプションは予行演習が成功した後に削除できま

成功した場合、スケジュールされたシステムごとのコマンド出力は次のようになります。

Scheduling Product migration for system mpm-sles152-1 Scheduled action ID: 66

グループ内の特定のシステムのWeb UIで、アクション (この場合は予行演習)を追跡することもできます。 ク ライアントのシステム詳細ページから、**イベント › 履歴**に移動します。 予行演習中に障害が発生した場合 は、システムを調査する必要があります。

すべて問題がなければ、コマンドから-dオプションを削除して、実際の移行を実行できます。

移行が完了したら、SUSE Manager Web UIからシステムを再起動できます。

# Chapter 6. クライアントの削除

SUSE Managerサーバからクライアントを削除する必要がある場合、Web UIを使用して削除できます。 コマ ンドラインからクライアントを削除することもできます。 これらのプロシージャは、従来のクライアント とSaltクライアントの両方で動作します。

# 6.1. Web UIでクライアントを削除する

# **プロシージャ: クライアントの削除**

- 1. SUSE ManagerのWeb UIで、**システム › システム一覧**に移動し、削除するクライアントを選択します。
- 2. **[ システムの削除 ]**をクリックします。
- 3. 詳細を確認し、**[ プロファイルの削除 ]**をクリックして確認します。
- 4. Saltクライアントの場合、SUSE Managerは、追加の設定をクリーンアップしようとします。 クライア ントに接続できない場合、削除をキャンセルするオプションや、設定ファイルをクリーンアップせずに クライアントを削除するオプションがあります。

システムセットマネージャを使用して複数のクライアントを削除することもできます。 システムセットマネ ージャの詳細については、**Client-configuration › System-set-manager**を参照してください。

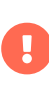

従来のクライアントを削除した後にこれを自動的にクリーンアップすることはできませ ん。 手動で行う必要があります。 さらに、Saltクライアントをクリーンアップして もSaltが無効になり、可能な場合はサービスが停止するだけです。 パッケージはアンイ ンストールされません。

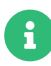

通常、従来のクライアントを削除せずにこれをSaltクライアントに移行します。 Salt は、従来のクライアントがあることを自動的に検出し、必要な変更を行います。 ただ し、従来のクライアントをすでに削除していて、Saltクライアントとして再度登録する 場合は、**Administration › Troubleshooting**を参照してください。

# 6.2. コマンドラインでSaltクライアントを削除する(APIコールを 使用)

## **プロシージャ: サーバからのクライアントの削除**

1. FQDN (完全修飾ドメイン名)を持つクライアントを削除します。

#### spacecmd system\_delete FQDN

spacecmd system\_deleteはSaltキーも削除します。

system\_deleteは以下のオプションを提供します。

#### usage: system\_delete [options] <SYSTEMS>

options:

- -c TYPE Possible values:
- \* 'FAIL\_ON\_CLEANUP\_ERR' fail in case of cleanup error,
- \* 'NO\_CLEANUP' do not cleanup, just delete,
- \* 'FORCE\_DELETE' try cleanup first but delete server anyway

in case of error

# 6.3. コマンドラインからのクライアントの削除

# 6.3.1. Saltクライアント

このプロセスはSUSE Managerクライアントのみを対象としています。SUSE Managerサーバ自体では実行し ないでください。

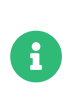

Red Hat Enterprise Linux、Debian、またはクローンを実行しているクライアントで は、次のプロシージャを実行しないでください。 zypperの代わりに、yum、dnf、aptの ような同等のパッケージャコマンドを使用します。

## **プロシージャ: SLES 12および15 Saltクライアントの削除**

1. salt-minionサービスを停止します。

systemctl stop salt-minion

2. リポジトリと設定ファイルを削除します。

rm /etc/zypp/repos.d/susemanager\:channels.repo rm -r /etc/sysconfig/rhn/ rm -r /etc/salt/

3. クライアントパッケージを削除します。

zypper rm salt salt-minion python\*-salt sle-manager-tools-release

# **プロシージャ: Salt Bundleクライアント - 登録の手動クリーンアップ**

1. 登録解除するには、次のコマンドを実行します。

systemctl stop venv-salt-minion zypper rm -y venv-salt-minion rm /etc/zypp/repos.d/susemanager\:channels.repo /etc/venv-salt-minion/\* rm -r /etc/venv-salt-minion/\*

Salt Bundleについては、**Client-configuration › Contact-methods-saltbundle**を参照してください。

このプロセスはSUSE Managerクライアントのみを対象としています。SUSE Managerサーバ自体では実行し

#### ないでください。

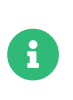

Red Hat Enterprise Linux、Debian、またはクローンを実行しているクライアントに対 して、文字通り次のプロシージャを実行しないでください。zypperの代わりに、yum 、dnf、aptなどの同等のパッケージャコマンドを使用してください。

## **プロシージャ: 従来のSLES 12および15クライアント - 手動クリーンアップ**

1. osadサービスを停止します(使用されている場合)。

#### systemctl stop osad

SLES 12クライアントで、次のパッケージがインストールされている場合は削除します。 これは最初に試す 必要があります( osadパッケージがインストールされていない場合は、コマンドラインに一覧表示しないでく ださい)。

+

zypper rm spacewalksd spacewalk-check zypp-plugin-spacewalk \ spacewalk-client-tools osad python2-zypp-plugin-spacewalk \ python2-spacewalk-check python2-spacewalk-client-setup

1. SLES 15クライアントでは、次のパッケージがインストールされている場合は削除します。

zypper rm spacewalk-client-setup mgr-daemon spacewalk-check \ zypp-plugin-spacewalk mgr-osad python3-zypp-plugin-spacewalk \ python3-spacewalk-check python3-spacewalk-client-setup

2. 次の出力が表示されます。

Refreshing service 'spacewalk'. Loading repository data... Reading installed packages... Resolving package dependencies...

The following packages are going to be REMOVED: spacewalk-check spacewalk-client-setup spacewalksd zypp plugin-python osad

5 packages to remove. After the operation, 301.0 KiB will be freed. Continue?  $[y/n/?)$  (y):

上記のRPMパッケージはクライアント固有であるため、削除する必要があります。 これが失敗した場合 は、手動で削除する必要があります。 rpm -e コマンドは、上記の zypper rm コマンドが失敗しない限り 使用しないでください。

3. これが完了したら、/etc/sysconfig/rhn/systemidファイルを削除する必要があります。 このファイルは クライアントマシン上にのみ存在し、SUSE Managerへの登録に使用されます。

### rm /etc/sysconfig/rhn/systemid

4. 設定されているspacewalkチャンネルは次のコマンドで削除する必要があります。

rm /etc/zypp/repos.d/spacewalk\*

5. 最後に、リポジトリが適切に設定されていることを確認します。 サーバでそれらを更新し、一覧表示し ます。

zypper ref -s zypper lr

spacewalkを指すリポジトリがまだ存在する場合は、次のコマンドで削除します。

zypper repos -d zypper removerepo <ID of the repo in the output from previous command>

# Chapter 7. クライアントの操作

クライアントの登録、アップグレード、または削除に加えて、他の操作を実行できます。

SUSE Managerクライアントは、システムセットマネージャ、システムグループまたは設定管理を使用し て、個別に管理またはグループに編成できます。

SUSE Manager Web UI を使用して、カスタム システム情報の取得、設定のスナップショットの管理、また はクライアントの電源オン、電源オフ、および再起動を行うことができます。

このセクションでは、これらの各操作について詳細に説明します。

# 7.1. パッケージ管理

クライアントは、パッケージを使用してソフトウェアをインストール、アンインストール、およびアップグ レードします。

クライアントでパッケージを管理するには、[システム]に移動し、管理するクライアントをクリックし、 **システム › ソフトウェア › パッケージ**サブタブに移動します。 このセクションで使用できるオプションは、 選択したクライアントのタイプ、および現在のチャンネルのサブスクリプションによって異なります。

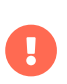

パッケージをインストールまたはアップグレードするとき、ライセンスまたはEULAは自 動的に受け入れられます。

ほとんどのパッケージ管理アクションは、アクションチェーンに追加できます。 アクションチェーンの詳細 については、**Reference › Schedule**を参照してください。

# 7.1.1. プロファイルを使用したパッケージの比較

保存されているプロファイルでクライアントにインストールされたパッケージを比較できます。または別の クライアントにインストールされたパッケージと比較できます。 比較を実行するとき、選択したクライアン トを一致するように変更できます。

パッケージをプロファイルと比較するには、プロファイルを保存済みである必要があります。 プロファイル は、現在インストールされているクライアントのパッケージから作成されます。 プロファイルを作成したら 使用して、同じインストール済みパッケージで別のクライアントをインストールできます。

## **プロシージャ: 保存されているプロファイルの作成**

- 1. SUSE ManagerのWeb UIで、[システム]に移動し、プロファイルのベースになっているクライアント をクリックし、**システム › ソフトウェア › パッケージ › プロファイル**サブタブに移動します。
- 2. **[ システムプロファイルの作成 ]**をクリックします。
- 3. プロファイルの名前と説明を入力し、**[ プロファイルの作成 ]**をクリックします。

# **プロシージャ: クライアントパッケージの比較**

- 1. SUSE ManagerのWeb UIで、[システム]に移動し、比較するクライアントをクリックし、**システム › ソフトウェア › パッケージ › プロファイル**サブタブに移動します。 保存されているプロファイルを比較 するには、プロファイルを選択し、**[ 比較 ]**をクリックします。
- 2. 別のクライアントと比較するには、クライアント名を選択し、**[ 比較 ]**をクリックし、2つのクライアント の差異一覧を表示します。

# 7.2. パッチ管理

組織内でカスタムパッチを使用してクライアントを管理できます。 この方法では、カスタムチャンネルのパ ッケージのパッチ警告の発行、パッチインストールのスケジュール、組織間のパッチの管理を実行できま す。

## 7.2.1. パッチの作成

カスタムパッチを使用するには、パッチを作成し、これにパッケージを追加し、1つまたは複数のチャンネル に追加する必要があります。

### **プロシージャ: カスタムパッチの作成**

- 1. SUSE ManagerのWeb UIで、**パッチ › パッチの管理**に移動し、**[ パッチの作成 ]**をクリックします。
- 2. 「パッチの作成】セクションで、次の詳細を使用します。
	- [概要] フィールドにパッチの短い説明を入力します。
	- [アドバイザリ]フィールドにパッチのラベルを入力します。 組織の命名規則を使用して、パッチ の管理を簡単にすることをお勧めします。
	- 「アドバイザリリリース]フィールドにパッチのリリース番号を入力します。 たとえば、このパッ チの最初のバージョンの場合、1を使用します。
	- [アドバイザリタイプ]フィールドで、使用するパッチのタイプを選択します。 たとえば、エラー を修正するパッチには[バグ修正アドバイザリ]を選択します。
	- 「セキュリティアドバイザリ]のアドバイザリタイプを選択した場合、使用するセキュリティレベ ルを[アドバイザリの重要度]フィールドで選択します。
	- [製品]フィールドに、パッチが参照する製品の名前を入力します。
	- オプション: 「Author] (作成者) フィールドにパッチの作成者の名前を入力します。
	- [トピック]、[説明]、[ソリューション]の各フィールドにパッチに関する追加情報を入力し ます。
- 3. オプション: [バグ]セクションで、次の詳細を使用して関連するバグの情報を指定します。
	- [ID]フィールドにバグ番号を入力します。
	- [概要] フィールドにバグの短い説明を入力します。
	- [Bugzilla URL]フィールドにバグのアドレスを入力します。
	- [キーワード] フィールドにバグに関するキーワードを入力します。 複数のキーワードの間ではカ ンマを使用してください。
- [リファレンス]、 [メモ]の各フィールドにバグに関する追加情報を入力します。
- 新しいパッチを追加するチャンネルを1つまたは複数選択します。
- 4. **[ パッチの作成 ]**をクリックします。

既存のパッチを複製してパッチを作成することもできます。 複製では、パッケージの関連付けが保持され、 パッチの発行が簡素化されます。

### **プロシージャ: パッチの複製**

- 1. SUSE ManagerのWeb UIで、**パッチ › パッチの複製**に移動します。
- 2. [潜在的に適用できる可能性のあるパッチを表示]フィールドで、複製するパッチのソフトウェアチャ ンネルを選択します。
- 3. 複製する1つまたは複数のパッチを選択し、**[ パッチの複製 ]**をクリックします。
- 4. 複製したパッチを追加するチャンネルを1つまたは複数選択します。
- 5. 詳細を確認し、複製を開始します。

パッチを作成したら、そのパッチにパッケージを割り当てることができます。

### **プロシージャ: パッチにパッケージを割り当てる**

- 1. SUSE ManagerのWeb UIで、**パッチ › パッチの管理**に移動し、パッチのアドバイザリ名をクリックして パッチの詳細を表示します。
- 2. **パッケージ › 追加**タブに移動します。
- 3. [チェンネル]フィールドで、パッチに割り当てるパッケージが含まれているソフトウェアチャンネル を選択し、**[ パッケージの表示 ]**をクリックします。 [All managed packages](管理しているすべての パッケージ)を選択して、すべてのチャンネルで使用できるパッケージを表示できます。
- 4. 含めるパッケージを確認し、**[ パッケージの追加 ]**をクリックします。
- 5. パッケージの詳細を確認し、**[ 確認 ]**をクリックしてパッチに適用します。
- 6. **パッケージ › 一覧表示/削除**タブに移動し、パッケージが正しく割り当てられていることを確認します。

パッケージをパッチに割り当てると、パッチキャッシュが更新され、変更が反映されます。 キャッシュの更 新には数分かかる場合があります。

既存のパッチの詳細を変更する必要がある場合、[パッチ管理]ページから実行できます。

### **プロシージャ: 既存のパッチ警告の編集および削除**

- 1. SUSE ManagerのWeb UIで、**パッチ › パッチの管理**に移動します。
- 2. パッチのアドバイザリ名をクリックし、パッチの詳細を表示します。
- 3. 必要に応じて変更し、**[ パッチの更新 ]**をクリックします。
- 4. パッチを削除するには、[パッチ管理]ページでパッチを選択し、**[ パッチの削除 ]**をクリックします。 パッチの削除には、数分かかる場合があります。

# 7.2.2. クライアントへのパッチの適用

パッチの用意ができたら、クライアントに適用できます。その際、単独または他のパッチと一緒に適用でき ます。

パッチ内の各パッケージは、1つまたは複数のチャンネルの一部です。 クライアントがチャンネルにサブス クライブされていない場合、更新はインストールされません。

対象の更新より新しいバージョンのパッケージがクライアントにすでにインストールされている場合、その 更新はインストールされません。 古いバージョンのパッケージがクライアントにインストールされている場 合、そのパッケージはアップグレードされます。

### **プロシージャ: 適用可能なすべてのパッチを適用する**

- 1. SUSE ManagerのWeb UIで、**システム › 概要**に移動し、更新するクライアントを選択します。
- 2. **ソフトウェア › パッチ**タブに移動します。
- 3. **[ すべてを選択 ]**をクリックして適用可能なすべてのパッチを選択します。
- 4. **[ パッチの適用 ]**をクリックしてクライアントを更新します。

管理者特権でサインインしている場合、クライアントに対してより大規模なバッチアップグレードも実行で きます。

### **プロシージャ: 1つのパッチを複数のクライアントに適用する**

- 1. SUSE ManagerのWeb UIで、**パッチ › パッチリスト**に移動します。
- 2. 適用するパッチを見つけ、そのパッチのシステム列で番号をクリックします。
- 3. パッチの適用先にするクライアントを選択し、**[ パッチの適用 ]**をクリックします。
- 4. クライアントの一覧を確認し、更新を実行します。

### **プロシージャ: 複数のパッチを複数のクライアントに適用する**

- 1. SUSE ManagerのWeb UIで、**システム › 概要**に移動し、更新するクライアントにチェックを付け、シス テムセットマネージャに追加します。
- 2. システム > システムセットマネージャに移動し、 [パッチ] タブに移動します。
- 3. クライアントに適用するパッチを選択し、**[ パッチの適用 ]**をクリックします。
- 4. 更新する日時をスケジュールし、**[ 確認 ]**をクリックします。
- 5. 更新の進捗を確認するには、**スケジュール › 待機中の動作**に移動します。

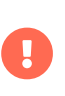

スケジュールされたパッケージ更新は、各クライアントで設定された接続メソッドを使 用してインストールされます。 詳細については、**Client-configuration › Contactmethods-intro**を参照してください。

# 7.3. システムのロック

システムのロックは、クライアントでアクションが発生しないようにするために使用されます。 たとえば、 システムのロックは、クライアントの更新または再起動が行われないようにします。 これは、運用ソフトウ ェアを実行しているクライアントに対して、または不注意による変更が行われないようにするために役に立 ちます。 アクションを実行する準備ができたときにシステムのロックを無効にできます。

システムのロックは、従来のクライアントおよびSaltクライアントでは異なる方法で実装されています。

# 7.3.1. 従来のクライアントのシステムのロック

従来のクライアントがロックされると、Web UIを使用してアクションをスケジュールすることができず、**シ ステム › システム一覧**にあるクライアントの名前の横に南京錠のアイコンが表示されます。

## **プロシージャ: 従来のクライアントのシステムのロック**

- 1. SUSE ManagerのWeb UIで、ロックするクライアントの[システムの詳細]ページに移動します。
- 2. [ロックの状態]で、**[ Lock this system ]**(このシステムをロックする)をクリックします。 このクラ イアントは、**[ Unlock this system ]**(このシステムのロックを解除する)をクリックするまでロックさ れたままになります。

ロックされた従来のクライアントでは、リモートコマンド、自動化されているパッチの更新など、一部のア クションは実行できます。 自動化されているパッチの更新を停止するには、クライアントの[システムの詳 細]ページに移動し、「プロパティ]タブで「自動パッチ更新]のチェックを外します。

# 7.3.2. Saltクライアントのシステムのロック

Saltクライアントがロックされている場合、または停止モードになっている場合、アクションをスケジュー ルできず、Salt実行コマンドが無効になり、黄色のバナーが「システムの詳細]ページに表示されます。 のモードでは、Web UIまたはAPIを使用してロックされているクライアントのアクションをスケジュールで きますが、アクションは失敗します。

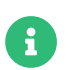

ロックメカニズムはSalt SSHクライアントでは使用できません。

# **プロシージャ: Saltクライアントのシステムのロック**

- 1. SUSE ManagerのWeb UIで、ロックするクライアントの[システムの詳細]ページに移動します。
- 2. [式]タブに移動し、システムのロックの式にチェックを付け、**[ 保存 ]**をクリックします。
- 3. **式 › System Lock**(システムのロック)タブに移動し、[Lock system](システムのロック)にチェッ クを付け、**[ 保存 ]**をクリックします。 このページでは、クライアントがロックされているときに特定 のSaltモジュールを有効にすることもできます。
- 4. 変更した場合、highstateを適用する必要がある場合があります。 この場合、Web UIのバナーで通知さ れます。 システムのロック式を削除するまで、クライアントはロックされたままです。

Saltの停止モードの詳細については、[https://docs.saltstack.com/en/latest/topics/blackout/](https://docs.saltstack.com/en/latest/topics/blackout/index.html) [index.html](https://docs.saltstack.com/en/latest/topics/blackout/index.html)を参照してください。

# 7.3.3. パッケージのロック

パッケージのロックは複数のクライアントで使用できますが、さまざまな機能セットを使用できます。 次の ものを区別する必要があります。

- 1. SUSE Linux EnterpriseおよびopenSUSE (zyppベース)とRed Hat Enterprise LinuxまたはDebian クライ アント、
- 2. 従来のクライアントとSalt クライアント。

## 7.3.3.1. Zyppベースのシステムでのパッケージのロック

パッケージのロックを使用して、ソフトウェアパッケージの未認可インストールや未認可アップグレードを 防止します。 パッケージがロックされている場合、インストールできないことを示す南京錠のアイコンが表 示されます。 ロックされているパッケージをインストールしようとすると、イベントログにエラーとしてレ ポートされます。

ロックされているパッケージは、インストール、アップグレード、または削除できません。SUSE Manager のWeb UIを使用しても、パッケージマネージャを使用してクライアントマシンで直接操作しても同様です。 ロックされているパッケージは、依存関係のあるパッケージも間接的にロックします。

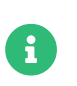

Zypperパッケージマネージャを備えたシステムでは、従来のクライアントとSaltクライ アントでパッケージのロックを使用できます。

## **プロシージャ: パッケージのロックの使用**

- 1. 管理対象システムで**ソフトウェア › パッケージ › ロック**タブに移動し、使用できるパッケージの一覧を表 示します。
- 2. ロックするパッケージを選択し、[Request Lock] (ロックのリクエスト)をクリックします。 ロック をアクティブ化する日時を選択します。 デフォルトでは、できるだけ早くロックをアクティブ化しま す。 ロックはすぐにはアクティブにできないことに注意してください。
- 3. パッケージのロックを外すには、ロック解除するパッケージを選択し、**[ Request Unlock ]**(ロック解 除のリクエスト)をクリックします。 ロックをアクティブ化する場合と同様に、日時を選択します。

## 7.3.3.2. Red Hat Enterprise LinuxやDebianのようなシステムでのパッケージのロ ック

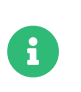

一部のRed Hat Enterprise LinuxやDebianのようなシステムでは、Saltクライアントでパ ッケージのロックを使用できます。

Red Hat Enterprise LinuxやDebianのようなシステムでは、パッケージのロックは、ソフトウェアパッケー ジの未認可アップグレードや削除を防止するためにのみ使用されます。 パッケージがロックされている場 合、変更できないことを示す南京錠のアイコンが表示されます。 ロックされているパッケージを変更しよう とすると、イベントログにエラーとしてレポートされます。

ロックされているパッケージは、アップグレードまたは削除できません。SUSE ManagerのWeb UIを使用し ても、パッケージマネージャを使用してクライアントマシンで直接操作しても同様です。 ロックされている パッケージは、依存関係のあるパッケージも間接的にロックします。

## **プロシージャ: パッケージのロックの使用**

- 1. Red Hat Enterprise Linux 7システムでは、yum-plugin-versionlockパッケージをrootとしてインストー ルします。 Red Hat Enterprise Linux 8システムでは、python3-dnf-plugin-versionlockパッケージ をrootとしてインストールします。 Debianシステムでは、aptツールにロック機能が含まれています。
- 2. 管理対象システムで**ソフトウェア › パッケージ › ロック**タブに移動し、使用できるパッケージの一覧を表 示します。
- 3. ロックするパッケージを選択し、[Request Lock] (ロックのリクエスト)をクリックします。 ロック をアクティブ化する日時を選択します。 デフォルトでは、できるだけ早くロックをアクティブ化しま す。 ロックはすぐにはアクティブにできないことに注意してください。
- 4. パッケージのロックを外すには、ロック解除するパッケージを選択し、**[ Request Unlock ]**(ロック解 除のリクエスト)をクリックします。 ロックをアクティブ化する場合と同様に、日時を選択します。

# 7.4. 設定管理

クライアントそれぞれを手動で設定するのではなく、設定ファイルおよびチャンネルを使用してクライアン トの設定を管理できます。

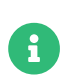

以下の機能の一部は、従来のクライアントのみが使用できます。 Saltクライアントでサ ポートされている機能については、以下の表を参照してください。

設定パラメータは、スクリプト化され、設定ファイルに保存されます。 SUSE ManagerのWeb UIを使用して 設定ファイルを直接書き込むことができます。または、別の場所にあるファイルをアップロードまたはリン クできます。

設定ファイルは一元管理またはローカルで管理できます。 一元管理された設定ファイルは、グローバル設定 チャンネルで提供され、SUSE Managerサーバにサブスクライブされるクライアントに適用できます。 ロー カル管理された設定ファイルは、一元管理された設定ファイルを上書きするために使用されます。 このファ イルは、設定管理特権がないSUSE Managerユーザにとって特に便利ですが、管理しているクライアントを 変更する必要があります。

設定チャンネルは、設定ファイルの編成に使用されます。 クライアントを設定チャンネルにサブスクライブ して、必要に応じて設定ファイルを展開できます。

設定ファイルはバージョン管理されるため、設定を追加し、クライアントで設定をテストし、必要に応じて 前のリビジョンにロールバックできます。 設定チャンネルを作成したら、さまざまな設定ファイル間の比較 や同じ設定ファイルの異なるリビジョン間の比較も実行できます。

設定ファイルは一元管理またはローカルで管理できます。 一元管理された設定ファイルはグローバル設定チ ャンネルによって提供されます。 ローカル管理された設定ファイルはSUSE Managerに直接作成またはアッ プロードされます。

使用できる設定管理機能はSaltクライアントと従来のクライアントで異なります。 次の表は、それぞれのク ライアントタイプでサポートされる機能を示しています。

この表のアイコンの意味は次のとおりです。

- ✔: この機能はSUSEでサポートされています
- ※: この機能はSUSEではサポートされていません<br>→
- **?**: この機能は検討中であり、後日サポートされるかどうかは未定です。

## **表 50. 設定管理でサポートされる機能**

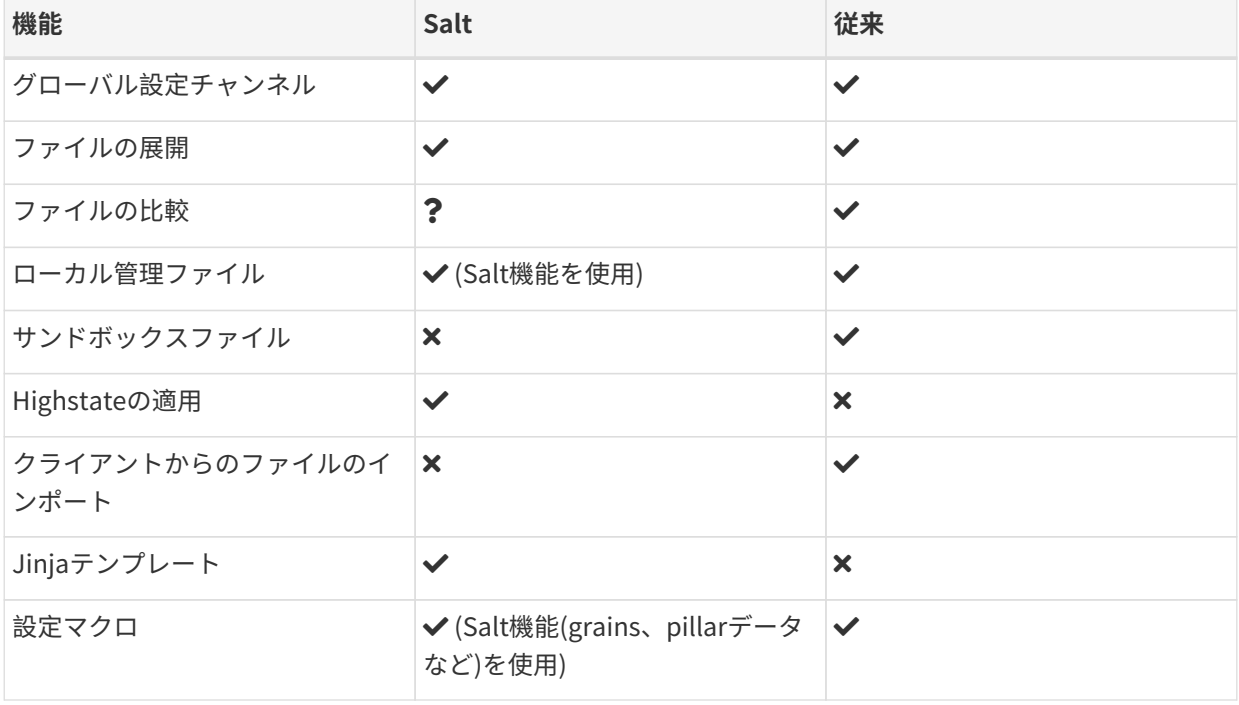

# 7.4.1. 設定管理用に従来のクライアントを準備する

従来のクライアントでは、設定管理を使用するために追加の準備操作が必要です。 AutoYaSTまた はKickstartを使用して従来のクライアントをインストールした場合、おそらく適切なパッケージがすでに準 備されています。 その他の従来のクライアントでは、そのクライアントのオペレーティングシステム用に関 連するツールの子チャンネルがインストールされていることを確認します。 ソフトウェアチャンネルの詳細 については、**Client-configuration › Channels**を参照してください。

必要なパッケージは次のとおりです。

- mgr-cfg: すべてのmgr-cfg-\*パッケージで必要なベースライブラリおよび関数<br>→
- mgr-cfg-actions: SUSE Managerを使用してスケジュールされた設定アクションを実行するために必要<br>ーエナ です。
- mgr-cfg-client: 設定管理システムのクライアントの機能へのコマンドラインインターフェースを提供し<br>← ++ ます。
- mgr-cfg-management: SUSE Manager設定を管理するためのコマンドラインインターフェースを提供しま<br>→ す。

**システム › アクティベーションキー**に移動し、ブートストラップ中に使用するアクティベーションキーをク

リックし、[設定ファイルの配備]オプションにチェックを付けることによってブートストラッププロセス 中にこれらのパッケージをインストールできます。 アクティベーションキーの詳細については、**Clientconfiguration › Activation-keys**を参照してください。

## 7.4.2. 設定チャンネルの作成

新しい一元的な設定チャンネルを作成するには:

### **プロシージャ: 一元的な設定チャンネルの作成**

- 1. SUSE ManagerのWeb UIで、**設定 › チャンネル**に移動し、**[ 設定チャンネルの作成 ]**をクリックします。
- 2. チャンネルの名前を入力します。
- 3. チャンネルのラベルを入力します。 このフィールドには、半角の英字、数字、ハイフン(-)、および下 線(\_)のみを含める必要があります。
- 4. 他のチャンネルから区別できるようにチャンネルの説明を入力します。
- 5. **[ 設定チャンネルの作成 ]**をクリックして新しいチャンネルを作成します。

設定チャンネルを使用して、SaltクライアントのSaltの状態を管理することもできます。

### **プロシージャ: Saltの状態チャンネルの作成**

- 1. SUSE ManagerのWeb UIで、**設定 › チャンネル**に移動し、**[ 状態チャンネルの作成 ]**をクリックします。
- 2. チャンネルの名前を入力します。
- 3. チャンネルのラベルを入力します。 このフィールドには、半角の英字、数字、ハイフン(-)、および下 線()のみを含める必要があります。
- 4. 他のチャンネルから区別できるようにチャンネルの説明を入力します。
- 5. init.slsファイルの「SLSコンテンツ]を入力します。
- 6. **[ 設定チャンネルの作成 ]**をクリックして新しいチャンネルを作成します。

## 7.4.3. 設定ファイル、ディレクトリ、またはシンボリックリンクの追加

設定チャンネルを作成済みの場合、設定ファイル、ディレクトリ、またはシンボリックリンクを追加できま す。

### **プロシージャ: 設定ファイル、ディレクトリ、またはシンボリックリンクの追加**

- 1. SUSE ManagerのWeb UIで、**設定 › チャンネル**に移動し、設定ファイルに追加する設定チャンネルの名 前をクリックし、**ファイルの追加 › ファイルの作成**サブタブに移動します。
- 2. [ファイルタイプ]フィールドで、テキストファイル、ディレクトリ、またはシンボリックリンクを作 成するかどうかを選択します。
- 3. 「ファイル名/パス]フィールドで、ファイルを展開する場所への絶対パスを入力します。
- 4. シンボリックリンクを作成している場合、[シンボリックリンクの目的ファイル名/パス]フィールドに ターゲットのファイルおよびパスを入力します。
- 5. [所有権] フィールドおよび [ファイルアクセス許可モード]にファイルの [ユーザ名] および [グル ープ名]を入力します。
- 6. クライアントでSELinuxが有効になっている場合、[SELinux contexts](SELinuxコンテキスト)を設 定して、必要なファイル属性(ユーザ、ロール、ファイルタイプなど)を有効にできます。
- 7. 設定ファイルにマクロが含まれている場合、マクロの先頭および末尾をマークする記号を入力します。
- 8. [ファイルの内容]テキストボックスで設定ファイルの内容を入力し、スクリプトドロップダウンボッ クスを使用して、適切なスクリプト言語を選択します。
- 9. **[ 設定ファイルの作成 ]**をクリックします。

## 7.4.4. クライアントを設定チャンネルにサブスクライブする

個々のクライアントを設定チャンネルにサブスクライブできます。そのためには、**システム › システム一覧** に移動し、サブスクライブするクライアントを選択し、[設定]タブに移動します。 複数のクライアントを 設定チャンネルにサブスクライブするには、システムセットマネージャ(SSM)を使用できます。

### **プロシージャ: 複数のクライアントを設定チャンネルにサブスクライブする**

- 1. SUSE ManagerのWeb UIで、**システム › システム一覧**に移動し、操作するクライアントを選択します。
- 2. **システム › システムセットマネージャ**に移動し、**設定 › チャンネルにサブスクライブ**サブタブに移動し、 使用できる設定チャンネルの一覧を表示します。
- 3. オプション: [現在サブスクライブしているシステム]列で番号をクリックして、設定チャンネルに現在 サブスクライブされているクライアントを表示します。
- 4. サブスクライブ先の設定チャンネルを確認し、**[ 続行 ]**をクリックします。
- 5. 上下矢印を使用して設定チャンネルをランクします。 設定の競合が設定チャンネルで発生した場合、一 覧の上の方にあるチャンネルが優先されます。
- 6. 選択したクライアントにチャンネルを適用する方法を決定します。 **[ 最も低い順位でサブスクライブ ]**を クリックして、現在サブスクライブしているチャンネルより低い優先度で新しいチャンネルを追加しま す。 **[ 最も高い順位でサブスクライブ ]**をクリックして、現在サブスクライブしているチャンネルより高 い優先度で新しいチャンネルを追加します。 **[ 既存のサブスクリプションを置換 ]**をクリックして、既存 のチャンネルを削除し、新しいチャンネルに置き換えます。
- 7. **[ サブスクリプションの適用 ]**をクリックします。

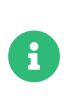

新しい設定チャンネルの優先度が既存のチャンネルと競合する場合、重複チャンネルが 削除され、新しい優先度に応じて置き換えられます。 クライアントの設定優先度をアク ションで順序変更する場合、Web UIでは続行する前に変更を確認する必要があります。

## 7.4.5. 設定ファイルの比較

システムセットマネージャ(SSM)を使用して、SUSE Managerサーバに保存されている設定ファイルを使用し てクライアントに展開された設定ファイルを比較することもできます。

## **プロシージャ: 設定ファイルの比較**

- 1. SUSE ManagerのWeb UIで、**システム › システム一覧**に移動して、比較する設定ファイルにサブスクラ イブされているクライアントを選択します。
- 2. **システム › システムセットマネージャ**に移動し、**設定 › ファイルの比較**サブタブに移動し、使用できる設 定チャンネルの一覧を表示します。
- 3. オプション: [システム]列で番号をクリックして、設定ファイルに現在サブスクライブされているクラ イアントを表示します。
- 4. 比較する設定ファイルを確認し、**[ ファイルの比較をスケジュール ]**をクリックします。

# 7.4.6. SaltクライアントでのJinjaテンプレート

Jinjaテンプレートは、Saltクライアントで可能です。 Jinjaはピラーまたはグレインからの変数を提供しま す。 これらは、設定ファイルまたはSalt状態で使用できます。

詳細については、次の例の<https://docs.saltproject.io/salt/user-guide/en/latest/topics/jinja.html>を参 照してください。

{% if grains.os\_family == 'RedHat' %}  $\left[\frac{6}{3}\right]$  set dns\_cfg = '/etc/named.conf' %} {% elif grains.os\_family == 'Debian' %} {% set dns\_cfg = '/etc/bind/named.conf' %} {% else %}  $\left[\frac{6}{3}\right]$  set dns\_cfg = '/etc/named.conf' %} {% endif %} dns\_conf: file.managed:  $-$  name:  $\{$  dns\_cfg  $\}$ - source: salt://dns/files/named.conf

# 7.4.7. 従来のクライアントにおける設定ファイルのマクロ

1つのファイルを保存して同じ設定を共有できることは便利ですが、同じ設定ファイルの多数のバリエーショ ンまたはシステム固有の詳細(ホスト名やMACアドレスなど)のみが異なる設定ファイルが必要になる場合が あります。 この場合、設定ファイル内でマクロまたは変数を使用できます。 マクロまたは変数を使用する と、数百さらには数千のバリエーションを含む単一のファイルをアップロードし、配布することができま す。 カスタムシステム情報用の変数に加えて、次の標準マクロがサポートされています。

rhn.system.sid rhn.system.profile\_name rhn.system.description rhn.system.hostname rhn.system.ip\_address rhn.system.custom\_info(key\_name) rhn.system.net\_interface.ip\_address(eth\_device) rhn.system.net\_interface.netmask(eth\_device) rhn.system.net\_interface.broadcast(eth\_device) rhn.system.net\_interface.hardware\_address(eth\_device) rhn.system.net\_interface.driver\_module(eth\_device)

この機能を使用するには、[設定チャンネルの詳細]ページで設定ファイルをアップロードまたは作成しま す。 [設定チャンネルの詳細]ページを開き、選択したサポート対象のマクロを含めます。 変数を並べて記 述するために使用するデリミタは、[マクロ開始デリミタ]フィールドと[マクロ終了デリミタ]フィール ドで設定したデリミタと必ず一致させ、ファイル内の他の文字と競合しないようにしてください。 デリミタ

は長さを2文字とし、パーセント(%)記号を含めないことをお勧めします。

たとえば、IPアドレスとホスト名のみが異なるすべてのサーバに適用される1つのファイルがあるとします。 サーバごとに別の設定ファイルを管理する代わりに、server.confなどの単一のファイルを作成して、IPアド レスとホスト名のマクロを含めることができます。

hostname={| rhn.system.hostname |} ip\_address={| rhn.system.net\_interface.ip\_address(eth0) |}

SUSE Manager Web UIのスケジュールされたアクションまたはSUSE Manager設定クライアント(mgrcfgclient)のコマンドラインのいずれかを通じて、そのファイルを個々のシステムに配布する場合、変数 は、SUSE Managerのシステムプロファイルに記録されているシステムのホスト名とIPアドレスに置き換え られます。 この例では、展開されるバージョンは次のようになります。

hostname=test.example.domain.com ip\_address=177.18.54.7

カスタムシステム情報を取得するには、カスタム情報マクロ(rhn.system.custom\_info)にキーラベルを挿入 します。 たとえば、「asset」というラベルを付けたキーを作成した場合、設定ファイルのカスタム情報マ クロにそのキーラベルを追加して、そのキーラベルを含むシステムを値に代入することができます。 このマ クロは次のようになります。

asset={@ rhn.system.custom\_info(asset) @}

そのキーの値を含むシステムにこのファイルが展開されると、マクロが変換され、次のような文字列が生成 されます。

asset=Example#456

(エラーを防ぐために必要な場合などに)デフォルト値を含めるには、カスタム情報マクロに次のようにデフ ォルト値を付加することができます。

asset={@ rhn.system.custom\_info(asset) = 'Asset #' @}

値を含むシステムでは、このデフォルトはその値によって上書きされます。

システム管理を支援するために、SUSE Managerクライアントコンピュータ上でSUSE Manager設定マネージ ャ(mgrcfg-manager)を利用できます。 このツールは、システムに依存しないため、ファイルを変換または変 更しません。 mgrcfg-managerコマンドは、システム設定に依存しません。 バイナリファイルを変更すること はできません。

# 7.5. 電源管理

SUSE ManagerのWeb UIを使用して、電源オン、電源オフ、およびクライアントの再起動を実行できます。

この機能は、IPMIまたはRedfishプロトコルを使用し、Cobblerプロファイルを使用して管理されます。 選択 したクライアントには、これらのプロトコルのいずれかをサポートしている電源管理コントローラがある必

要があります。

Redfishの場合、クライアントとSUSE Managerサーバの間に有効なSSL接続を確立できることを確認してく ださい。Redfish管理コントローラのSSLサーバ証明書を署名するために使用される認証局を信頼している必 要があります。CA証明書は.pemフォーマットで、SUSE Managerサーバの/etc/pki/trust/anchors/に保存さ れる必要があります。証明書を保存したら、update-ca-certificateを実行します。

### **プロシージャ: 電源管理を有効にする**

- 1. SUSE ManagerのWeb UIで、**システム › システム一覧**に移動し、管理するクライアントを選択し、**プロ ビジョニング › 電源管理**タブに移動します。
- 2. [タイプ]フィールドで、使用する電源管理プロトコルを選択します。
- 3. 電源管理サーバの詳細を入力し、適切なボタンをクリックしてアクションを実行し、**[ 保存のみ ]**をクリ ックし、アクションを実行せずに詳細を保存します。

電源管理アクションを複数のクライアントに同時に適用できます。そのためには、クライアントをシステム セットマネージャに追加します。 システムセットマネージャの使用法の詳細については、**Clientconfiguration › System-set-manager**を参照してください。

## 7.5.1. 電源管理とCobbler

電源管理機能を初めて使用するとき、Cobblerシステムレコードが自動的に作成されます(まだクライアント に存在しない場合)。自動作成されたシステムレコードは、ネットワークから起動できず、ダミーのシステム イメージへの参照が含まれています。Cobblerがプロファイルまたはイメージのないシステムレコードを現 時点でサポートしていないため、この参照は必要です。

Cobbler電源管理は、フェンスエージェントツールを使用して、IPMI以外のプロトコルをサポートしていま す。SUSE Managerでは、IPMIプロトコルとRedfishプロトコルのみがサポートされています。クライアント を設定して、その他のプロトコルを使用できます。そのためには、rhn.conf設定ファイル のjava.power\_management.types設定パラメータにフェンスエージェント名をカンマ区切りリストとして追加 します。

# 7.6. 設定のスナップショット

スナップショットは、設定時点でのクライアントのパッケージプロファイル、設定ファイル、およびSUSE Manager設定を記録します。 古いスナップショットにロールバックして、前の設定に戻すことができます。

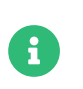

スナップショットは、従来のクライアントでのみサポートされます。 Saltクライアント では、この機能をサポートしていません。

スナップショットは、一部のアクション実行後に自動的に取得されます。 いつでもスナップショットを手動 で取得することもできます。 クライアントで元に戻せないかもしれないアクションを実行する前に、その時 点のスナップショットがあることを確認することをお勧めします。

スナップショットはデフォルトで有効になっています。 自動スナップショットは無効にできます。そのため には、rhn.conf設定ファイルのenable snapshots=0を設定します。

スナップショットを管理するには、**システム › システム一覧**に移動して、管理するクライアントを選択し ます。 選択したクライアントで現在のスナップショットをすべて一覧表示するには、**プロビジョニング › ス ナップショット**タブに移動します。 スナップショットに記録された変更の詳細を表示するには、スナップシ ョットの名前をクリックします。 **プロビジョニング › スナップショット**タブでサブタブを使用して、選択し たスナップショットにロールバックした変更を表示できます。

- グループメンバーシップ<br>→
- <sub>●</sub> チャンネルサブスクリプション<br>→
- <sub>●</sub> インストールされたパッケージ<br>→
- 設定チャンネルサブスクリプション
- **設定ファイル**
- スナップショットタグ

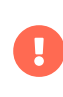

スナップショットを使用して、クライアントに対するほとんどの変更をロールバックで きますが、すべてではありません。 たとえば、複数の更新はロールバックできません。 また、製品の移行はロールバックできません。 クライアントでアップグレードを実行す る前に、必ずバックアップを取ってください。

## 7.6.1. スナップショットタグ

スナップショットタグを使用すると、わかりやすい説明をスナップショットに追加できます。 タグを使用し て、動作したことがわかっている最後の設定、成功したアップグレードなどスナップショットに関する追加 情報を記録できます。

スナップショットタグを管理するには、**システム › システム一覧**に移動して、管理するクライアントを選択 します。 選択したクライアントで現在のスナップショットタグをすべて一覧表示するには、**プロビジョニン グ › スナップショットタグ**タブに移動します。 [システムタグの作成]をクリックし、説明を入力し、**[ 現在 のスナップショットにタグ付け ]**ボタンをクリックします。

# 7.6.2. 大規模インストールのスナップショット

SUSE Managerで保持できるスナップショットの上限数はありません。 つまり、クライアント、パッケー ジ、チャンネル、および設定変更を追加すると、スナップショットを保存するデータベースが大きくなりま す。

数千のクライアントを含む大規模インストールがある場合、古いスナップショットを定期的に削除するよう に、SUSE Manager APIを使用して、繰り返しスケジュールに繰り返しクリーンアップスクリプトを使用でき ます。 または、この機能を無効にできます。そのためには、enable\_snapshots=0(rhn.conf設定ファイル内) を設定します。

# 7.7. カスタムシステム情報

クライアントに関してカスタマイズしたシステム情報を含めることができます。 システム情報は「キー:値」 ペアで定義され、クライアントに割り当てることができます。 たとえば、特定のプロセッサに対して「キー: 値」ペアを定義してから、そのプロセッサがインストールされているすべてのクライアントにそのキーを割
り当てることができます。 カスタムシステム情報は分類され、SUSE ManagerのWeb UIを使用して検索で きます。

始める前に、カスタム情報を保存できるキーを作成する必要があります。

#### **プロシージャ: カスタムシステム情報のキーの作成**

- 1. SUSE ManagerのWeb UIで、**システム › カスタムシステム情報**に移動し、**[ キーの作成 ]**をクリックしま す。
- 2. [キーラベル]フィールドにキーの名前を追加します。 スペースは使用しません。 例: intel-x86\_64 quadcore。
- 3. [説明]フィールドに必要な追加情報を入力します。
- 4. 必要な各キーで操作を繰り返します。

Saltクライアントの場合、この情報はSalt pillarを使用して利用できます。 次のようなコマンドを使用し て、Saltクライアントからこの情報を取得できます。

salt \$minionid pillar.get custom\_info:key1

このコマンドは、次のような出力になります。

\$minionid: val1

カスタムシステム情報キーを作成するとき、キーをクライアントに適用できます。

#### **プロシージャ: カスタム情報キーをクライアントに適用する**

- 1. SUSE ManagerのWeb UIで、 [システム] に移動し、カスタム情報を適用するクライアントをクリック し、**詳細 › カスタム情報**タブに移動します。
- 2. **[ 値の作成 ]**をクリックします。
- 3. 適用する値を見つけ、キーラベルをクリックします。
- 4. [値]フィールドに追加情報を入力します。
- 5. **[ キーの更新 ]**をクリックしてカスタム情報をクライアントに適用します。

設定管理の詳細については、**Client-configuration › Configuration-management**を参照してください。

## 7.8. システムセットマネージャ

システムセットマネージャ(SSM)は、同時に複数のクライアントでアクションを実行するために使用しま す。 SSMで一時的なクライアントセットが作成されます。これは、多数のクライアントに適用する必要があ る1回限定アクションに便利です。 より永続的なセットが必要な場合、代わりにシステムグループの使用を 検討してください。 システムグループの詳細については、**Client-configuration › System-groups**を参照し てください。

SSMで使用できるアクションを次の表に示します。 この表のアイコンの意味は次のとおりです。

- ✔: このアクションはこのクライアントタイプ用にSSMで使用できます<br>→
- <mark>×</mark>: このアクションはこのクライアントタイプ用にSSMで使用できません<br>→
- : このアクションはこのクライアントタイプ用に検討中であり、後日サポートされるかどうかは未定で す。

## **表 51. 使用可能なSSMアクション**

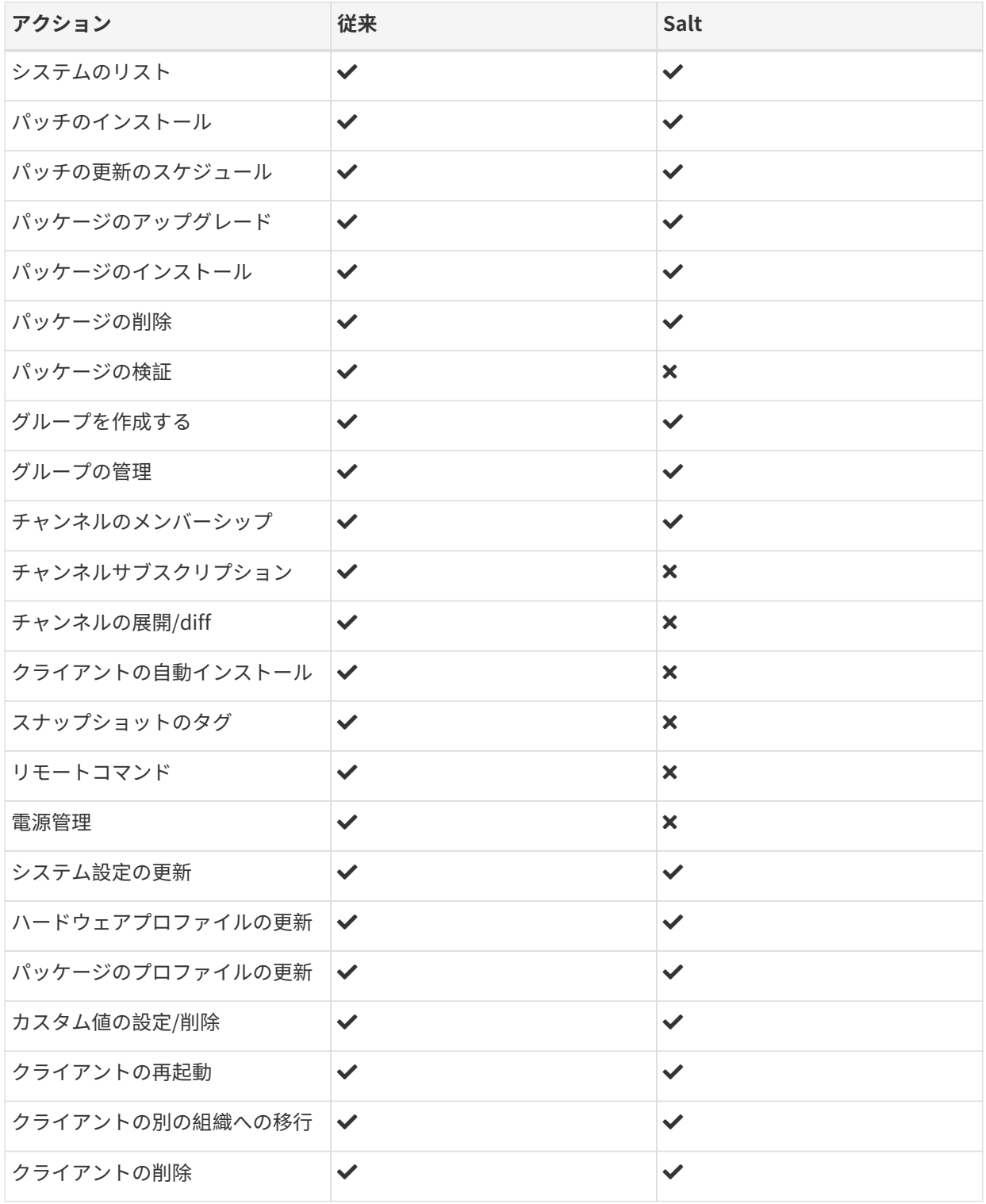

SSMのクライアントの選択は複数の方法で実行できます。

- **システム › システム一覧**に移動し、操作するクライアントにチェックを付けます。
- **システム › システムグループ**に移動し、操作するシステムグループで**[ SSMで使用 ]**をクリックします。
- **システム › システムグループ**に移動し、操作するグループにチェックを付け、**[ グループでの作業 ]**をク リックします。

操作するクライアントを選択したら、**システム › システムセットマネージャ**に移動し、上部のメニューバー にある「システムが選択されました]アイコンをクリックします。

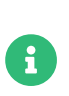

SSMの詳細は、SUSE ManagerのWeb UIで別の部分にある詳細と若干異なる場合があり ます。 SSMでは、使用できるすべての更新が表示されます。 そのため、最新バージョン ではないかもしれないパッケージをアップグレードされる場合があります。

### 7.8.1. SSMでベースチャンネルを変更する

SSMを使用して、複数のクライアントのベースチャンネルを同時に変更できます。

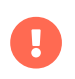

ベースチャンネルを大幅に変更すると、影響を受けるクライアントで使用できるパッケ ージおよびパッチが変更されます。 注意して使用してください。

#### **プロシージャ: SSMを使用して複数のクライアントのベースチャンネルを変更する**

- 1. SUSE ManagerのWeb UIで、**システム › システム一覧**に移動し、操作するクライアントにチェックを付 け、**システム › システムセットマネージャ**に移動します。
- 2. 「チャンネル]サブタブに移動します。
- 3. リストで現在のベースチャンネルを見つけ、「システム]列に表示されている数字が正しいことを確認 します。 この列の数字をクリックして、変更するクライアントの詳細を表示できます。
- 4. [必要なベースチャンネル]フィールドで新しいベースチャンネルを選択し、**[ 次へ ]**をクリックしま す。
- 5. 子チャンネルそれぞれで、[変更なし]、[サブスクライブ]、または[サブスクライブの中止]を選 択し、**[ 次へ ]**をクリックします。
- 6. 変更内容を確認し、いつ変更するかを選択します。
- 7. **[ 確認 ]**をクリックして、変更をスケジュールします。

## 7.9. システムグループ

システムグループを使用して、多数のクライアントの管理を簡単にできます。 グループは、更新、設定チャ ンネル、Saltの状態、または方式の適用など、一括アクションをクライアントで実行するために使用できま す。

使用している環境で動作する方法でクライアントをグループに編成できます。 たとえば、オペレーティング システムがインストールされているクライアント、クライアントがある物理的な場所、または処理している

ワークロードの種類を編成できます。 クライアントは、任意の数のグループに属することができるため、 さまざまな方法でグループを定義できます。

クライアントをグループに編成している場合、1つまたは複数のグループのすべてのクライアントの更新を実 行できます。または、複数のグループに属しているクライアントの更新を実行できます。 たとえば、すべて のSaltクライアント用に1つのグループを定義し、すべてのSLESクライアント用に別のグループを定義でき ます。 その後、すべてのSaltクライアントの更新を実行したり、両グループに属しているクライアントを使 用してすべてのSalt SLESクライアントの更新を実行できます。

### 7.9.1. グループの作成

グループを使用してクライアントを編成する前にグループを作成する必要があります。

#### **プロシージャ: 新しいシステムグループの作成**

- 1. SUSE ManagerのWeb UIで、**システム › システムグループ**に移動します。
- 2. **[ グループの作成 ]**をクリックします。
- 3. 新しいグループの名前と説明を指定します。
- 4. **[ グループの作成 ]**をクリックしてグループを保存します。
- 5. 必要な各グループで操作を繰り返します。

#### 7.9.2. グループにクライアントを追加する

個々のクライアントをグループに追加したり、複数のクライアントを同時に追加できます。

#### **プロシージャ: 1つのクライアントのグループへの追加**

- 1. SUSE ManagerのWeb UIで、**システム › システム一覧**に移動し、追加するクライアントの名前をクリッ クします。
- 2. **グループ › 参加**タブに移動します。
- 3. 参加するグループを確認し、**[ 選択したグループに参加 ]**をクリックします。

#### **プロシージャ: 複数のクライアントのグループへの追加**

- 1. SUSE ManagerのWeb UIで、**システム › システム一覧**に移動し、クライアントを追加するグループの名 前をクリックします。
- 2. 「ターゲットシステム】タブに移動します。
- 3. 追加するクライアントを確認して、**[ システムの追加 ]**をクリックします。

#### **プロシージャ: SSMで複数のクライアントをグループに追加する**

- 1. SUSE ManagerのWeb UIで、**システム › システム一覧**に移動し、追加するそれぞれのクライアントを確 認します。クライアントがシステムセットマネージャに追加されます。
- 2. システム > システムセットマネージャに移動し、「グループ」タブに移動します。

3. 参加するグループを見つけ、 [追加]にチェックを付けます。

4. **[ メンバーの変更 ]**をクリックします。

5. **[ 確認 ]**をクリックして、選択したグループにクライアントを追加します。

システムセットマネージャの詳細については、**Client-configuration › System-set-manager**を参照してく ださい。

グループに属しているクライアントを確認できます。そのためには、**システム › システムグループ**に移動 し、グループの名前をクリックし、 [システム] タブに移動します。 または、システムグループをグラフィ カル表示できます。そのためには、**システム › 可視化 › システムのグループ化**に移動します。

### 7.9.3. グループの操作

クライアントをグループに編成すると、グループを使用して更新を管理できます。 Saltクライアントの場 合、グループにあるクライアントのすべてに状態と方式を適用できます。

SUSE ManagerのWeb UIで、**システム › システムグループ**に移動します。 グループ内のいずれかのクライア ントに適用できる更新がある場合、リストにアイコンが表示されます。 グループ内のいずれかのクライアン トで更新ステータスの確認が無効になっている場合、リストには疑問符アイコンが表示されます。 アイコン をクリックすると、適用できる更新に関する詳細情報が表示され、クライアントに適用されます。

同時に複数のグループを操作することも可能です。 操作するグループを選択し、**[ ユニオンで作業する ]**をク リックし、すべての選択グループですべてのクライアントを選択します。

または、両方のグループに属しているクライアントを操作できます。 2つ以上のグループを選択し、**[ インタ ーセクションで作業する ]**をクリックし、選択したすべてのグループに存在しているクライアントのみ選択し ます。 たとえば、すべてのSaltクライアント用に1つのグループがあり、すべてのSLESクライアント用に別 のグループがあるとします。 これらのグループのインターセクションはすべてのSalt SLESクライアントにな ります。

## 7.10. システムの種類

クライアントは、システムの種類で分類されます。 各クライアントは、両方のベースシステムの種類を備え ることができ、アドオンシステムの種類が割り当てられます。

ベースシステムの種類には、従来のクライアントでは管理、SaltクライアントではSaltが含まれます。

アドオンシステムの種類には、仮想ホストとして動作するクライアントでは仮想ホスト、ビルドホストとし て動作するクライアントではコンテナビルドホストが含まれます。

アドオンシステムの種類は調整できます。そのためには、**システム › システム一覧 › システムの種類**に移動 します。 アドオンシステムの種類を変更するクライアントにチェックを付け、[付属エンタイトルメント] を選択し、**[ エンタイトルメントの追加 ]**または**[ エンタイトルメントの削除 ]**をクリックします。

ベースシステムの種類を管理からSaltに変更することもできます。そのためには、クライアントを再登録し ます。

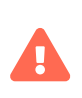

ベースシステムの種類を変更するには、クライアントを再登録する必要があります。 こ の操作を実行すると、クライアントのすべてのカスタマイズまたは設定は削除されます が、イベント履歴は保持されます。 クライアントのダウンタイムも発生します。

従来のクライアントからSaltクライアントへの移行については、**Client-configuration › Contactmethods-migrate-traditional**を参照してください。

## Chapter 8. オペレーティングシステムのインストー ル

一般に、すでに動作しているクライアントを登録します。 SUSE Managerに登録する直前にコンピュータに 手動でインストールするか、環境にSUSE Managerを追加する前にインストールされた既存のシステムを使 用できます。

または、SUSE Managerを使用して、1回の手順でオペレーティングシステムをインストールしてSUSE Managerに登録することもできます。 この方法では一部または全部が自動化されているため、インストーラ の質問に答える時間を節約することができます。これは、特にインストールと登録が必要な多くのクライア ントがある場合に役立ちます。

SUSE Managerからオペレーティングシステムをインストールするには次のような複数の方法があります。

- 登録済みのクライアントでインプレースインストールを行う
- PXEブートを使用してネットワークを通じてインストールする
- インストール用CD-ROMまたはUSBメモリを作成し、そのメディアでコンピュータをブートする
- SUSE Manager for Retailソリューションの一部としてインストールする。

インプレースでの再インストール方法は、以前のオペレーティングシステムがクライアントにすでにインス トールされており、クライアントがSUSE Managerにすでに登録されていることを前提としています。

インプレースインストール方法については、**Client-configuration › Autoinst-reinstall**を参照してくださ い。

ネットワークブートによるインストール方法は、フォーマットされていないコンピュータで動作します。 た だし、これは次のような特定のネットワーク構成のみで実行できます。

- SUSE Managerサーバまたはそのプロキシのいずれかが、インストール対象のコンピュータと同じロー<br>- カルカットワークトにカスカー 経験にカスカが不公出し なた中継でさるPHSPHAL に対応している カルネットワーク上にあるか、経路にあるすべてのルータを中継できるDHCPリレーに対応している。
- 新しいDHCPサーバをセットアップするか、既存のDHCPサーバを設定することができる。
- インストール対象のクライアントがPXEブートに対応しており、PXEブートを実行するように設定するこ とができる。

ネットワークブート方法については、**Client-configuration › Autoinst-pxeboot**を参照してください。

リムーバブルメディアを使用する方法では、このようなネットワーク上の制約を受けません。 しかし、この 方法はコンピュータがCD-ROMまたはUSBメモリを読み取ることができ、各メディアからブートできること を前提としています。 また、クライアントコンピュータに対する物理的なアクセスも必要です。

リムーバブルメディアを使用する方法については、**Client-configuration › Autoinst-cdrom**を参照してくだ さい。

SUSE Manager for Retailアプローチについては、**Retail › Retail-overview**を参照してください。

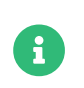

UbuntuクライアントとDebianクライアントの自動インストールはサポートされていま せん。 これらのオペレーティングシステムは、手動でインストールする必要がありま す。

SUSE Managerの自動インストール機能は、Cobblerという名前のソフトウェアによって実行されま す。Cobblerの詳細については、<https://cobbler.readthedocs.io>を参照してください。

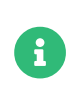

SUSEは、SUSE Manager Web UIまたはSUSE Manager APIで使用できるCobblerの機能 のみをサポートしています。 Cobblerがサポートする唯一のコマンドラインコマンド はbuildisoです。 ここにはサポートされている機能のみが記載されています。

## 8.1. 登録済みシステムを再インストールする

インプレースでの再インストールは、ローカルクライアントシステムから開始します。 したがって、クライ アントがネットワークを通じてPXEブートを実行できる必要はありません。

登録済みのクライアントをインプレースで再インストールするには、自動インストールのディストリビュー ションと自動インストールプロファイルを定義する必要があります。 詳細については、**Clientconfiguration › Autoinst-distributions**と**Client-configuration › Autoinst-profiles**を参照してくださ い。

自動インストールプロファイルと自動インストールのディストリビューションを定義したら、再インストー ルを実行できます。

#### **プロシージャ: 登録済みのクライアントを再インストールする**

- 1. SUSE Manager Web UIで、**システム › システム一覧**に移動し、再インストールするクライアントを選択 し、**プロビジョニング › 自動インストール › スケジュール**サブタブに移動します。
- 2. 作成した自動インストールプロファイルを選択し、必要に応じてプロキシを選択して、**[ 自動インストー ルをスケジュールしてから終了する ]**をクリックします。
- 3. クライアントが従来のクライアントであり、osadを設定していない場合は、ジョブがフェッチされるま で待つ必要があります。
- 4. **プロビジョニング › 自動インストール › セッションの状態**に移動するか、クライアント上で直接、インス トールの進行状況を監視できます。 クライアントが再起動したら、[ブート]メニューで[システムの 再インストール]という新しいオプションを選択します。

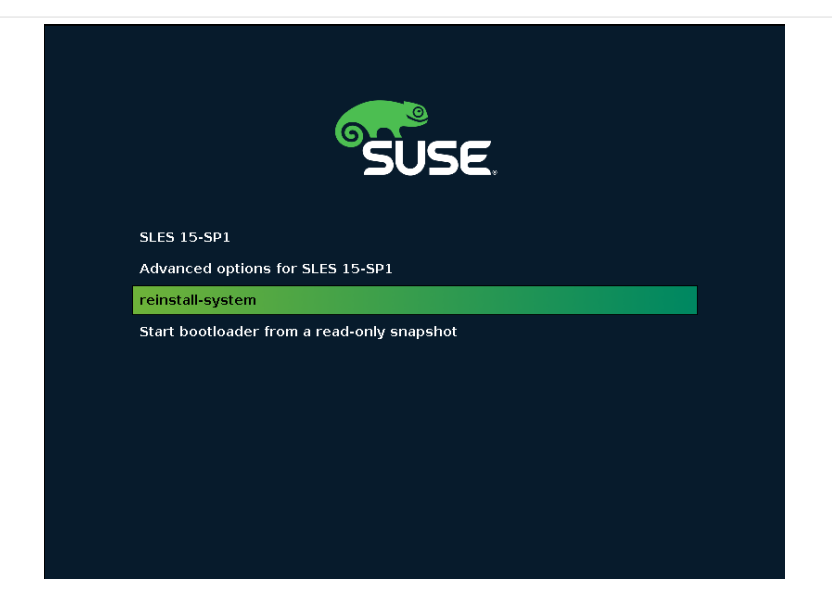

その後、インストールはHTTPプロトコルを通じて進められます。

## 8.2. ネットワークを通じてインストールする(PXEブート)

ネットワークブートによるインストール中に、次の処理が実行されます。

- 1. クライアントがPXEモードでブートされます。
- 2. DHCPサーバが、IPアドレスとマスク、インストールサーバのアドレス、サーバ上のブートローダファイ ルの名前をクライアントに提供します。
- 3. クライアントは、インストールサーバからTFTPプロトコルを通じてブートローダファイルをダウンロー ドし、実行します。
- 4. クライアントは、インストールに使用できるプロファイルをメニューから選択するか、いずれかのプロ ファイルで自動インストールを開始します。
- 5. クライアントは、TFTPプロトコルを通じて、そのプロファイルと一致するディストリビューション用の カーネルと初期RAMディスクをダウンロードします。
- 6. インストールカーネルは、インストールプログラム、KickstartまたはAutoYaSTを起動します。 それ以 降、カーネルは、HTTPプロトコルを通じてサーバで提供されるリソースを使用します。
- 7. ディストリビューションは、KickstartまたはAutoYaSTプロファイルに従って自動的にインストールされ ます。
- 8. プロファイルは、従来のクライアントまたはSaltクライアントとしてクライアントをSUSE Managerサー バに登録するコードスニペットを呼び出します。

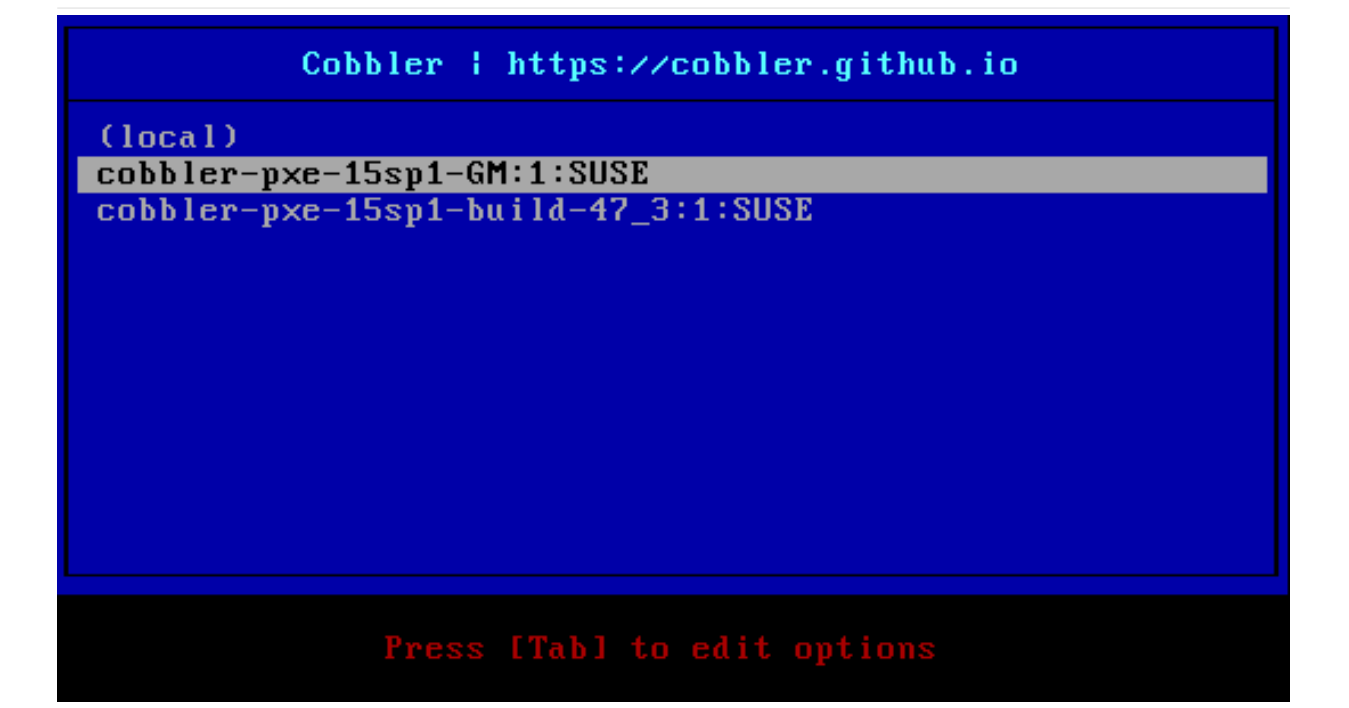

インストールサーバは、SUSE Managerサーバまたはそのプロキシのいずれかにすることができです。 プロ キシからインストールするには、事前にサーバとプロキシの間でTFTPツリーを同期させる必要があります。

DHCPサーバは、ホスト名、ルータのアドレス、ドメインネームサーバのアドレスなど、その他の構成情報 をクライアントに提供することもあります。 この情報の一部は、インストールサーバをドメイン名で指定し た場合など、自動インストールのために必要になることがあります。

[PXEブート]メニューで、最初の選択肢は[ローカルブート]です。 これを選択すると、ブートプロセスはロ ーカルディスクドライブから続行されます。 特定の時間内にプロファイルが選択されなかった場合は、この オプションが自動的に選択されます。 これは、プロファイルを選択する人間のオペレータがいない場合に、 自動インストールが開始されないようにするための安全対策です。

または、手動での操作なしで、いずれかのプロファイルからインストールを自動的に開始することもできま す。 これは「無人プロビジョニング」と呼ばれます。

「ベアメタル」機能は、PXEブートに基づく無人プロビジョニングの一種です。 このシナリオでは、ブート ローダファイルはSUSE Managerサーバでクライアントを登録するだけで、インストールは開始しません。 インプレースでの再インストールを後で実行することができます。

#### **手順: PXEブートによるインストール**

- 1. DHCPサーバを準備します。[DHCPサーバを準備する](client-configuration:autoinst-pxeboot.pdf#prepare-the-dhcp-server)を参照してください。
- 2. 自動インストールのディストリビューションを準備します。**Client-configuration › Autoinstdistributions**を参照してください。
- 3. 自動インストールプロファイルを準備します。**Client-configuration › Autoinst-profiles**を参照してく ださい。
- 4. クライアントを再起動し、インストールするプロファイルを選択します。

その他の一部の手順はオプションです。プロキシをインストールサーバとして使用するには、[プロキシを使](client-configuration:autoinst-pxeboot.pdf#synchronize-the-tftp-tree-with-proxies)

[用してTFTPツリーを同期する](client-configuration:autoinst-pxeboot.pdf#synchronize-the-tftp-tree-with-proxies)を参照してください。無人プロビジョニングについては、**Clientconfiguration › Autoinst-unattended**を参照してください。

## 8.2.1. DHCPサーバを準備する

PXEブートプロセスは、DHCPを使用して、TFTPサーバを検索します。 SUSE Managerサーバまたはそのプ ロキシは、TFTPサーバとして機能させることができます。

このためには、ネットワークのDHCPサーバへの管理アクセス権が必要です。 TFTPブートサーバとしてイン ストールサーバをポイントするようにDHCP設定ファイルを編集します。

#### **例: ISC DHCPサーバを設定する**

- 1. DHCPサーバでrootとして/etc/dhcpd.confファイルを開きます。
- 2. クライアントに対する宣言を次のように変更します。

 host myclient { (...) next-server 192.168.2.1; filename "pxelinux.0"; }

1. ファイルを保存し、dhcpdサービスを再起動します。

この例では、192.168.2.1でPXEクライアントmyclientをインストールサーバに指定し、pxelinux.0ブートロ ーダファイルの取得を指示しています。

DHCPサーバがSUSE Managerに登録されている場合は、その代わりにDHCPd式を使用して設定することも できます。

#### **例: DHCPd式を使用したISC DHCPサーバの設定**

- 1. **システム › システム一覧**に移動し、変更するクライアントを選択し、[式]タブに移動してDHCPd式を 有効にします。
- 2. 式の [Dhcpd] タブに移動し、 [次のサーバ] フィールドに、インストールサーバのホスト名またはIPア ドレスを入力します。
- 3. [Filename EFI](ファイル名EFI)フィールドで、grub/shim.efiと入力し、EFI PXEのサポートを有効 にします。
- 4. [ファイル名]フィールドで、pxelinux.0と入力し、従来のBIOSのサポートを有効にします。
- 5. **[ Save Formula ]**(式の保存)をクリックして設定を保存します。
- 6. highstateを適用します。

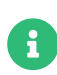

セキュアブートを使用しない場合は、[Filename EFI](ファイル名EFI)フィールド にgrub/shim.efiではなくgrub/grubx86.efiと入力します。

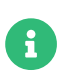

異なるアーキテクチャについては、表[異なるアーキテクチャ用のGRUB EFIバイナリ](#page-191-0) [名](#page-191-0)を参照してください。

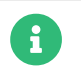

**Cobblerで管理されるDHCPの使用は、SUSE Managerではサポートされていません。** 

これですべてのホストにグローバルPXEサーバが設定されますが、ホストごとに設定することもできます。 DHCPd式の詳細については、**Specialized-guides › Salt**を参照してください。

### 8.2.2. プロキシを使用してTFTPツリーを同期する

SUSE Managerサーバ上のTFTPツリーはSUSE Managerプロキシと同期させることができます。 同期するに は、HTTPSポート443を開く必要があります。

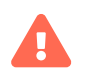

プロキシを追加するたびに、ツリーの同期に時間がかかるようになります。

#### **手順: サーバとプロキシ間のTFTPの同期**

1. SUSE Managerサーバのコマンドプロンプトで、rootとしてsusemanager-tftpsyncパッケージをインス トールします。

zypper install susemanager-tftpsync

1. SUSE Managerプロキシのコマンドプロンプトで、rootとしてsusemanager-tftpsync-recvパッケージを インストールします。

zypper install susemanager-tftpsync-recv

- 1. プロキシでrootとしてconfigure-tftpsync.shスクリプトを実行します。 スクリプトは、SUSE Manager サーバおよびプロキシのホスト名およびIPアドレス、プロキシのtftpbootディレクトリの場所の詳細に ついてインタラクティブに問い合わせます。詳細については、configure-tftpsync.sh --helpコマンド を使用してください。
- 2. サーバでrootとしてconfigure-tftpsync.shスクリプトを実行します。

configure-tftpsync.sh proxy1.example.com proxy2.example.com

3. サーバでcobbler syncコマンドを実行して、プロキシにファイルをプッシュします。 プロキシが正しく 設定されていないとこの操作は失敗します。

プロキシのリストを後で変更する場合、configure-tftpsync.shスクリプトを使用して編集できます。

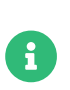

設定済みのプロキシを再インストールしてすべてのファイルを再プッシュする場 合、cobbler syncを呼び出す前に/var/lib/cobbler/pxe\_cache.jsonでキャッシュファイ ルを削除する必要があります。

### <span id="page-191-0"></span>8.2.3. 異なるアーキテクチャ用のGRUB EFIバイナリ名

#### **表 52. 異なるアーキテクチャ用のGRUB EFIバイナリ名**

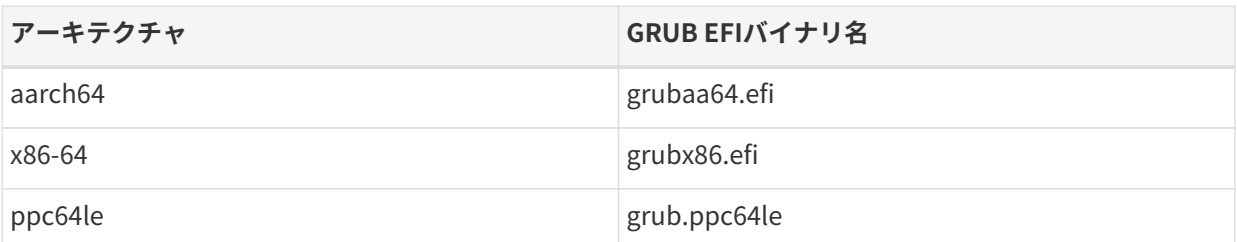

## 8.3. CD-ROMまたはUSBメモリを使用してインストールする

SUSE Managerにまだ登録されていないクライアントで、PXEを通じたネットワークブートを選択できない場 合は、ブート可能なCD-ROMまたはUSBメモリを使用してシステムをインストールできます。

このようなリムーバブルメディアを作成する1つの方法は、Cobblerを使用することです。 Cobblerを使用し てISOイメージを作成する方法については、[CobblerでISOイメージを構築する](client-configuration:autoinst-cdrom.pdf#build-iso-with-cobbler)を参照してください。

SUSEシステムでは、多くの場合、KIWIを使用してISOイメージを準備することが推奨されます。 詳細につい ては、[KIWIでSUSE ISOイメージを構築する](client-configuration:autoinst-cdrom.pdf#build-iso-with-kiwi)を参照してください。

いずれの場合も、生成されたイメージをCD-ROMまたはUSBメモリに書き込みます。

## 8.3.1. CobblerでISOイメージを構築する

Cobblerは、一連のディストリビューション、カーネル、およびメニューが含まれているISOブートイメージ を作成できます。これはPXEインストールと同じように動作します。

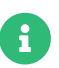

**CobblerによるISOの構築はIBM Zではサポートされていません。** 

CobblerでISOイメージを作成するには、PXEを通じてネットワークブートを使用する場合と同様に、ディス トリビューションとプロファイルを作成する必要があります。ディストリビューションの作成について

は、**Client-configuration › Autoinst-distributions**を参照してください。プロファイルの作成について は、**Client-configuration › Autoinst-profiles**を参照してください。

Cobblerのbuildisoコマンドは、ブートISOの名前および出力場所を定義するパラメータを取ります。

buildisoコマンドを実行する場合、--distroでディストリビューションを指定することは必須です。

cobbler buildiso --iso=/path/to/boot.iso --distro=<your-distro-label>

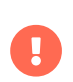

UIに表示されているだけでなく、Cobblerで一覧表示されているディストリビューショ ンラベルとプロファイルラベルを使用する必要があります。

Cobblerによって保存されているディストリビューションとプロファイルの名前を一覧表示するには、次の コマンドを実行します。

#### # cobbler distro list # cobbler profile list

ブートISOには、すべてのプロファイルおよびシステムがデフォルトで含まれています。 --profilesオプシ ョンと--systemsオプションで、使用するプロファイルおよびシステムを制限できます。 次に例を示しま す。

cobbler buildiso --systems="system1 system2 system3" \ --profiles="<your-profile1-label> <your-profile2-label> <your-profile3-label> --distro=<your -distro-label>

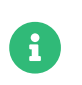

ISOイメージをパブリックtmpディレクトリに書き込むことができない場 合、/usr/lib/systemd/system/cobblerd.serviceでsystemd設定を確認してください。

## 8.3.2. KIWIでSUSE ISOイメージを構築する

KIWIはイメージ作成システムです。 KIWIを使用して、SUSEシステムのインストール用にターゲットシステ ムで使用するブート可能なISOイメージを作成することができます。 システムを再起動または電源オンする とき、このイメージからブートし、AutoYaST設定をSUSE Managerから読み込み、AutoYaSTプロファイル に応じてSUSE Linux Enterprise Serverをインストールします。

ISOイメージを使用するには、システムをブートし、プロンプトにautoyastと入力します(AutoYaSTブートの ラベルをautoyastのままにしていることを想定しています)。 Enter キーを押してAutoYaSTのインストールを 開始します。

KIWIの詳細については、<http://doc.opensuse.org/projects/kiwi/doc/>を参照してください。

## 8.3.3. CobblerでRed Hat ISOイメージを構築する

詳細については、[client-configuration:autoinst-cdrom.pdf](client-configuration:autoinst-cdrom.pdf#build-iso-with-cobbler)を参照してください。

## 8.4. 自動インストールのディストリビューション

自動インストールプロセスでは、インストールを開始するために複数のファイルが必要です。 必要なファイ ルには、Linuxカーネル、初期RAMディスク、およびインストールモードでオペレーティングシステムをブー トするために必要なその他のファイルが含まれます。

DVDイメージから必要なファイルを抽出できます。 詳細については、[ISOイメージに基づくディストリビ](client-configuration:autoinst-distributions.pdf#based-on-iso-image) [ューション](client-configuration:autoinst-distributions.pdf#based-on-iso-image)を参照してください。

または、tftpboot-installationパッケージをインストールすることもできます。 詳細については、[RPMパ](client-configuration:autoinst-distributions.pdf#based-on-rpm-package) [ッケージに基づくディストリビューション](client-configuration:autoinst-distributions.pdf#based-on-rpm-package)を参照してください。

また、これらのファイルと同じオペレーティングシステムバージョン用に、SUSE Managerサーバでベース チャンネルを同期させておく必要があります。

ファイルの準備が整い、ベースチャンネルを同期したら、ディストリビューションを宣言する必要がありま

す。 この操作により、インストールファイルがベースチャンネルに関連付けられます。 ディストリビュー ションは、1つ以上のインストールプロファイルによって参照されることがあります。 詳細については、[自](client-configuration:autoinst-distributions.pdf#declare-distribution) [動インストールのディストリビューションを宣言する](client-configuration:autoinst-distributions.pdf#declare-distribution)を参照してください。

## 8.4.1. ISOイメージに基づくディストリビューション

この方法では、クライアントにインストールするオペレーティングシステムのインストールメディアがある ことを前提としています。 このメディアは通常DVD .isoイメージです。これには、Linuxカーネル、initrd ファイル、およびインストールモードでオペレーティングシステムをブートするために必要なその他のファ イルが含まれています。

## **プロシージャ: インストールメディアからのファイルのインポート**

- 1. インストールメディアをSUSE Managerサーバにコピーします。 SUSEオペレーティングシステムの場 合、<https://www.suse.com/download/>からインストールメディアをダウンロードできます。
- 2. ISOイメージをループマウントして、そのコンテンツをどこかにコピーします。

# mount -o loop,ro <image\_name>.iso /mnt # mkdir -p /srv/www/distributions # cp -a /mnt /srv/www/distributions/<image\_name> # umount /mnt

ファイルパスをメモしておいてください。 このファイルパスは、ディストリビューションをSUSE Managerに対して宣言するときに必要です。

## 8.4.2. RPMパッケージに基づくディストリビューション

この方法は、SUSEシステムで動作します。 インストールシステム用にあらかじめパッケージされたファイ ルを使用するため、インストールメディアからコンテンツをインポートするよりも簡単です。

## **プロシージャ: インストールパッケージからファイルを抽出する**

- 1. SUSE Managerサーバに、名前がtftpboot-installationで始まるパッケージをインストールします。 こ のパッケージの正確な名前は、zypper se tftpboot-installationコマンドで確認できます
- 2. ls d /usr/share/tftpboot-installation/\*コマンドで、インストールファイルの場所を確認します。 ファイルパスをメモしておいてください。 このファイルパスは、ディストリビューションをSUSE Managerに対して宣言するときに必要になります。

この手順では、SUSE Managerサーバに搭載されているものと同じバージョンのオペレーティングシステム をインストールする準備をします。 クライアントに異なるオペレーティングシステムやバージョンをインス トールする場合は、tftpboot-installation-\*パッケージを、これが属するディストリビューションから手動 で取得する必要があります。 SUSE Managerの[パッケージ検索]入力ボックスで、名前がtftpbootinstallationで始まるパッケージを検索し、そのパッケージの詳細を確認します。ここに は、/var/spacewalk/以下のローカルパスが表示されます。

## 8.4.3. 自動インストールのディストリビューションを宣言する

自動インストールファイルを抽出した後の次の手順は、自動インストールのディストリビューションの宣言 です。

### **プロシージャ: 自動インストールのディストリビューションの宣言**

1. SUSE ManagerのWeb UIで、**システム › 自動インストール › ディストリビューション**に移動します。

- 2. 「ディストリビューションの作成]をクリックし、次のフィールドに入力します。
	- [ディストリビューションラベル] フィールドに、自動インストール可能なディストリビューショ ンを識別するための名前を入力します。
	- [ツリーパス]フィールドに、SUSE Managerサーバに保存されているインストールメディアへのパ スを入力します。
	- 対応する「ベースチャンネル]を選択します。 このチャンネルはインストールメディアと一致する 必要があります。
	- [インストーラ生成]を選択します。 これはインストールメディアと一致する必要があります。
	- オプション: このディストリビューションをブートするときに使用するカーネルオプションを指定し ます。 カーネルオプションを指定する方法は複数あります。 ここにはディストリビューションに当 てはまるオプションのみを追加します。

3. **[ 自動インストール可能なディストリビューションの作成 ]**をクリックします。

準備したインストールファイルには、インストールする必要があるパッケージが含まれていない可能性があ ります。 必要なパッケージが含まれていない場合は、[カーネルオプション]フィールド にuseonlinerepo=1を追加します。

パッケージリポジトリには、署名されていないことがあるメタデータが含まれています。 メタデータが署名 されていない場合は、[カーネルオプション]フィードにinsecure=1を追加するか、**Client-configuration › Autoinst-owngpgkey**の説明に従って独自のGPGキーを使用します。

これらの関連のオプションは、フルDVDの代わりに「オンラインインストーラ」ISOイメージを使用する場合 や、tpboot-installationパッケージを使用する場合などに必要です。

自動インストールのディストリビューションを管理するには、**システム › 自動インストール › ディストリビ ューション**に移動します。

 $\mathbf{d}$ 

SUSE Linux Enterpriseクライアントと同じ方法でSUSE Managerプロキシを自動インス トールできます。 SUSE Linux Enterpriseインストールメディアを使用して、SLE-Product-SUSE-Manager-Proxy-4.2-Pool for x86 64ベースチャンネルを選択しているこ とを確認してください。

## 8.5. 自動インストールプロファイル

自動インストールプロファイルによって、オペレーティングシステムをインストールする方法が決定されま す。 たとえば、インストーラに渡す追加のカーネルパラメータを指定できます。

プロファイルの最も重要な部分は、「自動インストールファイル」です。 インストールを手動で実行する場 合、パーティション設定、ネットワーク情報、ユーザの詳細などの情報をインストーラに提供する必要があ ります。 自動インストールファイルは、スクリプト形式でこの情報を提供する方法です。 このタイプのファ イルは、「回答ファイル」と呼ばれることもあります。

SUSE Manager内では、インストールするクライアントのオペレーティングシステムに応じて、2つの異なる 種類のプロファイルを使用できます。

- SUSE Linux EnterpriseクライアントまたはopenSUSEクライアントの場合、AutoYaSTを使用します。
- Red Hat Enterprise Linuxクライアントの場合、Kickstartを使用します。

異なるオペレーティングシステムでクライアントをインストールする場合、AutoYaSTプロファイル とKickstartプロファイルの両方を使用できます。

- プロファイルを宣言する方法については、[プロファイルを宣言する](client-configuration:autoinst-profiles.pdf#declare-profile)を参照してください。
- [AutoYaSTプロファイル](client-configuration:autoinst-profiles.pdf#autoyast)については、AutoYaSTプロファイルを参照してください。
- Kickstartプロファイルについては、[Kickstartプロファイル](client-configuration:autoinst-profiles.pdf#kickstart)を参照してください。

プロファイルに含まれる自動インストールファイルには、変数とコードスニペットを格納できます。 変数と コードスニペットについては、[テンプレートの構文](client-configuration:autoinst-profiles.pdf#templates-syntax)を参照してください。

## 8.5.1. プロファイルを宣言する

自動インストールファイルとディストリビューションの準備ができたら、プロファイルを作成して、SUSE Managerサーバで自動インストールを管理できます。プロファイルにより、選択したこのディストリビュー ションのインストール方法が決定されます。プロファイルを作成する1つの方法はAutoYaSTファイルまた はKickstartファイルをアップロードする方法です。または、Kickstartのみの場合、Web UIウィザードを使用 できます。

### **プロシージャ: アップロードによる自動インストールプロファイルの作成**

- 1. SUSE ManagerのWeb UIで、**システム › 自動インストール › プロファイル**に移動します。
- 2. **[ キックスタート/AutoYaSTファイルをアップロード ]**をクリックします。
- 3. [ラベル]フィールドにプロファイルの名前を入力します。 スペースは使用しません。
- 4. [自動インストールツリー]フィールドで、このプロファイルに使用する自動インストールのディスト リビューションを選択します。
- 5. 「仮想化タイプ」フィールドで、このプロファイルに使用する仮想化の種類を選択します。または、こ のプロファイルを使用して新しい仮想マシンを作成しない場合には[なし]を選択します。
- 6. 自動インストールファイルの内容を[ファイルの内容]フィールドにコピーするか、または[アップロ ードするファイル]フィールドを使用してファイルを直接アップロードします。

ここに記載する詳細については、[AutoYaSTプロファイル](client-configuration:autoinst-profiles.pdf#autoyast)または[Kickstartプロファイル](client-configuration:autoinst-profiles.pdf#kickstart)を参照してく ださい。

7. **[ 作成 ]**をクリックしてプロファイルを作成します。

#### **プロシージャ: ウィザードでKickstartプロファイルを作成する**

- 1. SUSE ManagerのWeb UIで、**システム › 自動インストール › プロファイル**に移動します。
- 2. **[ キックスタートプロファイルを作成 ]**をクリックします。
- 3. 「ラベル】フィールドにプロファイルの名前を入力します。 スペースは使用しません。
- 4. 「ベースチャンネル】フィールドで、このプロファイルに使用するベースチャンネルを選択します。こ のフィールドは利用できるディストリビューションから入力されます。 必要なベースチャンネルが利用 できない場合、ディストリビューションを正しく作成したことを確認してください。
- 5. [仮想化タイプ]フィールドで、このプロファイルに使用する仮想化の種類を選択します。または、仮 想化しない場合には[なし]を選択します。
- 6. **[ 次へ ]**をクリックします。
- 7. [配信ファイルの場所]で、SUSE Managerサーバにインストールするインストールメディアへのパス を入力します。
- 8. **[ 次へ ]**をクリックします。
- 9. クライアントのrootユーザのパスワードを入力します。
- 10. **[ 完了 ]**をクリックします。

11. 新しいプロファイルの詳細を確認し、必要に応じてカスタマイズします。

自動インストールプロファイルを作成している場合、[このベースチャンネルに最新のツリーを常に使用し ます]にチェックを付けることができます。 この設定では、指定ベースチャンネルに関連付けられた最新デ ィストリビューションをSUSE Managerで自動選択できます。 新しいディストリビューションを後で追加す る場合、SUSE Managerは、最後に作成または変更されたディストリビューションを使用します。

仮想化の種類を変更すると、通常、プロファイルのブートローダおよびパーティションオプションを変更す る必要があります。 この操作を実行すると、カスタマイズが上書きされます。 新しい設定または変更した設 定を保存前に確認します。そのためには、[パーティション設定]タブに移動します。

ディストリビューションとプロファイルのカーネルオプションは統合されます。

自動インストールプロファイルの詳細および設定を変更できます。そのためには、**システム › 自動インスト ール › プロファイル**に移動し、編集するプロファイルの名前をクリックします。 または、**システム › システ ム一覧**に移動し、プロビジョニングするクライアントを選択し、**プロビジョニング › 自動インストール**サブ タブに移動します。

### 8.5.2. AutoYaSTプロファイル

AutoYaSTプロファイルは、プロファイルを識別するラベル、自動インストールのディストリビューションを ポイントする自動インストールツリー、さまざまなオプション、最も重要なAutoYaSTインストールファイル で構成されます。

AutoYaSTインストールファイルは、AutoYaSTインストーラに指示を与えるXMLファイルです。AutoYaSTで は、「制御ファイル」と呼ばれます。 AutoYaSTインストールファイルの構文の詳細について は、<https://doc.opensuse.org/projects/autoyast/#cha-configuration-installation-options>を参照 してください。

SUSEには、独自のカスタムファイルの雛形として使用できるAutoYaSTインストールファイルのテンプレー トが用意されています。 このテンプレートは、<https://github.com/SUSE/manager-build-profiles> のAutoYaSTディレクトリにあります。 各プロファイルを使用するにはその前に、一部の変数を設定する必要 があります。 スクリプトに含まれているREADMEファイルを確認して、必要な変数を判別してください。 AutoYaSTスクリプトで変数を使用する方法の詳細については、[変数](client-configuration:autoinst-profiles.pdf#variables)を参照してください。

SUSE ManagerでインストールするためのAutoYaSTインストールファイルで、最も重要なセクションを次に 示します。

• <add-on>では、インストールに子チャンネルを追加できます 。

https://doc.opensuse.org/projects/autoyast/#Software-Selections-additional with an ``<add-on>`` exampleを参照してください。

- <general>\$SNIPPET('spacewalk/sles\_no\_signature\_checks')</general>は、署名のチェックを無効にし ます。
- <software>によって、Unified Installerに製品を指定できます。

https://doc.opensuse.org/projects/autoyast/#Software-Selections-additional with an ``<add-on>`` exampleを参照してください。

• <init-scripts config:type="list">\$SNIPPET('spacewalk/minion\_script ')</init-scripts>は、クラ イアントをSaltクライアントとしてSUSE Managerに登録できるようにします。

AutoYaSTの詳細については、<https://doc.opensuse.org/projects/autoyast/>を参照してください。

AutoYaSTに代わるSaltベースの最近のプロファイルには、Yomiがあります。 Yomiについて は、**Specialized-guides › Salt**を参照してください。

## 8.5.3. キックスタートプロファイル

Kickstartプロファイルには、多数の設定オプションがあります。 プロファイルを作成するには、プロファイ ルをアップロードするか、専用のウィザードを使用します。

Kickstartプロファイルでは、ファイル保持一覧を使用できます。 Kickstartで再インストールするクライアン トにあるカスタム設定ファイルが多数ある場合、リストにしてこれらのファイルを保存し、そのリスト をKickstartプロファイルに関連付けることができます。

#### **プロシージャ: ファイル保持一覧の作成**

- 1. SUSE ManagerのWeb UIで、**システム › 自動インストール › ファイル保持**に移動し、**[ ファイル保持一覧 の作成 ]**をクリックします。
- 2. 適切なラベルを入力し、保存するすべてのファイルおよびディレクトリへの絶対パスをリストします。
- 3. **[ 一覧の作成 ]**をクリックします。
- 4. Kickstartプロファイルにファイル保持一覧を含めます。
- 5. **システム › 自動インストール › プロファイル**に移動して編集するプロファイルを選択し、**システムの詳細 › ファイル保持**サブタブに移動して、含めるファイル保持一覧を選択します。

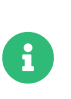

ファイル保持一覧の合計サイズは1 MBに制限されています。 /dev/hda1や/dev/sda1など の特殊なデバイスは保持できません。 ファイル名とディレクトリ名のみ使用できます。 正規表現のワイルドカードは使用できません。

Kickstartの詳細については、Red Hatのドキュメントを参照してください。

## 8.5.4. テンプレートの構文

インストールファイルの一部は、インストール中に置き換えられます。 変数は単一の値に置き換えられ、コ ードスニペットはテキストのセクション全体に置き換えられます。 エスケープされた記号やセクションは置 き換えられません。

CobblerはCheetahと呼ばれるテンプレートエンジンを使用して、このような置き換えを実行できます。この メカニズムにより、システムごとにプロファイルを手動で作成する必要なく、多数のシステムを再インスト ールできます。

自動インストールの変数やコードスニペットは、SUSE Manager Web UI内で作成できます。 プロファイル 内の[自動インストールファイル]タブでは、置き換えの結果を確認できます。

- 変数については、[変数](client-configuration:autoinst-profiles.pdf#variables)を参照してください。
- [コードスニペット](client-configuration:autoinst-profiles.pdf#code-snippets)については、コードスニペットを参照してください。
- [エスケープ](client-configuration:autoinst-profiles.pdf#escaping)記号またはテキストブロックについては、エスケープを参照してください。

#### 8.5.4.1. 変数

自動インストールの変数は、KickstartプロファイルおよびAutoYaSTプロファイルに値を代入するために使 用できます。 変数を定義するには、プロファイルから[変数]サブタブに移動し、テキストボックス でname=valueペアを作成します。

たとえば、クライアントのIPアドレスを格納する変数と、ゲートウェイのアドレスを格納する変数を作成で きます。 次に、作成した変数は、同じプロファイルからインストールされるすべてのクライアントに対して 定義できます。 このためには、[変数]テキストボックスに次の行を追加します。

ipaddr=192.168.0.28 gateway=192.168.0.1

変数を使用するには、プロファイルで値の前に\$記号を付けて値を代入します。 たとえば、Kickstartファイ ルの [ネットワーク]部分は次のようになることがあります。

network --bootproto=static --device=eth0 --onboot=on --ip=\$ipaddr \ --gateway=\$gateway

\$ipaddrは192.168.0.28に解決され、\$gatewayは192.168.0.1に解決されます。

インストールファイルでは、変数は階層的に使用します。 システム変数はプロファイル変数より優先され、 プロファイル変数はディストリビューション変数より優先されます。

### 8.5.4.2. コードスニペット

SUSE Managerには、多数の定義済みコードスニペットが付属しています。**システム › 自動インストール › 自 動インストールスニペット**に移動し、既存のスニペットの一覧を表示します。

自動インストールファイルの\$SNIPPET()マクロに挿入してスニペットを使用します。 たとえば、Kickstartで は次のようになります。

\$SNIPPET('spacewalk/rhel\_register\_script')

または、AutoYaSTでは次のようになります。

<init-scripts config:type="list"> \$SNIPPET('spacewalk/sles\_register\_script') </init-scripts>

このマクロはCobblerによって解析され、スニペットの内容に置き換えられます。独自のコードスニペット を保存して、後で自動インストールファイルで使用することもできます。**[ スニペットの作成 ]**をクリックし て、新しいコードスニペットを作成します。

この例では、一般的なハードドライブのパーティション設定のKickstartスニペットが設定されます。

clearpart --all part /boot --fstype ext3 --size=150 --asprimary part / --fstype ext3 --size=40000 --asprimary part swap --recommended

part pv.00 --size=1 --grow

volgroup vg00 pv.00 logvol /var --name=var vgname=vg00 --fstype ext3 --size=5000

たとえば、次のようにスニペットを使用します。

\$SNIPPET('my\_partition')

#### 8.5.4.3. エスケープ

自動インストールファイルには、\$(example)のようなシェルスクリプト変数が含まれています。コンテンツ はバックスラッシュ(円記号)でエスケープする必要があります\\$(example)。 \$記号をエスケープすると、テ ンプレートエンジンは記号を内部変数として評価しなくなります。

コードフラグメントやスクリプトなどのテキストブロックは、\#rawディレクティブおよび\#end rawディレ クティブで囲むことによってエスケープできます。 次に例を示します。

#raw #!/bin/bash for i in {0..2}; do echo "\$i - Hello World!" done #end raw

#記号の後にスペースがある行はコメントとして扱われるため、評価されません。 次に例を示します。

# start some section (this is a comment) echo "Hello, world" # end some section (this is a comment)

## 8.6. 無人プロビジョニング

「ベアメタル」機能を使用すると、汎用PXEブートイメージを使用して、ローカルネットワークに接続した 直後に新しいコンピュータを登録することができます。 次に、SUSE Manager Web UIに移動して、このコン ピュータにプロファイルを割り当てます。 次にクライアントをブートしたときに、そのプロファイルに従っ てオペレーティングシステムがインストールされます。 ベアメタルプロビジョニングについては、[ベアメ](client-configuration:autoinst-unattended.pdf#bare-metal) [タルプロビジョニング](client-configuration:autoinst-unattended.pdf#bare-metal)を参照してください。

ベアメタル機能を使用したくない場合は、SUSE Managerでシステムを手動で宣言することもできます。 SUSE Manager APIを使用すると、ベアメタル機能で収集されたかのように、システムに対するシステムレコ ードを作成することができます。 APIを使用したシステムの宣言については、[システムレコードを手動で](client-configuration:autoinst-unattended.pdf#create-system-record) [作成する](client-configuration:autoinst-unattended.pdf#create-system-record)を参照してください。

### 8.6.1. ベアメタルプロビジョニング

ベアメタルプロビジョニングオプションを有効にしている場合、SUSE Managerネットワークに接続されて いるクライアントは、電源をオンにするとすぐに組織に自動追加されます。 この処理が完了すると、クライ アントはシャットダウンし、[システム]一覧に表示され、インストールする準備ができます。

#### **手順: ベアメタル機能を有効にする**

1. SUSE ManagerのWeb UIで、**管理 › マネージャ設定 › ベアメタルシステム**に移動します。

#### 2. **[ この組織に対する追加の有効化 ]**をクリックします。

電源をオンにした新しいクライアントは、ベアメタル機能を有効にした管理者が所属している組織に追加さ れます。 このようなクライアントは「ブートストラップ」タイプであり、通常のクライアントにするために プロビジョニングが必要です。

新しいクライアントを追加する組織を変更するには、ベアメタル機能を無効にし、新しい組織の管理者とし てログインし、機能を再有効化します。 登録済みのシステムは別の組織に移行できます。そのためには[移 行]タブを使用します。

この方法で登録するクライアントでは、システムセットマネージャ(SSM)を使用できます。 ただし、オペレ

ーティングシステムがまだインストールされていないため、このようなクライアントでは使用できないSSM 機能があります。 これは、この方法で登録したシステムを含む混合セットにも当てはまります。 セットのす べてのクライアントがプロビジョニングされると、すべての機能をセットで使用できるようになります。 SSMの詳細については、**Client-configuration › System-set-manager**を参照してください。

### **手順: 「ブートストラップ」タイプのクライアントをプロビジョニングする**

- 1. SUSE Manager Web UIで、[システム]に移動し、プロビジョニングするクライアントを選択し、**プロ ビジョニング › 自動インストール**タブに移動します。
- 2. 使用するAutoYaSTプロファイルを選択し、**[ PXEインストール設定の作成 ]**をクリックします。 このオ プションを選択すると、Cobblerでシステムエントリが作成されます。
- 3. クライアントの電源をオンにします。

サーバは、TFTPを使用して新しいクライアントをプロビジョニングするため、プロビジョニングを正常に実 行するには適切なポートおよびネットワークが正しく設定されている必要があります。

## 8.6.2. システムレコードを手動で作成する

APIコールを使用して、MACアドレスによって識別されるクライアントと自動インストールプロファイル間の 関連付けを宣言できます。 次にシステムを再起動したときに、指定したプロファイルに基づいてインストー ルが開始されます。

### **プロシージャ: 手動で宣言したプロファイルからの再インインストール**

1. SUSE Managerサーバのコマンドプロンプトで、system.createSystemRecord APIコールを使用します。 この例では、nameをクライアントの名前に、<profile>をプロファイルラベルに、<iface>をeth0などの クライアント上のインタフース名に、<hw\_addr>を00:25:22:71:e7:c6などのクライアントのハードウェ アアドレスに置き換えます。

\$ spacecmd api -- --args '["<name>", "<profile>", "", "", \ [ {"name": "<iface>", "mac": "<hw\_addr>"} ]]' \ system.createSystemRecord

2. クライアントの電源をオンにします。 ネットワークからブートすると、インストール用の正しいプロフ ァイルが選択されます。

このコマンドによって、Cobblerでシステムレコードが作成されます。カーネルオプション、クライアント のIPアドレス、クライアントのドメイン名など、追加のパラメータを指定することもできます。詳細につい ては、createSystemRecordコールのAPIドキュメントを参照してください。

## 8.7. 独自のGPGキーを使用する

自動インストールのために使用しているリポジトリに署名されていないメタデータがある場合は、通常、自 動インストールのディストリビューションのオプションとしてinsecure=1カーネルパラメータを使用 し、AutoYaSTインストールファイルでspacewalk/sles\_no\_signature\_checksコードスニペットを使用する必 要があります。

より安全な代替方法は、独自のGPGキーを提供することです。

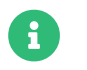

この操作は、SUSEクライアントにのみ適用されます。

#### **手順: 独自のGPGキーを追加する**

- 1. GPGキーを作成します。
- 2. このキーを使用して、パッケージのメタデータに署名します。
- 3. インストールメディアの初期RAMディスクにこのキーを追加します。
	- キーを作成し、そのキーを使用してメタデータに署名する方法については、**Administration › Repo-metadata**を参照してください。
	- ネットワークブートに使用するインストールメディアにキーを追加する方法については、[PXEブー](client-configuration:autoinst-owngpgkey.pdf#gpg-key-pxeboot) [ト用の独自のGPGキー](client-configuration:autoinst-owngpgkey.pdf#gpg-key-pxeboot)を参照してください。
	- CD-ROMからのブートに使用するインストールメディアにキーを追加する方法については、[CD-](client-configuration:autoinst-owngpgkey.pdf#gpg-key-cdrom)[ROM内の独自のGPGキー](client-configuration:autoinst-owngpgkey.pdf#gpg-key-cdrom)を参照してください。

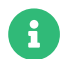

新しいGPGキーを使用してメタデータに署名した場合、オンボード済みのクライアント はこの新しいキーを認識しません。 クライアントを登録する前に、メタデータに署名す ることが理想的です。

リポジトリを使用するオンボード済みのクライアントの場合、修正方法は、そのクライ アントでGPGキーのチェックを無効にすることです。

### 8.7.1. PXEブート用の独自のGPGキー

PXEブートプロセスで使用される初期RAMディスク(initrd)には、通常SUSEのGPGキーのみが格納されてい ます。 パッケージをチェックするために使用できるように、このファイルに独自のキーを追加する必要があ ります。

#### **プロシージャ: 初期RAMディスクにGPGキーを追加する**

1. GPGキーを見つけるためにブートプロセス中に使用されるものと同じパスにディレクトリを作成しま す。

mkdir -p tftproot/usr/lib/rpm/gnupg/keys

2. .ascサフィックスを付けてこのディレクトリにGPGキーをコピーします。

cp /srv/www/htdocs/pub/mgr-gpg-pub.key tftproot/usr/lib/rpm/gnupg/keys/mgr-gpgpub.asc

3. 最上位のディレクトリ内で、コンテンツをパッケージ化し、インストールメディアファイルの一部であ るinitrdに追加します。

cd tftproot find . | cpio -o -H newc | xz --check=crc32 -c >> /path/to/initrd

## 8.7.2. CD-ROM内の独自のGPGキー

mksusecdユーティリティでインストールイメージを修正できます。 このユーティリティは、Development Toolsモジュールに含まれています。

#### **プロシージャ: インストールISOイメージにGPGキーを追加する**

1. GPGキーを見つけるためにブートプロセス中に使用されるものと同じパスにディレクトリを作成しま す。

mkdir -p initrdroot/usr/lib/rpm/gnupg/keys

2. .ascサフィックスを付けてこのディレクトリにGPGキーをコピーします。

cp /srv/www/htdocs/pub/mgr-gpg-pub.key initrdroot/usr/lib/rpm/gnupg/keys/mgr-gpgpub.asc

3. mksusecdで既存のISOイメージを修正します。

mksusecd --create <new-image>.iso --initrd initrdroot/ <old-image>.iso

# Chapter 9. 仮想化

SUSE Managerを使用して、通常の従来のクライアントまたはSaltクライアントに加えて、仮想化されたクラ イアントを管理できます。 この種のインストールでは、仮想ホストは、SUSE Managerサーバにインストー ルされ、任意の数の仮想ゲストを管理します。 このインストールを選択すると、複数の仮想ホストをインス トールし、ゲストのグループを管理できます。

仮想化されたクライアントにある機能の範囲は、選択したサードパーティ仮想化プロバイダによって決まり ます。

XenおよびKVMのホストおよびゲストはSUSE Managerで直接管理できます。 そうすると、AutoYaSTまた はKickstartを使用してホストおよびゲストを自動インストールし、Web UIでゲストを管理できます。

VMWare vSphere、Nutanix AHVなどのVMWareでは、SUSE Managerは、仮想ホストマネージャ(VHM)を設 定し、VMを制御する必要があります。 そうするとホストおよびゲストを制御できますが、XenおよびKVMで 可能な制御方法より限定されます。 SUSE Managerは、VMWare vSphereまたはNutanix AHVでVMを作成ま たは編集できません。

その他のサードパーティ仮想化プロバイダはSUSE Managerでは直接サポートされていません。 ただし、プ ロバイダでVMのJSON設定ファイルをエクスポートできる場合、その設定ファイルをSUSE Managerにアッ プロードし、VHMで管理できます。

VHMを使用して仮想化を管理する方法の詳細については、**Client-configuration › Vhm**を参照してくださ い。

## 9.1. 仮想化ホストの管理

開始前に、仮想化ホストとして使用するクライアントで「仮想化ホスト〕システムタイプが割り当てられて いることを確認してください。 従来のクライアントとSaltクライアントの両方を仮想化ホストとして使用で きます。 **システム › システム一覧**に移動し、仮想化ホストとして使用するクライアントの名前をクリックし ます。 [仮想化ホスト]システムタイプがリストされていない場合は、仮想化ホスト式を初期化します。 詳 細については、[client-configuration:virt-xenkvm.pdf](client-configuration:virt-xenkvm.pdf#virt-xenkvm-host)を参照してください。

クライアントに[仮想化ホスト]システムタイプがある場合、クライアントの[システムの詳細]ページで [仮想化]タブを使用できます。 [仮想化]タブでは、仮想ゲストを作成して管理し、ストレージプールお よび仮想ネットワークを管理できます。

## 9.2. 仮想ゲストの作成

SUSE ManagerのWeb UI内で仮想ゲストを仮想化ホストに追加できます。

### **プロシージャ: 仮想ゲストの作成**

- 1. SUSE ManagerのWeb UIで、**システム › システム一覧**に移動し、仮想化ホストの名前をクリックし、[ 仮想化]タブに移動します。
- 2. [全般] セクションで、次の詳細を入力します。
- [ゲスト]サブタブで、**[ Create Guest ]**(ゲストの作成)をクリックします。
- [名前] フィールドにゲストの名前を入力します。
- [ハイパーバイザ] フィールドで、使用するハイパーバイザを選択します。
- [仮想マシンのタイプ]フィールドで、完全仮想化または部分的仮想化のいずれかを選択します。
- [最大メモリ]フィールドに、ゲストディスクの最大サイズ制限(MB単位)を入力します。
- [仮想CPU数]で、ゲストのvCPUの数を入力します。
- [アーキテクチャ]フィールドで、ゲストで使用するエミュレートCPUアーキテクチャを選択しま す。 デフォルトでは、選択したアーキテクチャは仮想ホストと一致しています。
- [自動インストールプロファイル]フィールドで、ゲストのインストールに使用する自動インスト ールツールを選択します。 自動インストールを使用しない場合、このフィールドを空白のままにし ます。
- 3. 「ディスク】セクションで、クライアントで使用する仮想ディスクの詳細を入力します。 「ソーステン プレートのイメージURL]フィールドで、オペレーティングシステムのイメージへのパスを入力したこと を確認してください。 これを実行しないと、ゲストのディスクは空になります。
- 4. 「ネットワーク】セクションで、クライアントで使用するネットワークインターフェースの詳細を入力 します。[MACアドレス]フィールドを空白のままにして、MACアドレスを生成します。
- 5. 「グラフィックス】ヤクションで、クライアントで使用するグラフィックスドライバの詳細を入力しま す。
- 6. ゲストを作成する時間をスケジュールし、**[ 作成 ]**をクリックしてゲストを作成します。
- 7. 新しい仮想ゲストは、正常に作成されるとすぐに開始されます。

SUSE Manager Web UI内のペースメーカークラスタに仮想ゲストを追加することもできます。

#### **プロシージャ: クラスタ管理対象仮想ゲストの作成**

- 1. 次の追加項目を使用して、クラスタのノードの1つで仮想ゲストの作成プロシージャに従います。
	- クラスタリソースとして定義フィールドがチェックされていることを確認します。
	- WM定義のクラスタ共有フォルダーへのパスフィールドに、ゲスト構成が保存されるすべてのクラス タノードによって共有されるフォルダーへのパスを入力します。
	- すべてのディスクが、すべてのクラスタノードによって共有されるストレージプールに配置されて いることを確認してください。

クラスタによって管理される仮想ゲストは、ライブマイグレーションできます。

## 9.3. SUSEのサポートとVMゾーン

パブリッククラウドプロバイダは、リージョンを使用して、仮想マシンを提供しているデータセンターにお ける地理上の物理的場所を定義します。 たとえば、米国東部やアジアです。

リージョンがさらにゾーンに分割されます。 たとえば、米国東部リージョンには、us-east-2a、us-east-2b などが含まれる場合があります。

SUSEは、仮想マシンのゾーンを使用して、提供する適切なサブスクリプションを決定します。 すべて のVMが同じゾーンで提供される場合、1-2仮想マシンサブスクリプションの条件になります。

VMが異なるゾーンで提供される場合、それらが同じリージョン内であっても、1-2仮想マシンサブスクリプ ションの条件を満たさない場合があります。 この場合、サブスクリプションを注意深く確認してください。

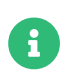

BYOSインスタンス(Bring-your-own-subscription)の場合、インストールされているす べての製品がサブスクリプションマッチャに渡されます。パブリッククラウドのインス タンスがPAYG (Pay-as-you-go)の場合、そのベース製品はサブスクリプションマッチャ のカウントから除外されます。

インスタンスが PAYGかBYOSかの計算は、登録時またはハードウェア更新アクション実 行時に行われます。

詳細については、[https://www.suse.com/products/terms\\_and\\_conditions.pdf](https://www.suse.com/products/terms_and_conditions.pdf)を参照するか、SUSEに お問い合わせください。

## 9.4. XenおよびKVMを使用した仮想化

XenおよびKVMの仮想化クライアントはSUSE Managerで直接管理できます。

まず、SUSE Managerサーバで仮想ホストを設定する必要があります。 今後の仮想ホストおよび仮想ゲスト のAutoYaSTまたはKickstartを使用して自動インストールを設定できます。

このセクションでは、インストール後に仮想ゲストを管理する方法についても説明します。

## 9.4.1. ホストの設定

VMホストでXenまたはKVMを設定する方法は、関連するゲストで使用するオペレーティングシステムによっ て決まります。

SUSEオペレーティングシステムについては、[https://documentation.suse.com/sles/15-SP4/html/](https://documentation.suse.com/sles/15-SP4/html/SLES-all/book-virtualization.html) [SLES-all/book-virtualization.html](https://documentation.suse.com/sles/15-SP4/html/SLES-all/book-virtualization.html)でSLES仮想化に関するガイドを参照してください。

Red Hat Enterprise Linuxオペレーティングシステムについては、使用バージョンに応じてRed Hatのドキュ メントを参照してください。

仮想化ホスト式は、ホストの初期化を支援します。 詳細については、[client-configuration:virt](client-configuration:virt-xenkvm.pdf#virt-xenkvm-host-formula)[xenkvm.pdf](client-configuration:virt-xenkvm.pdf#virt-xenkvm-host-formula)を参照してください。

#### 9.4.1.1. 背景情報

SUSE Managerは、libvirtを使用してゲストをインストールして管理します。 ホストにlibvirt-daemonパッ ケージがインストールされている必要があります。 ほとんどの場合、デフォルト設定で十分であるため、調 整する必要はありません。 ただし、非rootユーザとしてゲストのVNCコンソールにアクセスする場合、設定 変更を実行する必要があります。 設定方法の詳細については、ご使用のオペレーティングシステム用のマニ ュアルを参照してください。

SUSE Managerサーバでブートストラップスクリプトが必要です。 ブートストラップスクリプトには、ホス トのアクティベーションキーを含める必要があります。 GPGキーも含めてセキュリティを強化することをお 勧めします。 ブートストラップスクリプトの作成については、**Client-configuration › Registrationbootstrap**を参照してください。

ブートストラップスクリプトの準備ができたら、ホストで実行し、SUSE Managerサーバに登録します。 ク ライアントの登録の詳細については、**Client-configuration › Registration-overview**を参照してくださ い。

#### 9.4.1.2. 仮想化ホストの初期化

仮想化ホスト式で、ホストを初期化します。

#### **プロシージャ:** 仮想化ホスト**の初期化**

- 1. SUSE ManagerのWeb UIで、ホストの[システムの詳細]ページに移動し、Formulas タブをクリックし ます。
- 2. 仮想化ホスト式を選択し、**[ 保存 ]**をクリックします。
- 3. 仮想化ホストサブタブをクリックします。
- 4. 設定を確認して、**[ 式の保存 ]**をクリックします。
- 5. 変更を有効にするには、Highstateを適用します。
- 6. salt-minionサービスを再起動し、新しい設定を有効にします。

#### systemctl restart salt-minion

従来のクライアントの場合、デフォルトでは、VMホストはrhnsdサービスを使用して、スケジュールされた アクションを確認します。 確認は4時間ごとに実行され、多数のクライアントが存在する環境の負荷を均等 化します。 そのため、アクションの実行前に、最大4時間の遅延が発生する可能性があります。 VMゲストを 管理している場合、この長時間の遅延は常に(特にゲストの再起動の際には)理想的ではありません。 この問 題に対処するには、rhnsdサービスを無効にしてosadサービスを有効にできます。 osadサービスは、jabber プロトコルを使用してコマンドを受け取り、すぐにコマンドを実行します。

rhnsdサービスを無効にしてosadデーモンを有効にするには、次のコマンドをrootユーザとして実行します。

service rhnsd stop service rhnsd disable

service osad enable service osad start

## 9.4.2. VMゲストの自動インストール

AutoYaSTまたはKickstartを使用して、XenおよびKVMのゲストを自動的にインストールして登録できます。

ゲストを登録するVMホストと各ゲストのアクティベーション キーが必要です。

アクティベーションキーには、プロビジョニングのエンタイトルメントと仮想化プラットフォームのエンタ イトルメントが必要です。 アクティベーションキーは、mgr-virtualization-hostパッケージおよびmgrosadパッケージにもアクセスできる必要があります。 アクティベーションキーの作成の詳細について は、**Client-configuration › Activation-keys**を参照してください。

インストール後にSUSE Managerでゲストを自動的に登録する場合、ブートストラップスクリプトを作成す る必要があります。 ブートストラップスクリプトの作成については、**Client-configuration › Registrationbootstrap**を参照してください。

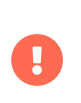

VMゲストの自動インストールは、従来のクライアントとして設定されている場合のみ機 能します。 Saltクライアントはテンプレートディスクイメージを使用して作成できま す。AutoYaSTまたはKickstartを使用して作成することはできません。

#### 9.4.2.1. 自動インストール可能なディストリビューションの作成

SUSE Managerからクライアントを自動インストールできる自動インストール可能なディストリビューショ ンをVMに作成する必要があります。 ディストリビューションは、マウントされたローカルディレクトリやリ モートディレクトリから使用できたり、ループマウントされたISOイメージで使用できます。

自動インストール可能なディストリビューションの設定は、SLESまたはRed Hat Enterprise Linuxオペレー ティングシステムをゲストで使用しているかどうかによって異なります。 Red Hat Enterprise Linuxインス トールのパッケージは、関連するベースチャンネルからフェッチされます。 SUSEシステムをインストール するパッケージは、自動インストール可能なディストリビューションからフェッチされます。 したがっ て、SLESシステムでは、自動インストール可能なディストリビューションは、完全なインストールソースで ある必要があります。

#### **表 53. 自動インストール可能なディストリビューションのパス**

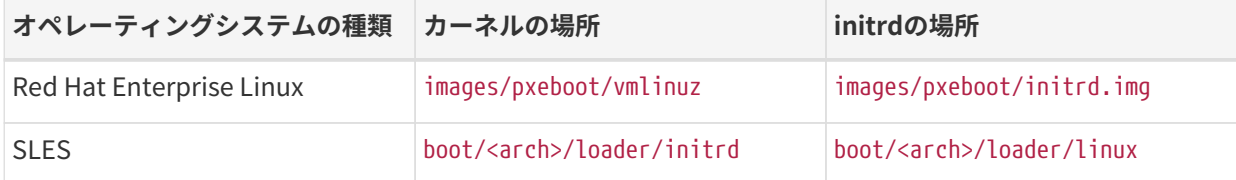

すべてのケースで、ベースチャンネルが自動インストール可能なディストリビューションと一致しているこ とを確認してください。

始める前に、使用しているVMホストでインストールメディアを使用できることを確認してください。 これ は、ネットワークリソース上、ローカルディレクトリ内、またはループマウントされたISOイメージ内にある 場合があります。 また、すべてのファイルおよびディレクトリが全世界で読み取ることができることを確認 してください。

#### **プロシージャ: 自動インストールのディストリビューションの作成**

- 1. SUSE ManagerのWeb UIで、**システム › 自動インストール › ディストリビューション**に移動し、**[ ディス トリビューションの作成 ]**をクリックします。
- 2. [自動インストール可能なディストリビューションの作成]セクションで、次のパラメータを使用しま す。
- 「ディストリビューションラベル]セクションに、ディストリビューションの固有の名前を入力し ます。 半角の英字、数字、ハイフン(-)、ピリオド(.)、および下線(\_)のみを使用し、5文字以上にし てください。
- [ツリーパス]フィールドに、インストールソースへの絶対パスを入力します。
- 「ベースチャンネル]フィールドで、インストールソースと一致するチャンネルを選択します。 こ のチャンネルは、非SUSEインストール環境用のパッケージソースとして使用されます。
- 「インストーラ生成]フィールドで、インストールソースと一致するオペレーティングシステムの バージョンを選択します。
- 「カーネルオプション]フィールドに、インストールでブート時にカーネルに渡すオプションを入 力します。 install=パラメータおよびself\_update=0 pt.options=self\_updateパラメータはデフォ ルトで追加されます。
- インストールしたシステムを初めてブートするときにカーネルに渡すオプションを [カーネルの後 のオプション」セクションに入力します。
- 3. **[ 自動インストール可能なディストリビューションの作成 ]**をクリックして保存します。

自動インストール可能なディストリビューションを作成するとき、これを編集できます。そのためには、**シ ステム › 自動インストール › ディストリビューション**に移動し、編集するディストリビューションを選択し ます。

#### 9.4.2.2. 自動インストールプロファイルの作成およびアップロード

自動インストールプロファイルには、システムをインストールするために必要なインストールデータおよび 設定データがすべて含まれています。 インストール完了後に実行するスクリプトを含めることもできます。

KickstartプロファイルはSUSE ManagerのWeb UIを使用して作成できます。そのためには、**システム › 自動 インストール › プロファイル**に移動し、**[ 新しいキックスタートプロファイルを作成 ]**をクリックし、プロン プトに従って操作します。

AutoYaSTまたはKickstartの自動インストールプロファイルを手動で作成することもできます。 SUSEには、 独自のカスタムファイルの雛形として使用できるAutoYaSTインストールファイルのテンプレートが用意され ています。 これは、<https://github.com/SUSE/manager-build-profiles>にあります。

AutoYaSTを使用してSLESをインストールする場合、次のスニペットも含める必要があります。

<products config:type="list"> <listentry>SLES</listentry> </products>

- AutoYaSTの詳細については、[client-configuration:autoinst-profiles.pdf](client-configuration:autoinst-profiles.pdf#autoyast)を参照してください。
- Kickstartについては、[client-configuration:autoinst-profiles.pdf](client-configuration:autoinst-profiles.pdf#kickstart)を参照するか、Red Hatのインスト ール関連ドキュメントを参照してください。

#### **プロシージャ: 自動インストールプロファイルのアップロード**

1. SUSE ManagerのWeb UIで、**システム › 自動インストール › プロファイル**に移動し、**[ キックスター**

**ト/Autoyastファイルをアップロード ]**をクリックします。

- 2. [自動インストールプロファイルを作成]セクションで、次のパラメータを使用します。
	- [ラベル]フィールドにプロファイルの一意の名前を入力します。 半角の英字、数字、ハイフン(- )、ピリオド(.)、および下線()のみを使用し、7文字以上にしてください。
	- 「自動インストールツリー]フィールドで、前に作成した自動インストール可能なディストリビュ ーションを選択します。
	- [仮想化タイプ] フィールドで、関連するゲストの種類を選択します(KVM仮想化ゲストなど)。 ここ では、[Xen仮想化ホスト]を選択しないでください。
	- オプション: 自動インストールプロファイルを手動で作成する場合、 [ファイルの内容] フィールド に直接入力できます。 ファイルを作成済みの場合、[ファイルの内容]フィールドを空白のままに します。
	- [アップロードするファイル]フィールドで、**[ Choose File ]**(ファイルの選択)をクリックし、シ ステムダイアログを使用して、アップロードするファイルを選択します。 ファイルが正常にアップ ロードされると、ファイル名が[アップロードするファイル]フィールドに表示されます。
	- アップロードしたファイルの内容が「ファイルの内容]フィールドに表示されます。 編集する必要 がある場合、直接編集できます。

3. **[ 作成 ]**をクリックして変更を保存し、プロファイルを保存します。

自動インストールプロファイルを作成するとき、これを編集できます。そのためには、**システム › 自動イン ストール › プロファイル**に移動し、編集するプロファイルを選択します。 **[ 作成 ]**をクリックして、必要な変 更を行い、設定を保存します。

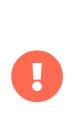

既存のKickstartプロファイルの[仮想化タイプ]を変更する場合、ブートローダおよび パーティションのオプションも変更する場合があり、カスタム設定を上書きすることも あります。 [パーティション設定]タブを注意深く確認して、変更前にこれらの設定を 確認してください。

#### 9.4.2.3. ゲストを自動的に登録する

VMゲストを自動的にインストールするとき、SUSE Managerには登録されません。 ゲストをインストールし てすぐに自動的に登録する場合、ブートストラップスクリプトを呼び出してゲストを登録する自動インスト ールプロファイルにセクションを追加できます。

このセクションでは、ブートストラップスクリプトを既存のAutoYaSTプロファイルに追加する手順について 説明します。

ブートストラップスクリプトの作成の詳細については、**Client-configuration › Registration-bootstrap**を 参照してください。 Kickstartでこの作業を行う方法については、Red Hatのインストール関連ドキュメント を参照してください。

#### **プロシージャ: ブートストラップスクリプトをAutoYaSTプロファイルに追加する**

1. 登録するVMゲストのアクティベーションキーがブートストラップスクリプトに含まれていることを確認 してください。これはホストの/srv/www/htdocs/pub/bootstrap\_vm\_guests.shにあります。

- 2. SUSE ManagerのWeb UIで、**システム › 自動インストール › プロファイル**に移動し、このスクリプトを関 連付けるAutoYaSTプロファイルを選択します。
- 3. [ファイルの内容]フィールドで、次のスニペットをファイルの末尾(</profile>タグの直前)に追加しま す。 スニペットのIPアドレス192.168.1.1を、使用中のSUSE Managerサーバの正しいIPアドレスに置き 換えてください。

<scripts> <init-scripts config:type="list"> <script> <interpreter>shell</interpreter> <location> http://192.168.1.1/pub/bootstrap/bootstrap\_vm\_guests.sh </location> </script> </init-scripts> </scripts>

4. [**更新**]をクリックして変更を保存します。

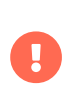

AutoYaSTプロファイルに<scripts>セクションがすでに含まれている場合、2つ目のセク ションを追加しないでください。 既存の<scripts>セクション内にブートストラップス ニペットを配置します。

#### 9.4.2.4. VMゲストの自動インストール

すべての設定が完了したら、VMゲストの自動インストールを開始できます。

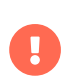

各VMホストが同時にインストールできるゲストは1つだけです。 複数の自動インストー ルをスケジュールしている場合、前のインストールが完了する前に次のインストールが 始まらないようにスケジュールしてください。 ゲストのインストールが別のインストー ルの実行中に開始すると、実行中のインストールはキャンセルされます。

- 1. SUSE ManagerのWeb UIで、**システム › 概要**に移動し、ゲストをインストールするVMホストを選択しま す。
- 2. [仮想化] タブ、 [プロビジョニング] サブタブに移動します。
- 3. 使用する自動インストールプロファイルを選択し、ゲストの一意の名前を指定します。
- 4. 該当する場合にはプロキシを選択し、スケジュールを入力します。
- 5. ゲストのハードウェアのプロファイルおよび設定オプションを変更するには、**[ 高度なオプション ]**をク リックします。
- 6. **[ 自動インストールをスケジュールしてから終了する ]**をクリックして完了します。

#### 9.4.3. VMゲストの管理

SUSE ManagerのWeb UIを使用して、CPUやメモリの割り当て調整、シャットダウン、再起動のようなアク ションなど、VMゲストを管理できます。

そのためには、XenまたはKVM VMホストをSUSE Managerサーバに登録し、libvirtdサービスをホストで 実行する必要があります。 従来のクライアントでは、mgr-cfg-actionsパッケージをSUSE Managerサーバに インストールする必要もあります。

SUSE ManagerのWeb UIで、**システム › システム一覧**に移動し、管理するゲストのVMホストをクリックしま す。 [仮想化]タブに移動し、このホストに登録されているすべてのゲストを表示し、管理機能にアクセス します。

Web UIを使用してVMゲストを管理する方法の詳細については、**Reference › Systems**を参照してくださ い。

# Chapter 10. 仮想ホストマネージャ

仮想ホストマネージャ(VHM)は、さまざまなクライアントの種類から情報を収集するために使用します。

VHMを使用して、プライベートクラウドまたはパブリッククラウドのインスタンスを収集し仮想化グループ に編成できます。 このように編成された仮想化クライアントを使用して、Taskomaticは、クライアントの データを収集し、SUSE ManagerのWeb UIに表示します。 VHMを使用すると、仮想化されたクライアントで サブスクリプションマッチングを使用することもできます。

SUSE ManagerサーバにVHMを作成して使用し、使用可能なパブリッククラウドのインスタンスを評価でき ます。 VHMを使用して、Kubernetesで作成したクラスタを管理することもできます。

- Amazon Web ServicesでVHMを使用する方法の詳細については、**Client-configuration › Vhm-aws**を参 照してください。
- Microsoft AzureでVHMを使用する方法の詳細については、**Client-configuration › Vhm-azure**を参照し てください。
- Google Compute EngineでVHMを使用する方法の詳細については、**Client-configuration › Vhm-gce**<sup>を</sup> 参照してください。
- KubernetesでVHMを使用する方法の詳細については、**Client-configuration › Vhm-kubernetes**を参照 してください。
- NutanixでVHMを使用する方法の詳細については、**Client-configuration › Vhm-nutanix**を参照してく ださい。
- VMWare vSphereでVHMを使用する方法の詳細については、**Client-configuration › Vhm-vmware**を参 照してください。
- その他のホストでVHMを使用する方法の詳細については、**Client-configuration › Vhm-file**を参照して ください。

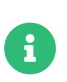

SUSE Managerの仮想化サーバエンタイトルメントを持つホストごとに仮想化アドオン サブスクリプションが必要です。

## 10.1. VHMおよびAmazon Web Services

仮想ホストマネージャ(VHM)を使用して、Amazon Web Services (AWS)からインスタンスを収集できます。

VHMを使用すると、SUSE Managerは、クラスタに関する情報を取得して報告できます。 VHMの詳細につい ては、**Client-configuration › Vhm**を参照してください。

## 10.1.1. Amazon EC2 VHMの作成

仮想ホストマネージャ(VHM)はSUSE Managerサーバ上で動作します。

virtual-host-gatherer-libcloudパッケージをSUSE Managerサーバにインストール済みであることを確認 してください。

#### **プロシージャ: Amazon EC2 VHMの作成**

- 1. SUSE ManagerのWeb UIで、**システム › 仮想ホストマネージャ**に移動します。
- 2. **[ 作成 ]**をクリックし、ドロップダウンメニューから[Amazon EC2]を選択します。
- 3. [Add an Amazon EC2 Virtual Host Manager](Amazon EC2仮想ホストマネージャの追加)セクショ ンで、次のパラメータを使用します。
	- [ラベル]フィールドにVHMのカスタム名を入力します。
	- [Access Key ID] (アクセスキーID) フィールドに、Amazonが提供するアクセスキーIDを入力し ます。
	- [Secret Access Key] (秘密アクセス鍵) フィールドに、Amazonインスタンスに関連付けられた 秘密アクセス鍵を入力します。
	- [Region](リージョン)フィールドに、使用するリージョンを入力します。
	- [Zone](ゾーン)フィールドに、VMが存在するゾーンを入力します。 これは、サブスクリプショ ンマッチングを動作させるために必要です。 リージョンおよびゾーンの設定の詳細について は、[client-configuration:virtualization.pdf](client-configuration:virtualization.pdf#_susesupport_and_vm_zones)を参照してください。
- 4. **[ 作成 ]**をクリックして変更を保存し、VHMを作成します。
- 5. [仮想ホストマネージャ]ページで、新しいVHMを選択します。
- 6. [プロパティ]ページで、**[ データの更新 ]**をクリックし、新しいVHMを評価します。

評価されたオブジェクトおよびリソースを表示するには、**システム › システム一覧 › 仮想システム**に移動し ます。

Amazonパブリッククラウドで動作しているインスタンスは、UUIDをSUSE Managerサーバに報告します。 その際のフォーマットは、iに17桁の16進数をつなげたものです。

#### I1234567890abcdef0

## 10.1.2. 仮想ホストマネージャのAWS許可

セキュリティ上の理由から、タスクを実行するために可能な限り最小限の権限を常に付与してください。 AWSに接続するユーザに過度な許可を持つアクセスキーを使用することはお勧めしません。

SUSE ManagerがAWSから必要な情報を収集するには、VHMにEC2インスタンスとアドレスを記述する許可 が必要です。これを許可する1つの方法は、このタスクに固有の新しいIAMユーザ(IDおよびアクセス管理)を 作成し、次のようにポリシーを作成して、ユーザにアタッチすることです。
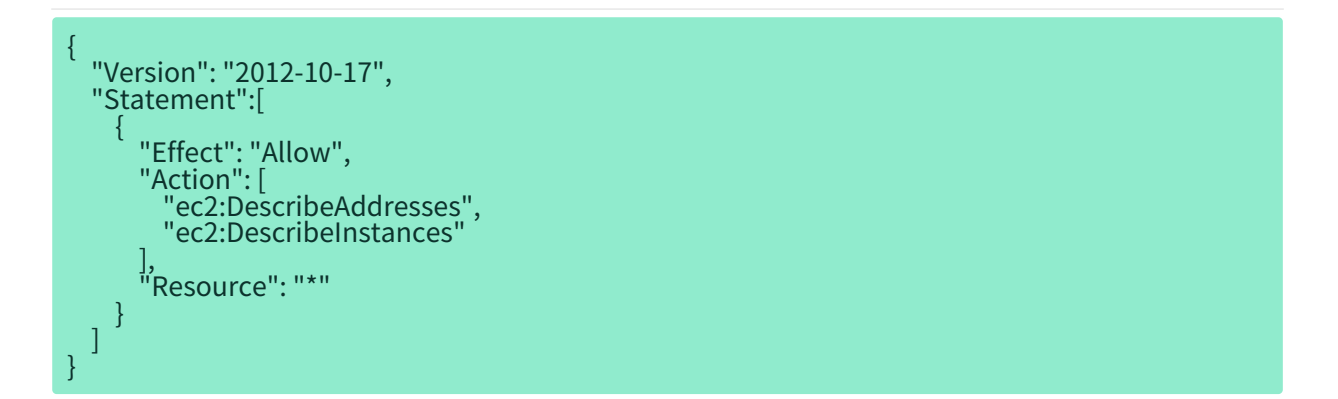

特定のリージョンへのアクセスを制限することで、許可をさらに制限できます。 おおおおおおいていて は、[https://docs.aws.amazon.com/AWSEC2/latest/UserGuide/ExamplePolicies\\_EC2.html#iam](https://docs.aws.amazon.com/AWSEC2/latest/UserGuide/ExamplePolicies_EC2.html#iam-example-read-only)[example-read-only](https://docs.aws.amazon.com/AWSEC2/latest/UserGuide/ExamplePolicies_EC2.html#iam-example-read-only)を参照してください。

## 10.2. VHM *Y* Azure

仮想ホストマネージャ(VHM)を使用して、Microsoft Azureからインスタンスを収集できます。

VHMを使用すると、SUSE Managerは、使用している仮想マシンに関する情報を取得して報告できます。 VHMの詳細については、**Client-configuration › Vhm**を参照してください。

### 10.2.1. 前提条件

作成したVHMは、Azure VMにアクセスするために、正しいパーミッションが割り当てられている必要があり ます。

サブスクリプション管理者としてAzureアカウントにログインし、Azureユーザアカウントとアプリケーショ ンが正しいグループに属していることを確認してください。 アプリケーションが属しているグループによっ て、そのロールが決まり、パーミッションが決まります。

### 10.2.2. Azure VHMの作成

仮想ホストマネージャ(VHM)はSUSE Managerサーバ上で動作します。

virtual-host-gatherer-libcloudパッケージをSUSE Managerサーバにインストール済みであることを確認 してください。

### **プロシージャ: Azure VHMの作成**

- 1. SUSE ManagerのWeb UIで、**システム › 仮想ホストマネージャ**に移動します。
- 2. **[ 作成 ]**をクリックし、ドロップダウンメニューから[Azure]を選択します。
- 3. [Add an Azure Virtual Host Manager](Azure仮想ホストマネージャの追加)セクションで、次のパ ラメータを使用します。
	- [ラベル]フィールドにVHMのカスタム名を入力します。
	- [Subscription ID](サブスクリプションID)フィールドに、Azure portal > Services >

SubscriptionsページにあるサブスクリプションIDを入力します。

- [Application ID] (アプリケーションID) フィールドに、このアプリケーションを登録したとき に収集したアプリケーションIDを入力します。
- [Tenant ID] (テナントID) フィールドに、このアプリケーションを登録したときに収集し たAzureが提供するテナントIDを入力します。
- [Secret Key] (秘密鍵) フィールドに、Azureインスタンスに関連付けられた秘密鍵を入力しま す。
- [Zone] (ゾーン) フィールドに、VMが存在するゾーンを入力します。たとえば、西ヨーロッパの 場合、westeuropeと入力します。 これは、サブスクリプションマッチングを動作させるために必要 です。
- 4. **[ 作成 ]**をクリックして変更を保存し、VHMを作成します。
- 5. [仮想ホストマネージャ]ページで、新しいVHMを選択します。
- 6. [プロパティ]ページで、**[ データの更新 ]**をクリックし、新しいVHMを評価します。

評価されたオブジェクトおよびリソースを表示するには、**システム › システム一覧 › 仮想システム**に移動し ます。

### 10.2.3. パーミッションの割り当て

パーミッションが正しく設定されていない場合、virtual-host-gathererを実行すると次のようなエラーが発 生する場合があります。

General error:(一般エラー:)[AuthorizationFailed] The client 'client\_name' with object id 'object\_ID' does not have authorization to perform action 'Microsoft.Compute/virtualMachines/read' over scope '/subscriptions/not-very-secretsubscription-id' or the scope is invalid.([AuthorizationFailed]オブジェクトID「object\_ID」のクライアント「client\_name」には 、アクション「Microsoft.Compute/virtualMachines/read」をスコープ「/subscriptions/not-verysecret-subscription-id」を超えて実行する権限がありません。またはスコープが無効です。)If access was recently granted, please refresh your credentials.(アクセスが最近付与された場合は、資格情報を更新してください。)

正しい資格情報を判断するには、SUSE Managerサーバのプロンプトで次のコマンドを実行します。

virtual-host-gatherer -i input\_azure.json -o out\_azure.json -vvv

input\_azure.jsonファイルには次の情報が含まれています。

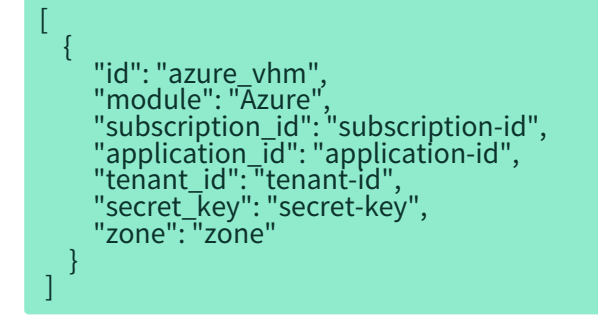

### 10.2.4. Azure UUID

Azureパブリッククラウドで実行されているインスタンスは、このUUIDをSUSE Managerサーバに報告でき ます。

#### 13f56399-bd52-4150-9748-7190aae1ff21

## 10.3. VHMおよびGoogle Compute Engine

仮想ホストマネージャ(VHM)を使用して、Google Compute Engine (GCE)からインスタンスを収集できま す。

VHMを使用すると、SUSE Managerは、使用している仮想マシンに関する情報を取得して報告できます。 VHMの詳細については、**Client-configuration › Vhm**を参照してください。

### 10.3.1. 前提条件

作成したVHMは、GCE VMにアクセスするために、正しいパーミッションが割り当てられている必要があり ます。

Googleクラウドプラットフォームのアカウントに管理者としてログインし、クラウドのIDおよびアクセス管 理(IAM)ツールを使用して、サービスアカウントに適切なロールがあることを確認してください。

### 10.3.2. GCE VHMの作成

仮想ホストマネージャ(VHM)はSUSE Managerサーバ上で動作します。

VHMを実行するには、SUSE Managerサーバでポート443がオープンになっていて、クライアントにアクセス する必要があります。

virtual-host-gatherer-libcloudパッケージをSUSE Managerサーバにインストール済みであることを確認 してください。

開始する前に、GCEパネルにログインし、証明書ファイルをダウンロードします。 このファイルをSUSE Managerサーバにローカルに格納し、パスをメモします。

### **プロシージャ: GCE VHMの作成**

- 1. SUSE ManagerのWeb UIで、**システム › 仮想ホストマネージャ**に移動します。
- 2. **[ 作成 ]**をクリックし、ドロップダウンメニューから[Google Compute Engine]を選択します。
- 3. [Add a Google Compute Engine Virtual Host Manager](Google Compute Engineの仮想ホストマネ ージャの追加)セクションで、次のパラメータを使用します。
	- [ラベル]フィールドにVHMのカスタム名を入力します。
	- [Service Account Email] (サービスアカウントメール) フィールドに、サービスアカウントに関 連付けられているメールアドレスを入力します。
- [Cert Path] (証明書のパス) フィールドに、GCEパネルからダウンロードしたキーへのSUSE Managerサーバのローカルパスを入力します。
- [プロジェクトID] フィールドに、GCEインスタンスで使用するプロジェクトIDを入力します。
- [Zone] (ゾーン) フィールドに、VMが存在するゾーンを入力します。 これは、サブスクリプショ ンマッチングを動作させるために必要です。
- 4. **[ 作成 ]**をクリックして変更を保存し、VHMを作成します。
- 5. [仮想ホストマネージャ]ページで、新しいVHMを選択します。
- 6. [プロパティ]ページで、**[ データの更新 ]**をクリックし、新しいVHMを評価します。

評価されたオブジェクトおよびリソースを表示するには、**システム › システム一覧 › 仮想システム**に移動し ます。

### 10.3.3. パーミッションの割り当て

パーミッションが正しく設定されていない場合、virtual-host-gathererを実行すると次のようなエラーが発 生する場合があります。

ERROR:(エラー:){'domain': 'global', 'reason': 'forbidden', 'message': "Required 'compute.zones.list' permission for 'projects/project-id'"] ERROR:(エラー:)Could not connect to the Google Compute Engine Public Cloud using specified credentials.(指定した資格情報を使用してGoogle Compute Engineのパブリッククラウドに接続できませんでした。)

正しい資格情報を判断するには、SUSE Managerサーバのプロンプトで次のコマンドを実行します。

virtual-host-gatherer -i input\_google.json -o out\_google.json -vvv

input\_google.isonファイルには次の情報が含まれています。

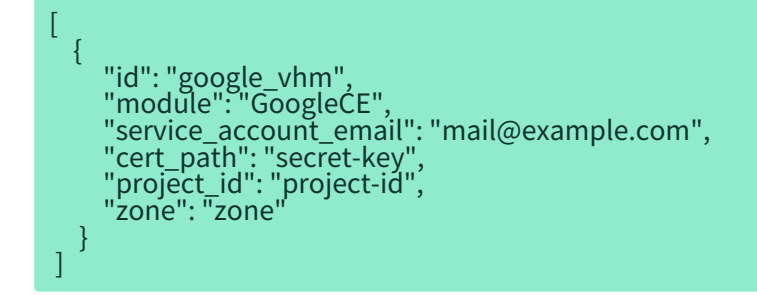

### 10.3.4. GCE UUID

Googleパブリッククラウドで実行されているインスタンスは、このUUIDをSUSE Managerサーバに報告でき ます。

152986662232938449

## 10.4. VHMとKubernetes

仮想ホストマネージャ(VHM)を使用して、Kubernetesクラスタを管理できます。

VHMを使用すると、SUSE Managerは、クラスタに関する情報を取得して報告できます。 VHMの詳細につい ては、**Client-configuration › Vhm**を参照してください。

KubernetesでSUSE Managerを使用するには、SUSE Managerサーバがコンテナ管理用に設定されていて、 必要なすべてのチャンネルがあり、登録されているコンテナビルドホストが利用できる必要があります。

#### 次の要件もあります。

- 1つ以上のKubernetesのクラスタをネットワーク上で使用できる。
- virtual-host-gatherer-KubernetesパッケージがSUSE Managerサーバにインストールされている。
- Kubernetesバージョン1.5.0以上。
- コンテナビルドホストにDockerバージョン1.12以上がある。<br>→

### 10.4.1. Kubernetes VHMの作成

Kubernetesクラスタは、SUSE ManagerにVHMとして登録されています。

Kubernetesクラスタを登録して認可するkubeconfigファイルが必要です。 Kubernetesのコマンドラインツ ールであるkubectlを使用してkubeconfigファイルを取得できます。 kubectl config view --flatten=true は、VHMに必要に応じて証明書ファイルが埋め込まれた設定を提供します。

#### **プロシージャ: Kubernetes VHMの作成**

- 1. SUSE ManagerのWeb UIで、**システム › 仮想ホストマネージャ**に移動します。
- 2. **[ 作成 ]**をクリックし、[Kubernetesクラスタ]を選択します。
- 3. [Add a Kubernetes Virtual Host Manager] (Kubernetes仮想ホストマネージャの追加)セクション で、次のパラメータを使用します。
	- [ラベル]フィールドにVHMのカスタム名を入力します。
	- Kubernetesクラスタに必要データが含まれているkubeconfigファイルを選択します。
- 4. [コンテキスト]フィールドで、クラスタに適切なコンテキストを選択します。 これはkubeconfigファ イルで指定されています。
- 5. **[ 作成 ]**をクリックします。

#### **プロシージャ: クラスタのノードを表示する**

- 1. SUSE ManagerのWeb UIで、**システム › 仮想ホストマネージャ**に移動します。
- 2. Kubernetesクラスタを選択します。
- 3. **[ Schedule refresh data]** (データの更新をスケジュールする) をクリックしてノードのデータを更新 します。

ノードのデータの更新には数分かかる場合があります。 更新された情報を表示するには、ブラウザウィン ドウを更新する必要がある場合があります。

接続および認証の問題はgatherer.logにログされます。

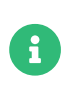

登録中にはノードのデータは更新されません。 データを表示するにはデータを手動で更 新する必要があります。

### 10.4.2. イメージランタイムデータの取得

SUSE ManagerのWeb UIでKubernetesイメージに関するランタイムデータを表示できます。そのためには、 **イメージ › イメージリスト**に移動します。

イメージリストの表には、3つの列があります。

## • リビジョン:

SUSE Managerによってビルドされたイメージをリビルドするたびに、または外部でビルドされたイメ ージをインポートするたびに増加するシーケンス番号。

• ランタイム:

登録されたクラスタの各イメージにおける実行中インスタンスの全般的な状態。

● インスタンス:<br>●

SUSE Managerで登録されているすべてのクラスタでこのイメージを実行しているインスタンスの数。 数値の横のポップアップアイコンをクリックして数値の内訳を表示できます。

[ランタイム]列には、次の状態メッセージのいずれかが表示されます。

• 全てのインスタンスがSUSE Managerと同期できています:

実行中のすべてのインスタンスがSUSE Managerによって追跡されているイメージの同じビルドを実行 しています。

<sub>●</sub> 古いインスタンスが見つかりました:<br>→

インスタンスの一部が古いビルドのインスタンスを実行しています。 イメージを再展開する必要がある かもしれません。

**● 情報無し:** 

SUSE Managerに含まれているイメージデータとインスタンスイメージのチェックサムが一致していま せん。 イメージを再展開する必要があるかもしれません。

#### **プロシージャ: イメージのビルド**

- 1. SUSE ManagerのWeb UIで、**イメージ › ストア**に移動します。
- 2. **[ 作成 ]**をクリックしてイメージストアを作成します。
- 3. **イメージ › プロファイル**に移動します。
- 4. **[ 作成 ]**をクリックしてイメージプロファイルを作成します。 Kubernetesへの展開に適したdockerファ イルを使用する必要があります。
- 5. **イメージ › ビルド**に移動して、新しいプロファイルでイメージをビルドします。
- 6. イメージを登録済みのKubernetesクラスタのいずれかに展開します。 この操作はkubectlツールを使用 して実行できます。

更新データは、**イメージ › イメージリスト**にあるイメージリストに表示されます。

#### **プロシージャ: 以前展開したイメージのインポート**

- 1. SUSE ManagerのWeb UIで、**イメージ › イメージストア**に移動します。
- 2. インポートするイメージを所有しているレジストリがない場合、追加します。
- 3. **イメージ › イメージリスト**に移動し、**[ インポート ]**をクリックします。

4. 各フィールドに入力し、作成したイメージストアを選択し、**[ インポート ]**をクリックします。

インポートしたデータは、**イメージ › イメージリスト**にあるイメージリストに表示されます。

#### **プロシージャ: 以前展開したイメージの再ビルド**

- 1. SUSE ManagerのWeb UIで、**イメージ › イメージリスト**に移動し、再ビルドするイメージが含まれてい る行を探し、**[ 詳細 ]**をクリックします。
- 2. [ビルド状態]セクションに移動し、**[ 再ビルド ]**をクリックします。 再ビルドの完了には少し時間がか かります。

再ビルドが正常に完了すると、**イメージ › イメージリスト**のイメージリストでイメージのランタイム状態が 更新されます。 インスタンスが前のビルドのインスタンスを実行していることをこれは示しています。

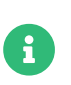

再ビルドできるのは、元々SUSE Managerでビルドされたイメージのみです。 インポー トしたイメージは再ビルドできません。

#### **プロシージャ: 追加のランタイムデータの取得**

- 1. SUSE ManagerのWeb UIで、**イメージ › イメージリスト**に移動し、実行中のインスタンスが含まれてい る行を探し、**[ 詳細 ]**をクリックします。
- 2. [概要]タブに移動します。 [イメージの情報]セクションには、[ランタイム]フィールドと[イン スタンス]フィールドにデータがあります。
- 3. [ランタイム] タブに移動します。 このセクションには、登録されているすべてのクラスタでこのイメ ージを実行しているKubernetesポッドに関する情報が含まれています。 このセクションの情報を次に示 します。
- ポッドの名前。
- ポッドがあるネームスペース。
- 指定されているポッドのコンテナのランタイム状態。

### 10.4.3. パーミッションと証明書

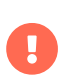

SUSE Managerではkubeconfigファイルにすべての証明書データが埋め込まれている場 合、このファイルのみ使用できます。

SUSE ManagerからのAPIコールは次のとおりです。

- GET /api/v1/pods
- GET /api/v1/nodes

SUSE Managerの最小推奨パーミッションは次のとおりです。

• すべてのノードをリストするClusterRole:

resources: ["nodes"] verbs: ["list"]

● すべてのネームスペースのポッドをリストするClusterRole(ロールのバインドはネームスペースを制限し<br>- ブはいけきせく) てはいけません):

resources: ["pods"] verbs: ["list"]

/podsが403の応答を返した場合、SUSE Managerはクラスタ全体を無視します。

RBAC認証の操作方法の詳細については、<https://kubernetes.io/docs/admin/authorization/rbac/>を参 照してください。

## 10.5. Nutanixによる仮想化

SUSEはNutanixエコシステムパートナーで、SUSE Managerは"Nutanix AHV integrated"カテゴリでNutanix 対応の認証を取得しています。

Nutanixの統合の詳細については、<https://www.nutanix.com/partners/technology-alliances/suse>を参 照してください。

SUSE ManagerではNutanix AHV仮想マシンを使用できます。そのためには、仮想ホストマネージャ(VHM)を 設定します。 まず、SUSE ManagerサーバでVHMを設定し、使用できるVMホストを評価する必要がありま す。

### 10.5.1. VHMの設定

仮想ホストマネージャ(VHM)はSUSE Managerサーバ上で動作します。

virtual-host-gatherer-NutanixパッケージをSUSE Managerサーバにインストール済みであることを確認し てください。

VHMを実行するには、SUSE Managerサーバでポート9440がオープンになっていて、Nutanix Prism Element APIにアクセスする必要があります。

#### **プロシージャ: Nutanix VHMの作成**

- 1. SUSE ManagerのWeb UIで、**システム › 仮想ホストマネージャ**に移動します。
- 2. **[ 作成 ]**をクリックし、[Nutanix AHV]を選択します。
- 3. [Add a Nutanix AHV Virtual Host Manager] (Nutanix AHV仮想ホストマネージャの追加)セクショ ンで、次のパラメータを使用します。
	- [ラベル]フィールドにVHMのカスタム名を入力します。
	- [ホスト名]フィールドに、完全修飾ドメイン名(FODN)またはホストIPアドレスを入力します。
	- [ポート]フィールドに、使用するPrism Element APIポートを入力します(9440など)。
	- [ユーザ名]フィールドに、VMホストに関連付けられているユーザ名を入力します。
	- [パスワード]フィールドに、VMホストユーザに関連付けられているパスワードを入力します。
- 4. **[ 作成 ]**をクリックして変更を保存し、VHMを作成します。
- 5. [仮想ホストマネージャ]ページで、新しいVHMを選択します。
- 6. [プロパティ]ページで、**[ データの更新 ]**をクリックし、新しいVHMを評価します。

評価されたオブジェクトおよびリソースを表示するには、**システム › システム一覧 › 仮想システム**に移動し ます。

> HTTPSを使用してブラウザからNutanix Prism APIサーバに接続すると、無効な証明書エ ラーがログされる場合があります。 このエラーが発生すると、仮想ホストマネージャか らのデータの更新は失敗します。 Nutanix APIサーバでは、(自己証明書ではなく)有効 なSSL証明書が必要です。

> Nutanix SSL証明書にカスタムCA認証局を使用している場合、カスタムCA証明書をSUSE Managerサーバの/etc/pki/trust/anchorsにコピーします。 証明書を再度信頼します。 そのためには、コマンドラインでupdate-ca-certificatesコマンドを実行 し、spacewalkサービスを再起動します。

VHMが作成されて設定されると、Taskomaticは、データ収集を自動的に実行します。 データ収集を手動で 実行する場合、**システム › 仮想ホストマネージャ**に移動し、適切なVHMを選択して**[ データの更新 ]**をクリッ クします。

APIを使用してVHMに接続して仮想ホストの情報をリクエストできるvirtual-host-gathererというツール がSUSE Managerに付属しています。 virtual-host-gathererは、オプションモジュールの概念を維持してい

A

て、各モジュールが特定のVHMを有効にします。 このツールは、Taskomaticによって毎晩自動的に呼び 出されます。 virtual-host-gathererツールのログファイルは/var/log/rhn/gatherer.logにあります。

## 10.6. VMWareによる仮想化

SUSE Managerでは、ESXiやvCenterなどのVMWare vSphere仮想マシンを使用できます。そのためには、仮 想ホストマネージャ(VHM)を設定します。

まず、SUSE ManagerサーバでVHMを設定し、使用できるVMホストを評価する必要があります。 次 に、Taskomaticは、VMのAPIを使用してデータ収集を開始できます。

### 10.6.1. VHMの設定

仮想ホストマネージャ(VHM)はSUSE Managerサーバ上で動作します。

VHMを実行するには、SUSE Managerサーバでポート443がオープンになっていて、VMWare APIにアクセス する必要があります。

VMWareホストは、アクセスロールとパーミッションを使用して、ホストおよびゲストへのアクセスを制御 します。 VHMで評価するVMWareのオブジェクトまたはリソースに少なくともread-onlyパーミッションがあ ることを確認してください。 任意のオブジェクトまたはリソースを除外する場合、除外対象にno-accessと いうマークを付けます。

新しいホストをSUSE Managerに追加している場合、ユーザおよびオブジェクトに割り当てられているロー ルおよびパーミッションをSUSE Managerで評価する必要があるかどうかを検討する必要があります。

ユーザ、ロール、およびパーミッションの詳細については、VMWare vSphereのドキュメン ト(<https://docs.vmware.com/en/VMware-vSphere/index.html>)を参照してください

### **プロシージャ: VMWare VHMの作成**

- 1. SUSE ManagerのWeb UIで、**システム › 仮想ホストマネージャ**に移動します。
- 2. **[ 作成 ]**をクリックし、[VMWareベース]を選択します。
- 3. [Add a VMWare-based Virtual Host Manager] (VMWareベースの仮想ホストマネージャの追加)セク ションで、次のパラメータを使用します。
	- [ラベル]フィールドにVHMのカスタム名を入力します。
	- [ホスト名]フィールドに、完全修飾ドメイン名(FQDN)またはホストIPアドレスを入力します。
	- [ポート]フィールドに、使用するESXi APIポートを入力します(443など)。
	- [ユーザ名]フィールドに、VMホストに関連付けられているユーザ名を入力します。
	- [パスワード]フィールドに、VMホストユーザに関連付けられているパスワードを入力します。
- 4. **[ 作成 ]**をクリックして変更を保存し、VHMを作成します。
- 5. [仮想ホストマネージャ]ページで、新しいVHMを選択します。
- 6. [プロパティ]ページで、**[ データの更新 ]**をクリックし、新しいVHMを評価します。

評価されたオブジェクトおよびリソースを表示するには、**システム › システム一覧 › 仮想システム**に移動 します。

> HTTPSを使用してブラウザからESXiサーバに接続すると、無効な証明書エラーがログさ れる場合があります。 このエラーが発生すると、仮想ホストサーバからのデータの更新 は失敗します。 この問題を修正するには、ESXiサーバから証明書を抽出し て/etc/pki/trust/anchorsにコピーします。 証明書を再度信頼します。そのためには、 コマンドラインでupdate-ca-certificatesコマンドを実行し、spacewalkサービスを再 起動します。

VHMが作成されて設定されると、Taskomaticは、データ収集を自動的に実行します。 データ収集を手動で 実行する場合、**システム › 仮想ホストマネージャ**に移動し、適切なVHMを選択して**[ データの更新 ]**をクリッ クします。

APIを使用してVHMに接続して仮想ホストの情報をリクエストできるvirtual-host-gathererというツール がSUSE Managerに付属しています。 virtual-host-gathererは、オプションモジュールの概念を維持してい て、各モジュールが特定のVHMを有効にします。 このツールは、Taskomaticによって毎晩自動的に呼び出 されます。 virtual-host-gathererツールのログファイルは/var/log/rhn/gatherer.logにあります。

### 10.6.2. VMWareでのSSLエラーのトラブルシューティング

VMWareのインストール環境を設定中にSSLエラーが発生した場合、VMWareからCA証明書をダウンロード し、SUSE Managerで信頼する必要があります。

#### **プロシージャ: VMWare CA証明書を信頼する**

- 1. VMWareインストール環境からCA証明書をダウンロードします。 そのためには、vCenterのWeb UIにロ グインし、**[ Download trusted root CA certificates ]**(信頼できるルートCA証明書のダウンロード) をクリックします。
- 2. ダウンロードしたCA証明書ファイルが.zipフォーマットの場合、アーカイブを抽出します。 証明書ファ イルには拡張子として番号が含まれています。 たとえば、certificate.0のようになります。
- 3. 証明書ファイルをSUSE Managerサーバにコピーし、/etc/pki/trust/anchors/ディレクトリに保存しま す。
- 4. コピーした証明書のファイル名のサフィックスを.crtまたは.pemに変更します。
- 5. SUSE Managerサーバのコマンドプロンプトで、CA証明書のレコードを更新します。

update-ca-certificates

A

## 10.7. その他のサードパーティプロバイダを使用した仮想化

Xen、KVMまたはVMware以外のサードパーティ仮想化プロバイダを使用する場合、JSON設定ファイル をSUSE Managerにインポートできます。

同様に、APIへの直接アクセスを提供しないVMWareインストール環境の場合、ファイルベースのVHMが基本 的な管理機能を提供します。

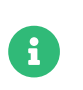

このオプションは、virtual-host-gathererツールを使用して作成されたファイルをイン ポートするためのものです。 手動で作成したファイル用には設計されていません。

### **プロシージャ: JSONファイルのエクスポートとインポート**

- 1. VMネットワークでvirtual-host-gathererを実行してJSON設定ファイルをエクスポートします。
- 2. 生成されたファイルをSUSE Managerサーバからアクセスできる場所に保存します。
- 3. SUSE ManagerのWeb UIで、**システム › 仮想ホストマネージャ**に移動します。
- 4. **[ 作成 ]**をクリックし、[ファイルベース]を選択します。
- 5. [Add a file-based Virtual Host Manager] (ファイルベースの仮想ホストマネージャの追加) セクシ ョンで、次のパラメータを使用します。
	- [ラベル]フィールドにVHMのカスタム名を入力します。
	- [Url]フィールドに、エクスポートするJSON設定フィルへのパスを入力します。
- 6. **[ 作成 ]**をクリックして変更を保存し、VHMを作成します。
- 7. [仮想ホストマネージャ]ページで、新しいVHMを選択します。
- 8. [プロパティ]ページで、**[ データの更新 ]**をクリックし、新しいVHMを評価します。

### **リスト 3. 例: エクスポートするJSON設定ファイル**

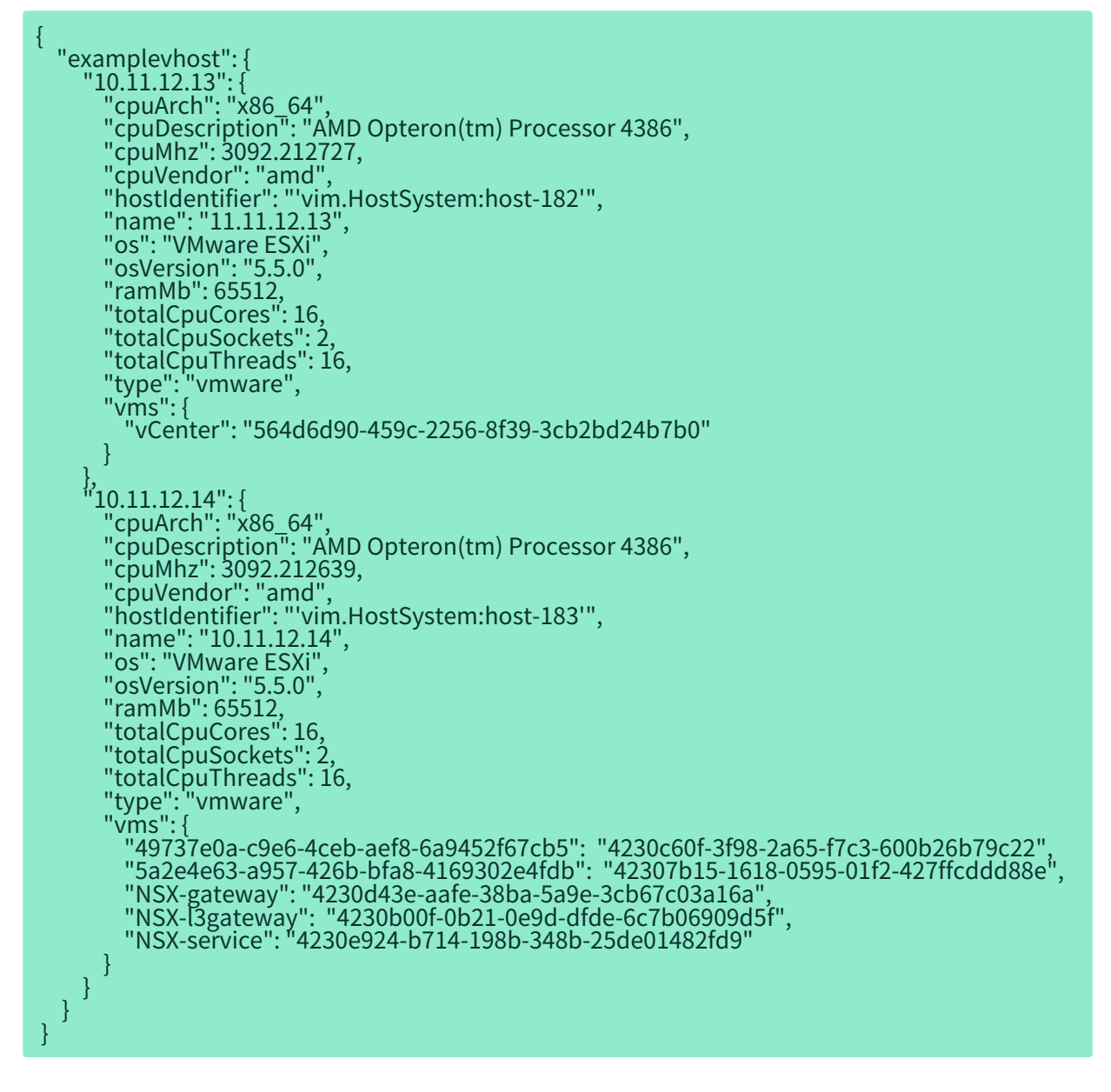

詳細については、SUSE Managerサーバのvirtual-host-gathererの関数リファレンスを参照してください。

#### man virtual-host-gatherer

このパッケージの README ファイルには、ハイパーバイザの「種類」などに関する背景情報が記載されていま す。

/usr/share/doc/packages/virtual-host-gatherer/README.md

この関数リファレンスおよび README ファイルには、設定ファイルのサンプルも含まれています。

# Chapter 11. GNU Free Documentation License

Copyright © 2000, 2001, 2002 Free Software Foundation, Inc. 51 Franklin St, Fifth Floor, Boston, MA 02110-1301 USA. Everyone is permitted to copy and distribute verbatim copies of this license document, but changing it is not allowed.

## 0. PREAMBLE

The purpose of this License is to make a manual, textbook, or other functional and useful document "free" in the sense of freedom: to assure everyone the effective freedom to copy and redistribute it, with or without modifying it, either commercially or noncommercially. Secondarily, this License preserves for the author and publisher a way to get credit for their work, while not being considered responsible for modifications made by others.

This License is a kind of "copyleft", which means that derivative works of the document must themselves be free in the same sense. It complements the GNU General Public License, which is a copyleft license designed for free software.

We have designed this License in order to use it for manuals for free software, because free software needs free documentation: a free program should come with manuals providing the same freedoms that the software does. But this License is not limited to software manuals; it can be used for any textual work, regardless of subject matter or whether it is published as a printed book. We recommend this License principally for works whose purpose is instruction or reference.

## 1. APPLICABILITY AND DEFINITIONS

This License applies to any manual or other work, in any medium, that contains a notice placed by the copyright holder saying it can be distributed under the terms of this License. Such a notice grants a world-wide, royalty-free license, unlimited in duration, to use that work under the conditions stated herein. The "Document", below, refers to any such manual or work. Any member of the public is a licensee, and is addressed as "you". You accept the license if you copy, modify or distribute the work in a way requiring permission under copyright law.

A "Modified Version" of the Document means any work containing the Document or a portion of it, either copied verbatim, or with modifications and/or translated into another language.

A "Secondary Section" is a named appendix or a front-matter section of the Document that deals exclusively with the relationship of the publishers or authors of the Document to the Document's overall subject (or to related matters) and contains nothing that could fall directly within that overall subject. (Thus, if the Document is in part a textbook of mathematics, a Secondary Section may not explain any mathematics.) The relationship could be a matter of historical connection with the subject or with related matters, or of legal, commercial, philosophical, ethical or political position regarding them.

The "Invariant Sections" are certain Secondary Sections whose titles are designated, as being those of Invariant Sections, in the notice that says that the Document is released under this License. If a section does not fit the above definition of Secondary then it is not allowed to be designated as Invariant. The Document may contain zero Invariant Sections. If the Document does not identify any Invariant Sections then there are none.

The "Cover Texts" are certain short passages of text that are listed, as Front-Cover Texts or Back-Cover Texts, in the notice that says that the Document is released under this License. A Front-Cover Text may be at most 5 words, and a Back-Cover Text may be at most 25 words.

A "Transparent" copy of the Document means a machine-readable copy, represented in a format whose specification is available to the general public, that is suitable for revising the document straightforwardly with generic text editors or (for images composed of pixels) generic paint programs or (for drawings) some widely available drawing editor, and that is suitable for input to text formatters or for automatic translation to a variety of formats suitable for input to text formatters. A copy made in an otherwise Transparent file format whose markup, or absence of markup, has been arranged to thwart or discourage subsequent modification by readers is not Transparent. An image format is not Transparent if used for any substantial amount of text. A copy that is not "Transparent" is called "Opaque".

Examples of suitable formats for Transparent copies include plain ASCII without markup, Texinfo input format, LaTeX input format, SGML or XML using a publicly available DTD, and standard-conforming simple HTML, PostScript or PDF designed for human modification. Examples of transparent image formats include PNG, XCF and JPG. Opaque formats include proprietary formats that can be read and edited only by proprietary word processors, SGML or XML for which the DTD and/or processing tools are not generally available, and the machine-generated HTML, PostScript or PDF produced by some word processors for output purposes only.

The "Title Page" means, for a printed book, the title page itself, plus such following pages as are needed to hold, legibly, the material this License requires to appear in the title page. For works in formats which do not have any title page as such, "Title Page" means the text near the most prominent appearance of the work's title, preceding the beginning of the body of the text.

A section "Entitled XYZ" means a named subunit of the Document whose title either is precisely XYZ or contains XYZ in parentheses following text that translates XYZ in another language. (Here XYZ stands for a specific section name mentioned below, such as "Acknowledgements", "Dedications", "Endorsements", or "History".) To "Preserve the Title" of such a section when you modify the Document means that it remains a section "Entitled XYZ" according to this definition.

The Document may include Warranty Disclaimers next to the notice which states that this License applies to the Document. These Warranty Disclaimers are considered to be included by reference in this License, but only as regards disclaiming warranties: any other implication that these Warranty Disclaimers may have is void and has no effect on the meaning of this License.

## 2. VERBATIM COPYING

You may copy and distribute the Document in any medium, either commercially or noncommercially, provided that this License, the copyright notices, and the license notice saying this License applies to the Document are reproduced in all copies, and that you add no other conditions whatsoever to those of this License. You may not use technical measures to obstruct or control the reading or further copying of the copies you make or distribute. However, you may accept compensation in exchange for copies. If you distribute a large enough number of copies you must also follow the conditions in section 3.

You may also lend copies, under the same conditions stated above, and you may publicly display copies.

## 3. COPYING IN QUANTITY

If you publish printed copies (or copies in media that commonly have printed covers) of the Document, numbering more than 100, and the Document's license notice requires Cover Texts, you must enclose the copies in covers that carry, clearly and legibly, all these Cover Texts: Front-Cover Texts on the front cover, and Back-Cover Texts on the back cover. Both covers must also clearly and legibly identify you as the publisher of these copies. The front cover must present the full title with all words of the title equally prominent and visible. You may add other material on the covers in addition. Copying with changes limited to the covers, as long as they preserve the title of the Document and satisfy these conditions, can be treated as verbatim copying in other respects.

If the required texts for either cover are too voluminous to fit legibly, you should put the first ones listed (as many as fit reasonably) on the actual cover, and continue the rest onto adjacent pages.

If you publish or distribute Opaque copies of the Document numbering more than 100, you must either include a machine-readable Transparent copy along with each Opaque copy, or state in or with each Opaque copy a computer-network location from which the general network-using public has access to download using public-standard network protocols a complete Transparent copy of the Document, free of added material. If you use the latter option, you must take reasonably prudent steps, when you begin distribution of Opaque copies in quantity, to ensure that this Transparent copy will remain thus accessible at the stated location until at least one year after the last time you distribute an Opaque copy (directly or through your agents or retailers) of that edition to the public.

It is requested, but not required, that you contact the authors of the Document well before redistributing any large number of copies, to give them a chance to provide you with an updated version of the Document.

## 4. MODIFICATIONS

You may copy and distribute a Modified Version of the Document under the conditions of sections 2 and 3 above, provided that you release the Modified Version under precisely this License, with the Modified Version filling the role of the Document, thus licensing distribution and modification of the Modified Version to whoever possesses a copy of it. In addition, you must do these things in the Modified Version:

- A. Use in the Title Page (and on the covers, if any) a title distinct from that of the Document, and from those of previous versions (which should, if there were any, be listed in the History section of the Document). You may use the same title as a previous version if the original publisher of that version gives permission.
- B. List on the Title Page, as authors, one or more persons or entities responsible for authorship of the modifications in the Modified Version, together with at least five of the principal authors of the Document (all of its principal authors, if it has fewer than five), unless they release you from this requirement.
- C. State on the Title page the name of the publisher of the Modified Version, as the publisher.
- D. Preserve all the copyright notices of the Document.
- E. Add an appropriate copyright notice for your modifications adjacent to the other copyright notices.
- F. Include, immediately after the copyright notices, a license notice giving the public permission to use the Modified Version under the terms of this License, in the form shown in the Addendum below.
- G. Preserve in that license notice the full lists of Invariant Sections and required Cover Texts given in the Document's license notice.
- H. Include an unaltered copy of this License.
- I. Preserve the section Entitled "History", Preserve its Title, and add to it an item stating at least the title, year, new authors, and publisher of the Modified Version as given on the Title Page. If there is no section Entitled "History" in the Document, create one stating the title, year, authors, and publisher of the Document as given on its Title Page, then add an item describing the Modified Version as stated in the previous sentence.
- J. Preserve the network location, if any, given in the Document for public access to a Transparent copy of the Document, and likewise the network locations given in the Document for previous versions it was based on. These may be placed in the "History" section. You may omit a network location for a work that was published at least four years before the Document itself, or if the original publisher of the version it refers to gives permission.
- K. For any section Entitled "Acknowledgements" or "Dedications", Preserve the Title of the section, and preserve in the section all the substance and tone of each of the contributor acknowledgements and/or dedications given therein.
- L. Preserve all the Invariant Sections of the Document, unaltered in their text and in their titles. Section numbers or the equivalent are not considered part of the section titles.
- M. Delete any section Entitled "Endorsements". Such a section may not be included in the Modified Version.
- N. Do not retitle any existing section to be Entitled "Endorsements" or to conflict in title with any Invariant Section.
- O. Preserve any Warranty Disclaimers.

If the Modified Version includes new front-matter sections or appendices that qualify as Secondary Sections and contain no material copied from the Document, you may at your option designate some or all of these sections as invariant. To do this, add their titles to the list of Invariant Sections in the Modified Version's license notice. These titles must be distinct from any other section titles.

You may add a section Entitled "Endorsements", provided it contains nothing but endorsements of your Modified Version by various parties—for example, statements of peer review or that the text has been approved by an organization as the authoritative definition of a standard.

You may add a passage of up to five words as a Front-Cover Text, and a passage of up to 25 words as a Back-Cover Text, to the end of the list of Cover Texts in the Modified Version. Only one passage of Front-Cover Text and one of Back-Cover Text may be added by (or through arrangements made by) any one entity. If the Document already includes a cover text for the same cover, previously added by you or by arrangement made by the same entity you are acting on behalf of, you may not add another; but you may replace the old one, on explicit permission from the previous publisher that added the old one.

The author(s) and publisher(s) of the Document do not by this License give permission to use their names for publicity for or to assert or imply endorsement of any Modified Version.

## 5. COMBINING DOCUMENTS

You may combine the Document with other documents released under this License, under the terms defined in section 4 above for modified versions, provided that you include in the combination all of the Invariant Sections of all of the original documents, unmodified, and list them all as Invariant Sections of your combined work in its license notice, and that you preserve all their Warranty Disclaimers.

The combined work need only contain one copy of this License, and multiple identical Invariant Sections may be replaced with a single copy. If there are multiple Invariant Sections with the same name but different contents, make the title of each such section unique by adding at the end of it, in parentheses, the name of the original author or publisher of that section if known, or else a unique number. Make the same adjustment to the section titles in the list of Invariant Sections in the license notice of the combined work.

In the combination, you must combine any sections Entitled "History" in the various original documents, forming one section Entitled "History"; likewise combine any sections Entitled "Acknowledgements", and any sections Entitled "Dedications". You must delete all sections Entitled "Endorsements".

## 6. COLLECTIONS OF DOCUMENTS

You may make a collection consisting of the Document and other documents released under this License, and replace the individual copies of this License in the various documents with a single copy that is included in the collection, provided that you follow the rules of this License for verbatim copying of each of the documents in all other respects.

You may extract a single document from such a collection, and distribute it individually under this License, provided you insert a copy of this License into the extracted document, and follow this License in all other respects regarding verbatim copying of that document.

## 7. AGGREGATION WITH INDEPENDENT WORKS

A compilation of the Document or its derivatives with other separate and independent documents or works, in or on a volume of a storage or distribution medium, is called an "aggregate" if the copyright resulting from the compilation is not used to limit the legal rights of the compilation's users beyond what the individual works permit. When the Document is included in an aggregate, this License does not apply to the other works in the aggregate which are not themselves derivative works of the Document.

If the Cover Text requirement of section 3 is applicable to these copies of the Document, then if the Document is less than one half of the entire aggregate, the Document's Cover Texts may be placed on covers that bracket the Document within the aggregate, or the electronic equivalent of covers if the Document is in electronic form. Otherwise they must appear on printed covers that bracket the whole aggregate.

## 8. TRANSLATION

Translation is considered a kind of modification, so you may distribute translations of the Document under the terms of section 4. Replacing Invariant Sections with translations requires special permission from their copyright holders, but you may include translations of some or all Invariant Sections in addition to the original versions of these Invariant Sections. You may include a translation of this License, and all the license notices in the Document, and any Warranty Disclaimers, provided that you also include the original English version of this License and the original versions of those notices and disclaimers. In case of a disagreement between the translation and the original version of this License or a notice or disclaimer, the original version will prevail.

If a section in the Document is Entitled "Acknowledgements", "Dedications", or "History", the requirement (section 4) to Preserve its Title (section 1) will typically require changing the actual title.

## 9. TERMINATION

You may not copy, modify, sublicense, or distribute the Document except as expressly provided for under this License. Any other attempt to copy, modify, sublicense or distribute the Document is void, and will automatically terminate your rights under this License. However, parties who have received copies, or rights, from you under this License will not have their licenses terminated so long as such parties remain in full compliance.

## 10. FUTURE REVISIONS OF THIS LICENSE

The Free Software Foundation may publish new, revised versions of the GNU Free Documentation License from time to time. Such new versions will be similar in spirit to the present version, but may differ in detail to address new problems or concerns. See <http://www.gnu.org/copyleft/>.

Each version of the License is given a distinguishing version number. If the Document specifies that a particular numbered version of this License "or any later version" applies to it, you have the option of following the terms and conditions either of that specified version or of any later version that has been published (not as a draft) by the Free Software Foundation. If the Document does not specify a version number of this License, you may choose any version ever published (not as a draft) by the Free Software Foundation.

## ADDENDUM: How to use this License for your documents

Copyright (c) YEAR YOUR NAME. Permission is granted to copy, distribute and/or modify this document under the terms of the GNU Free Documentation License, Version 1.2 or any later version published by the Free Software Foundation; with no Invariant Sections, no Front-Cover Texts, and no Back-Cover Texts. A copy of the license is included in the section entitled "GNU Free Documentation License.